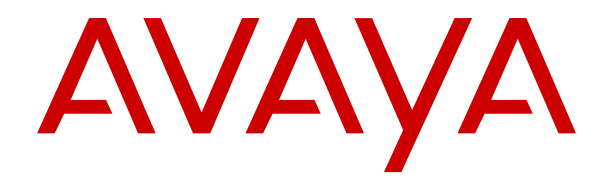

## **Implementación de IP Office Server Edition y servidores de aplicaciones**

Versión 12.0 Edición 29 Abril de 2024

#### © 2020-2024, Avaya LLC Todos los derechos reservados.

#### **Aviso**

Si bien se hicieron esfuerzos razonables para asegurar que la información contenida en este documento esté completa y sea exacta en el momento de su impresión, Avaya no se responsabiliza por los errores. Avaya se reserva el derecho de realizar cambios y correcciones a la información contenida en este documento sin la obligación de notificar a ninguna persona u organización dichos cambios.

#### **Exención de responsabilidad con respecto a la documentación**

"Documentación" hace referencia a la información publicada en diversos medios, que puede incluir información del producto, descripciones de suscripciones o servicios, instrucciones operativas y especificaciones de rendimiento, que se suelen poner a disposición de los usuarios de productos. La documentación no incluye material publicitario. Avaya no asume la responsabilidad por las modificaciones, adiciones o eliminaciones efectuadas en la versión original publicada de la Documentación, a menos que dichas modificaciones, adiciones o eliminaciones hayan sido realizadas por Avaya o expresamente a nombre de esta. El Usuario final acuerda indemnizar y eximir de toda responsabilidad a Avaya, agentes de Avaya y empleados con respecto a todo reclamo, acción judicial, demanda y juicio que surgiere de o en relación con modificaciones, incorporaciones o eliminaciones posteriores en esta documentación realizadas por el Usuario final.

#### **Exención de responsabilidad con respecto a los vínculos**

Avaya no asume la responsabilidad del contenido ni la fiabilidad de los enlaces a los sitios web incluidos en cualquier punto de este sitio o en la Documentación proporcionada por Avaya. Avaya no es responsable de la confiabilidad de ninguna información, instrucción ni contenido proporcionado en estos sitios y no necesariamente aprueba los productos, los servicios o la información que describen u ofrecen. Avaya no garantiza que estos vínculos funcionarán todo el tiempo ni tiene control de la disponibilidad de las páginas vinculadas.

#### **Garantía**

Avaya ofrece una garantía limitada para los productos de hardware y software de Avaya. Consulte su contrato con Avaya para establecer las condiciones de la garantía limitada. Además, el idioma de la garantía estándar de Avaya, así como la información relacionada con el soporte técnico para este producto durante el período de vigencia de la garantía, está disponible, tanto para los clientes de Avaya como para otras personas interesadas, en el sitio web del Soporte técnico de Avaya: [https://support.avaya.com/](https://support.avaya.com/helpcenter/getGenericDetails?detailId=C20091120112456651010) [helpcenter/getGenericDetails?detailId=C20091120112456651010](https://support.avaya.com/helpcenter/getGenericDetails?detailId=C20091120112456651010)  o en el enlace "Garantía y ciclo de vida del producto" o en el sitio web posterior designado por Avaya. Tenga en cuenta que si ha adquirido los productos de un Channel Partner de Avaya fuera de Estados Unidos y Canadá, la garantía es proporcionada por dicho Channel Partner de Avaya y no por Avaya.

"**Servicio alojado**" significa una suscripción de servicio alojado por Avaya que Usted adquiere ya sea de Avaya o de un Channel Partner de Avaya (según corresponda) y que se describe detalladamente en SAS alojado u otra documentación de descripción del servicio sobre el servicio alojado correspondiente. Si compra una suscripción de Servicio alojado, la garantía limitada anterior podría no ser aplicable, pero puede tener derecho a servicios de soporte técnico relacionados con el Servicio alojado como se describe más adelante en los documentos de descripción del servicio para el Servicio alojado correspondiente. Comuníquese con Avaya o el Channel Partner de Avaya (según corresponda) para obtener más información.

#### **Servicio alojado**

SE APLICA LO SIGUIENTE ÚNICAMENTE SI ADQUIERE UNA SUSCRIPCIÓN DE AVAYA A UN SERVICIO HOSPEDADO DE AVAYA O UN CHANNEL PARTNER DE AVAYA (SI CORRESPONDE), LOS TÉRMINOS DE USO PARA LOS SERVICIOS HOSPEDADOS ESTÁN DISPONIBLES EN EL SITIO WEB DE AVAYA [HTTPS://SUPPORT.AVAYA.COM/LICENSEINFO](https://support.avaya.com/LicenseInfo)  EN EL ENLACE "Avaya Terms of Use for Hosted Services" O EN LOS SITIOS FUTUROS QUE DESIGNE AVAYA, Y SE APLICAN A TODA PERSONA QUE TENGA ACCESO O USE EL SERVICIO HOSPEDADO. AL ACCEDER O USAR EL SERVICIO HOSPEDADO, O AL AUTORIZAR A TERCEROS A HACERLO, EN NOMBRE SUYO Y DE LA ENTIDAD PARA LA QUE ACCEDE O USA EL SERVICIO HOSPEDADO (EN ADELANTE,

A LOS QUE SE HACE REFERENCIA INDISTINTAMENTE COMO "USTED" Y "USUARIO FINAL"), ACEPTA LOS TÉRMINOS DE USO. SI ACEPTA LOS TÉRMINOS DE USO EN NOMBRE DE UNA COMPAÑÍA U OTRA ENTIDAD LEGAL, USTED DECLARA QUE TIENE LA AUTORIDAD PARA VINCULAR A DICHA ENTIDAD CON LOS PRESENTES TÉRMINOS DE USO. SI NO CUENTA CON DICHA AUTORIDAD O SI NO ESTÁ DE ACUERDO CON LOS PRESENTES TÉRMINOS DE USO, NO DEBE ACCEDER NI USAR EL SERVICIO HOSPEDADO NI AUTORIZAR A TERCEROS A QUE ACCEDAN O USEN EL SERVICIO HOSPEDADO.

#### **Licencias**

Los Términos globales de licencia de software ("Términos de licencia de software") están disponibles en el siguiente sitio web <https://www.avaya.com/en/legal-license-terms/> o cualquier sitio posterios designado por Avaya. Estos Términos de licencia de software se aplican a cualquiera que instale, descargue o use Software o Documentación. Al instalar, descargar o usar el Software, o al autorizar a terceros a hacerlo, el usuario final acepta que estos Términos de licencia de software crean un contrato vinculante entre el usuario final y Avaya. Si el usuario final acepta estos Términos de licencia de software en nombre de una compañía u otra entidad legal, el usuario final declara que tiene la autoridad para vincular a dicha entidad con los presentes Términos de licencia de software.

#### **Copyright**

Excepto donde se indique expresamente lo contrario, no se debe hacer uso de los materiales de este sitio, de la Documentación, del Software, del Servicio alojado ni del hardware proporcionados por Avaya. Todo el contenido de este sitio, la documentación, el Servicio alojado y los productos proporcionados por Avaya, incluida la selección, la disposición y el diseño del contenido, son de propiedad de Avaya o de sus licenciantes y están protegidos por leyes de derecho de autor y otras leyes de propiedad intelectual, incluidos los derechos de su género relacionados con la protección de las bases de datos. No debe modificar, copiar, reproducir, reeditar, cargar, publicar, transmitir ni distribuir de ninguna manera el contenido, en su totalidad o en parte, incluidos los códigos y el software, a menos que posea una autorización expresa de Avaya. La reproducción, transmisión, difusión, almacenamiento o uso no autorizado sin el consentimiento expreso por escrito de Avaya puede considerarse un delito penal o civil según la ley vigente.

#### **Virtualización**

Si el producto se implementa en una máquina virtual, se aplica lo siguiente. Cada producto tiene su propio código de pedido y tipos de licencia. A menos que se indique lo contrario, cada instancia de un producto debe pedirse por separado y tener una licencia independiente. Por ejemplo, si el cliente usuario final o el Channel Partner de Avaya prefieren instalar dos Instancias del mismo tipo de producto, entonces se deben solicitar dos productos del mismo tipo.

#### **Componentes de terceros**

Lo siguiente corresponde solo si el códec H.264 (AVC) se distribuye con el producto. ESTE PRODUCTO ESTÁ SUJETO A LA LICENCIA DE CARTERA DE PATENTES AVC PARA EL USO PERSONAL DE UN CONSUMIDOR Y OTROS USOS QUE NO IMPLIQUEN REMUNERACIÓN PARA (i) CODIFICAR VIDEO QUE CUMPLA CON EL ESTÁNDAR AVC ("AVC VIDEO") O (ii) DECODIFICAR VIDEO AVC QUE UN CLIENTE CODIFICÓ DURANTE UNA ACTIVIDAD PERSONAL U OBTENIDO A TRAVÉS DE UN PROVEEDOR DE VIDEO AUTORIZADO PARA SUMINISTRAR VIDEO AVC. NO SE OTORGA LICENCIA NI SE IMPLICA PARA CUALQUIER OTRO USO. PARA OBTENER INFORMACIÓN ADICIONAL, PUEDE CONSULTAR MPEG LA, L.L.C. VISITE [HTTP://WWW.MPEGLA.COM.](HTTP://WWW.MPEGLA.COM)

#### **Proveedor de servicio**

CON RESPECTO A LOS CÓDECS, SI EL CHANNEL PARTNER DE AVAYA ALOJA PRODUCTOS QUE UTILIZAN O INCORPORAN LOS CÓDECS H.264 O H.265, EL CHANNEL PARTNER DE AVAYA RECONOCE Y MANIFIESTA ACUERDO CON QUE ES RESPONSABLE DE ASUMIR TODAS LAS TARIFAS Y/O REGALÍAS. EL CÓDEC H.264 (AVC) ESTÁ SUJETO A LA LICENCIA DE CARTERA DE PATENTES AVC PARA EL USO PERSONAL DE UN CONSUMIDOR Y OTROS USOS QUE NO IMPLIQUEN REMUNERACIÓN PARA (i) CODIFICAR VIDEO QUE CUMPLA CON EL ESTÁNDAR AVC ("AVC VIDEO") O (ii) DECODIFICAR VIDEO AVC QUE UN CONSUMIDOR CODIFICÓ DURANTE UNA ACTIVIDAD

PERSONAL U OBTENIDO A TRAVÉS DE UN PROVEEDOR DE VIDEO AUTORIZADO PARA SUMINISTRAR VIDEO AVC. NO SE OTORGA LICENCIA NI SE IMPLICA PARA CUALQUIER OTRO USO. SE PODRÁ OBTENER INFORMACIÓN ADICIONAL SOBRE LOS CÓDECS H.264 (AVC) y H.265 (HEVC) DE MPEG LA, L.L.C. VISITE HTTP://WWW.MPEGLA.COM

#### **Cumplimiento de leyes**

Usted reconoce y acepta que es su responsabilidad respetar las leyes y los reglamentos aplicables, incluidos, a mero título enunciativo, las leyes y los reglamentos relacionados con la grabación de llamadas, la privacidad de datos, la propiedad intelectual, el secreto comercial, el fraude, los derechos de interpretación musical, en el país o territorio en el cual se utiliza el producto de Avaya.

#### **Prevención del fraude telefónico**

El "fraude telefónico" se refiere al uso no autorizado de su sistema de telecomunicaciones por parte de un participante sin autorización (por ejemplo, una persona que no es un empleado, agente ni subcontratista corporativo o una persona que no trabaja en nombre de su compañía). Tenga en cuenta que pueden existir riesgos de Fraude telefónico asociados con su sistema y que, en tal caso, esto puede generar cargos adicionales considerables para sus servicios de telecomunicaciones.

#### **Intervención en fraude telefónico de Avaya**

Si sospecha que Usted está siendo victima de fraude telefónico y necesita asistencia o soporte técnico, comuníquese con su representante de ventas de Avaya.

#### **Vulnerabilidades de seguridad**

Puede encontrar información sobre las políticas de respaldo de seguridad de Avaya en la sección de Soporte técnico y políticas de seguridad de [https://support.avaya.com/security.](https://support.avaya.com/security)

Las sospechas de vulnerabilidades de la seguridad de productos de Avaya se manejan a través del Flujo de soporte técnico de seguridad de productos de Avaya ([https://](https://support.avaya.com/css/P8/documents/100161515) [support.avaya.com/css/P8/documents/100161515](https://support.avaya.com/css/P8/documents/100161515)).

#### **Marcas registradas**

Las marcas comerciales, logotipos y marcas de servicio ("Marcas") que aparecen en este sitio, la Documentación, los Servicios alojados y los productos proporcionados por Avaya son Marcas registradas o no registradas de Avaya, sus afiliados, licenciantes, proveedores y otros terceros. Los usuarios no tienen permiso para usar dichas Marcas sin previo consentimiento por escrito de Avaya o dichos terceros que puedan ser propietarios de la Marca. Ningún contenido de este sitio, la Documentación, los Servicios alojados ni los productos deben considerarse como otorgamiento, por implicación, impedimento o de alguna otra forma, una licencia o derecho para usar las Marcas sin la autorización expresa por escrito de Avaya o del tercero correspondiente.

Avaya es una marca registrada de Avaya LLC.

Todas las demás marcas que no pertenecen a Avaya son propiedad de sus respectivos dueños.

Linux® es una marca comercial registrada de Linus Torvalds en EE. UU. y en otros países.

#### **Descarga de documentación**

Para obtener las versiones más actualizadas de la Documentación, visite el sitio web del Soporte técnico de Avaya: <https://support.avaya.com>o el sitio web posterior designado por Avaya.

#### **Contacto con el soporte técnico de Avaya**

Visite el sitio web del Soporte técnico de Avaya: [https://](https://support.avaya.com) [support.avaya.com](https://support.avaya.com) para obtener avisos y artículos sobre Productos o Servicios en la nube o para informar acerca de algún problema con su Producto o Servicio en la nube de Avaya. Para obtener una lista de los números de teléfono y las direcciones de contacto del soporte técnico, visite el sitio web del Soporte técnico de Avaya: <https://support.avaya.com> (o el sitio web posterior designado por Avaya); desplácese hasta la parte inferior de la página y seleccione Contacto con el Soporte técnico de Avaya.

### **Contenido**

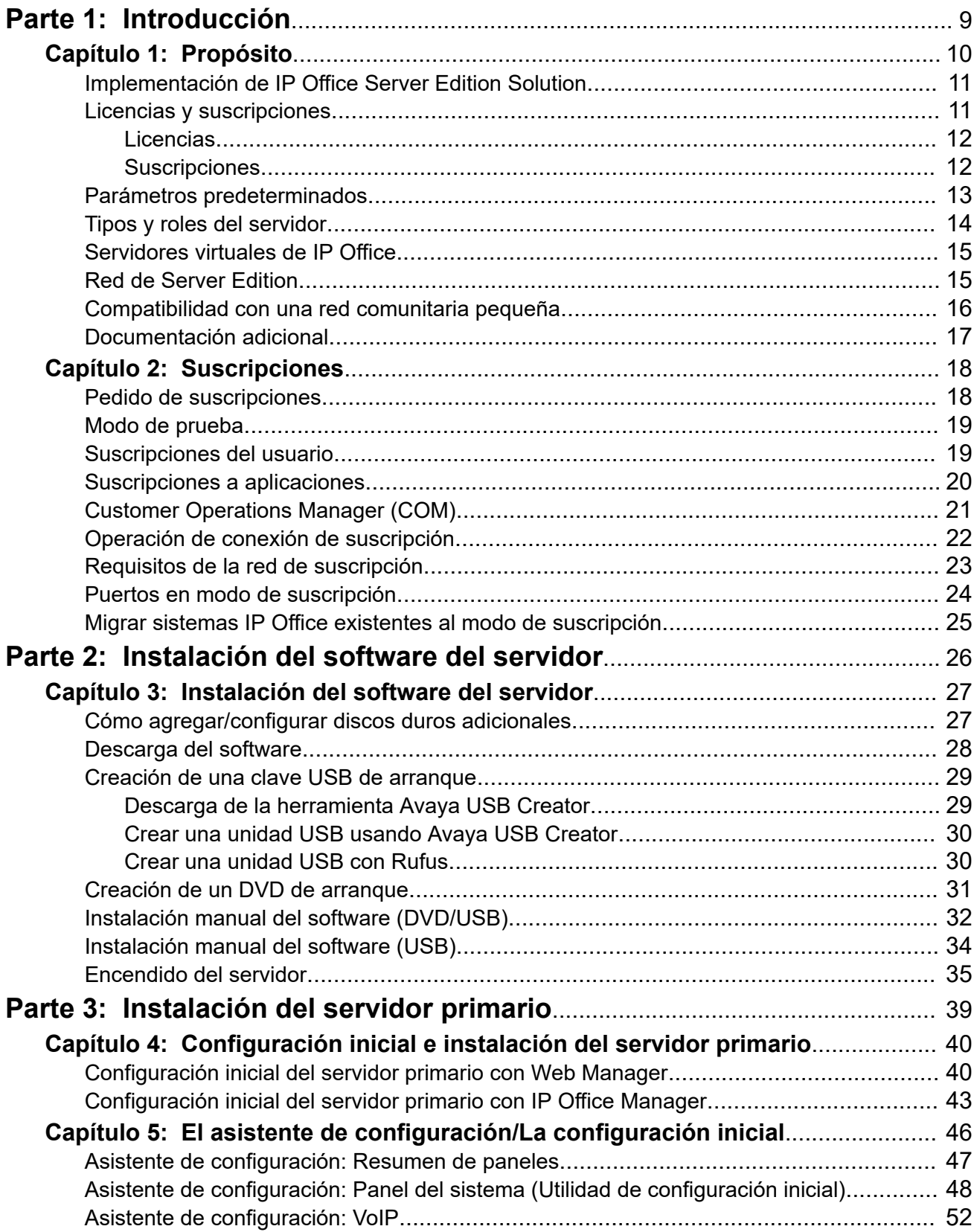

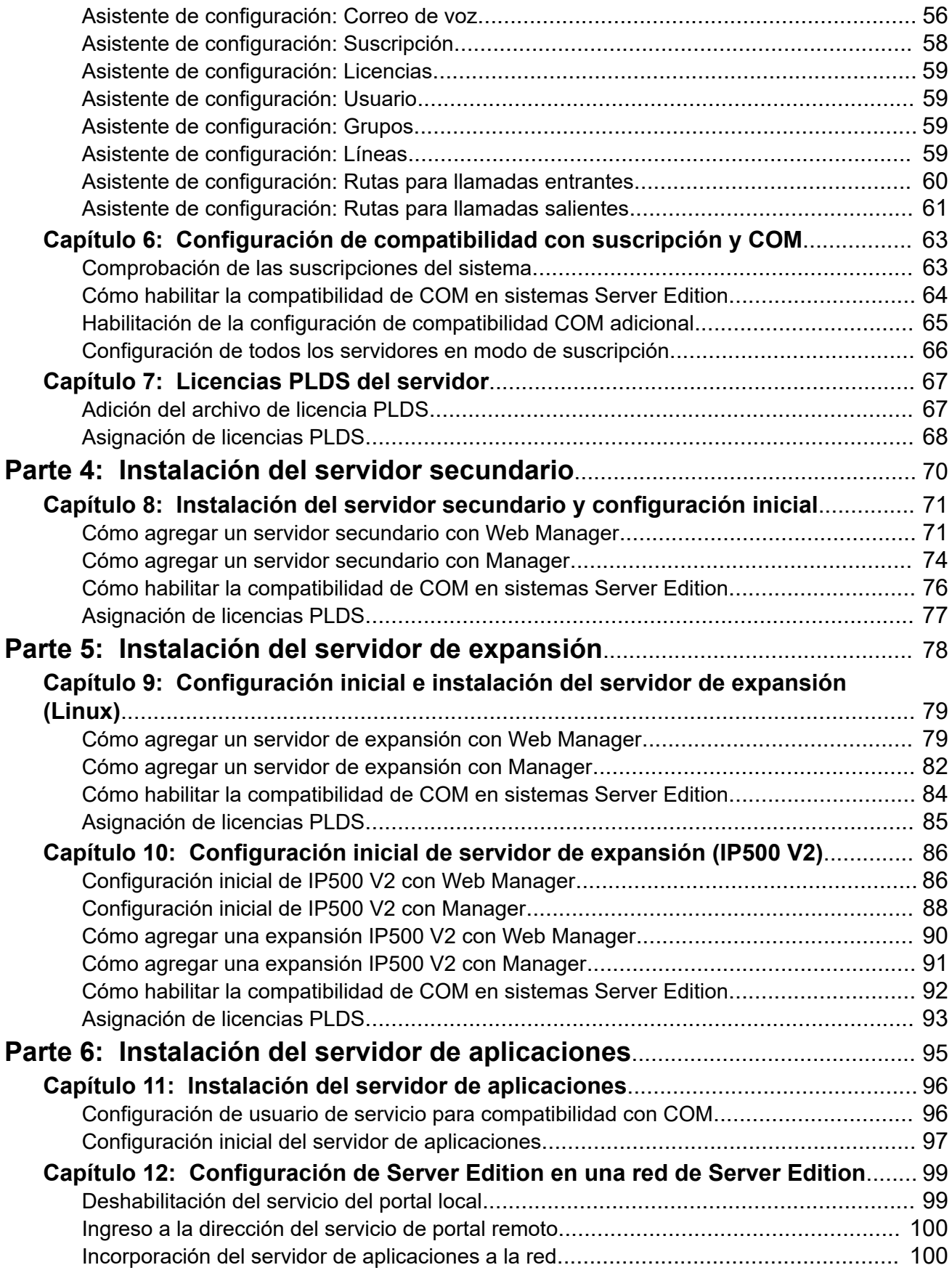

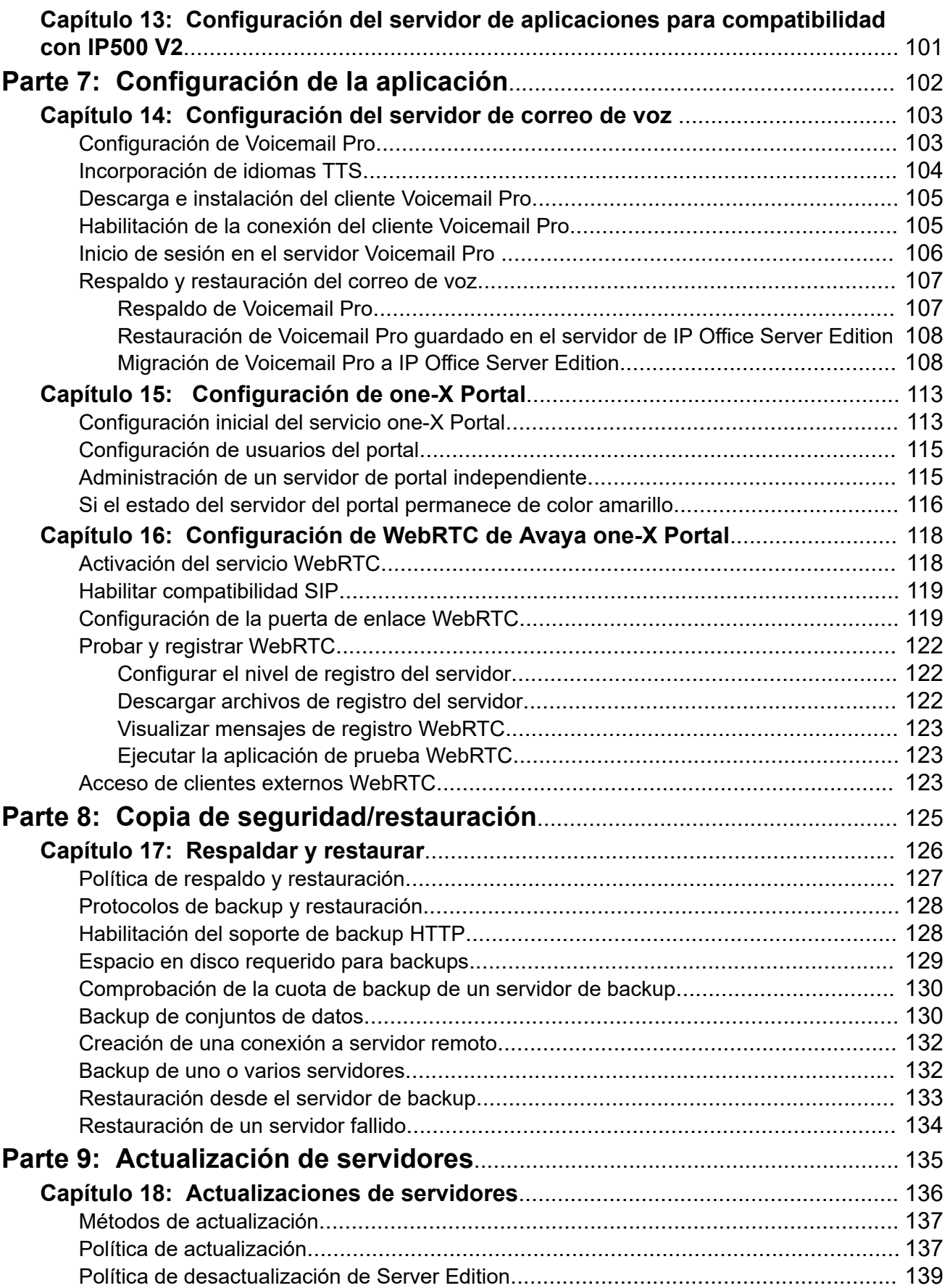

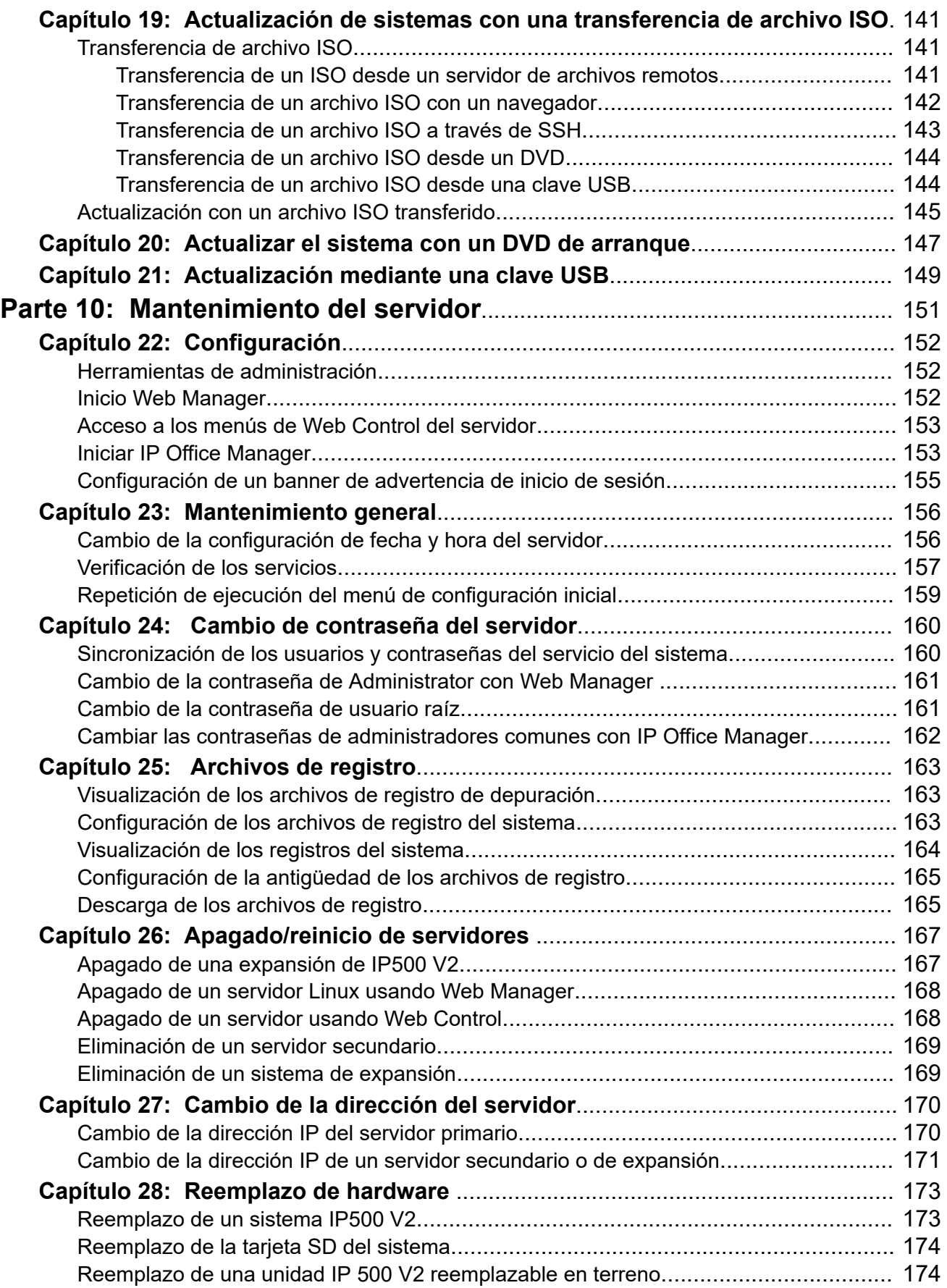

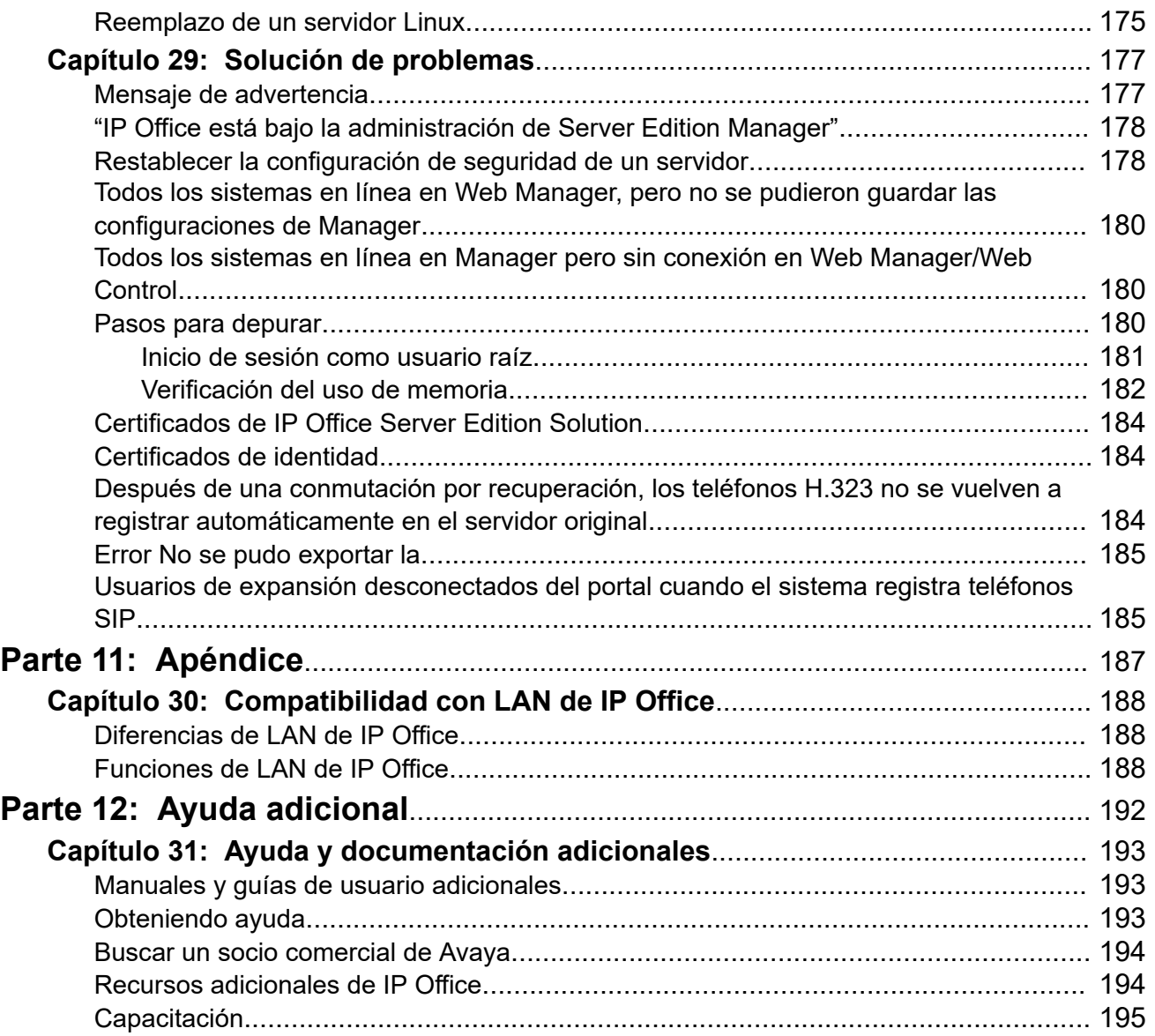

# <span id="page-8-0"></span>**Parte 1:  Introducción**

## <span id="page-9-0"></span>**Capítulo 1: Propósito**

Este documento cubre los procesos para instalar y mantener servidores IP Office basados en Linux. Es decir:

- Servidores IP500 V2 primarios, secundarios y de no expansión en una red IP Office Server Edition o Select.
- Un servidor de aplicaciones de IP Office para admitir un sistema IP500 V2.

Este documento cubre la instalación de un servidor prediseñado suministrado por Avaya o la instalación en un servidor físico. Para la instalación de IP Office como servidores virtualizados, consulte también el documento *["Implementación de los servidores Avaya IP Office como](https://documentation.avaya.com/bundle/IPOfficeVirtualServer) [máquinas virtuales"](https://documentation.avaya.com/bundle/IPOfficeVirtualServer)*.

• Este documento no cubre la instalación de un módulo Unified Communications Module. Consulte [Instalación y mantenimiento de un IP Office](https://ipofficekb.avaya.com/businesspartner/ipoffice/mergedProjects/appscard/index.htm) Unified Communications Module.

### **Vínculos relacionados**

[Implementación de IP Office Server Edition Solution](#page-10-0) en la página 11 [Licencias y suscripciones](#page-10-0) en la página 11 [Parámetros predeterminados](#page-12-0) en la página 13 [Tipos y roles del servidor](#page-13-0) en la página 14 [Servidores virtuales de IP Office](#page-14-0) en la página 15 [Red de Server Edition](#page-14-0) en la página 15 [Compatibilidad con una red comunitaria pequeña](#page-15-0) en la página 16 [Documentación adicional](#page-16-0) en la página 17

### <span id="page-10-0"></span>**Implementación de IP Office Server Edition Solution**

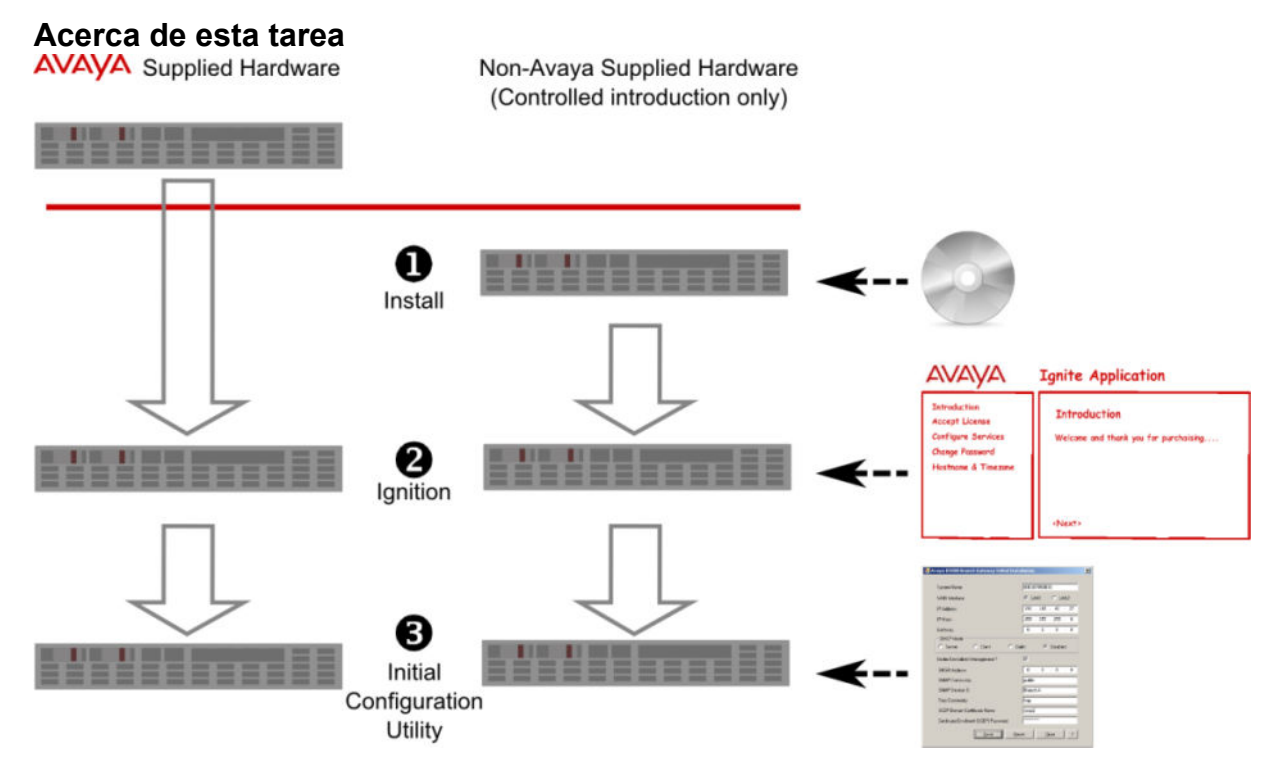

Puede instalar el software para un IP Office Server Edition Solution solo en los servidores compatibles con Avaya. Avaya no ofrece compatibilidad con el software de Server Edition instalado en cualquier otro servidor. Para obtener más información sobre los servidores compatibles con Avaya, consulte *Configuración de referencia de IP Office Server Edition*.

### **Vínculos relacionados**

[Propósito](#page-9-0) en la página 10

### **Licencias y suscripciones**

Las autorizaciones necesarias para ejecutar funciones específicas en el servidor primario se otorgan a través de la instalación de licencias o suscripciones. En el caso de un servidor primario en una red, estas autorizaciones se comparten con los demás servidores dentro de esa red.

Los dos métodos para otorgar esas autorizaciones son los siguientes:

### • **Licencias PLDS**

Estas autorizaciones se otorgan en un archivo XML que se carga al servidor primario. A través de la configuración de cada servidor en la red, puede asignar cantidades particulares de licencias a cada servidor. Consulte [Licencias](#page-11-0) en la página 12.

### • **Suscripciones**

Las suscripciones son autorizaciones solicitadas desde un servidor de suscripciones de Avaya. Son autorizaciones por mes y por usuario, adquiridas por un período establecido como 6 meses o 1 año. Consulte [Suscripciones](#page-11-0) en la página 12.

<span id="page-11-0"></span>En ambos casos, las licencias o las suscripciones se validan contra un valor único del servidor primario particular. Según el método utilizado, se tratará de su **ID de WebLM** o su **ID de PLDS**.

- En el caso de los servidores proporcionados por Avaya, esos valores se imprimen en el embalaje del servidor y en el propio servidor.
- En el caso de servidores de otros fabricantes, los valores se muestran en el menú de inicio de sesión luego de la instalación del software, y deben anotarse.

Esto significa que la etapa en la cual pueden obtenerse licencias o suscripciones para un servidor primario particular puede variar:

- Para servidores de Avaya las licencias o las suscripciones pueden solicitarse antes de la instalación.
- Para servidores de otros fabricantes, las licencias o las suscripciones solo pueden solicitarse luego de encender el servidor.

### **Vínculos relacionados**

[Propósito](#page-9-0) en la página 10 Licencias en la página 12 Suscripciones en la página 12

### **Licencias**

Estas autorizaciones se otorgan en un archivo XML que se carga al servidor primario. A través de la configuración de cada servidor en la red, puede asignar cantidades particulares de licencias a cada servidor.

Normalmente, el archivo de licencia es válido para una versión particular del software IP Office y sus paquetes de servicios/funciones. Sin embargo, las actualizaciones más importantes requieren un nuevo archivo de licencia.

### **Vínculos relacionados**

[Licencias y suscripciones](#page-10-0) en la página 11

### **Suscripciones**

Las suscripciones son autorizaciones solicitadas desde un servidor de suscripciones de Avaya. Son autorizaciones por mes y por usuario, adquiridas por un período establecido como 6 meses o 1 año.

Las suscripciones pueden dividirse en dos grupos principales, suscripciones de usuario y suscripciones de aplicaciones para aplicaciones seleccionadas. Las suscripciones de usuarios se asignan a través de las configuraciones de usuarios individuales.

### **Pedido de suscripciones**

La suscripción para un sistema de modo **Server Edition – Subscription** se pide en Avaya Channel Marketplace con la **ID de PLDS** del servidor primario.

Después de pedir las suscripciones, se proporcionan los detalles de la dirección y el número de cliente del servidor de suscripción en un correo electrónico. Esos detalles se solicitan durante la configuración inicial del sistema.

### <span id="page-12-0"></span>**Funcionamiento de las suscripciones**

Para utilizar suscripciones, el sistema debe tener:

- Una conexión a Internet
- Una fuente SNTP precisa (la predeterminada utilizada es time.google.com).
- Una ruta IP a la puerta de enlace predeterminada de la red del cliente para el tráfico de Internet externo.
- La dirección IP del servidor DNS de red del cliente.

Durante la operación:

- Si se pierde la conexión con el servidor de suscripción, el sistema sigue funcionando con las autorizaciones de suscripción existentes que ha recibido durante 30 días.
- Si cuando está conectado, alguna suscripción caduca, la función o funciones asociadas con las suscripciones caducadas cesan su funcionamiento de inmediato.
	- La persona responsable de las suscripciones debe asegurarse de conocer todas las fechas de vencimiento de la suscripción y de renovar las suscripciones de manera oportuna, incluido el tiempo para que se procesen los pedidos de renovación.

### **Vínculos relacionados**

[Licencias y suscripciones](#page-10-0) en la página 11

### **Parámetros predeterminados**

Son una serie de escenarios donde el servidor tiene un conjunto de parámetros predeterminados aplicados:

- Servidores prediseñados suministrados por Avaya
- Servidores instalados desde una clave de USB de instalación automática
- Servidores instalados desde un archivo OVA de servidor virtual

Los parámetros predeterminados de configuración del servidor son los siguientes:

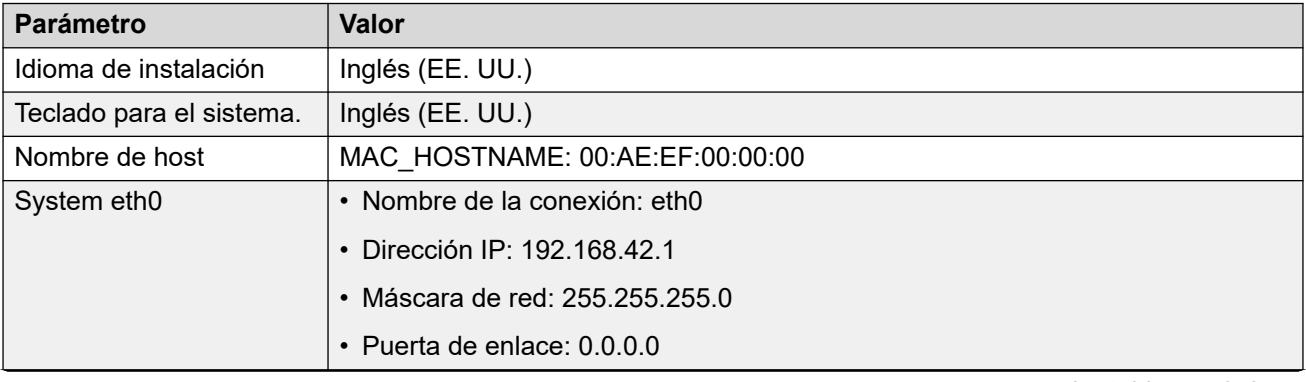

<span id="page-13-0"></span>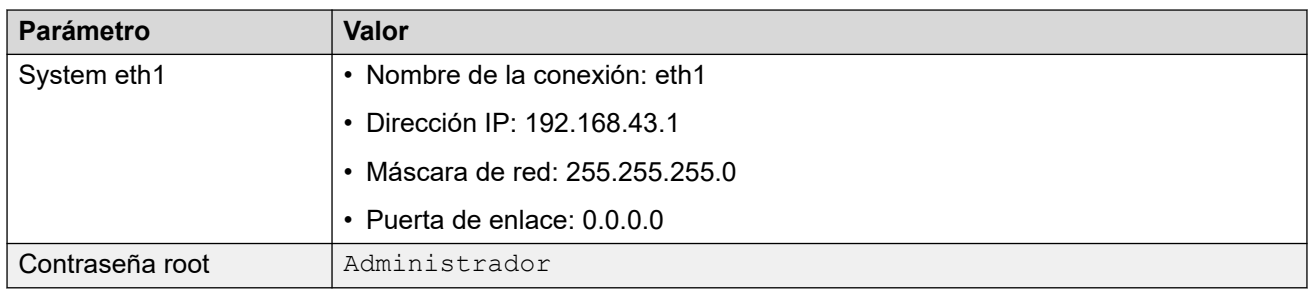

[Propósito](#page-9-0) en la página 10

### **Tipos y roles del servidor**

El software de IP Office instalado usando los procesos en esta documentación puede realizar una cantidad de roles diferentes de servidor de IP Office. El rol en particular se selecciona durante el proceso de instalación.

El siguiente es un resumen general de los diferentes servidores de IP Office.

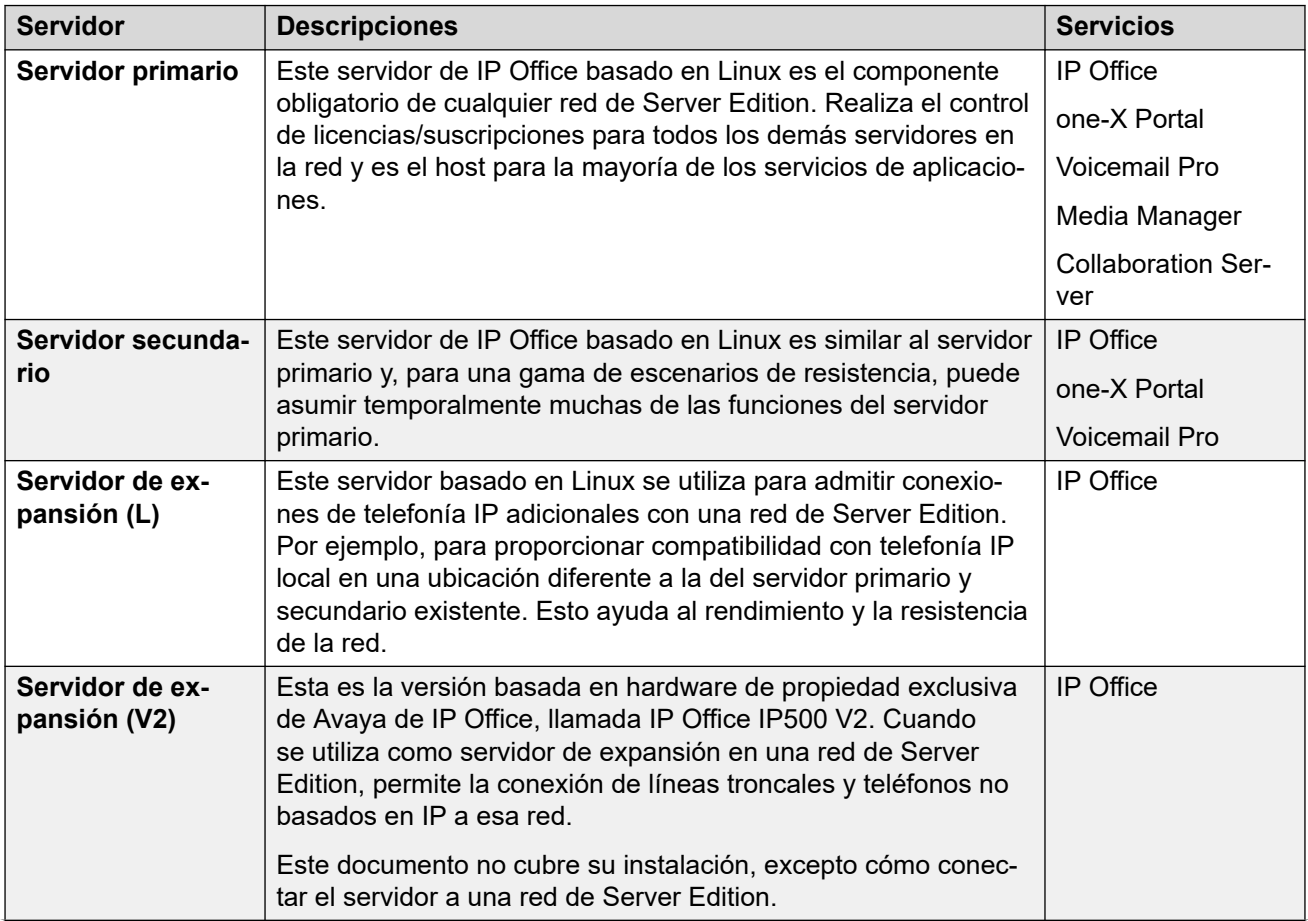

<span id="page-14-0"></span>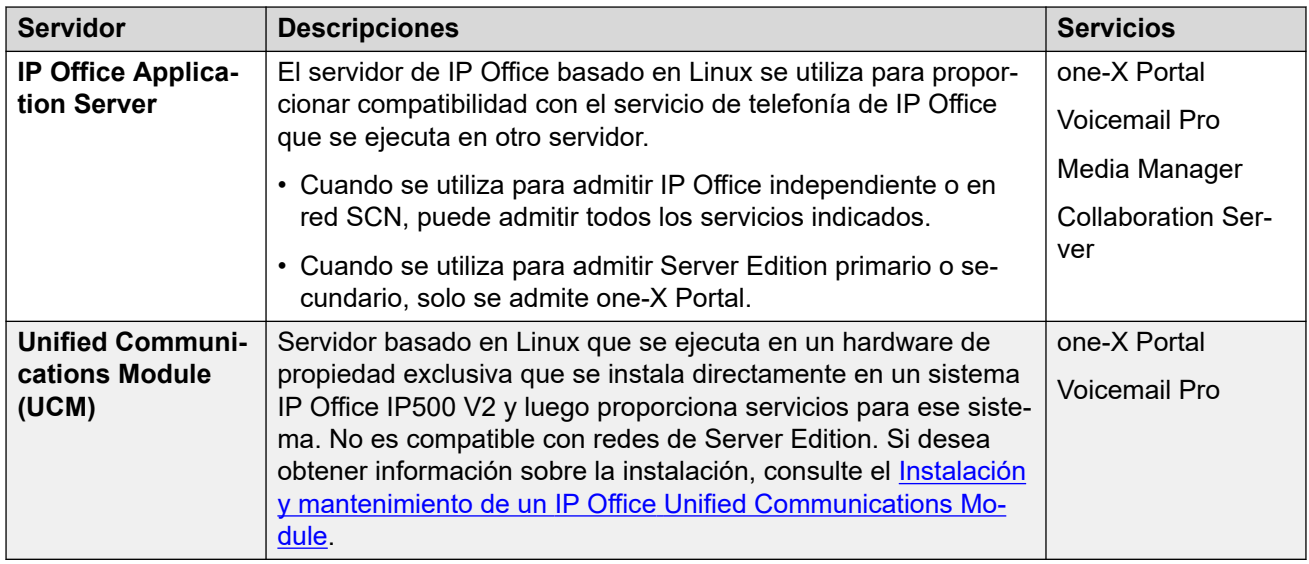

[Propósito](#page-9-0) en la página 10

### **Servidores virtuales de IP Office**

Las secciones de instalación de software de este documento cubren la instalación de software IP Office en PC de servidor físico. Esto se realiza usando el archivo ISO que proporciona Avaya.

El software IP Office también puede instalarse en PC de servidores virtuales que se ejecutan en diferentes plataformas de servidores virtuales. Por ejemplo, VMware, Microsoft Hyper-V y Azure, y Amazon Web Services (AWS). Sin embargo, esto no se realiza con el archivo ISO. En cambio, se proporcionan paquetes de instalación diferentes para cada tipo diferente de plataforma de servidor virtual. Para obtener toda la información, vea [Implementación de los](https://documentation.avaya.com/bundle/IPOfficeVirtualServer/page/Introduction.html)  servidores Avaya IP Office [como máquinas virtuales.](https://documentation.avaya.com/bundle/IPOfficeVirtualServer/page/Introduction.html)

### **Vínculos relacionados**

[Propósito](#page-9-0) en la página 10

### **Red de Server Edition**

El concentrador principal de una red IP Office Server Edition es el servidor primario obligatorio. Este es un servidor de IP Office basado en Linux que admite telefonía IP y una gama de servicios de aplicación compatibles para los usuarios de telefonía.

La red luego se expande usando el servidor secundario opcional y servidores de expansión. Estas proporcionan funciones adicionales y compatibilidad directa con servicios de telefonía IP en diferentes ubicaciones físicas.

Además, en algunos escenarios, se puede utilizar un servidor de aplicaciones IP Office para admitir el servidor primario y/o secundario. Para obtener detalles de los roles del

<span id="page-15-0"></span>servidor, consulte [Tipos y roles del servidor](#page-13-0) en la página 14. Para obtener detalles sobre la compatibilidad con la capacidad, consulte Avaya Pautas de IP Office™ [Platform: Capacidad.](https://documentation.avaya.com/bundle/IPOfficeCapacity/page/Purpose.html)

### **Importante:**

• Todos los servidores adicionales en la red deben configurarse en el mismo modo de licencia que el servidor primario, es decir, **Server Edition**, **Server Edition - Select** o **Server Edition - Subscription**.

### **Vínculos relacionados**

[Propósito](#page-9-0) en la página 10

### **Compatibilidad con una red comunitaria pequeña**

Cuando se utiliza para admitir una red de sistemas IP500 V2, el servidor de aplicaciones de IP Office está sujeto a lo siguiente

### **one-X Portal for IP Office**

Una red comunitaria pequeña únicamente es compatible con un solo servidor Avaya one-X Portal. Esta aplicación puede admitir hasta 500 usuarios de Avaya one-X Portal simultáneos.

### **Voicemail Pro**

Dentro de una red comunitaria pequeña, un servidor Voicemail Pro almacena todos los buzones y sus mensajes, saludos y avisos relacionados. Los servidores de Voicemail Pro adicionales instalados en la red realizan otras funciones específicas. Para obtener detalles completos, consulte el manual Voicemail Pro (vea [Administering IP Office](https://documentation.avaya.com/bundle/IPOfficeVMProAdmin/page/Voicemail_Pro_administration_overview.html) Voicemail Pro).

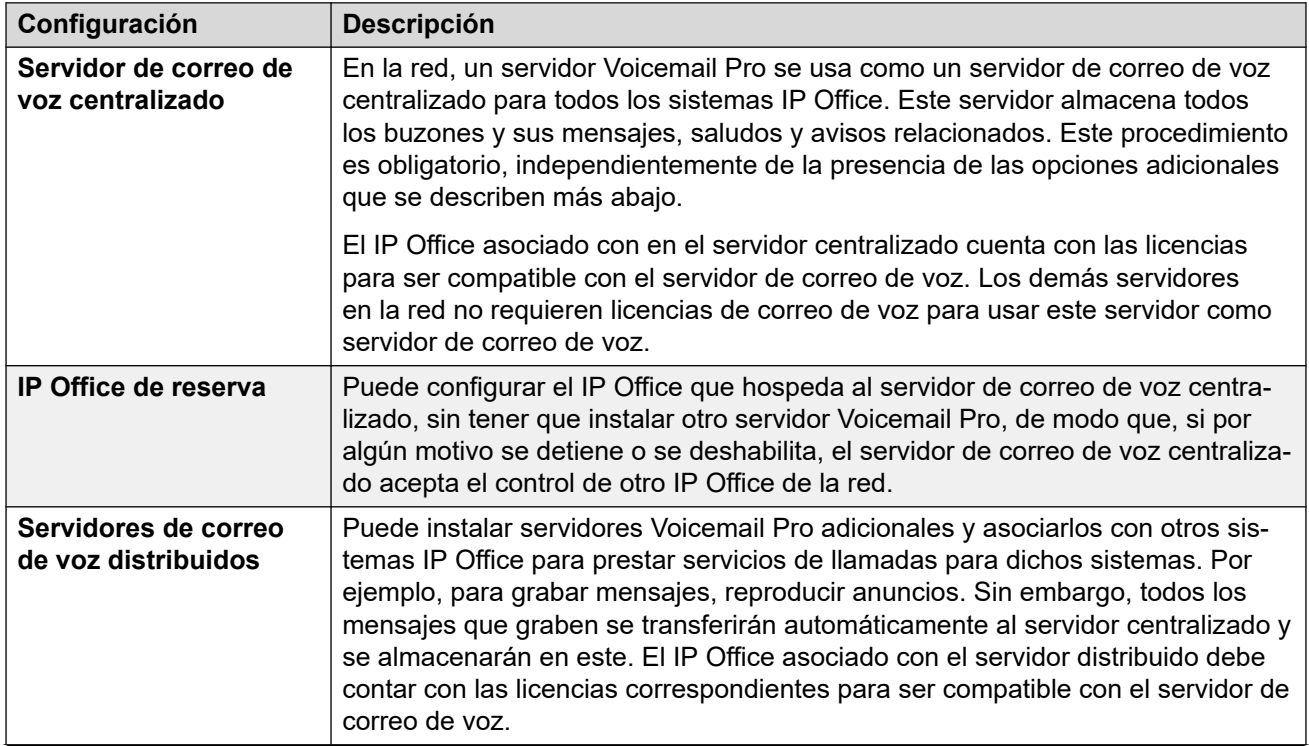

<span id="page-16-0"></span>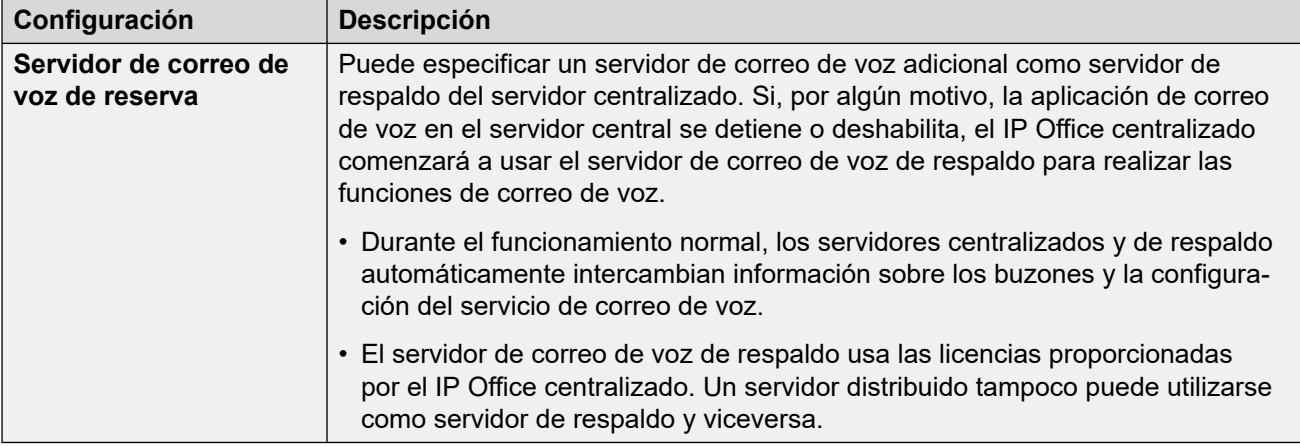

[Propósito](#page-9-0) en la página 10

### **Documentación adicional**

Para obtener una lista de manuales y quías de usuario de IP Office, consulte las Guías de [usuario y Manuales de Avaya](https://documentation.avaya.com/bundle/IPOfficeManuals) IP Office™ Platform.

La siguiente documentación adicional son referencias útiles para planificar la instalación del servidor:

- Avaya Pautas de IP Office™ [Platform: Capacidad](https://documentation.avaya.com/bundle/IPOfficeCapacity/page/Purpose.html)
- IP Office [Descripción general de la resistencia](https://documentation.avaya.com/bundle/IPOfficeResilience/page/Purpose.html)
- [Implementación de los servidores Avaya](https://documentation.avaya.com/bundle/IPOfficeVirtualServer/page/Introduction.html) IP Office como máquinas virtuales
- [Administración de Avaya](https://documentation.avaya.com/bundle/AdministeringAvayaIPOfficePlatformManagerR11_1/page/Purpose.html) IP Office™ Platform con Manager
- Administración de Avaya IP Office™ [Platform con Web Manager](https://documentation.avaya.com/bundle/AdministeringIPOfficePlatformWebManagerR11_1/page/Purpose.html)
- Administración de Avaya IP Office™ [Platform Media Manager](https://documentation.avaya.com/bundle/AdministeringIPOfficePlatformMeidaManagerR11_1/page/Overview.html)
- [Administering IP Office](https://documentation.avaya.com/bundle/IPOfficeVMProAdmin/page/Voicemail_Pro_administration_overview.html) Voicemail Pro
- IP Office [Notas sobre la instalación del teléfono SIP](https://documentation.avaya.com/bundle/IPOfficeSIPPhoneInstall/page/Purpose.html)
- Avaya [Instalación del teléfono H.323 de IP Office](https://documentation.avaya.com/bundle/IPOfficeH323/page/IP_Office_H_323_IP_Phones.html)™ Platform

### **Vínculos relacionados**

[Propósito](#page-9-0) en la página 10

## <span id="page-17-0"></span>**Capítulo 2: Suscripciones**

Las suscripciones son beneficios mensuales pagos. Se puede dividir en dos grupos principales:

- suscripciones de usuario por mes por usuario.
- suscripciones a aplicaciones por mes para aplicaciones seleccionadas.

En la práctica, las suscripciones se compran para una duración específica. Por ejemplo, 6 meses, 1 año, 3 años.

Durante la operación:

- Si se pierde la conexión con el servidor de suscripción, el sistema IP Office sigue funcionando con las autorizaciones de suscripción existentes que ya ha recibido durante 30 días.
- Si cuando está conectada, cualquier suscripción caduca, la función o funciones asociadas con las suscripciones caducadas cesan su funcionamiento de inmediato.
	- La persona responsable de pedir suscripciones debe asegurarse de conocer las fechas de vencimiento de la suscripciones. Deben renovar las suscripciones de manera oportuna, incluido el tiempo que toma procesar los pedidos de renovación.

#### **Vínculos relacionados**

Pedido de suscripciones en la página 18 [Modo de prueba](#page-18-0) en la página 19 [Suscripciones del usuario](#page-18-0) en la página 19 [Suscripciones a aplicaciones](#page-19-0) en la página 20 [Customer Operations Manager \(COM\)](#page-20-0) en la página 21 [Operación de conexión de suscripción](#page-21-0) en la página 22 [Requisitos de la red de suscripción](#page-22-0) en la página 23 [Puertos en modo de suscripción](#page-23-0) en la página 24 [Migrar sistemas IP Office existentes al modo de suscripción](#page-24-0) en la página 25

### **Pedido de suscripciones**

La suscripción para un sistema de modo IP Office se pide en Avaya Channel Marketplace. Las suscripciones se piden en relación con la ID de PLDS del sistema IP Office.

<span id="page-18-0"></span>Después de pedir las suscripciones, se proporcionan los detalles de la dirección y el número de cliente del servidor de suscripción en un correo electrónico. Esos detalles se solicitan durante la configuración inicial del sistema.

• La persona responsable de pedir suscripciones debe asegurarse de conocer las fechas de vencimiento de la suscripciones. Deben renovar las suscripciones de manera oportuna, incluido el tiempo que toma procesar los pedidos de renovación.

### **Vínculos relacionados**

[Suscripciones](#page-17-0) en la página 18

### **Modo de prueba**

Cuando solicita un sistema de suscripción de IP Office a través de Avaya Channel Marketplace, se puede seleccionar el modo de prueba. El modo de prueba permite que IP Office opere hasta 30 días con suscripciones gratuitas.

- El sistema IP Office en modo de prueba indica que está en modo de error de 30 días en aplicaciones como System Status Application y a través de alarmas del sistema.
- Antes de que finalice el período de prueba de 30 días, el suscriptor puede volver a Avaya Channel Marketplace y solicitar una conversión al modo de suscripciones pagadas.

### **Importante:**

- Para evitar interrupciones en los servicios de telefonía del cliente, debe solicitar el cambio a suscripciones pagadas antes del final del período de prueba de 30 días. Esa solicitud debe incluir la asignación de tiempo de trabajo suficiente para implementar la solicitud.

### **Vínculos relacionados**

[Suscripciones](#page-17-0) en la página 18

### **Suscripciones del usuario**

Cada usuario en el sistema requiere una suscripción. Todos los usuarios suscritos luego pueden utilizar una extensión telefónica del sistema (analógica, digital o IP) y funciones de correo de voz. Se pueden ordenar las siguientes suscripciones de usuario: **Usuario de telefonía**, **Usuario de telefonía plus** y **Usuario de comunicaciones unificadas**. Las suscripciones se aplican a usuarios individuales a través de la configuración de **Perfil de Usuario**.

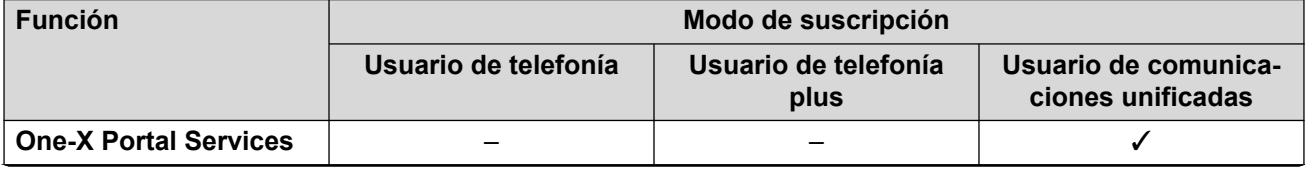

<span id="page-19-0"></span>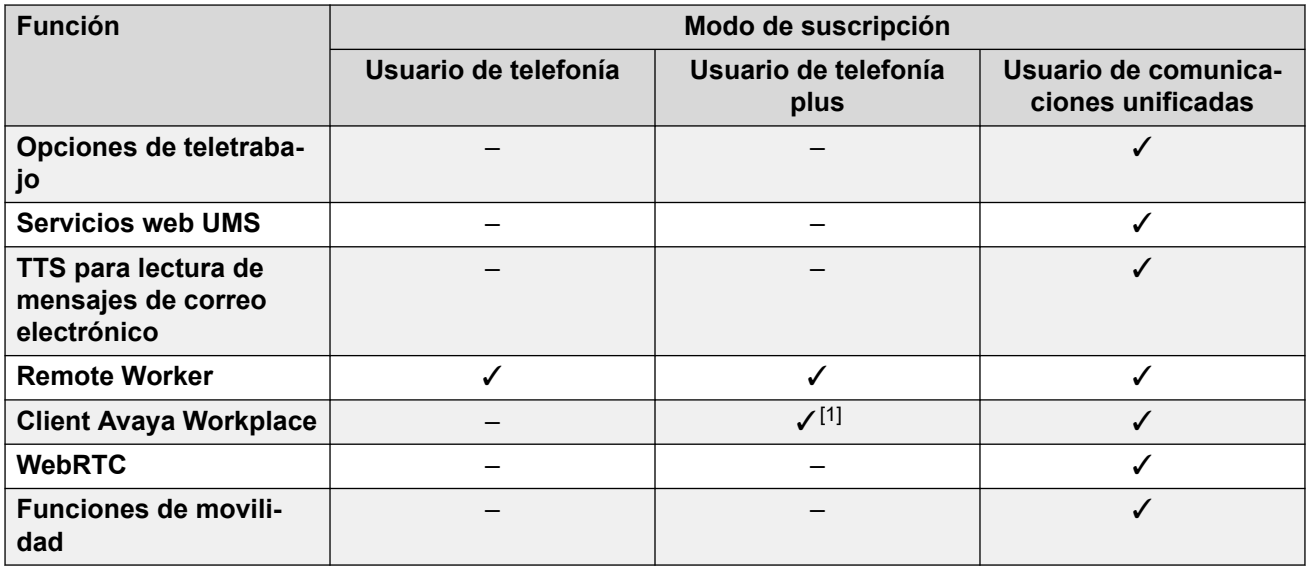

- De manera predeterminada, los usuarios en un sistema nuevo o predeterminado se configuran como **Usuarios de telefonía**.
- Los usuarios sin una suscripción se muestran como **Usuarios sin licencia** y no pueden utilizar ninguna función del sistema.
- Si hay suscripciones insuficientes para la cantidad de usuarios configurados en un perfil en particular, algunos de esos usuarios no recibirán ningún servicio. En teléfonos Avaya aptos, se muestran como desconectados y un intento de conexión muestra una advertencia de que no hay licencias disponibles.
- 1. Solo admite el modo Client Avaya Workplace básico (solo contactos locales y de telefonía).

[Suscripciones](#page-17-0) en la página 18

### **Suscripciones a aplicaciones**

Pueden pedirse las siguientes suscripciones a aplicaciones para un sistema de suscripciones de IP Office:

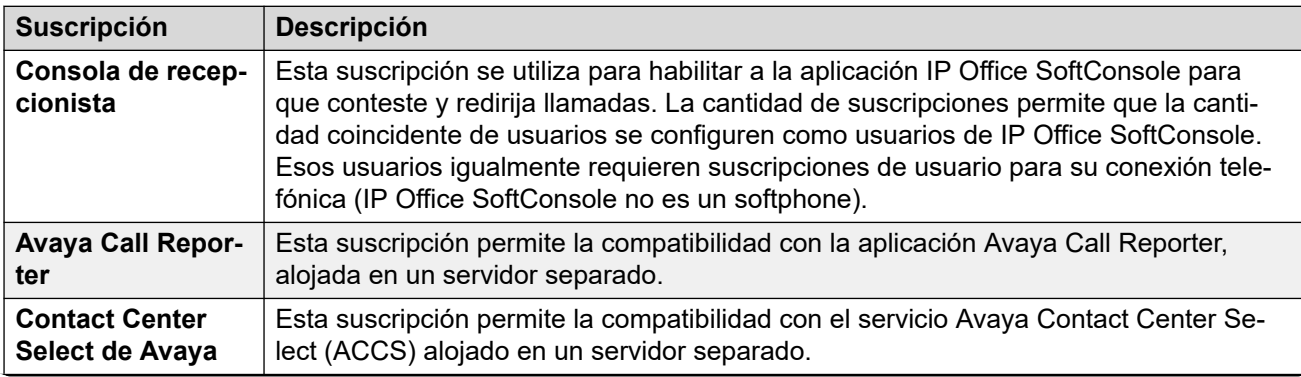

<span id="page-20-0"></span>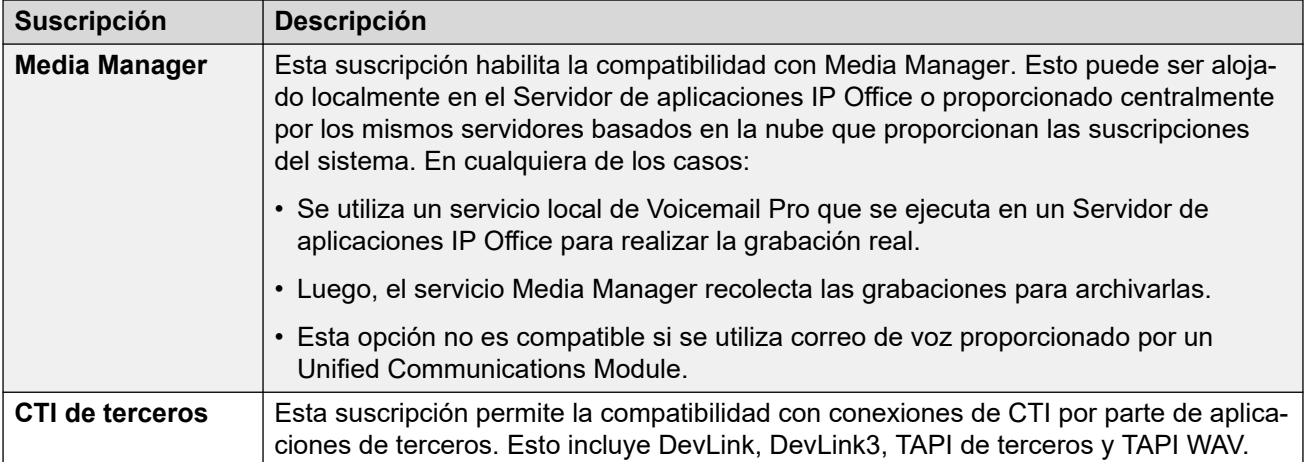

[Suscripciones](#page-17-0) en la página 18

### **Customer Operations Manager (COM)**

Los servicios de suscripción IP Office son un conjunto de servicios basados en la nube que Avaya proporciona para admitir sistemas de suscripción IP Office. Se proporciona un conjunto separado de estos servicios para cada región geográfica para admitir socios comerciales Avaya y sus sistemas de clientes en esa región.

El servicio clave es Customer Operations Manager (COM). COM proporciona lo siguiente:

- Suscripciones a los sistemas IP Office.
- Muestra el estado de los sistemas IP Office y la información sobre alarmas actuales, tipo de sistema, nivel de software.
- Cada socio comercial tiene una cuenta que le permite acceder a COM pero solo ver sus propios sistemas de cliente. Pueden crear cuentas de usuario COM adicionales y controlar cuál de sus sistemas de cliente pueden ver esas cuentas.
- Avaya tiene acceso a COM para su personal de soporte técnico con el fin de administrar los servicios de COM y asistir a los socios comerciales cuando sea necesario.
- COM puede proporcionar los archivos que se utilizan para personalizar varias funciones, como el fondo del teléfono y las imágenes del protector de pantalla. Esto se puede configurar para proporcionar archivos comunes a todos los sistemas del socio comercial o archivos individuales a sistemas individuales del cliente final.
- COM puede actuar como servidor de archivos para archivos de firmware utilizados por teléfonos Vantage y Avaya Workplace Client.
- Si desea obtener toda la documentación de COM, consulte el manual [Uso de Customer](https://documentation.avaya.com/bundle/IPOfficeCOMUserSub/page/COM.html)  [Operations Manager para sistemas de suscripción de IP Office](https://documentation.avaya.com/bundle/IPOfficeCOMUserSub/page/COM.html).

### **Funciones de compatibilidad adicionales**

Pueden habilitarse varios servicios de compatibilidad adicionales a través de los ajustes en la configuración del sistema IP Office.

<span id="page-21-0"></span>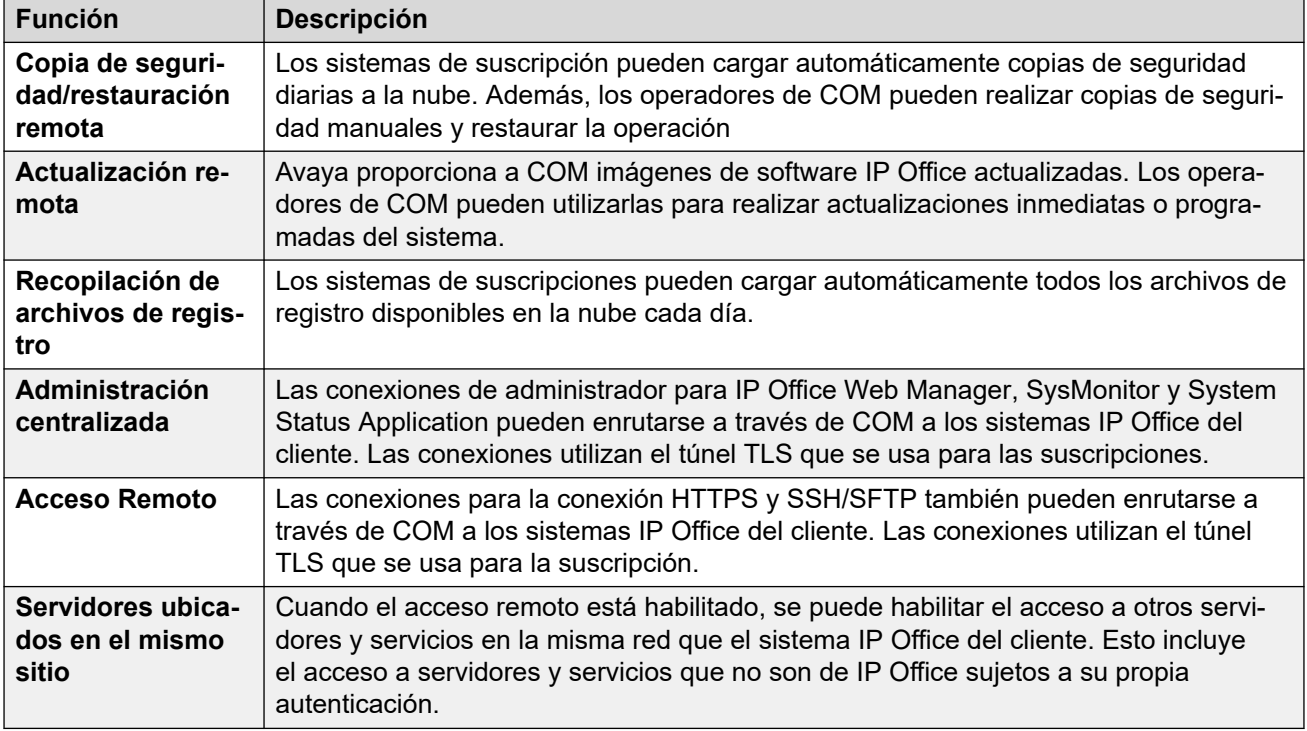

[Suscripciones](#page-17-0) en la página 18

### **Operación de conexión de suscripción**

La conexión entre IP Office y COM opera de la siguiente manera:

### **Conexión saliente**

Para la conexión de IP Office a COM:

- El destino es una única dirección IP estática, que se resuelve usando DNS de la dirección del servidor de suscripción ingresada durante la configuración inicial del sistema.
- IP Office alterna entre los puertos TCP 443 y 8443 hasta que se realiza correctamente.
- El enlace utiliza el protocolo HTTP "WebSocket" y TLS 1.2 con autenticación mutua.
- El enlace tiene latidos regulares, información de suscripción y detalles básicos del sistema IP Office (tipo de servidores y versión de software).
- El resto del tráfico en el enlace está controlado por la configuración del sistema IP Office; no hay controles de acceso en ningún otro lugar.
- Si se interrumpe el enlace, el sistema IP Office entra en un modo de error de 30 días con alarmas diarias.
	- Si se pierde la conexión con el servidor de suscripción, el sistema IP Office sigue funcionando con las autorizaciones de suscripción existentes que ha recibido durante 30 días.
		- Durante el período de modo de error, todas las operaciones y funciones no se ven afectadas. El sistema genera alarmas diarias en los registros del sistema.
- <span id="page-22-0"></span>• La reconexión correcta borra las alarmas y el modo de error.
- Si el período de modo de error de 30 días caduca, todas las funciones de suscripción y la telefonía se desactivan.
- Si cuando está conectado, alguna suscripción caduca, la función o funciones asociadas con las suscripciones caducadas cesan su funcionamiento de inmediato.
- • La persona responsable de pedir suscripciones debe asegurarse de conocer las fechas de vencimiento de la suscripciones. Deben renovar las suscripciones de manera oportuna, incluido el tiempo que toma procesar los pedidos de renovación.

### **Conexión entrante**

Todo el tráfico entrante de COM se enruta a IP Office través de la conexión de suscripción existente establecida anteriormente. No debería requerirse ninguna configuración adicional en la red del cliente si el sistema ha obtenido correctamente sus suscripciones.

### **Vínculos relacionados**

[Suscripciones](#page-17-0) en la página 18

### **Requisitos de la red de suscripción**

Para obtener sus suscripciones y ser supervisados y administrados de manera remota a través de COM, los sistemas IP Office requieren lo siguiente:

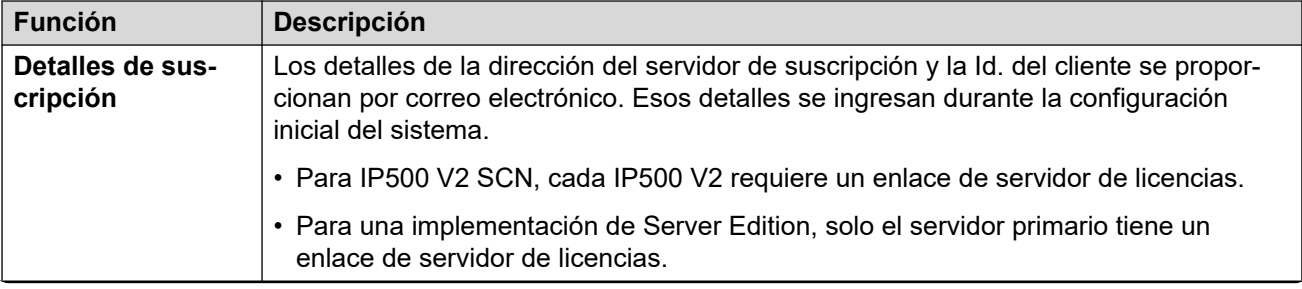

<span id="page-23-0"></span>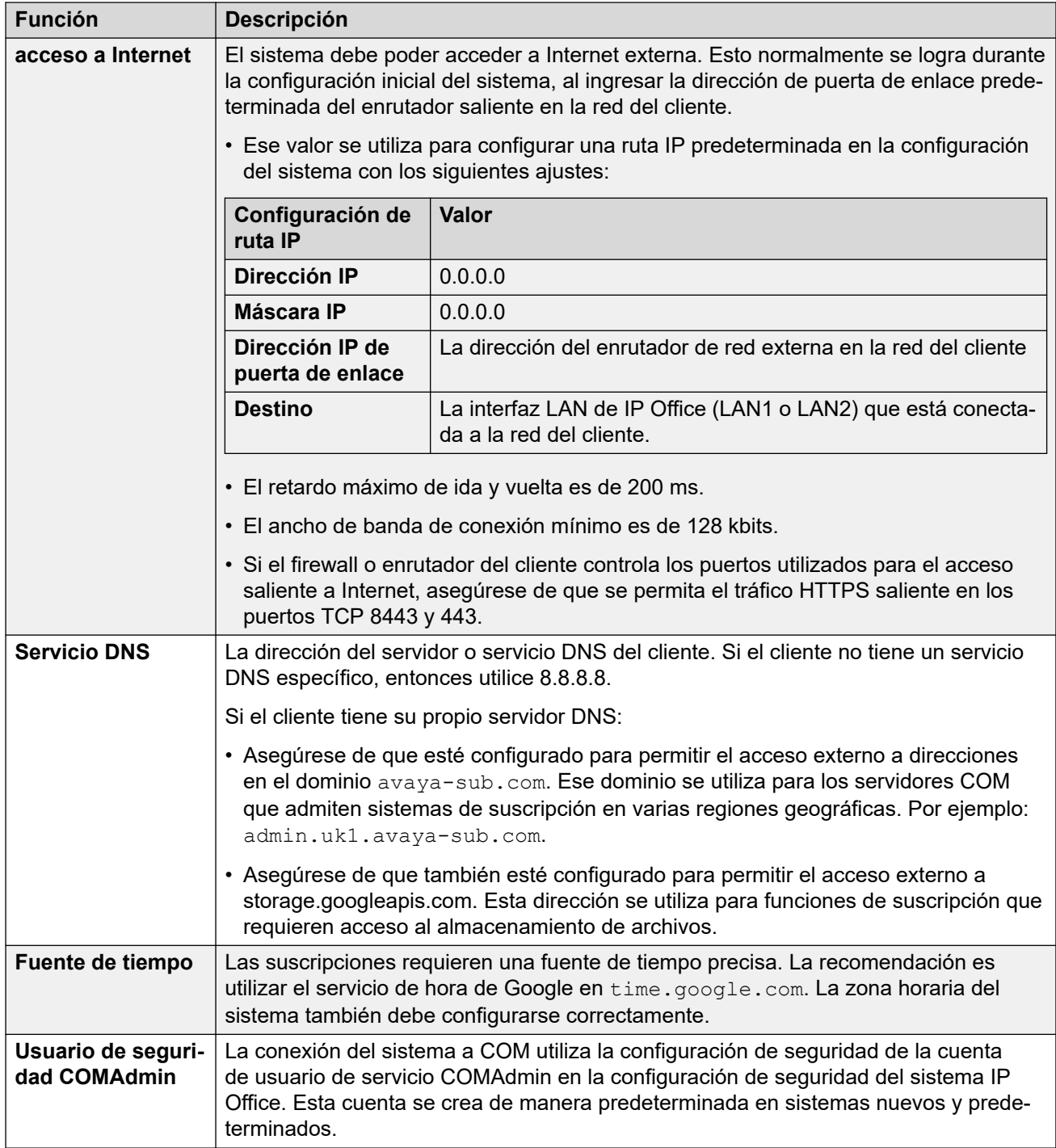

[Suscripciones](#page-17-0) en la página 18

### **Puertos en modo de suscripción**

El siguiente esquema muestra los puertos que se utilizan para conexiones hacia y desde el servicio de suscripción que se ejecuta en COM.

<span id="page-24-0"></span>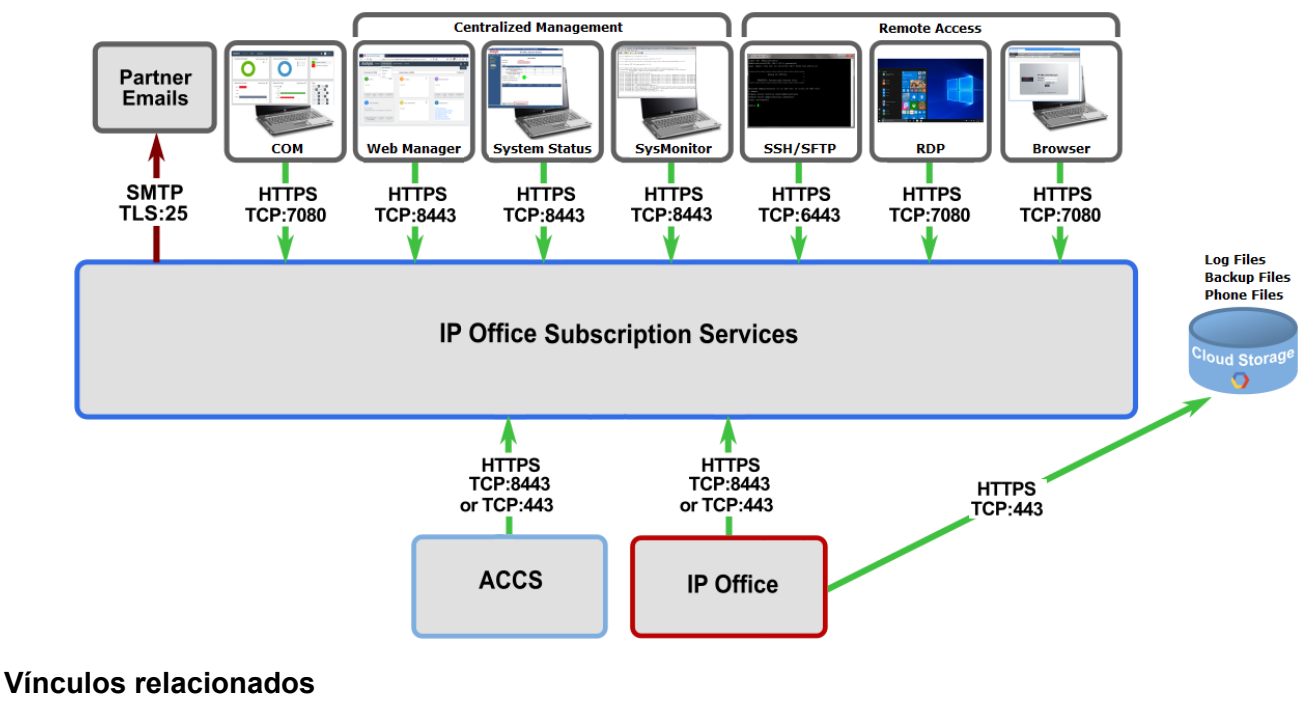

[Suscripciones](#page-17-0) en la página 18

### **Migrar sistemas IP Office existentes al modo de suscripción**

El proceso para migrar un sistema IP Office, Essential Edition o Preferred Edition existente al sistema IP Office se puede realizar volviendo a ejecutar el menú de configuración inicial. La asignación asumida de perfiles de usuario existentes a sus equivalentes de suscripción es la siguiente:

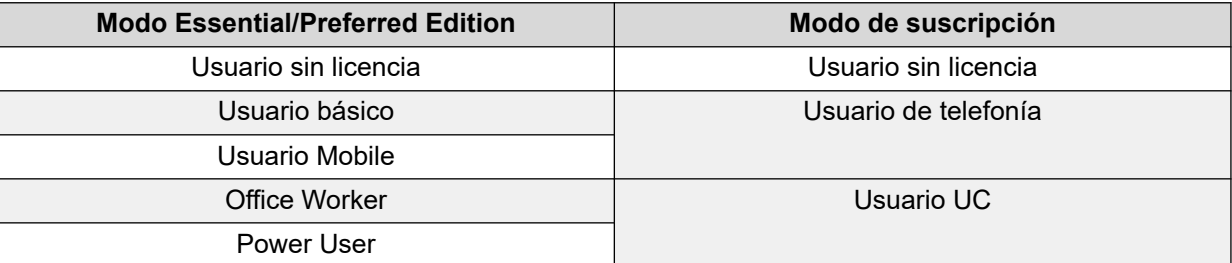

### **Vínculos relacionados**

[Suscripciones](#page-17-0) en la página 18

# <span id="page-25-0"></span>**Parte 2:  Instalación del software del servidor**

## <span id="page-26-0"></span>**Capítulo 3: Instalación del software del servidor**

Las siguientes etapas describen la instalación del software para un servidor IP Office basado en Linux.

- Este es un proceso general para todos los tipos de servidor de IP Office, es decir, servidor primario, secundario, de expansión y de aplicaciones. El rol específico del servidor se selecciona durante la etapa de inicialización final.
- Si utiliza un servidor IP Office prediseñado, proceda a la inicialización del software (vea [Encendido del servidor](#page-34-0) en la página 35) utilizando la configuración predeterminada de la dirección IP (vea [Parámetros predeterminados](#page-12-0) en la página 13),

### **Cómo instalar redes**

Si el servidor formará parte de una red de servidores de IP Office, instale los servidores en el siguiente orden:

- 1. Servidor principal
- 2. Servidor secundario (si es necesario)
- 3. Servidores de expansión

### **Vínculos relacionados**

Cómo agregar/configurar discos duros adicionales en la página 27 [Descarga del software](#page-27-0) en la página 28 [Creación de una clave USB de arranque](#page-28-0) en la página 29 [Creación de un DVD de arranque](#page-30-0) en la página 31 [Instalación manual del software \(DVD/USB\)](#page-31-0) en la página 32 [Instalación manual del software \(USB\)](#page-33-0) en la página 34 [Encendido del servidor](#page-34-0) en la página 35

### **Cómo agregar/configurar discos duros adicionales**

El servidor en el cual se ejecuta Media Manager debe incluir un disco duro o discos adicionales. Ese disco duro adicional se utiliza para almacenar las grabaciones de llamadas recopiladas por Media Manager y debe estar separado del disco utilizado por los otros servicios de IP Office, incluido Voicemail Pro.

• Esto se aplica al servidor primario para sistemas IP Office Server Edition/Select o cuando se utiliza un servidor de aplicaciones de IP Office para admitir un IP500 V2.

<span id="page-27-0"></span>• Si el disco adicional se agrega después de la configuración inicial del servidor, consulte el manual Administración de Avaya IP Office™ [Platform Media Manager](https://documentation.avaya.com/bundle/AdministeringIPOfficePlatformMeidaManagerR11_1/page/Overview.html) para obtener detalles sobre la inicialización del disco.

Para R11.1 FP2 y versiones posteriores, no se requiere un disco duro separado para Media Manager en los siguientes escenarios:

- Para Media Manager local, la aplicación puede configurarse para utilizar el almacenamiento en la nube propio del cliente como almacenamiento primario para grabaciones de llamadas. Consulte el manual [Administración de Avaya](https://documentation.avaya.com/bundle/AdministeringIPOfficePlatformMeidaManagerR11_1/page/Overview.html) IP Office™ [Platform Media Manager.](https://documentation.avaya.com/bundle/AdministeringIPOfficePlatformMeidaManagerR11_1/page/Overview.html)
- Los sistemas en modo de suscripción pueden utilizar un servicio centralizado de Media Manager. Eso utiliza almacenamiento en la nube proporcionado por el servicio COM de Avaya que proporciona las suscripciones del sistema.

Si usará un disco duro adicional para Media Manager local:

- Se recomienda encarecidamente utilizar un par de discos duros adicionales, configurados en el BIOS del servidor, para que actúen como un par RAID1.
- Estas unidades adicionales deben agregarse y configurarse antes de instalar el software de IP Office. Los detalles de la unidad adicional se configuran como parte de la inicialización del servidor IP Office.
- El proceso exacto de agregar y/o configurar la unidad adicional para el uso de Media Manager depende del servidor que se utilice. Consulte la documentación para la plataforma del servidor en particular.

### **Vínculos relacionados**

[Instalación del software del servidor](#page-26-0) en la página 27

### **Descarga del software**

Avaya pone a disposición el software de cada versión de IP Office en el sitio web de soporte de Avaya [\(https://support.avaya.com](https://support.avaya.com/)) :

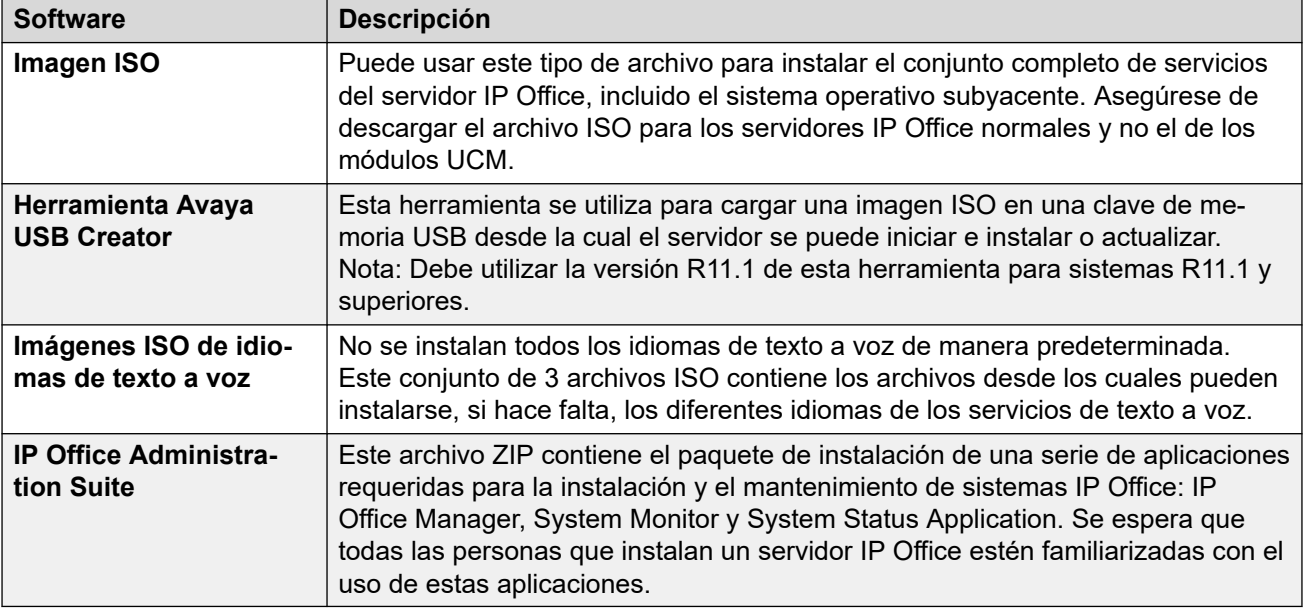

### <span id="page-28-0"></span>**Para descargar software de Avaya**

- 1. Navegue hasta [https://support.avaya.com](https://support.avaya.com/) e inicie sesión.
- 2. Seleccione **Soporte por producto** y haga clic en **Descargas**.
- 3. Introduzca IP Office en el cuadro **Introducir el nombre del producto** y seleccione la opción correcta del menú desplegable.
- 4. Use el menú desplegable **Elegir versión** para seleccionar la versión de IP Office requerida.
- 5. La página muestra los diferentes conjuntos de software descargables para esa versión. Descargue los paquetes de software enumerados a continuación.
- 6. La página que se muestra en una ficha o una ventana nueva detalla el software disponible y proporciona enlaces para descargar los archivos.
- 7. También descargue los documentos detallados bajo el título **DOCUMENTOS RELACIONADOS**, si se muestran.

### **Vínculos relacionados**

[Instalación del software del servidor](#page-26-0) en la página 27

### **Creación de una clave USB de arranque**

Puede instalar o actualizar IP Office Server Edition con una clave USB.

### **Vínculos relacionados**

[Instalación del software del servidor](#page-26-0) en la página 27 Descarga de la herramienta Avaya USB Creator en la página 29 [Crear una unidad USB usando Avaya USB Creator](#page-29-0) en la página 30 [Crear una unidad USB con Rufus](#page-29-0) en la página 30

### **Descarga de la herramienta Avaya USB Creator**

Para crear una unidad USB para la instalación o la actualización de software, se necesita el siguiente software del sitio de soporte técnico de Avaya: Vea [Descarga del software](#page-27-0) en la página 28.

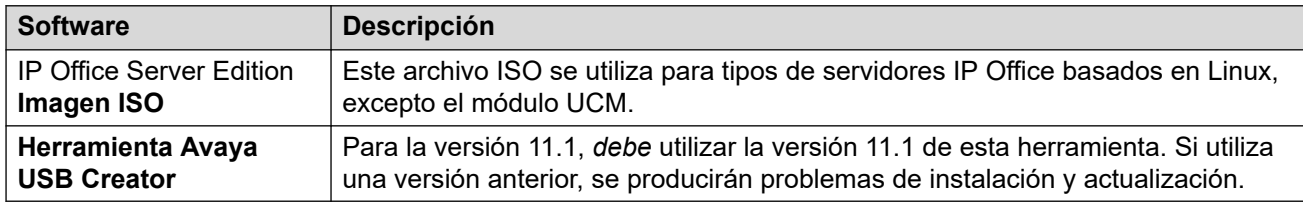

### **Vínculos relacionados**

Creación de una clave USB de arranque en la página 29

### <span id="page-29-0"></span>**Crear una unidad USB usando Avaya USB Creator**

### **Antes de empezar**

- Necesita una unidad USB con espacio de almacenamiento de 8 GB, como mínimo.
	- Este proceso no puede utilizarse con un USB de 64 GB o más. Vea Crear una unidad USB con Rufus en la página 30.
- Instale la herramienta Avaya USB Creator.

### **Procedimiento**

- 1. Inserte la unidad USB en un puerto USB del equipo.
- 2. Inicie Avaya USB Creator. Seleccione **Todos los programas** > **Todos los programas**  > **Avaya USB Creator** > **Avaya USB Creator** .
- 3. Haga clic en **Examinar** y seleccione el archivo ISO.
- 4. En el campo **Seleccionar unidad USB de destino**, seleccione la clave de memoria USB. Asegúrese de seleccionar el dispositivo USB correcto, ya que este proceso sobrescribe todo el contenido del dispositivo.
- 5. En el campo **Seleccionar modo de instalación**, seleccione qué tipo de proceso realiza la clave cuando el servidor se inicia desde esa clave:

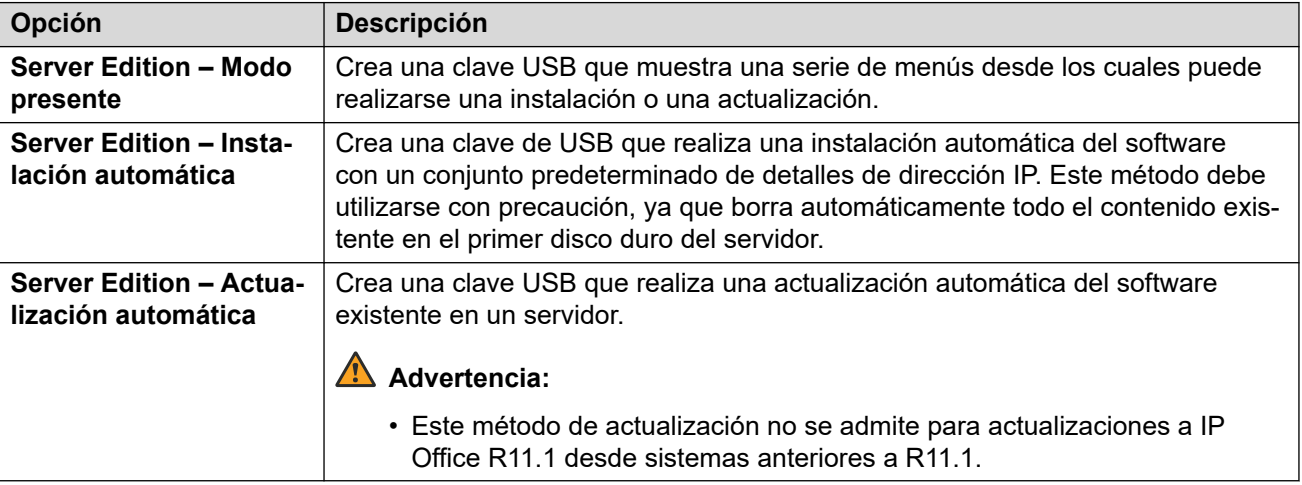

- 6. En **Seleccionar configuraciones regionales para instalar/actualizar**, seleccione las casillas que correspondan a los idiomas de los avisos de correo de voz que desea instalar o actualizar. Solo seleccionar los idiomas que necesita reduce significativamente el tiempo requerido de creación de la clave USB, instalación o actualización.
- 7. Haga clic en **Comenzar** y luego confirme.

### **Vínculos relacionados**

[Creación de una clave USB de arranque](#page-28-0) en la página 29

### **Crear una unidad USB con Rufus**

Este proceso solo debe utilizarse con claves de memoria USB de 64 GB o más. Para claves más pequeñas, consulte Crear una unidad USB usando Avaya USB Creator en la página 30.

### <span id="page-30-0"></span>**Advertencia:**

• Este proceso borrará todos los archivos y carpetas existentes en la clave USB sin ninguna posibilidad de recuperación.

### **Procedimiento**

- 1. Inserte la clave de memoria USB en una PC Windows.
- 2. Inicie Rufus.
- 3. Utilice el campo **Dispositivo** para seleccionar la clave de memoria USB.
- 4. Junto al campo de selección de Reinicio, haga clic en **SELECCIONAR** y seleccione el archivo ISO. Asegúrese de seleccionar el archivo ISO correcto. Para servidores PC, el nombre del archivo tiene el prefijo c110 seguido de la versión de software.
- 5. Seleccione las siguientes otras opciones:
	- a. **Etiqueta de volumen:** cambie esto a **AVAYA** sin comillas.
	- b. **Sistema de archivos:** deje esto como **FAT32 grande**.
- 6. Haga clic en **Inicio**.
- 7. Se muestra el progreso del desempaquetado del archivo ISO en la clave de memoria USB. Permita que este proceso continúe sin ninguna interrupción. Toma aproximadamente de 4 a 10 minutos según el tamaño de la clave de memoria USB.
- 8. Cuando Rufus haya completado el proceso y muestre LISTO, haga clic en **CERRAR**.
- 9. Abra la clave de memoria USB en el administrador de archivos.
- 10. Abra la carpeta USB.
	- Para una clave de instalación: copie y pegue los archivos avaya autoinstall.conf y syslinux.cfq en la carpeta raíz de la clave de memoria USB.
	- Para una clave de actualización: copie y pegue los archivos avaya autoupgrade.conf V syslinux.cfg en la carpeta raíz de la clave de memoria USB.
	- **! ADVERTENCIA**: No copie ningún otro archivo. Copiar cualquier otro archivo hará que el USB ejecute una nueva instalación, borrando todos los archivos existentes en el servidor.
- 11. La clave de actualización USB ahora está lista para usar.

### **Vínculos relacionados**

[Creación de una clave USB de arranque](#page-28-0) en la página 29

### **Creación de un DVD de arranque**

Para instalar desde un DVD, necesita grabar el archivo ISO de Server Edition en un DVD de arranque. Avaya no proporciona ningún software para este proceso.

<span id="page-31-0"></span>El proceso exacto depende del software que utilice para el proceso de grabación. Sin embargo, se aplican las siguientes recomendaciones generales:

- Para R11.1 FP2 y versiones posteriores, el tamaño del archivo ISO requiere el uso de discos DVD de doble capa y una grabadora de doble capa. El equipo servidor de destino también debe admitir discos de doble capa.
- No use discos de DVD reutilizables.
- Grabar el DVD a una velocidad más lenta, como 4 veces más lento, toma más tiempo, pero aumenta la confiabilidad de la transferencia.

### **Grabar un DVD usando Windows**

Si no tiene ningún software de grabación de DVD específico, puede grabar un DVD directamente desde Windows. Haga clic con el botón secundario en el archivo .iso descargado y seleccione **Grabar imagen de disco**.

Si no se muestra la opción para grabar un disco, la causa más probable es que otra aplicación como WinZip se haya asociado con la extensión de archivo .iso. Si ese es el caso, utilice el siguiente proceso:

- 1. Haga clic con el botón secundario en el archivo .iso y seleccione **Abrir con** .
- 2. Seleccione **Elegir otra aplicación**.
- 3. Seleccione **Explorador de Windows**.
- 4. Seleccione **Usar siempre esta aplicación para abrir archivos .iso**.
- 5. Haga clic en **Aceptar**.
- 6. Se abre una ventana que muestra el contenido del archivo. Cierre esa ventana.
- 7. Haga clic con el botón secundario en el archivo y seleccione **Grabar imagen de disco**.

### **Vínculos relacionados**

[Instalación del software del servidor](#page-26-0) en la página 27

### **Instalación manual del software (DVD/USB)**

Este proceso cubre la instalación del software del servidor desde un DVD de arranque o una clave USB configurada en **Server Edition – Modo presente**.

### **Advertencia:**

• Este proceso borrará todo el software y los datos existentes en el servidor.

### **Antes de empezar**

- Cree los medios de instalación de arranque:
	- Para una clave USB, consulte [Creación de una clave USB de arranque](#page-28-0) en la página 29.
	- Para un DVD, consulte [Creación de un DVD de arranque](#page-30-0) en la página 31.

### **Procedimiento**

1. Conecte un monitor y un teclado al servidor.

- 2. Inserte la clave USB o el DVD de arranque en el servidor.
- 3. Inicie o reinicie el servidor.
- 4. Si el sistema no arranca desde el medio de instalación, verifique la orden de arranque en la configuración de BIOS del servidor.
- 5. Reinicie el servidor. Aparece una serie de mensajes de texto y luego un menú *"Bienvenido a Avaya R12*".
- 6. Seleccione el idioma que desea utilizar para los menús de instalación y haga clic en **Continuar**.
- 7. Lea todo el **EULA** (acuerdo de licencia de usuario final). Si lo acepta, haga clic en **Continuar**.
- 8. Lea las **Notas de la versión** y haga clic en **Continuar**.
- 9. Aparecerá un menú de **Resumen de instalación**.
- 10. Haga clic en **TECLADO**:
	- a. Compruebe que el tipo de teclado correcto aparece en la parte superior de la lista. Si es necesario, utilice los íconos +/– para agregar/eliminar disposiciones de teclado, y los íconos ^/v para navegar por las disposiciones incluidas en la lista.
	- b. Haga clic en **Listo**.
- 11. Haga clic en **Destino de instalación**:
	- a. Verifique que el disco duro primario del servidor esté seleccionado.
	- b. Haga clic en **Listo**.
- 12. Haga clic en **CONTRASEÑA ROOT**:
	- a. Introduzca y confirme la contraseña temporal para la cuenta raíz. No es necesario que sea una contraseña segura ya que será cambiada nuevamente durante una etapa posterior de la instalación. Sin embargo, tenga en cuenta la contraseña, ya que la necesitará para el proceso de inicialización del servidor.
	- b. Al terminar, presione **Listo**.
- 13. Haga clic en **Red y nombre de host**:
	- a. En el campo **Nombre de host**, ingrese el nombre de host para el servidor. Haga clic en **Aplicar**.
	- b. Seleccione el puerto **Ethernet (eth0)**.
	- c. Asegúrese de que el puerto esté habilitado.
	- d. Haga clic en **Configurar**.
	- e. Seleccione **Configuración de IPv4**.
	- f. Configure los detalles de la dirección IP (**Dirección** , **Máscara de red** y **Puerta de enlace**) para que coincidan con los valores que el servidor debe utilizar en la red del cliente.
	- g. Si está separado, ingrese el **servidor DNS de** la red.
	- h. Haga clic en **Guardar**.
	- i. Repita el proceso para el puerto **Ethernet (eth1)** presente.
- j. Haga clic en **Listo**.
- <span id="page-33-0"></span>14. Haga clic en **Comenzar instalación**.
- 15. La siguiente etapa dura aproximadamente 30 minutos mientras se instala el software.
- 16. Cuando se muestre el mensaje Complete!, retire el CD o USB utilizado para la instalación.
- 17. Haga clic en **Reiniciar sistema**.
- 18. El reinicio se completa cuando el servidor muestra los detalles de la dirección y un aviso **Comando:** .

### **Pasos siguientes**

• Ahora puede inicializar el servidor. Vea [Encendido del servidor](#page-34-0) en la página 35.

### **Vínculos relacionados**

[Instalación del software del servidor](#page-26-0) en la página 27

### **Instalación manual del software (USB)**

Puede utilizarse una clave USB para instalar automáticamente el software con un conjunto de opciones predeterminadas (consulte [Parámetros predeterminados\).](#page-12-0) en la página 13. El proceso de instalación puede observarse en un monitor conectado al servidor.

### Advertencia:

• Este proceso borrará todo el software y los datos existentes en el servidor.

### **Antes de empezar**

- Cree una clave USB configurada en **Server Edition Instalación automática**. Vea [Crear una unidad USB usando Avaya USB Creator](#page-29-0) en la página 30.
- Conecte directamente un equipo portátil al primer puerto de red del servidor. El equipo portátil deberá configurarse con una dirección IP como 192.168.42.203/255.255.255.0. Esto permite la configuración y el encendido del servidor antes de conectarlo con la red del cliente.

### **Procedimiento**

- 1. Conecte un monitor y un teclado al servidor.
- 2. Conecte el equipo portátil y compruebe que el servidor no esté conectado a la red.
- 3. Inserte la clave USB en el servidor.
- 4. Inicie o reinicie el servidor.
- 5. Si el sistema no arranca desde el medio de instalación, verifique la orden de arranque en la configuración de BIOS del servidor.
- 6. Observe el desarrollo de la instalación.
- 7. Retire los medios de arranque utilizados y seleccione **Continuar**.
- 8. Después de reiniciar, aparecen una serie de mensajes de texto mientras se comprueban y se inician distintos servicios.
- <span id="page-34-0"></span>9. Finalmente, aparece una pantalla con el mensaje **IP Office Server Edition**, junto con la dirección IP del servidor.
- 10. Ahora puede encenderse el servidor para el rol de servidor específico requerido. Vea Encendido del servidor en la página 35.

### **Pasos siguientes**

• Ahora es necesario iniciar el servidor. Vea Encendido del servidor en la página 35.

### **Vínculos relacionados**

[Instalación del software del servidor](#page-26-0) en la página 27

### **Encendido del servidor**

### **Acerca de esta tarea**

Cada servidor debe pasar por un proceso de encendido. Durante este proceso, se configura el rol particular del servidor y se definen las opciones clave.

- Para realizar el encendido, necesita la dirección IP actual del servidor. Esto se muestra en el monitor conectado con el servidor.
	- Si Avaya suministró el servidor predefinido o se instaló a través de una instalación automática por USB, la dirección será 192.168.42.1/255.255.255.0.
- El encendido se realiza con un navegador desde otra PC.
- Solo puede ejecutar el proceso de inicialización una vez. Para volver a ejecutar el proceso se requiere una reinstalación completa del software.
- Si el proceso de encendido no se completa, por ejemplo, si hace clic en **Cancelar**, el sistema muestra el menú de encendido cuando inicia sesión la siguiente vez.

### **Procedimiento**

- 1. En una PC de la misma red que el servidor, abra un servidor web.
- 2. Ingrese la dirección https://<Server\_IP\_Address>:7070.
- 3. Dado que el navegador no tiene una copia del certificado raíz del servidor, muestra una advertencia con respecto a una conexión insegura.
	- Esto puede ignorarse en esta etapa. Continúe con la conexión del navegador.
	- Luego del encendido, puede obtenerse el certificado del servidor para agregarlo al repositorio de certificados utilizada por el navegador.
- 4. Anote los valores de **ID de WebLM** y **ID de PLDS** que aparecen en el menú de inicio de sesión. Se requieren para la licencia o suscripción del servidor.
- 5. Inicie sesión en el servidor: La contraseña depende de la forma en que se instaló el software:
	- a. En el campo **Nombre de usuario**, introduzca root.
	- b. En el campo **Contraseña**, ingrese alguna de las siguientes opciones:
		- Si el software se instaló manualmente, use la contraseña especificada durante ese proceso.
- Si el software se instaló automáticamente, use la contraseña Administrador.
- c. Haga clic en **Iniciar sesión**.
- 6. El servidor muestra el menú **Aceptar licencia**. Haga clic en **Acepto** y haga clic en **Siguiente**.
- 7. El servidor muestra el menú **Tipo de servidor**. Seleccione el rol particular de IP Office que realizará el servidor:

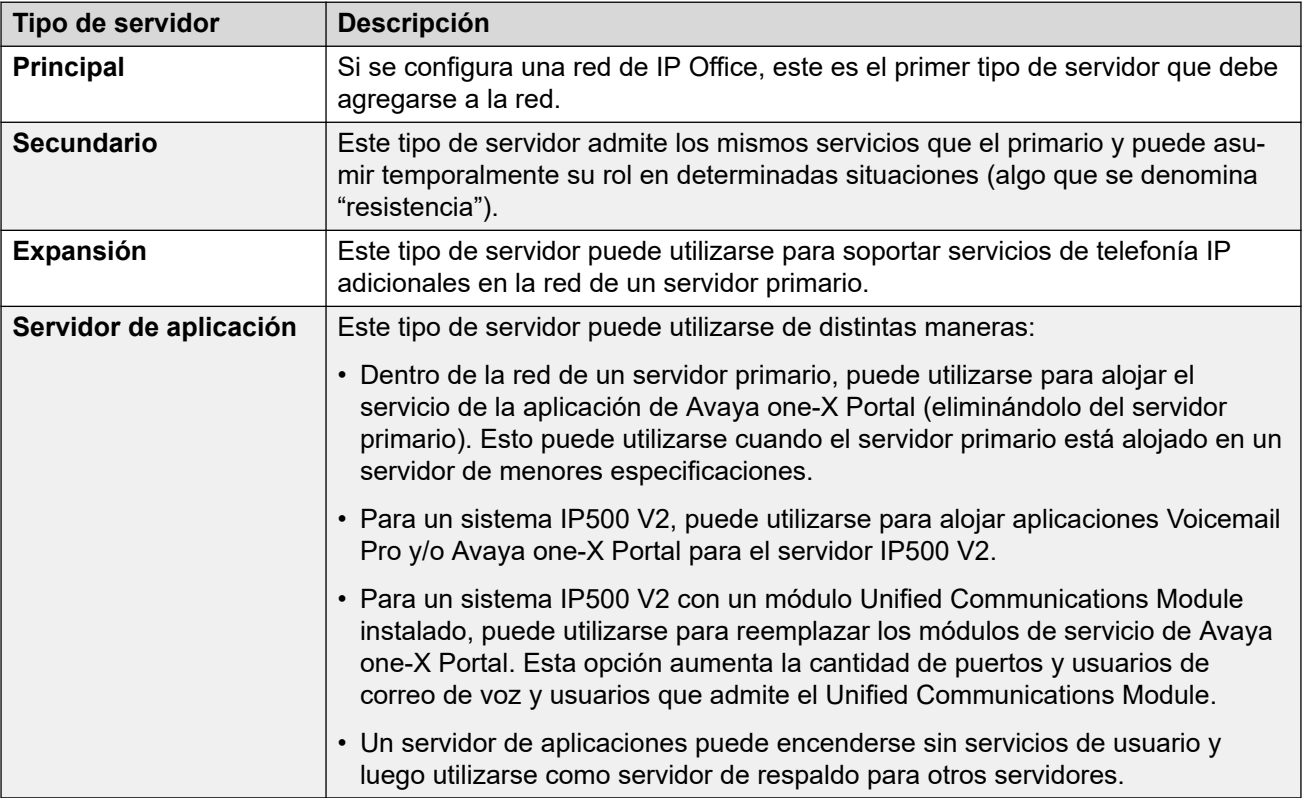

- 8. Seleccione el rol de servidor requerido y haga clic en **Siguiente**. Los siguientes menús variarán según la función seleccionada.
- 9. El servidor muestra el menú **Hardware nuevo**. Esto incluye detalles acerca de si hay discos duros adicionales instalados en el servidor. Esto se requiere para un servidor primario o de aplicaciones que admiten la aplicación Media Manager. Si el servidor posee una unidad adicional, consulte estos pasos. De lo contrario, haga clic en **Siguiente**:
	- a. Para un servidor nuevo, seleccione **Formatear disco duro**. Sin embargo, solo debe seleccionar esto si está seguro de que todos los datos en el disco duro deben borrarse. Por ejemplo, no debe seleccionarlo si vuelve a encender el servidor como parte de un proceso para recuperar un servidor fallido.
	- b. Seleccione **Montar hardware**.
	- c. Deje el resto de las opciones con sus valores predeterminados, a menos que tenga un motivo específico para modificarlas. Anota la configuración de la ruta **Punto de montaje**. Necesita esto como parte de la configuración de la aplicación Media Manager.
	- d. Haga clic en **Siguiente**.
- 10. El servidor muestra el menú **Configurar red**:
	- a. Asegúrese de que el **Nombre de host** sea único dentro del dominio de red. Puede ser una cadena de 63 caracteres como máximo. Los caracteres pueden ser letras en mayúscula o minúscula, de la A a la Z, dígitos del 0 al 9, el signo menos (-) y el punto (.).
	- b. Compruebe que la configuración coincida con la requerida por la red del cliente.
	- c. Haga clic en **Siguiente**.
- 11. El servidor muestra el menú **Tiempo y compansión**:

#### **Importante:**

- Un origen y configuración de hora precisos son esenciales para muchas funciones, incluidas suscripciones y cualquier servicio que utilice certificados.
- a. Seleccione **Usar cliente de NTP:** y configure la **Zona horaria**.
- b. En servidores que admiten la operación de telefonía, seleccione el modo **Compresión y expansión**.
	- **µ-Law** generalmente se utiliza para América del Norte y Japón.
	- **A-Law** se usa para Europa y otras partes del mundo.
- c. Haga clic en **Siguiente**.
- 12. El servidor muestra el menú **Cambiar contraseña**. Establezca las contraseñas según sea requerido. Si se enciende un servidor para agregarlo a una red de servidores, establezca contraseñas que coincidan con las que ya se están utilizando en el servidor primario de la red.

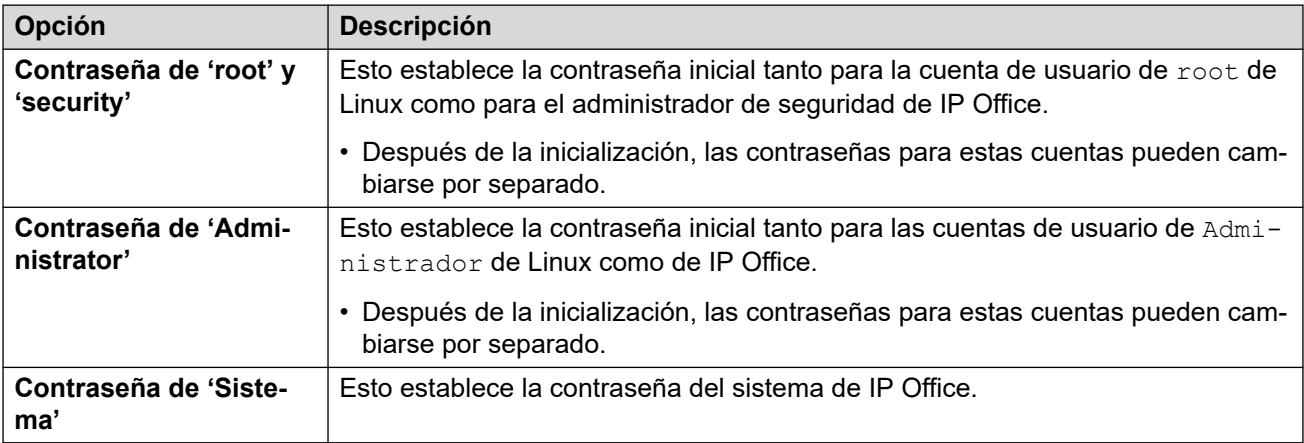

Establezca las contraseñas según sea requerido y haga clic en **Siguiente**.

- 13. En un servidor de aplicaciones IP Office, el servidor muestra un menú de **Configurar servicios**:
	- a. Seleccione los servicios que debe prestar el servidor de aplicaciones. El servicio de correo de voz solo se admite al usar el servidor de aplicaciones para que sea compatible con un sistema IP500 V2.
	- b. Haga clic en **Siguiente**.
- 14. En un servidor primario o de aplicaciones, el servidor muestra el menú **Seguridad**:
	- a. Seleccione si desea cargar un certificado para el servidor o dejar que el servidor genere su propio certificado autofirmado.
	- b. Seleccione si desea que el servidor admita el servidor EASG de Avaya. Habilitar EASG es un requisito para sistemas incluidos en un contrato de soporte de Avaya IPOSS.
	- c. Haga clic en **Siguiente**.
- 15. El servidor muestra el menú **Revisar configuración**:
	- a. Verifique que la configuración sea correcta. Use el control **Volver** si es necesario para cambiar o corregir alguna de las opciones de configuración.
	- b. Use los enlaces de certificado para descargar copias del archivo de certificado del servidor.
	- c. Cuando esté satisfecho con la configuración, haga clic en **Aplicar**.

#### **Pasos siguientes**

Ahora puede continuar con la configuración inicial del servidor. El proceso depende del rol de servidor seleccionado:

- **Servidor primario:** Vea [Configuración inicial e instalación del servidor primario](#page-39-0) en la página 40.
- **Servidor secundario:** Vea [Instalación del servidor secundario y configuración inicial](#page-70-0) en la página 71.
- **Servidor de expansión:** Vea [Configuración inicial e instalación del servidor de expansión](#page-78-0) [\(Linux\)](#page-78-0) en la página 79.
- **Servidores de aplicaciones:** Vea [Instalación del servidor de aplicaciones](#page-95-0) en la página 96.

#### **Vínculos relacionados**

[Instalación del software del servidor](#page-26-0) en la página 27

# **Parte 3:  Instalación del servidor primario**

## <span id="page-39-0"></span>**Capítulo 4: Configuración inicial e instalación del servidor primario**

Luego de instalar el servidor de software (consultar [Instalación del software del servidor](#page-26-0) en la página 27) y el servidor encendido como servidor primario, puede configurarse con los procesos incluidos en esta sección.

Esta sección cubre únicamente la configuración mínima para que el servidor tenga licencia y esté operativo. La configuración completa de acuerdo con los requisitos del cliente se cubre en la documentación de las aplicaciones IP Office Manager y Web Manager.

Puede realizar la configuración inicial con IP Office Manager o Web Manager.

#### **Vínculos relacionados**

Configuración inicial del servidor primario con Web Manager en la página 40 [Configuración inicial del servidor primario con IP Office Manager](#page-42-0) en la página 43

## **Configuración inicial del servidor primario con Web Manager**

Este proceso utiliza IP Office Web Manager para realizar la configuración inicial del servidor primario.

#### **Antes de empezar**

• Encienda el servidor como servidor primario. Vea [Encendido del servidor](#page-34-0) en la página 35.

#### **Procedimiento**

- 1. En una PC ubicada en la misma red que el servidor, inicie un navegador web. Introduzca https://<Server\_IP\_Address>:7070.
- 2. Ingrese Administrador y la contraseña configurada para ese usuario durante el proceso de encendido del servidor.
- 3. En el menú **Contrato**, seleccione **Aceptar** y haga clic en **Aceptar**.
- 4. Si el servidor muestra una advertencia de sincronización en segundo plano, haga clic en **Sí**.
- 5. El sistema muestra el panel de control. De lo contrario, seleccione **Solución** > **Menú del servidor** > **Tablero de control**.
- 6. Haga clic en el widget **Sistema**.
- 7. En **Modo del sistema**, seleccione una de las siguientes opciones:

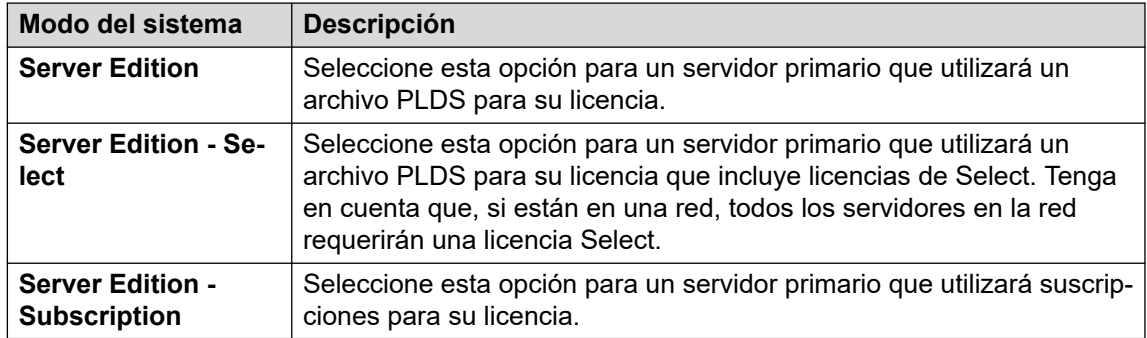

- 8. Configure un **Nombre del sistema** único para el sistema. Esto aparecerá en otros menús de administración y ayudará a identificar el servidor particular.
- 9. Si corresponde, ingrese el **Id. de dispositivo de servicios** emitido para soporte técnico del servidor.
- 10. Configure **Configuración regional** para que coincida con la ubicación del cliente. Debe definirla correctamente, ya que afecta una serie de opciones de telefonía predeterminadas que luego utilizará el sistema.
- 11. Establezca y confirme el **Contraseña de la extensión predeterminada**. Esto se utiliza para configurar la contraseña de la extensión requerida para registrar la extensión de IP, a menos que se configure una contraseña específica por separado en las opciones de la propia extensión.
- 12. Para un sistema **Server Edition Subscription**, se muestra una sección para la entrada del **Detalles del sistema de suscripción**. Introduzca los detalles incluidos en el correo electrónico suministrado después de registrar la suscripción de la ID de PLDS del servidor primario:

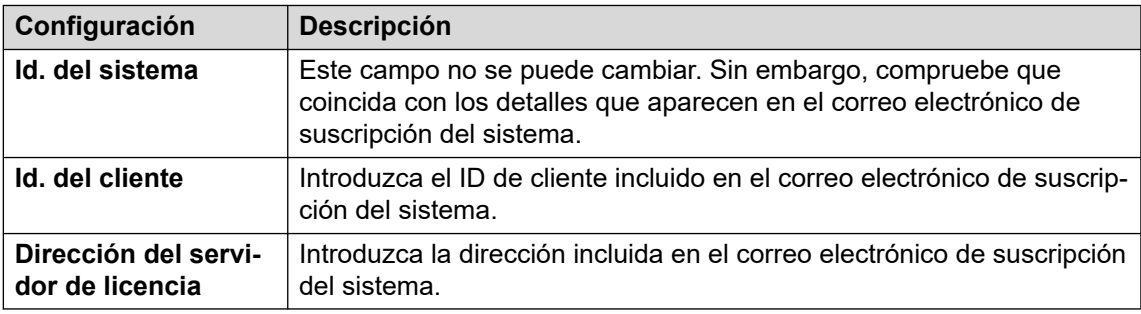

- 13. Mediante el uso del control **Interfaz LAN pública**:
	- a. Seleccione **LAN1** y compruebe que la **Dirección IP** y la **Máscara IP** coinciden con la configuración de red que debe utilizar el servidor para su puerto eth0.
	- b. Seleccione qué **Modo DHCP** debe admitir en servidor en la LAN.

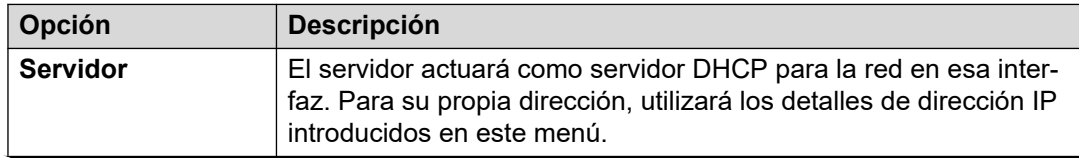

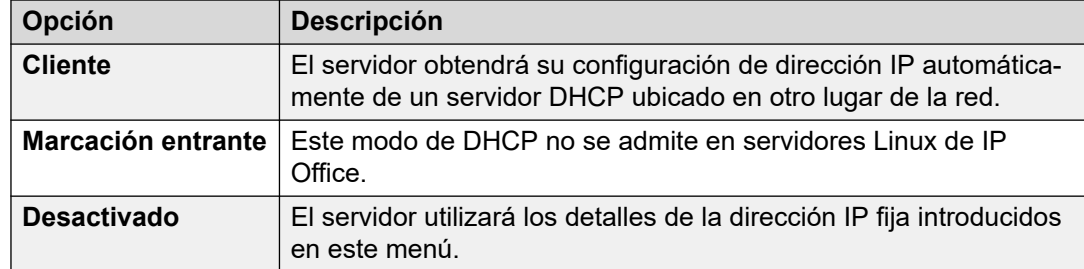

- c. Seleccione **LAN2** y compruebe que la **Dirección IP** y la **Máscara IP** coinciden con la configuración de red que debe utilizar el servidor para su puerto eth1.
- d. Establezca la dirección **Puerta de enlace** para la red del cliente.
- 14. Después de establecer y verificar la dirección IP y los detalles de DHCP, seleccione el puerto, **LAN1** o **LAN2**, que se utilizará para las conexiones salientes desde la red del cliente para el acceso general a Internet. Esta opción agrega una ruta IP predeterminada desde esa LAN a la dirección **Puerta de enlace** especificada.
- 15. Introduzca la dirección IP del **Server Edition Primary**.
- 16. Para **Server Edition Secondary**, introduzca la dirección IP del servidor secundario planificado. Si no se planea agregar un servidor secundario, introduzca una dirección ficticia.
- 17. Si la red del cliente tiene un **Servidor DNS** específico, introduzca su dirección.
- 18. Ingrese una contraseña de **Contraseña de Web Socket**. Esta contraseña se utiliza para los enlaces a otros servidores de IP Office en la red.
- 19. Compruebe que todas las opciones de configuración sean las requeridas y que coincidan con los requisitos de la red del cliente.
- 20. Haga clic en **Aplicar**.
- 21. Visite el resto de los widgets en el tablero y configure el sistema según sea necesario. Consulte [El asistente de configuración/La configuración inicial](#page-45-0) en la página 46.
- 22. Haga clic en **Guardar en IP Office** que aparece en la parte superior de la ventana del navegador.
- 23. El menú **Guardar configuración de IP Office** está predefinido para guardar la nueva configuración y reiniciar el servidor. Seleccione el servidor y haga clic en **Aceptar**.

#### **Pasos siguientes**

Después de completar la configuración inicial del servidor primario:

- Para sistemas que no están en modo de suscripción, continúe con la adición del archivo de licencia PLDS. Vea [Adición del archivo de licencia PLDS](#page-66-0) en la página 67.
- Para los sistemas en modo de suscripción, compruebe que se hayan recibido las suscripciones y habilite la cuenta de usuario del servicio **COMAdmin**. Vea [Configuración](#page-62-0)  [de compatibilidad con suscripción y COM](#page-62-0) en la página 63.

#### **Vínculos relacionados**

[Configuración inicial e instalación del servidor primario](#page-39-0) en la página 40

## <span id="page-42-0"></span>**Configuración inicial del servidor primario con IP Office Manager**

Este proceso utiliza IP Office Manager para realizar la configuración inicial de un servidor primario.

#### **Antes de empezar**

• Encienda el servidor como servidor primario. Vea [Encendido del servidor](#page-34-0) en la página 35.

#### **Procedimiento**

- 1. Inicie Manager. Vea [Iniciar IP Office Manager](#page-152-0) en la página 153.
	- a. Haga clic en **Archivo** > **Abrir configuración**.
	- b. En el menú **Seleccionar IP Office**, seleccione el servidor primario y haga clic en **Aceptar**.
	- c. Ingrese Administrador y la contraseña configurada para esa cuenta de usuario durante el encendido del servidor primario. Haga clic en **Aceptar**.
- 2. Se vuelve a cargar Manager y aparece el menú de la utilidad de configuración inicial (ICU) para un servidor nuevo.

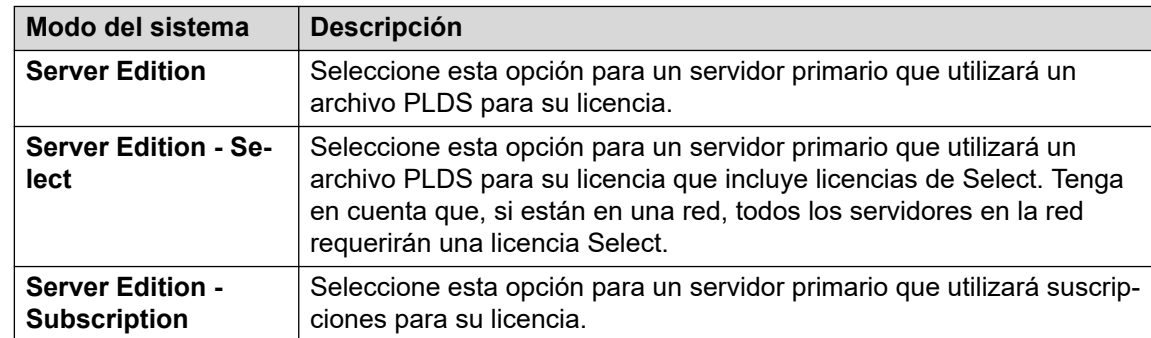

3. En **Modo del sistema**, seleccione una de las siguientes opciones:

- 4. Configure un **Nombre del sistema** único para el sistema. Esto aparecerá en otros menús de administración y ayudará a identificar el servidor particular.
- 5. Configure **Configuración regional** para que coincida con la ubicación del cliente. Debe definirla correctamente, ya que afecta una serie de opciones de telefonía predeterminadas que luego utilizará el sistema.
- 6. Establezca y confirme el **Contraseña de la extensión predeterminada**. Esto se utiliza para configurar la contraseña de la extensión requerida para registrar la extensión de IP, a menos que se configure una contraseña específica por separado en las opciones de la propia extensión.
- 7. Para un sistema **Server Edition Subscription**, se muestra una sección para la entrada del **Detalles del sistema de suscripción**. Introduzca los detalles incluidos en el correo electrónico suministrado después de registrar la suscripción de la ID de PLDS del servidor primario:

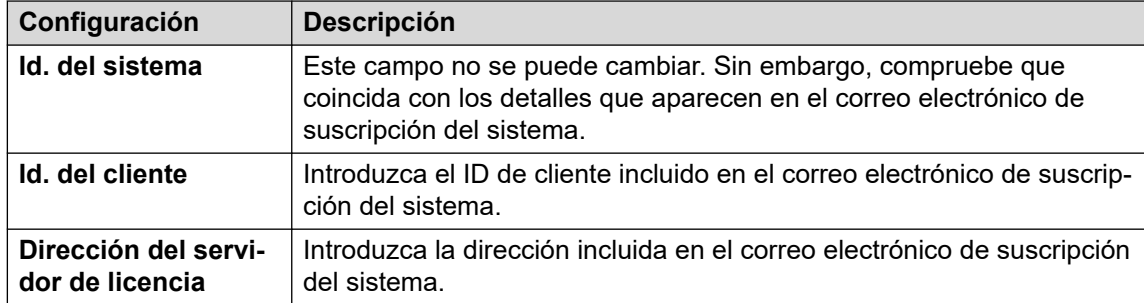

- 8. Mediante el uso del control **Interfaz LAN pública**:
	- a. Seleccione **LAN1** y compruebe que la **Dirección IP** y la **Máscara IP** coinciden con la configuración de red que debe utilizar el servidor para su puerto eth0.
	- b. Seleccione qué **Modo DHCP** debe admitir en servidor en la LAN.

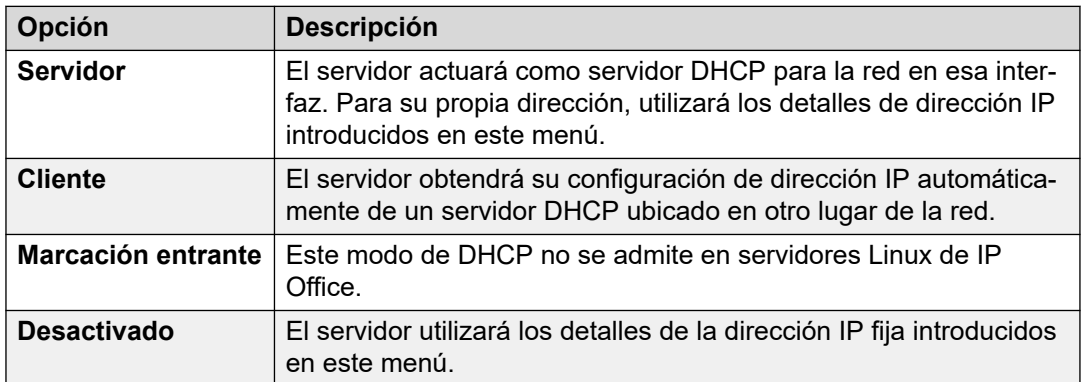

- c. Seleccione **LAN2** y compruebe que la **Dirección IP** y la **Máscara IP** coinciden con la configuración de red que debe utilizar el servidor para su puerto eth1.
- d. Establezca la dirección **Puerta de enlace** para la red del cliente.
- 9. Para **Server Edition Secondary**, introduzca la dirección IP del servidor secundario planificado. Si no se planea agregar un servidor secundario, introduzca una dirección ficticia.
- 10. Si la red del cliente tiene un **Servidor DNS** específico, introduzca su dirección.
- 11. Ingrese una contraseña de **Contraseña de Web Socket**. Esta contraseña se utiliza para los enlaces a otros servidores de IP Office en la red.
- 12. Compruebe que todas las opciones de configuración sean las requeridas y que coincidan con los requisitos de la red del cliente.
- 13. Haga clic en **Guardar**. La configuración del servidor se abre en Manager. En esta etapa, aún no se guardó en el sistema.
- 14. Haga clic en **Archivo** > **Guardar configuración**
- 15. Compruebe que el **Cambiar modo** esté configurado en **Reiniciar** y haga clic en **Aceptar**.
- 16. Haga clic en **Siguiente**. El servicio de IP Office en el servidor se reinicia con la nueva configuración.

#### **Pasos siguientes**

Después de completar la configuración inicial del servidor primario:

- Para sistemas que no están en modo de suscripción, continúe con la adición del archivo de licencia PLDS. Vea [Adición del archivo de licencia PLDS](#page-66-0) en la página 67.
- Para los sistemas en modo de suscripción, compruebe que se hayan recibido las suscripciones y habilite la cuenta de usuario del servicio **COMAdmin**. Vea [Configuración](#page-62-0)  [de compatibilidad con suscripción y COM](#page-62-0) en la página 63.

#### **Vínculos relacionados**

[Configuración inicial e instalación del servidor primario](#page-39-0) en la página 40

## <span id="page-45-0"></span>**Capítulo 5: El asistente de configuración/La configuración inicial**

IP Office Web Manager muestra el asistente de configuración cuando se conecta a un servidor IP Office nuevo por primera vez (excepto el servidor de aplicaciones IP Office y Unified Communications Module). El asistente de configuración consta de una cantidad de paneles, cada uno de los cuales puede utilizar para configurar un área diferente de la configuración del servidor IP Office.

- Haga clic en un panel para acceder a su configuración.
	- En un sistema IP Office nuevo, solo puede acceder a los paneles en secuencia, comenzando con el panel **Sistema**.
	- Después de haber configurado los ajustes en un panel, el panel muestra un resumen de esos ajustes y puede acceder al siguiente panel.
	- Después de haber configurado los ajustes dentro de un panel, puede volver a ellos en el momento en que lo necesite.
- Algunos de los paneles alteran ajustes que requieren un reinicio del sistema IP Office. Por lo tanto, en un servidor nuevo, el asistente de configuración se ejecuta en el modo sin conexión. Cuando finalice, al hacer clic en **Guardar en IP Office** se aplica la configuración y se reinicia IP Office.
- El panel **Sistema** también se llama **Utilidad de configuración inicial** (ICU).
	- En sistemas que ya han completado la configuración inicial, puede volver a este menú usando > **Configuración inicial** (IP500 V2: **Acciones** > **Configuración inicial** para IP500 V2).
- En sistemas IP500 V2 independientes, IP Office Web Manager muestra los paneles como la pantalla **Solución** del sistema y como el tablero (**Solución** > **Menú del servidor** > **Tablero**).

#### **Vínculos relacionados**

[Asistente de configuración: Resumen de paneles](#page-46-0) en la página 47 [Asistente de configuración: Panel del sistema \(Utilidad de configuración inicial\)](#page-47-0) en la página 48 [Asistente de configuración: VoIP](#page-51-0) en la página 52 [Asistente de configuración: Correo de voz](#page-55-0) en la página 56 [Asistente de configuración: Suscripción](#page-57-0) en la página 58 [Asistente de configuración: Licencias](#page-58-0) en la página 59 [Asistente de configuración: Usuario](#page-58-0) en la página 59 [Asistente de configuración: Grupos](#page-58-0) en la página 59

<span id="page-46-0"></span>[Asistente de configuración: Líneas](#page-58-0) en la página 59 [Asistente de configuración: Rutas para llamadas entrantes](#page-59-0) en la página 60 [Asistente de configuración: Rutas para llamadas salientes](#page-60-0) en la página 61

## **Asistente de configuración: Resumen de paneles**

Las siguientes tablas proporcionan un breve resumen del rol de cada panel. También indica su disponibilidad, que puede depender de otra configuración o del tipo de servidor IP Office.

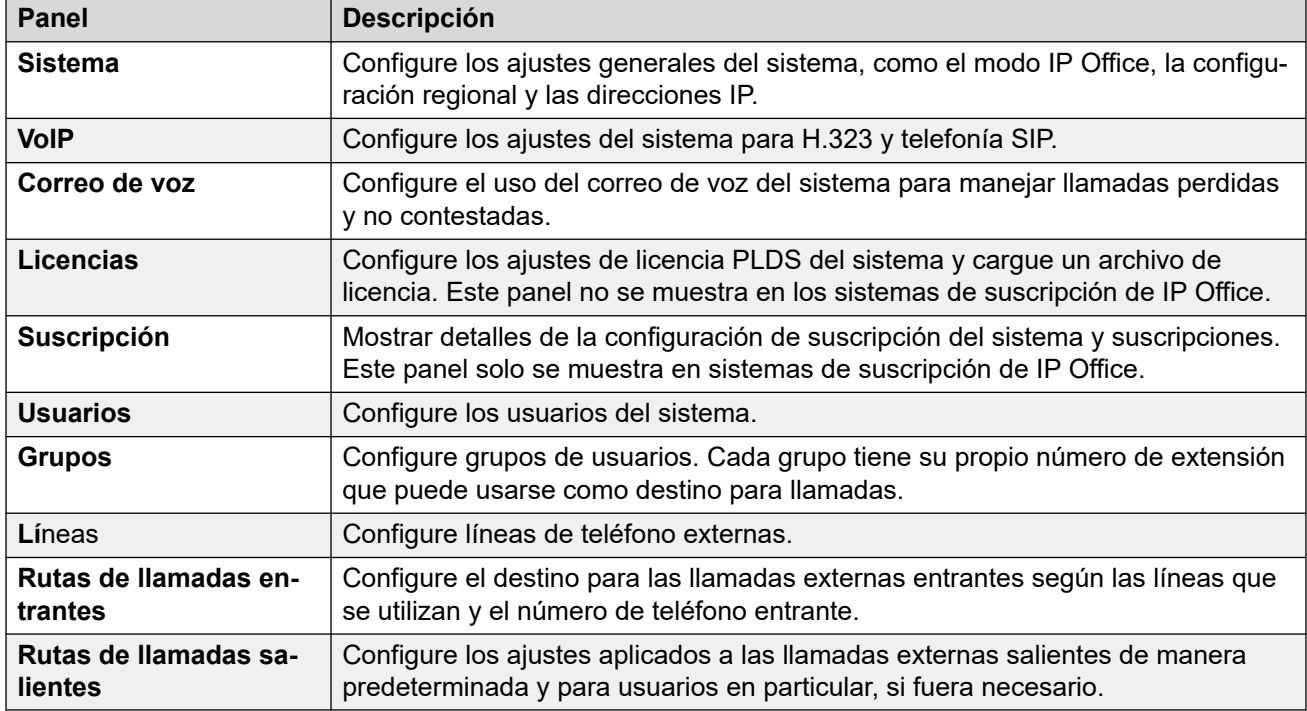

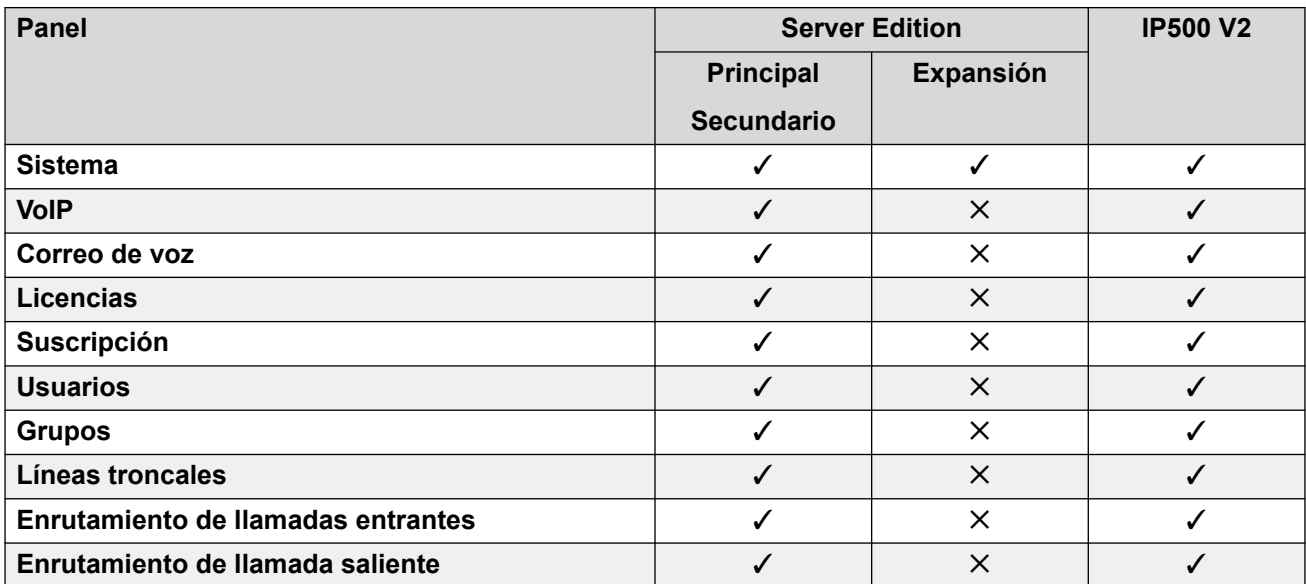

#### <span id="page-47-0"></span>**Vínculos relacionados**

[El asistente de configuración/La configuración inicial](#page-45-0) en la página 46

## **Asistente de configuración: Panel del sistema (Utilidad de configuración inicial)**

Este es el único panel obligatorio en el asistente de configuración. Este menú también se denomina utilidad de **Configuración inicial**.

En sistemas IP Office que ya han completado la configuración inicial, puede volver a este menú usando > **Configuración inicial** (IP500 V2: **Acciones** > **Configuración inicial**).

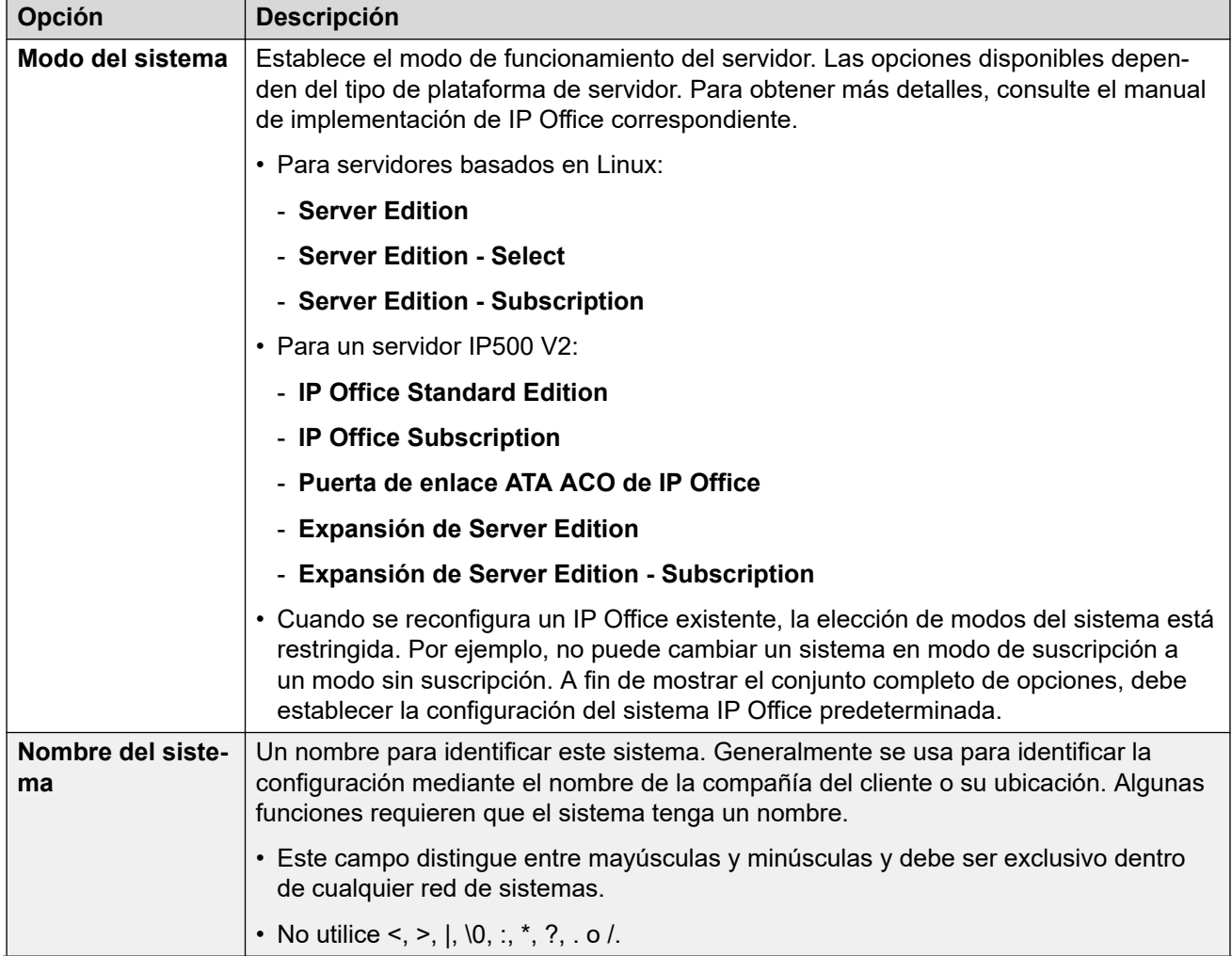

#### **Configuración común**

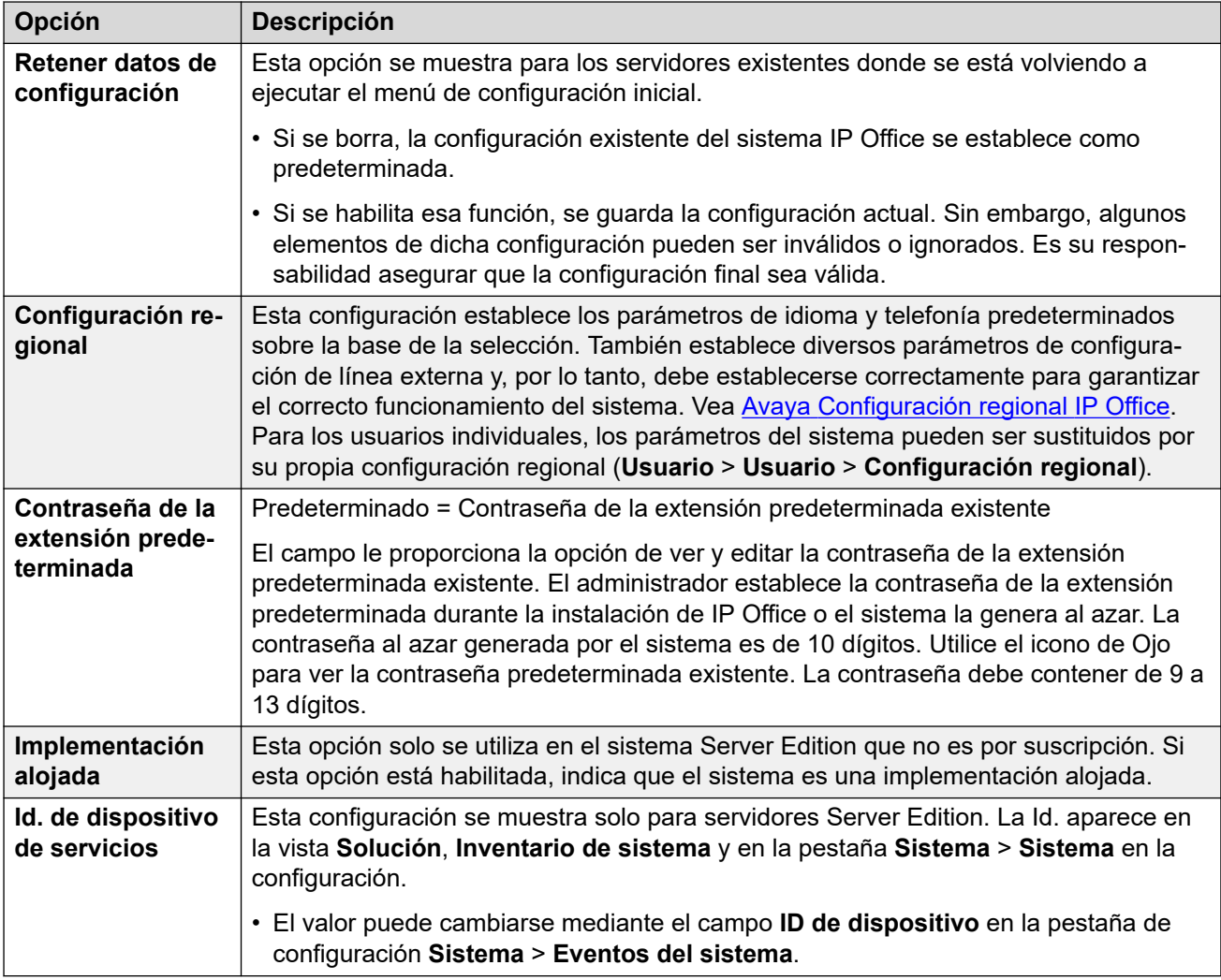

#### **Detalles del sistema Subscription**

Estos detalles solo se muestran para sistemas en modo de suscripción. El sistema los utiliza para obtener sus suscripciones. Estos detalles obligatorios se proporcionan cuando el sistema está registrado para la suscripción.

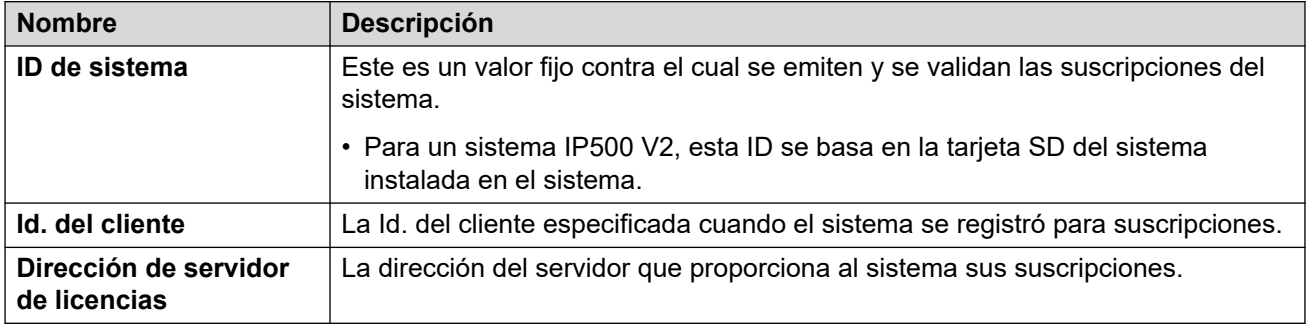

#### **Ajustes de configuración de LAN**

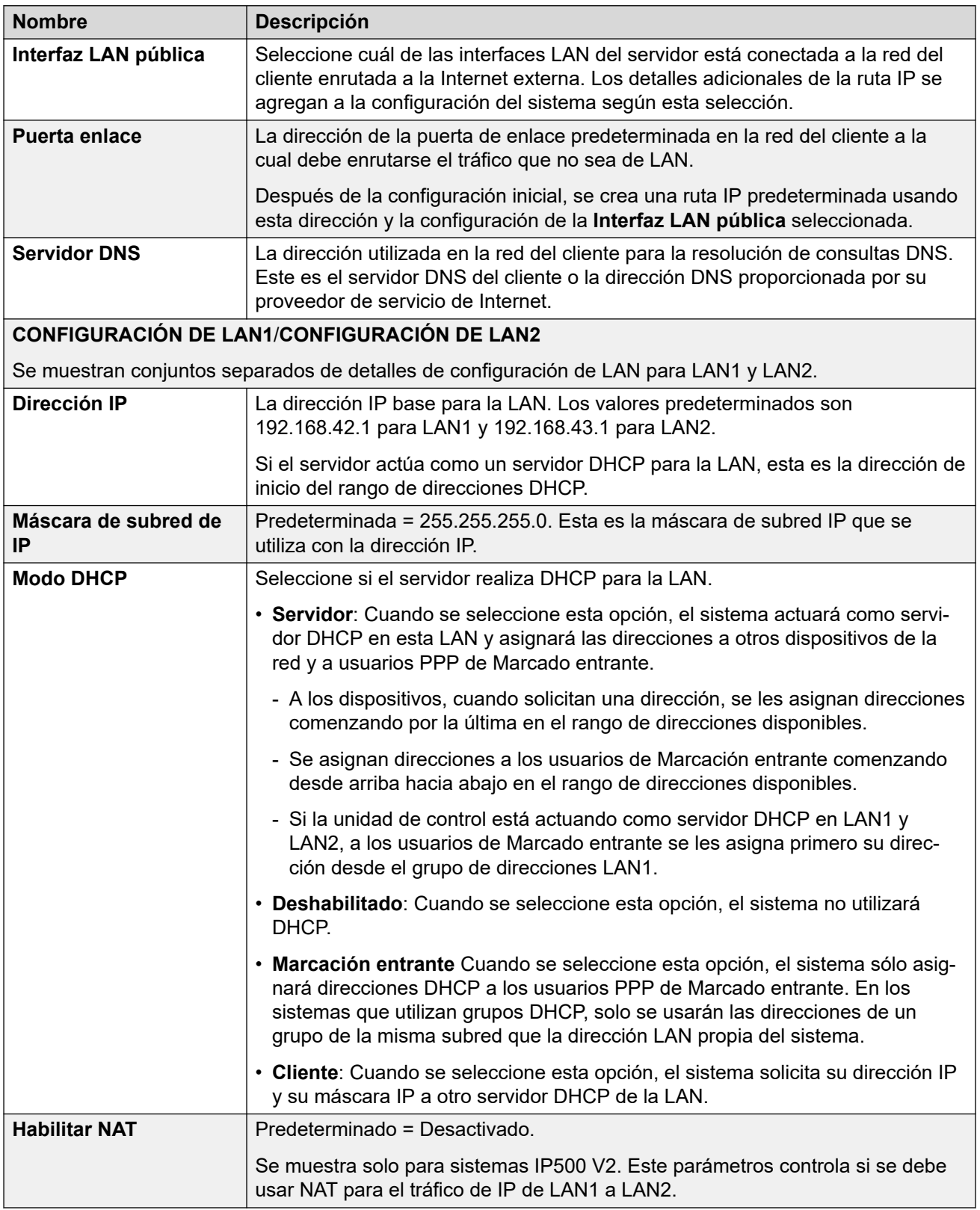

#### **Configuración de la solución**

Esta configuración se muestra para los sistemas basados en Linux. Las opciones varían según la función del servidor en la red (primaria, secundaria o de expansión).

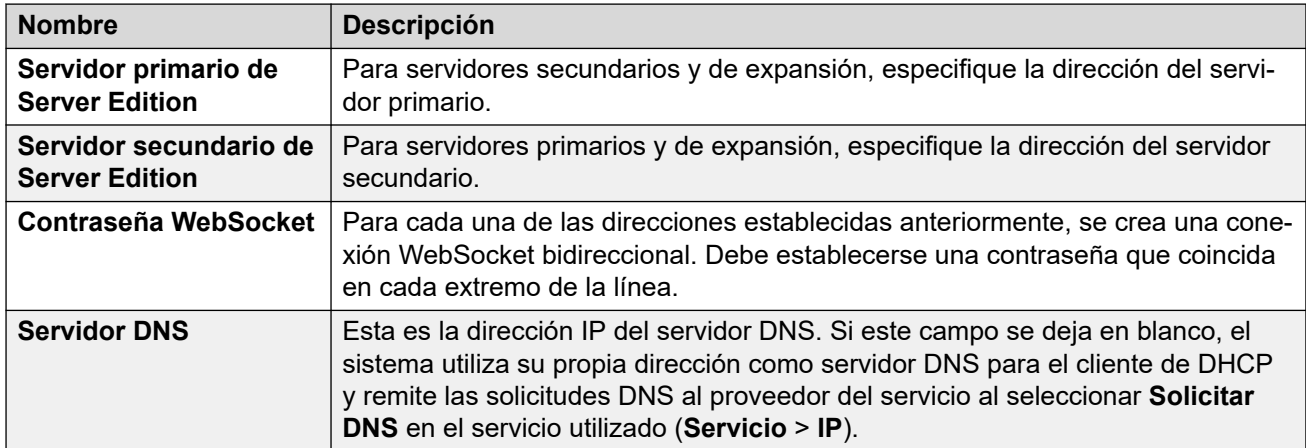

#### **Configuración de hora**

Esta configuración se muestra solo para servidores IP500 V2 que no son por suscripción. Solo se muestran en el menú de configuración inicial de IP Office Web Manager.

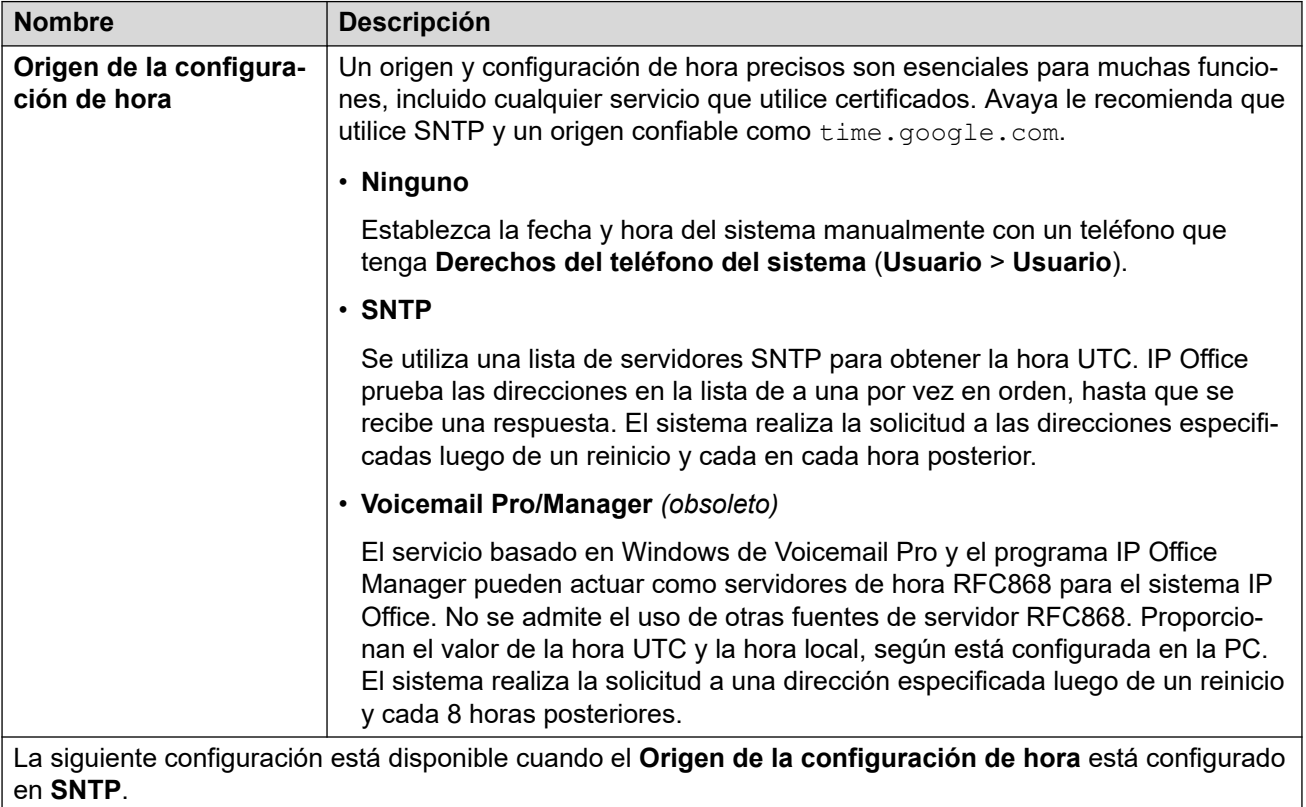

<span id="page-51-0"></span>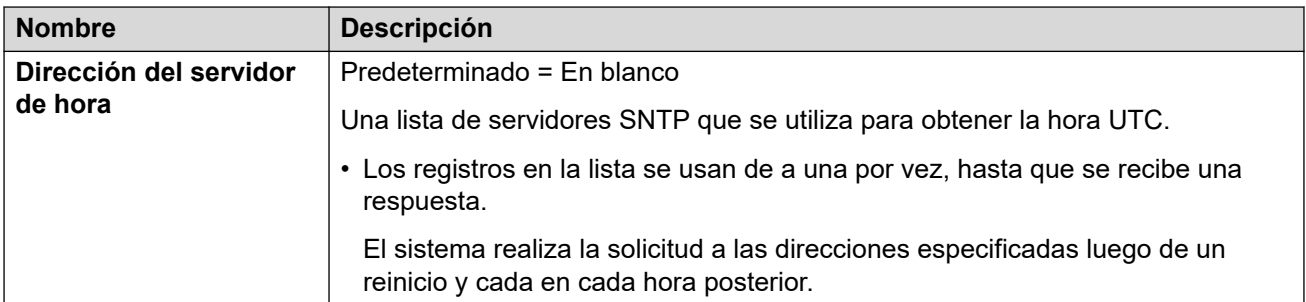

#### **Administración centralizada**

La siguiente configuración se utiliza para sistemas IP Office que se implementan como sistemas Branch en una red administrada mediante System Manager. Consulte el manual Implementación de Avaya IP Office™ [Platform como una sucursal empresarial con Avaya](https://documentation.avaya.com/bundle/IPOfficeBranchDeployAura/page/OverviewOfIPOfficeInAnAvayaAuraBranchEnvironment.html)  Aura® [Session Manager.](https://documentation.avaya.com/bundle/IPOfficeBranchDeployAura/page/OverviewOfIPOfficeInAnAvayaAuraBranchEnvironment.html)

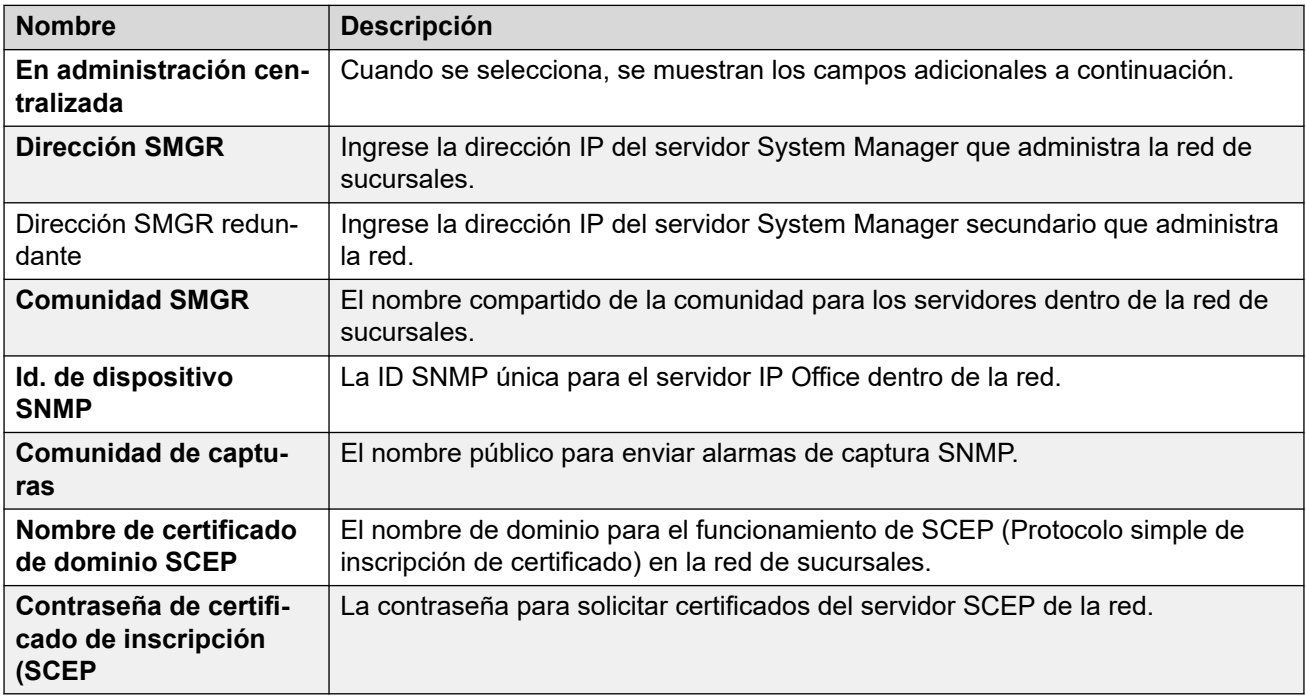

#### **Vínculos relacionados**

[El asistente de configuración/La configuración inicial](#page-45-0) en la página 46

## **Asistente de configuración: VoIP**

Puede utilizar este panel para configurar la compatibilidad de la puerta de enlace H323 y el registrador SIP que se proporciona en cada una de las interfaces LAN del sistema.

#### **LANS**

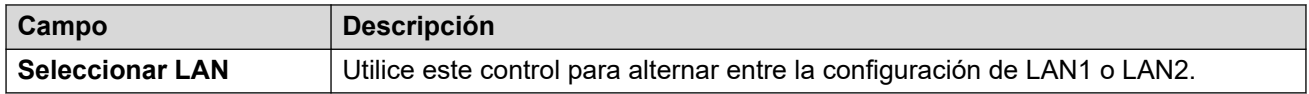

#### **Gatekeeper de H.323**

Esta configuración se relaciona con la compatibilidad con la extensión H.323 que proporciona el sistema en la LAN seleccionada actualmente.

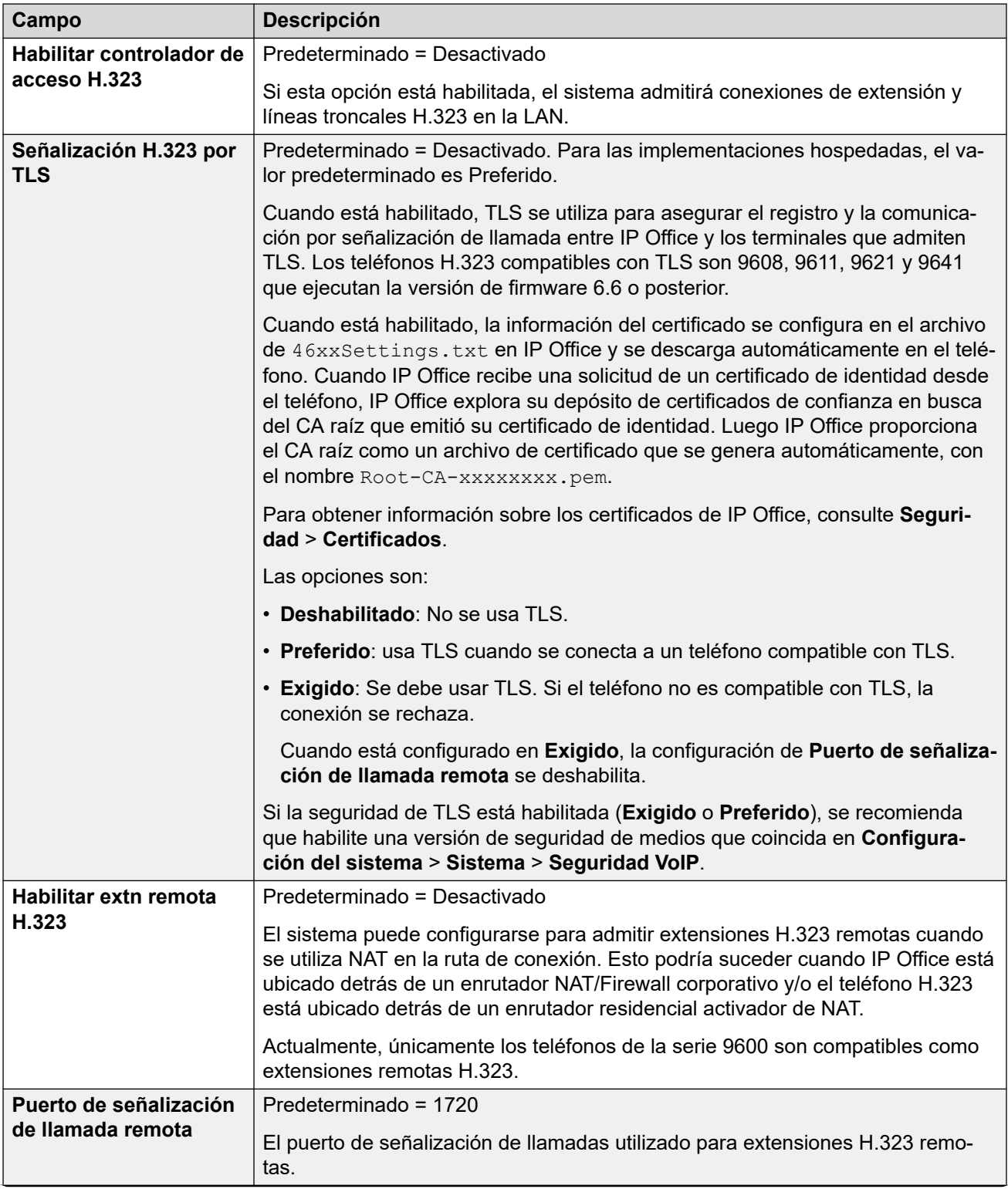

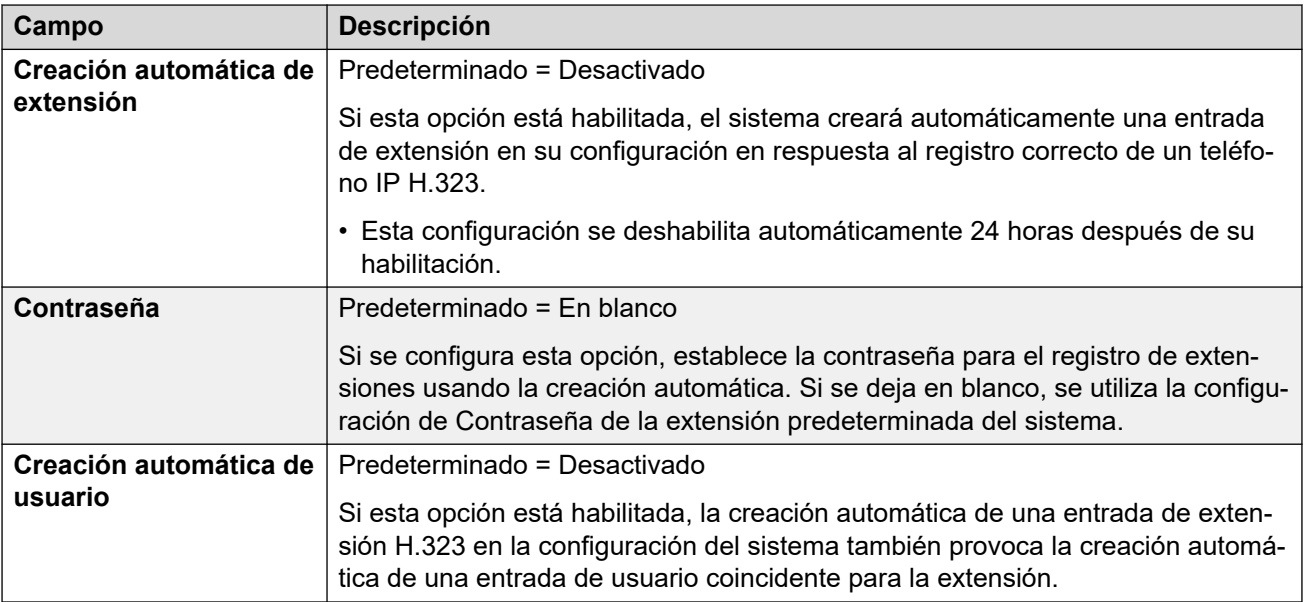

#### **Líneas troncales SIP**

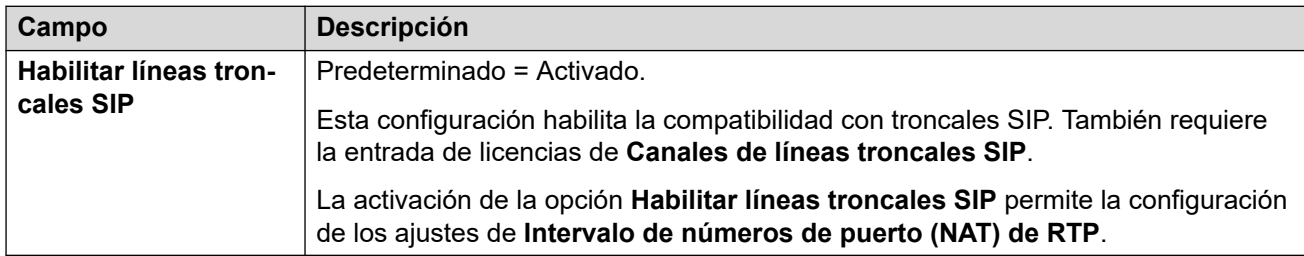

#### **Registrador mejorado SIP**

Esta configuración se relaciona con la compatibilidad con extensiones SIP en la LAN seleccionada.

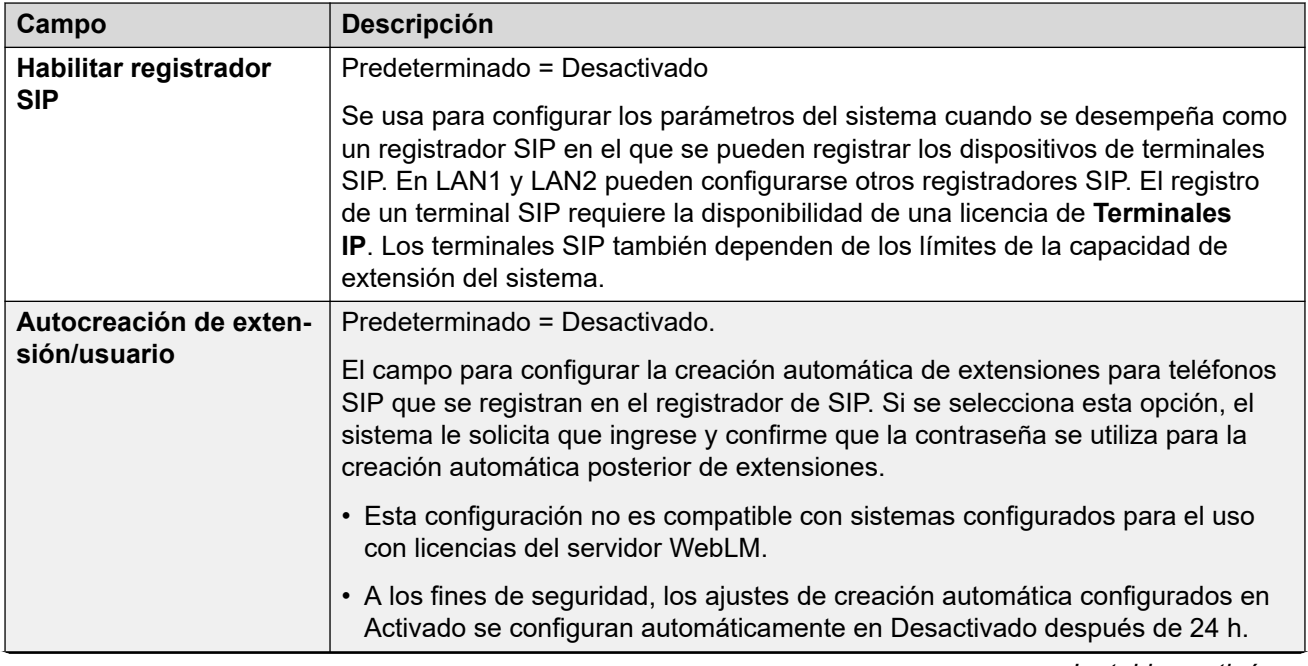

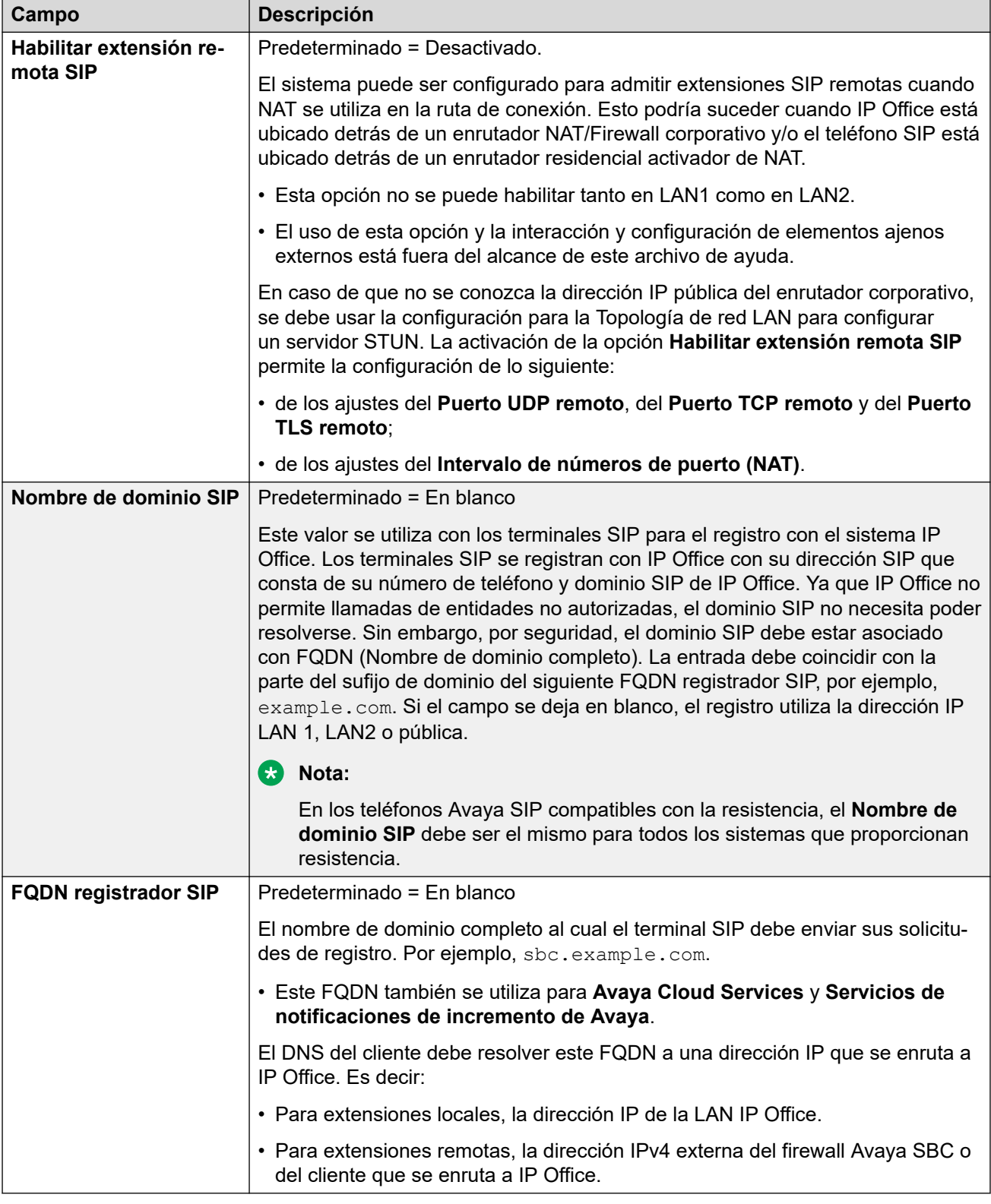

#### **Vínculos relacionados**

[El asistente de configuración/La configuración inicial](#page-45-0) en la página 46

## <span id="page-55-0"></span>**Asistente de configuración: Correo de voz**

#### **Correo de voz**

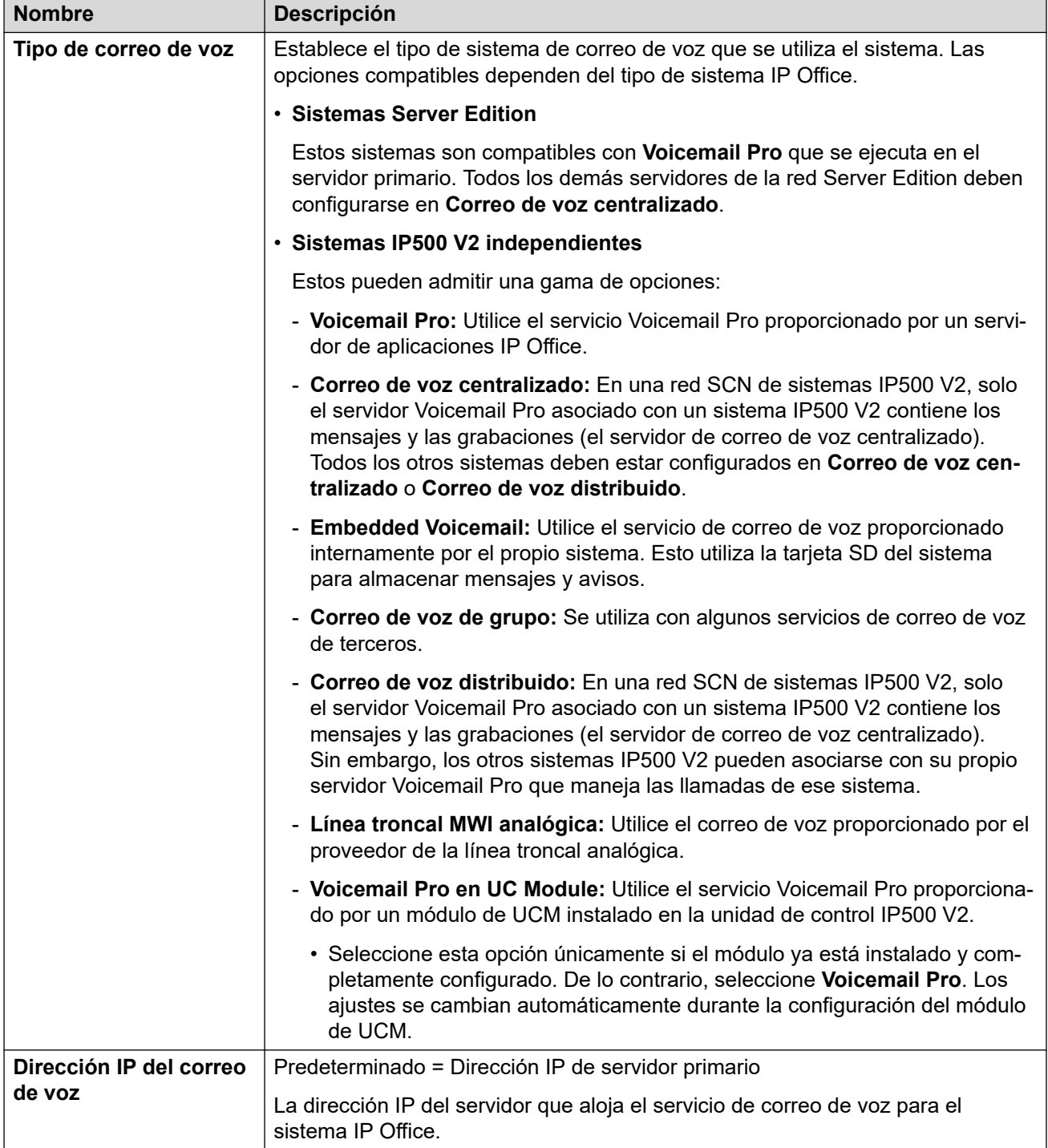

#### **Música de espera**

Esta sección se utiliza para definir la fuente predeterminada de la música en espera del sistema. Una vez instalado el sistema, se pueden configurar fuentes de música de espera adicionales para grupos específicos y rutas para llamadas entrantes

• Debe asegurarse de que todo origen de MOH que utilice cumpla con los derechos de copyright, derechos de ejecución y otras disposiciones legales nacionales y locales.

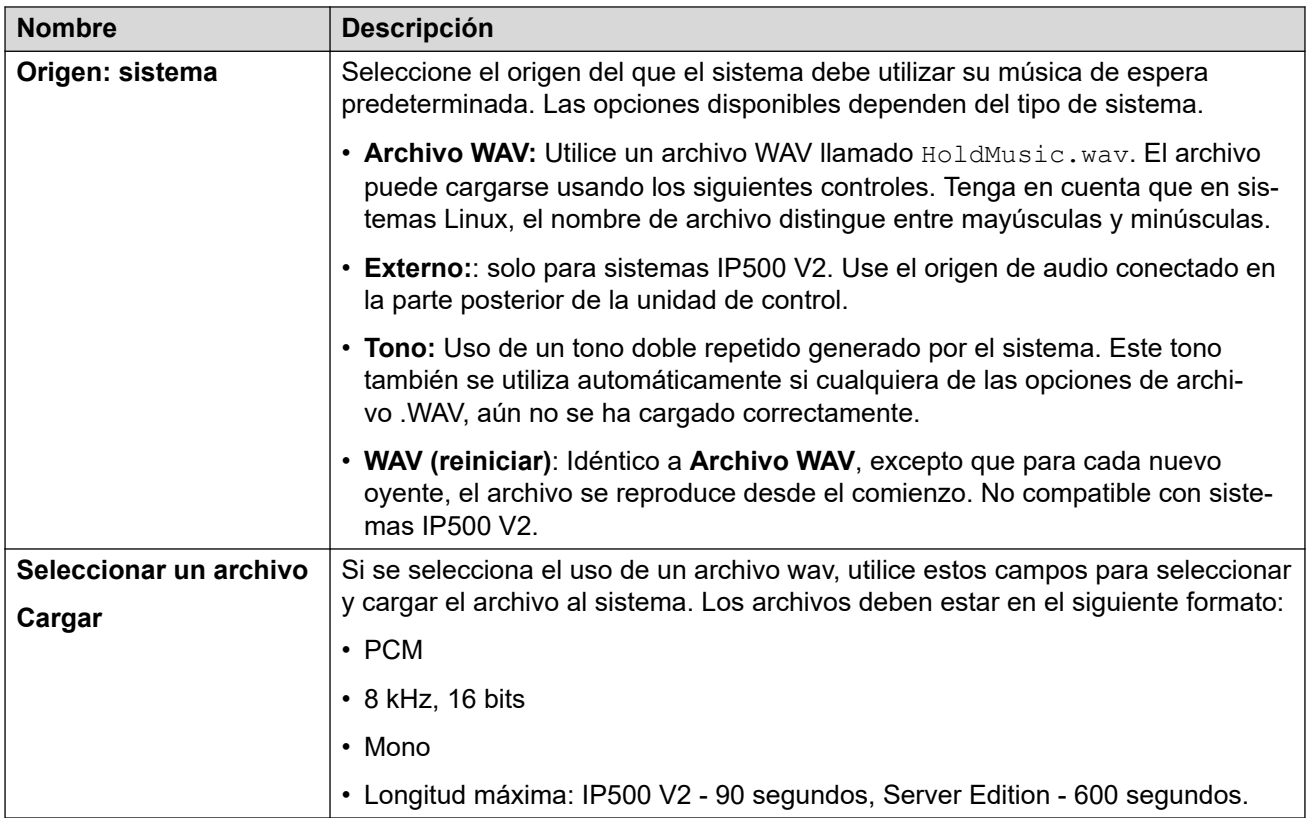

#### **Operadoras automáticas**

Esta configuración se muestra para sistemas IP500 V2 con el **Tipo de correo de voz**  configurado en **Embedded Voicemail**. Permite la configuración de servicios de operadora automática. Estos luego pueden utilizarse como destino para llamadas externas en rutas para llamadas entrantes.

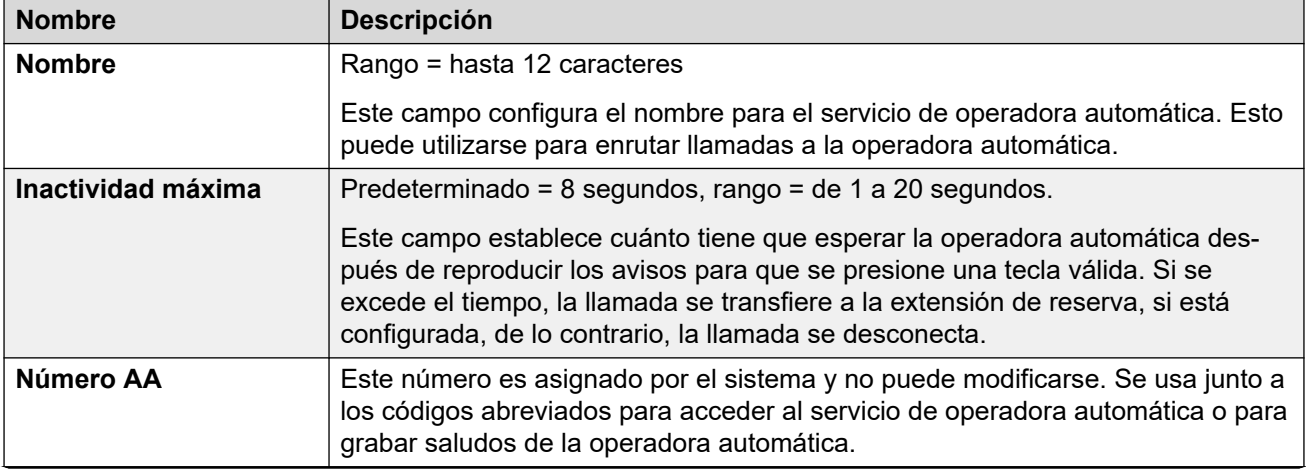

<span id="page-57-0"></span>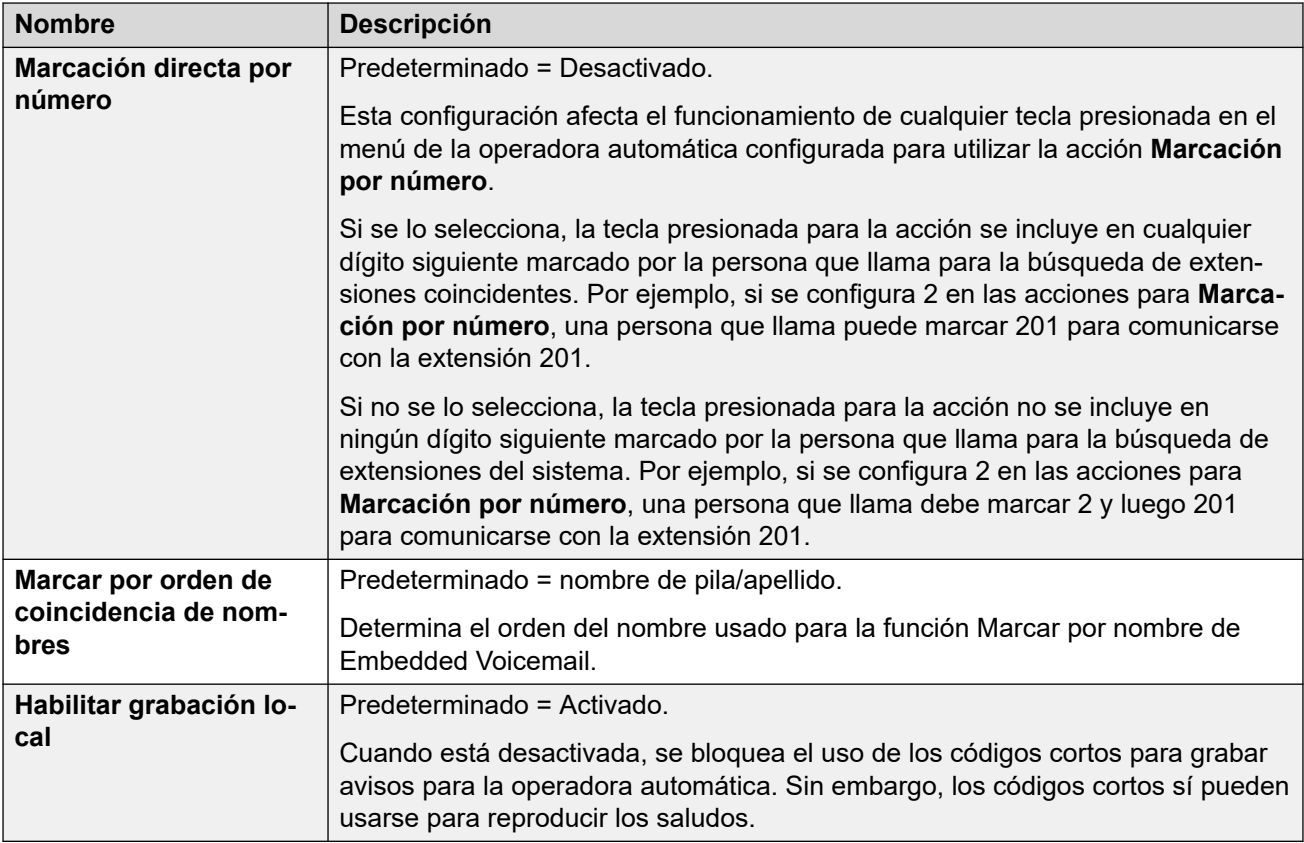

#### **Vínculos relacionados**

[El asistente de configuración/La configuración inicial](#page-45-0) en la página 46

## **Asistente de configuración: Suscripción**

Este panel solo se muestra para sistemas en modo de suscripción. Muestra detalles de la configuración de suscripción del sistema y las suscripciones obtenidas.

El panel solo se muestra en sistemas que han completado su configuración inicial. No se puede editar la configuración. Para los sistemas que pasan por la configuración inicial, los ajustes de suscripción se configuran a través del panel **Sistema**.

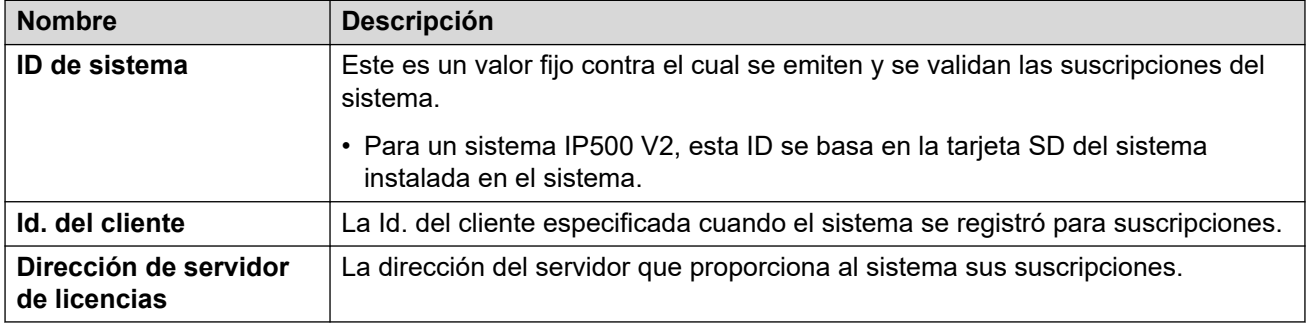

#### <span id="page-58-0"></span>**Suscripciones disponibles**

Estos campos indican las suscripciones proporcionadas al sistema. Para suscripciones de usuarios, se muestra el número de suscripciones. Para suscripciones a funciones, verdadero indica que el sistema ha obtenido esa suscripción.

#### **Vínculos relacionados**

[El asistente de configuración/La configuración inicial](#page-45-0) en la página 46

### **Asistente de configuración: Licencias**

Este panel se muestra para sistemas que no son por suscripción. Permite la configuración de dónde debe obtener sus licencias el sistema.

#### **Vínculos relacionados**

[El asistente de configuración/La configuración inicial](#page-45-0) en la página 46

### **Asistente de configuración: Usuario**

Este panel enumera los usuarios configurados en el sistema. Permite agregar, eliminar o editar entradas.

Para las unidades de control IP500 V2, los registros de extensión y usuario se crean automáticamente para cada puerto de extensión física detectado al inicio del sistema.

#### **Vínculos relacionados**

[El asistente de configuración/La configuración inicial](#page-45-0) en la página 46

### **Asistente de configuración: Grupos**

Este panel enumera los grupos configurados en el sistema. Permite agregar, eliminar o editar entradas.

Cada grupo tiene su propio número de extensión y la configuración de cómo las llamadas dirigidas a ese número deben presentarse a los usuarios agregados al grupo.

#### **Vínculos relacionados**

[El asistente de configuración/La configuración inicial](#page-45-0) en la página 46

## **Asistente de configuración: Líneas**

Este panel enumera las líneas configuradas en el sistema. Permite agregar, eliminar o editar entradas.

<span id="page-59-0"></span>Para las unidades de control IP500 V2, los registros de línea se crean automáticamente para cada línea física detectada al inicio del sistema.

#### **Vínculos relacionados**

[El asistente de configuración/La configuración inicial](#page-45-0) en la página 46

## **Asistente de configuración: Rutas para llamadas entrantes**

Puede utilizar este panel para configurar a dónde deben enrutarse las llamadas externas entrantes.

#### **Perfil de horario en horas laborales**

Esta configuración se utiliza para definir un perfil de horario predeterminado para las horario normal de operación comercial. Este perfil luego se utiliza para modificar el enrutamiento de llamadas entrantes dentro y fuera de ese horario.

Una vez que se haya configurado el sistema, se pueden agregar perfiles de horario adicionales si fuera necesario.

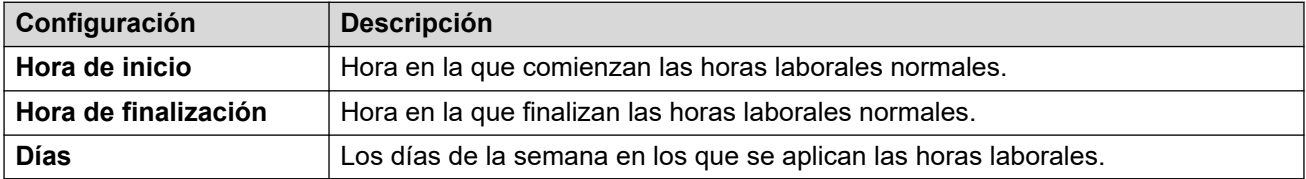

#### **Rutas de llamadas entrantes**

Puede crear y editar rutas para llamadas entrantes para la configuración de líneas en el panel del asistente de configuración anterior. Se requiere una ruta para cada Id. de grupo de líneas entrantes utilizada para las líneas en la configuración del sistema.

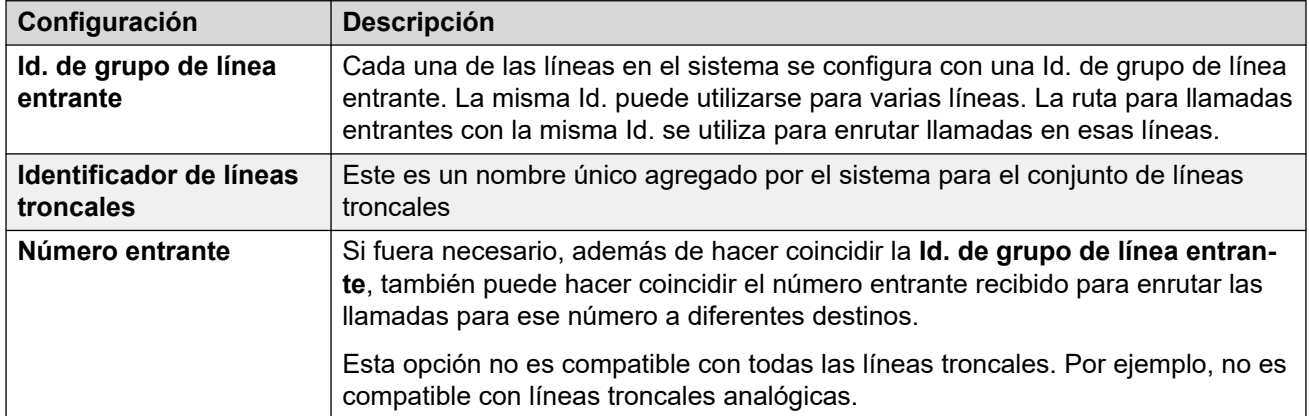

<span id="page-60-0"></span>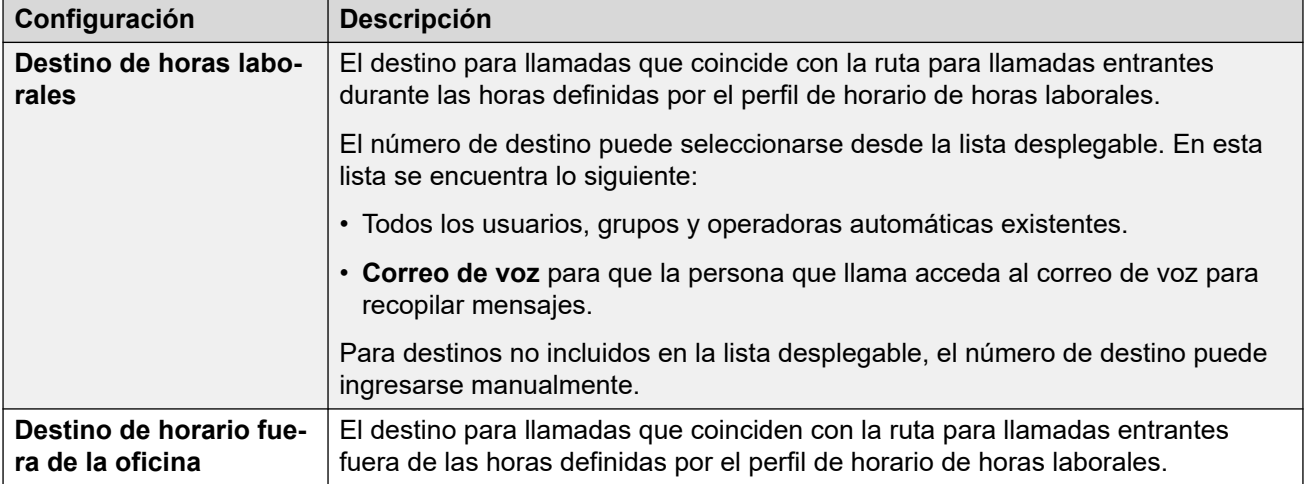

#### **Vínculos relacionados**

[El asistente de configuración/La configuración inicial](#page-45-0) en la página 46

## **Asistente de configuración: Rutas para llamadas salientes**

Este panel solo se muestra para sistemas donde la **Configuración regional** está configurada como **Estados Unidos (inglés de EE. UU.)** o **Canadá (francés canadiense)**.

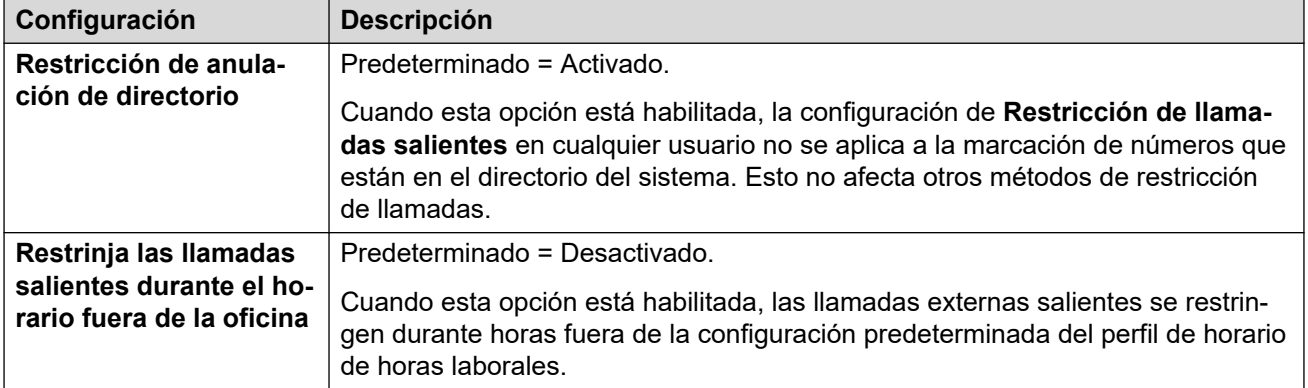

#### **Configuración de telefonía**

#### **Selección de línea para llamadas salientes**

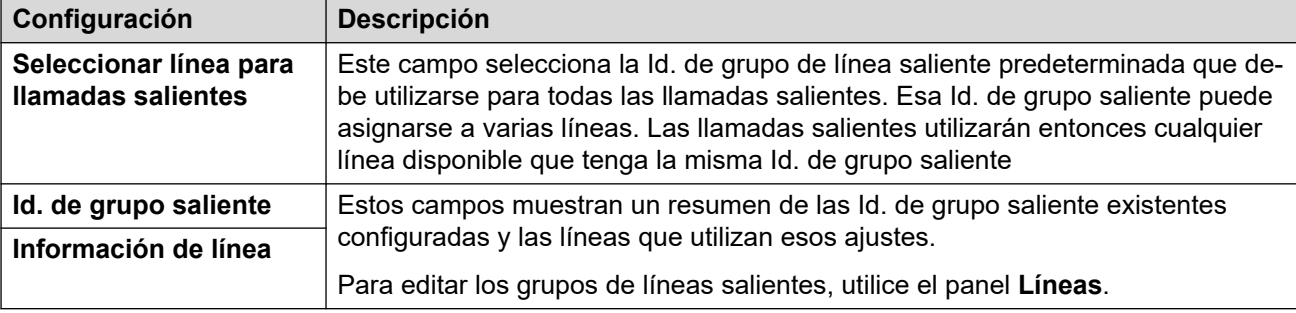

#### **Asignar usuarios a la ruta saliente**

De manera predeterminada, la marcación de números externos se procesa a través de entradas de selección de ruta alternativa (ARS) en la configuración. Contienen una configuración que controla qué números se permiten, agrega o elimina prefijos, etc.

La entrada ARS predeterminada se llama **Principal**. Sin embargo, existe el número de rutas para llamadas salientes adicionales (**No restringidas**, **Internacionales**, **Nacionales** y **Larga distancia**). El siguiente menú le permite seleccionar cuál de estas entradas ARS debe utilizar cada usuario.

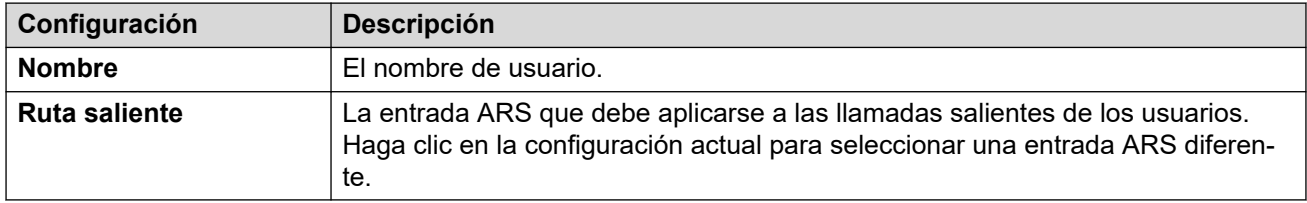

#### **Vínculos relacionados**

[El asistente de configuración/La configuración inicial](#page-45-0) en la página 46

## <span id="page-62-0"></span>**Capítulo 6: Configuración de compatibilidad con suscripción y COM**

Para los sistemas que se ejecutan en modo de suscripción de IP Office, el servidor primario de la red se configura con detalles de un servicio Customer Operations Manager (COM). Mediante ese servicio, el servidor primario recibe derechos de suscripción para los usuarios y los servicios de IP Office compatibles con la red.

Los usuarios COM pueden ver el estado del servidor primario y de otros servidores, además de cualquier alarma. COM también puede admitir una variedad de otras funciones de soporte, como copia de seguridad, restauración, actualización y acceso remoto. Para obtener toda la información, vea *["Uso del Administrador de operaciones del cliente para sistemas de](https://documentation.avaya.com/bundle/IPOfficeCOMSub)  [suscripción de IP Office"](https://documentation.avaya.com/bundle/IPOfficeCOMSub)*.

#### **Vínculos relacionados**

Comprobación de las suscripciones del sistema en la página 63 [Cómo habilitar la compatibilidad de COM en sistemas Server Edition](#page-63-0) en la página 64 [Habilitación de la configuración de compatibilidad COM adicional](#page-64-0) en la página 65 [Configuración de todos los servidores en modo de suscripción](#page-65-0) en la página 66

### **Comprobación de las suscripciones del sistema**

Después de instalar un servidor primario en modo de suscripción, se deben verificar las suscripciones recibidas.

#### **Procedimiento**

- 1. Conéctese al servidor primario mediante IP Office Web Manager. Vea [Inicio Web](#page-151-0)  [Manager](#page-151-0) en la página 152.
- 2. Seleccione **Configuración del sistema** > **Suscripción**.
- 3. Si el sistema se ha conectado correctamente con el servidor de suscripción, la sección **Suscripciones disponibles** mostrará el número de suscripciones que tiene el sistema.
- 4. Si el sistema no ha recibido ninguna suscripción, verifique los siguientes parámetros de configuración:
	- a. Verifique que la configuración de **Suscripción** coincida con la que se muestra en el correo electrónico de suscripción que se recibió para el sistema del cliente.
- <span id="page-63-0"></span>b. Seleccione **Configuración del sistema** > **Sistema** > **DNS**. Compruebe que los valores coincidan con los utilizados para la red del cliente o con un valor predeterminado conocido, como 8.8.8.8.
- c. Seleccione **Configuración del sistema** > **Rutas IP**. Para el servidor primario, debe haber una ruta predeterminada, es decir, una con **Dirección IP** y **Máscara de subred de IP** configurados en 0.0.0.0. Para la ruta, la dirección **Destino**  y **Puerta enlace** debe coincidir con la conexión de red del cliente para las conexiones de Internet salientes.
- d. El sistema debe configurarse para obtener la hora de un servidor de tiempo de Internet. Eso se puede comprobar a través de la configuración de Web Control (**Configuración** > **Sistema** > **Fecha y hora** > **Habilitar cliente de Protocolo de hora de la red**).

#### **Vínculos relacionados**

[Configuración de compatibilidad con suscripción y COM](#page-62-0) en la página 63

## **Cómo habilitar la compatibilidad de COM en sistemas Server Edition**

Para conectarse a los sistemas IP Office de un cliente, Customer Operations Manager (COM) usa de manera predeterminada la configuración de un usuario de seguridad con el nombre **COMAdmin**, configurado en dichos sistemas.

En sistemas de instalaciones del cliente, el usuario de seguridad de **COMAdmin** se encuentra deshabilitado de manera predeterminada y no tiene contraseña configurada.

#### **Acerca de esta tarea**

El proceso a continuación establece la contraseña para el usuario de seguridad **COMAdmin** y habilita la cuenta de usuario.

- El proceso afecta a todos los servidores de la red.
- Si se agregan varios servidores, este proceso se puede ejecutar cuando se hayan agregado todos los servidores.
- Si posteriormente el cliente agrega otro servidor a su red, debe repetir este proceso.

#### **Procedimiento**

- 1. Conéctese al servidor primario mediante IP Office Web Manager. Vea *Inicio Web* [Manager](#page-151-0) en la página 152.
- 2. Haga clic en **Solución**.
- 3. Haga clic en el menú desplegable **Acciones** y seleccione **Administración de operaciones remotas**.
- 4. Introduzca y confirme la contraseña que deben usar los sistemas de la solución del cliente para conectarse con COM.

#### <span id="page-64-0"></span>**Importante:**

- Anote la contraseña con cuidado. Debe agregarse a los detalles del cliente en Customer Operations Manager para configurar la conexión desde COM.
- 5. Haga clic en **Habilitar y sincronizar**.
- 6. Esto habilita la cuenta del usuario de seguridad **COMAdmin** en el sistema principal y establece su contraseña. A continuación, el cambio se sincroniza en todos los demás sistemas de la solución. Este proceso puede demorar varios minutos según la cantidad de sistemas que posea la solución.
- 7. Cuando aparezca un mensaje de sincronización correcta, haga clic en **Cancelar**.

#### **Vínculos relacionados**

[Configuración de compatibilidad con suscripción y COM](#page-62-0) en la página 63

## **Habilitación de la configuración de compatibilidad COM adicional**

Los sistemas que utilizan el modo de suscripción de IP Office pueden ser compatibles con los usuarios COM. Además de monitorear el estado del sistema y las alarmas, los usuarios COM pueden acceder a una serie de opciones de soporte adicionales.

#### **Acerca de esta tarea**

Los ajustes que se describen a continuación normalmente se configuran automáticamente según lo requiera el revendedor o el proveedor del sistema cuando el sistema se suscribe por primera vez. Sin embargo, es útil comprender dónde se establecen los ajustes y verificar sus valores.

• Estos ajustes se configuran solo en un servidor primario. Sin embargo, se aplican a todos los servidores IP Office conectados al servidor primario mediante una línea websocket, excepto para cualquier servidor de aplicaciones IP Office independiente.

#### **Procedimiento**

- 1. Conéctese al servidor primario mediante IP Office Web Manager. Vea [Inicio Web](#page-151-0)  [Manager](#page-151-0) en la página 152.
- 2. Seleccione **Configuración del sistema** > **Sistema** > **Operaciones remotas**.
- 3. Verifique que los ajustes estén configurados según lo requiera el cliente:

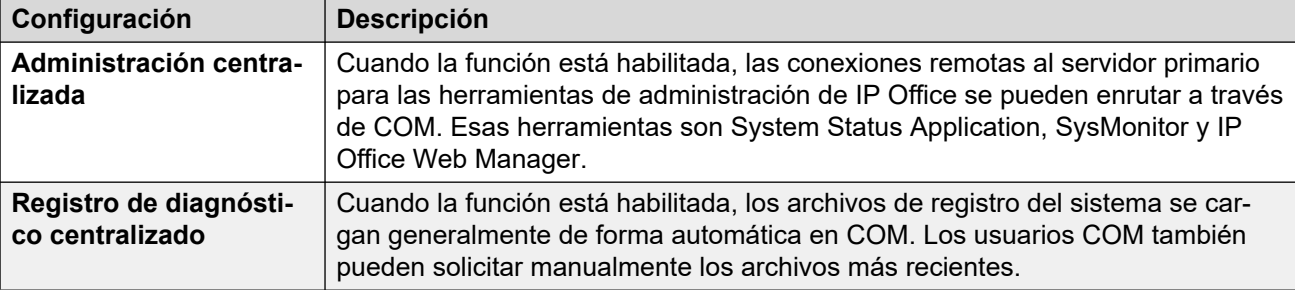

<span id="page-65-0"></span>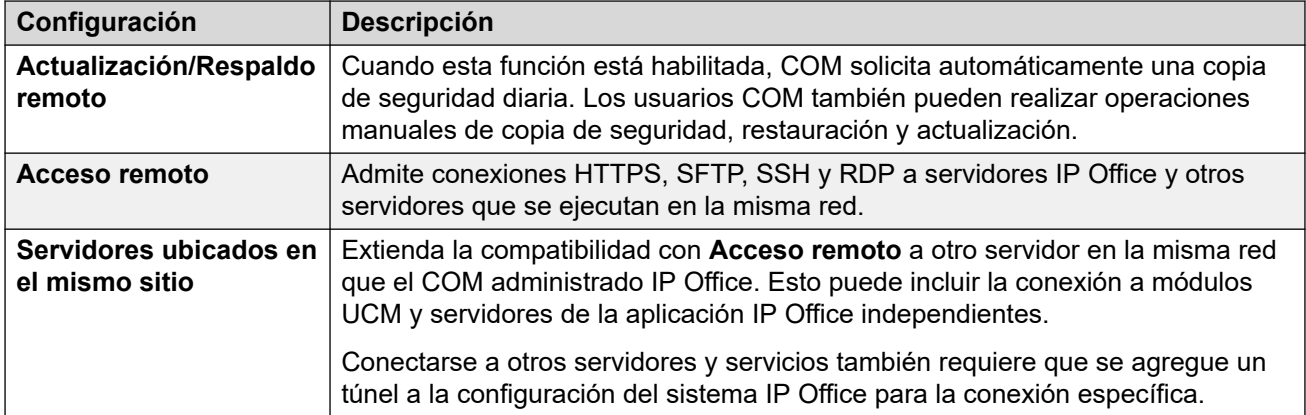

4. Si realiza cambios, haga clic en **Actualizar**.

#### **Vínculos relacionados**

[Configuración de compatibilidad con suscripción y COM](#page-62-0) en la página 63

## **Configuración de todos los servidores en modo de suscripción**

Todos los servidores de IP Office de una red deben funcionar en el mismo modo. La aplicación de administración mostrará una alarma si ese no es el caso.

#### **Procedimiento**

1. Conéctese al servidor primario mediante IP Office Web Manager. Vea [Inicio Web](#page-151-0)  [Manager](#page-151-0) en la página 152.

#### 2. Seleccione **Configurar** > **Configurar todos los nodos en modo de Subscription**.

#### **Vínculos relacionados**

[Configuración de compatibilidad con suscripción y COM](#page-62-0) en la página 63

## <span id="page-66-0"></span>**Capítulo 7: Licencias PLDS del servidor**

Para red o sistemas que no sean de suscripción, el servidor primario necesita un archivo de licencia PLDS agregado. Ese archivo de licencia es único para el ID de PLDS del servidor primario y el nivel principal de software (por ejemplo, 11.x) que se está ejecutando.

Una vez que se ha agregado el archivo de licencia, se deben asignar las licencias en ese archivo:

- Algunas licencias se asignan automáticamente para reflejar la configuración de un servidor en particular. Por ejemplo, las licencias de perfil de usuario se asignan para que coincidan con los usuarios de cada sistema.
- Otras licencias se asignan manualmente. Por ejemplo, puede configurar cuántas licencias de canal SIP puede tomar cada sistema en la red del número total disponible en el archivo de licencia.

#### **Vínculos relacionados**

Adición del archivo de licencia PLDS en la página 67 [Asignación de licencias PLDS](#page-67-0) en la página 68

### **Adición del archivo de licencia PLDS**

El servidor primario (a menos que se encuentre en modo de suscripción) adquiere su licencia por medio de la carga de un archivo de licencia PLDS al servidor. El archivo de licencia contiene información de licencia para el servidor primario y para el resto de los servidores de IP Office en la red.

Este proceso no se aplica a los sistemas por suscripción. Estos sistemas obtienen su suscripción a través de los detalles de suscripción introducidos durante la configuración inicial del servidor primario.

#### **Nota:**

• El archivo de licencia PLDS es un archivo XML. Puede abrirse y visualizarse en un editor de texto. Sin embargo, cualquier cambio en el mismo lo invalidará y provocará errores de licencia.

#### **Antes de empezar**

• Obtenga el archivo de licencia PLDS XML para el servidor primario.

#### **Procedimiento**

1. Conéctese al servidor primario mediante IP Office Web Manager. Vea *Inicio Web* [Manager](#page-151-0) en la página 152.

- <span id="page-67-0"></span>2. Seleccione **Aplicaciones** > **Web License Manager**. Se abrirá **Web License Manager**  en una ventana por separado.
- 3. Introduzca admin como **Nombre de usuario** y weblmadmin como **Contraseña**.
- 4. Cambie la contraseña predeterminada introduciendo primero la contraseña anterior y luego la nueva. Haga clic en **Enviar**.
- 5. Inicie sesión nuevamente introduciendo admin y la contraseña nueva.
- 6. Haga clic en **Instalar licencia**.
- 7. Haga clic en **Seleccionar archivo**. Navegue hasta el archivo PLDS XML y selecciónelo.
- 8. Haga clic en **Aceptar los términos y condiciones de la licencia**.
- 9. Haga clic en **Instalar**.
- 10. Haga clic en **Producto con licencia** > **IPO** > **IP\_Office**. El menú debería mostrar una lista de las licencias disponibles para los servidores en la red del servidor primario.
- 11. Cierre la ventana **Web License Manager**.

#### **Pasos siguientes**

• Ahora puede asignar las licencias que necesita el servidor. Vea Asignación de licencias PLDS en la página 68.

#### **Vínculos relacionados**

[Licencias PLDS del servidor](#page-66-0) en la página 67

## **Asignación de licencias PLDS**

En el caso de sistemas que utilizan licencias PLDS, una vez que el servidor primario posee su licencia (consultar [Adición del archivo de licencia PLDS](#page-66-0) en la página 67), esas licencias pueden asignarse a sistemas. Algunas licencias se asignan automáticamente según los elementos de configuración en el servidor, por ejemplo, las licencias de extensiones. Otras licencias se asignan manualmente mediante el proceso a continuación.

#### **Procedimiento**

- 1. Inicie sesión en Manager o Web Manager.
- 2. Seleccione **Configuración del sistema** > **Licencia**.
- 3. La pestaña **Licencia** enumera las licencias que el sistema está utilizando actualmente.
- 4. Haga clic en **Servidor remoto**.
- 5. Utilice la sección **Licencias reservadas** para especificar la cantidad de licencias que el servidor debe solicitar entre las especificadas en el archivo de licencia cargado en el servidor primario.
	- Las opciones atenuadas indican las licencias solicitadas automáticamente según la configuración del servidor.
- 6. Guarde la nueva configuración.

#### **Pasos siguientes**

• Una vez que el servidor primario esté configurado y tenga la licencia correcta, proceda con la instalación del servidor secundario. Vea Instalación del servidor secundario y [configuración inicial](#page-70-0) en la página 71.

#### **Vínculos relacionados**

[Licencias PLDS del servidor](#page-66-0) en la página 67

# **Parte 4:  Instalación del servidor secundario**

## <span id="page-70-0"></span>**Capítulo 8: Instalación del servidor secundario y configuración inicial**

El servidor Server Edition secundario es un servidor opcional que puede admitir usuarios, líneas troncales IP y canales de conferencia adicionales.

El servidor secundario brinda resistencia para usuarios, teléfonos y grupos de búsqueda configurados en el servidor primario y en servidores de expansión. También brinda resistencia para los servicios de correo de voz y one-X portal que normalmente presta el servidor primario.

Luego de instalar el servidor de software (consultar [Instalación del software del servidor](#page-26-0) en la página 27) y el servidor encendido como servidor secundario, puede configurarse con los procesos incluidos en esta sección.

#### **Importante:**

- Todos los servidores en la red deben configurarse y tener licencia para el mismo modo de operación. Por ejemplo, todos como **Server Edition**, **Server Edition – Select** o todos como **Server Edition – Subscription**.
- Los servidores primario y secundario deben coincidir en términos de capacidad admitida. Consulte el documento Avaya Pautas de IP Office<sup>™</sup> [Platform: Capacidad.](https://documentation.avaya.com/bundle/IPOfficeCapacity/page/Purpose.html) Esto debe incluir capacidad en ambos servidores para admitir resistencia recíproca de las extensiones del otro servidor.

#### **Vínculos relacionados**

Cómo agregar un servidor secundario con Web Manager en la página 71 [Cómo agregar un servidor secundario con Manager](#page-73-0) en la página 74 [Cómo habilitar la compatibilidad de COM en sistemas Server Edition](#page-75-0) en la página 76 [Asignación de licencias PLDS](#page-76-0) en la página 77

## **Cómo agregar un servidor secundario con Web Manager**

Este proceso agrega el servidor secundario a la red del servidor primario. En el caso de un servidor nuevo, también se encarga de su configuración inicial.

Si es necesario, puede separar los dos procesos. Para ello, primero inicie sesión en la dirección IP del nuevo servidor y complete su configuración inicial. Luego, inicie sesión en la dirección principal del servidor y agregue el nuevo servidor.

#### **Antes de empezar**

- Complete la configuración y obtención de licencia del servidor primario antes de instalar un servidor secundario o de expansión. Vea [Configuración inicial e instalación del](#page-39-0)  [servidor primario](#page-39-0) en la página 40.
- Encienda el servidor como servidor secundario. Vea [Encendido del servidor](#page-34-0) en la página 35.

#### **Procedimiento**

- 1. Conéctese al servidor primario mediante IP Office Web Manager. Vea *Inicio Web* [Manager](#page-151-0) en la página 152.
- 2. Haga clic en **Solución**.
- 3. Seleccione **Configurar** > **Agregar sistema a la solución**.
- 4. Seleccione **Servidor secundario**.
- 5. Ingrese la dirección IP establecida durante su encendido. De lo contrario, haga clic en **Preferencias de detección** y configure el rango de direcciones que se deben buscar.
- 6. Haga clic en **Detectar**.
- 7. De la lista de sistemas descubiertos, seleccione el servidor correspondiente y haga clic en **Siguiente**.
- 8. Si se le solicita, seleccione la dirección IP primaria del servidor que desea vincular y haga clic en **Aceptar**.
- 9. Para un servidor recientemente inicializado, se muestra el servidor del menú de configuración inicial.

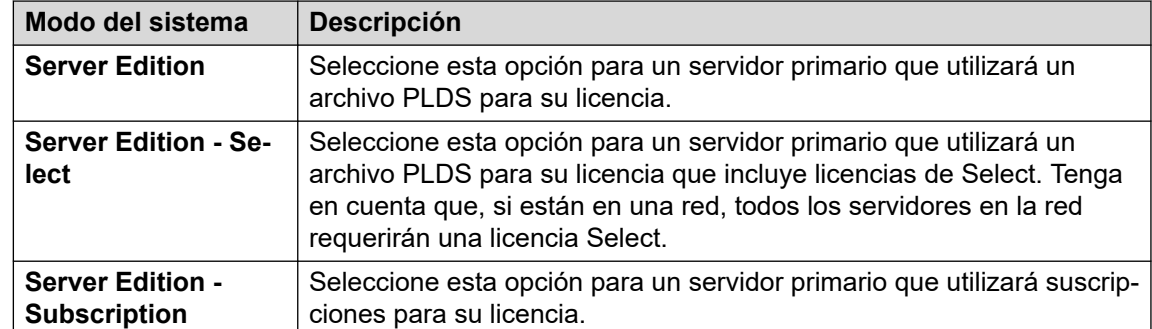

10. En **Modo del sistema**, seleccione una de las siguientes opciones:

- 11. Configure un **Nombre del sistema** único para el sistema. Esto aparecerá en otros menús de administración y ayudará a identificar el servidor particular.
- 12. Si corresponde, ingrese el **Id. de dispositivo de servicios** emitido para soporte técnico del servidor.
- 13. Configure **Configuración regional** para que coincida con la ubicación del cliente. Debe definirla correctamente, ya que afecta una serie de opciones de telefonía predeterminadas que luego utilizará el sistema.
- 14. Establezca y confirme el **Contraseña de la extensión predeterminada**. Esto se utiliza para configurar la contraseña de la extensión requerida para registrar la extensión de IP, a menos que se configure una contraseña específica por separado en las opciones de la propia extensión.
- 15. Mediante el uso del control **Interfaz LAN pública**:
	- a. Seleccione **LAN1** y compruebe que la **Dirección IP** y la **Máscara IP** coinciden con la configuración de red que debe utilizar el servidor para su puerto eth0.
	- b. Seleccione qué **Modo DHCP** debe admitir en servidor en la LAN.

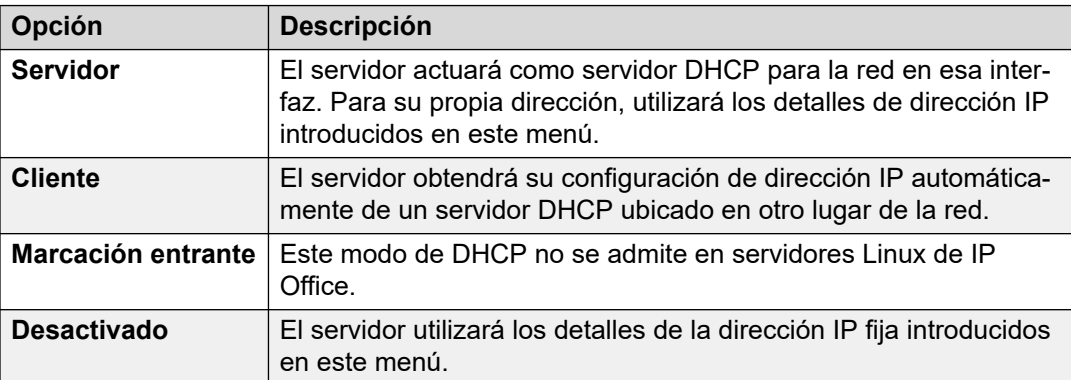

- c. Seleccione **LAN2** y compruebe que la **Dirección IP** y la **Máscara IP** coinciden con la configuración de red que debe utilizar el servidor para su puerto eth1.
- d. Establezca la dirección **Puerta de enlace** para la red del cliente.
- 16. Después de establecer y verificar la dirección IP y los detalles de DHCP, seleccione el puerto, **LAN1** o **LAN2**, que se utilizará para las conexiones salientes desde la red del cliente para el acceso general a Internet. Esta opción agrega una ruta IP predeterminada desde esa LAN a la dirección **Puerta de enlace** especificada.
- 17. Compruebe que **Server Edition Primary** esté configurado con la dirección IP del servidor primario.
- 18. Si la red del cliente tiene un **Servidor DNS** específico, introduzca su dirección.
- 19. Ingrese una contraseña de **Contraseña de Web Socket**. Esta contraseña se utiliza para los enlaces a otros servidores de IP Office en la red.
- 20. Compruebe que todas las opciones de configuración sean las requeridas y que coincidan con los requisitos de la red del cliente.
- 21. Haga clic en **Siguiente**. Los servicios de IP Office en los servidores se reinician con la nueva configuración.

- Para sistemas con modo de suscripción:
	- Si este es el sistema final que se agregará, habilite la compatibilidad con COM en los sistemas. Vea [Cómo habilitar la compatibilidad de COM en sistemas Server Edition](#page-75-0) en la página 76.
	- De lo contrario, proceda a agregar los servidores de expansiones. Vea Configuración [inicial e instalación del servidor de expansión \(Linux\)](#page-78-0) en la página 79 y [Configuración](#page-85-0)  [inicial de servidor de expansión \(IP500 V2\)](#page-85-0) en la página 86.
- En el caso de sistemas que no son por suscripción, asigne las licencias requeridas por el servidor en el servidor primario de la red. Vea [Asignación de licencias PLDS](#page-76-0) en la página 77.

#### **Vínculos relacionados**

[Instalación del servidor secundario y configuración inicial](#page-70-0) en la página 71

## **Cómo agregar un servidor secundario con Manager**

Este proceso agrega el servidor secundario a la red del servidor primario. En el caso de un servidor nuevo, también se encarga de su configuración inicial.

#### **Antes de empezar**

- Complete la configuración y obtención de licencia del servidor primario antes de instalar un servidor secundario o de expansión. Vea [Configuración inicial e instalación del](#page-39-0)  [servidor primario](#page-39-0) en la página 40.
- Encienda el servidor como servidor secundario. Vea [Encendido del servidor](#page-34-0) en la página 35.

#### **Procedimiento**

- 1. Inicie Manager. Vea [Iniciar IP Office Manager](#page-152-0) en la página 153.
	- a. Haga clic en **Archivo** > **Abrir configuración**.
	- b. En el menú **Seleccionar IP Office**, seleccione el servidor primario y haga clic en **Aceptar**.
	- c. Ingrese Administrador y la contraseña configurada para esa cuenta de usuario durante el encendido del servidor primario. Haga clic en **Aceptar**.
- 2. Haga clic en **Solución**. En el menú **Resumen**, a la derecha en **Agregar**, haga clic en **Servidor secundario**.
- 3. En la ventana **Agregar servidor secundario**, realice alguna de estas acciones:
	- Introduzca la dirección IP del servidor y haga clic en **Aceptar**.
	- Haga clic en el icono Buscar. Seleccione el servidor de la lista y haga clic en **Aceptar**.
- 4. Se muestra el menú de configuración inicial para el servidor secundario. Esto es similar a lo que sucede con el servidor primario.

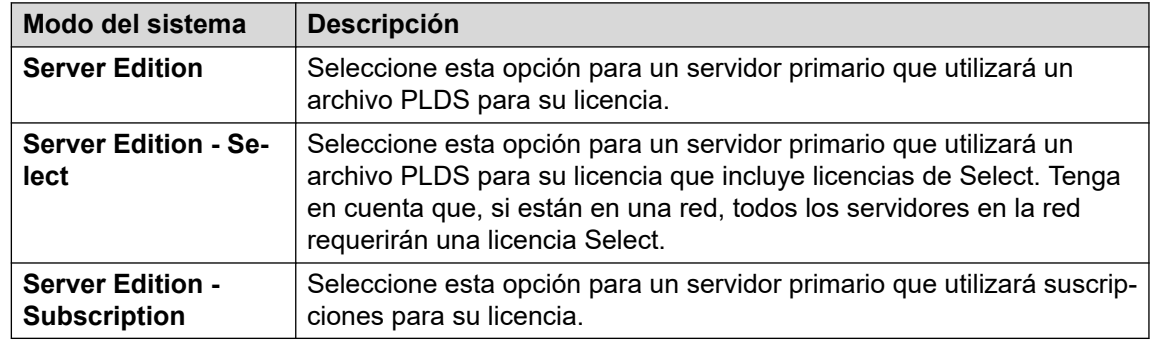

5. En **Modo del sistema**, seleccione una de las siguientes opciones:

- 6. Configure un **Nombre del sistema** único para el sistema. Esto aparecerá en otros menús de administración y ayudará a identificar el servidor particular.
- 7. Si corresponde, ingrese el **Id. de dispositivo de servicios** emitido para soporte técnico del servidor.
- 8. Configure **Configuración regional** para que coincida con la ubicación del cliente. Debe definirla correctamente, ya que afecta una serie de opciones de telefonía predeterminadas que luego utilizará el sistema.
- 9. Establezca y confirme el **Contraseña de la extensión predeterminada**. Esto se utiliza para configurar la contraseña de la extensión requerida para registrar la extensión de IP, a menos que se configure una contraseña específica por separado en las opciones de la propia extensión.
- 10. Mediante el uso del control **Interfaz LAN pública**:
	- a. Seleccione **LAN1** y compruebe que la **Dirección IP** y la **Máscara IP** coinciden con la configuración de red que debe utilizar el servidor para su puerto eth0.
	- b. Seleccione qué **Modo DHCP** debe admitir en servidor en la LAN.

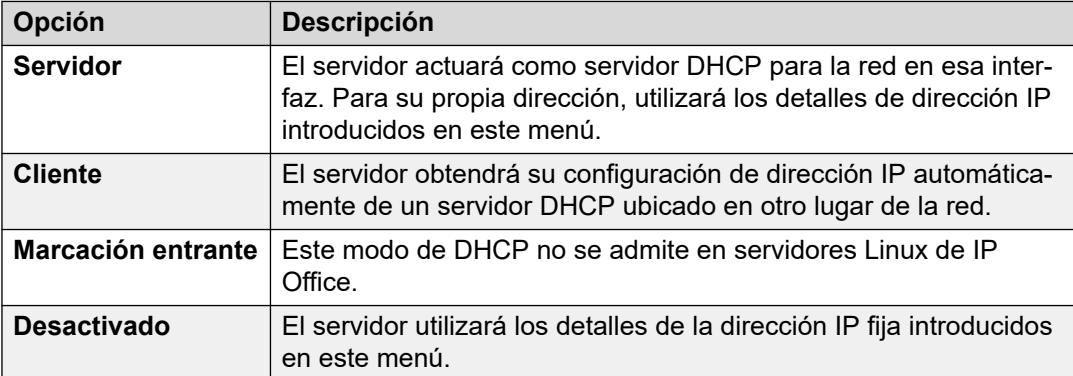

- c. Seleccione **LAN2** y compruebe que la **Dirección IP** y la **Máscara IP** coinciden con la configuración de red que debe utilizar el servidor para su puerto eth1.
- d. Establezca la dirección **Puerta de enlace** para la red del cliente.
- 11. Después de establecer y verificar la dirección IP y los detalles de DHCP, seleccione el puerto, **LAN1** o **LAN2**, que se utilizará para las conexiones salientes desde la red del cliente para el acceso general a Internet. Esta opción agrega una ruta IP predeterminada desde esa LAN a la dirección **Puerta de enlace** especificada.
- 12. Compruebe que **Server Edition Primary** esté configurado con la dirección IP del servidor primario.
- 13. Si la red del cliente tiene un **Servidor DNS** específico, introduzca su dirección.
- 14. Ingrese una contraseña de **Contraseña de Web Socket**. Esta contraseña se utiliza para los enlaces a otros servidores de IP Office en la red.
- 15. Compruebe que todas las opciones de configuración sean las requeridas y que coincidan con los requisitos de la red del cliente.
- 16. Haga clic en **Guardar**. La configuración del servidor se abre en Manager. En esta etapa, aún no se guardó en el sistema.
- 17. Haga clic en **Archivo** > **Guardar configuración**
- 18. Compruebe que el **Cambiar modo** esté configurado en **Reiniciar** y haga clic en **Aceptar**.
- 19. Haga clic en **Siguiente**. Los servicios de IP Office en los servidores se reinician con la nueva configuración.
- 20. En el caso de sistemas que no son por suscripción, asigne las licencias requeridas por el servidor de la misma manera que lo hizo para el servidor primario. Vea [Asignación](#page-67-0) [de licencias PLDS](#page-67-0) en la página 68.

- <span id="page-75-0"></span>• Para sistemas con modo de suscripción:
	- Si este es el sistema final que se agregará, habilite la compatibilidad con COM en los sistemas. Vea Cómo habilitar la compatibilidad de COM en sistemas Server Edition en la página 76.
	- De lo contrario, proceda a agregar los servidores de expansiones. Vea [Configuración](#page-78-0)  [inicial e instalación del servidor de expansión \(Linux\)](#page-78-0) en la página 79 y [Configuración](#page-85-0)  [inicial de servidor de expansión \(IP500 V2\)](#page-85-0) en la página 86.
- En el caso de sistemas que no son por suscripción, asigne las licencias requeridas por el servidor en el servidor primario de la red. Vea [Asignación de licencias PLDS](#page-76-0) en la página 77.

#### **Vínculos relacionados**

[Instalación del servidor secundario y configuración inicial](#page-70-0) en la página 71

## **Cómo habilitar la compatibilidad de COM en sistemas Server Edition**

#### **Acerca de esta tarea**

El proceso a continuación establece la contraseña para el usuario de seguridad **COMAdmin** y habilita la cuenta de usuario.

- El proceso afecta a todos los servidores de la red.
- Si se agregan varios servidores, este proceso se puede ejecutar cuando se hayan agregado todos los servidores.
- Si posteriormente el cliente agrega otro servidor a su red, debe repetir este proceso.

#### **Procedimiento**

- 1. Conéctese al servidor primario mediante IP Office Web Manager. Vea [Inicio Web](#page-151-0)  [Manager](#page-151-0) en la página 152.
- 2. Haga clic en **Solución**.
- 3. Haga clic en el menú desplegable **Acciones** y seleccione **Administración de operaciones remotas**.
- 4. Introduzca y confirme la contraseña que deben usar los sistemas de la solución del cliente para conectarse con COM.

#### **Importante:**

- Anote la contraseña con cuidado. Debe agregarse a los detalles del cliente en Customer Operations Manager para configurar la conexión desde COM.
- 5. Haga clic en **Habilitar y sincronizar**.
- 6. Esto habilita la cuenta del usuario de seguridad **COMAdmin** en el sistema principal y establece su contraseña. A continuación, el cambio se sincroniza en todos los demás sistemas de la solución. Este proceso puede demorar varios minutos según la cantidad de sistemas que posea la solución.

7. Cuando aparezca un mensaje de sincronización correcta, haga clic en **Cancelar**.

#### <span id="page-76-0"></span>**Vínculos relacionados**

[Instalación del servidor secundario y configuración inicial](#page-70-0) en la página 71

## **Asignación de licencias PLDS**

En el caso de sistemas que utilizan licencias PLDS, una vez que el servidor primario posee su licencia (consultar [Adición del archivo de licencia PLDS](#page-66-0) en la página 67), esas licencias pueden asignarse a sistemas. Algunas licencias se asignan automáticamente según los elementos de configuración en el servidor, por ejemplo, las licencias de extensiones. Otras licencias se asignan manualmente mediante el proceso a continuación.

#### **Procedimiento**

- 1. Inicie sesión en Manager o Web Manager.
- 2. Seleccione **Configuración del sistema** > **Licencia**.
- 3. La pestaña **Licencia** enumera las licencias que el sistema está utilizando actualmente.
- 4. Haga clic en **Servidor remoto**.
- 5. Utilice la sección **Licencias reservadas** para especificar la cantidad de licencias que el servidor debe solicitar entre las especificadas en el archivo de licencia cargado en el servidor primario.
	- Las opciones atenuadas indican las licencias solicitadas automáticamente según la configuración del servidor.
- 6. Guarde la nueva configuración.

#### **Pasos siguientes**

• Una vez que el servidor secundario tenga licencia, proceda con la instalación de cualquier servidor de expansión basado en Linux. Vea [Configuración inicial e instalación](#page-78-0) [del servidor de expansión \(Linux\)](#page-78-0) en la página 79.

#### **Vínculos relacionados**

[Instalación del servidor secundario y configuración inicial](#page-70-0) en la página 71

# **Parte 5:  Instalación del servidor de expansión**

## <span id="page-78-0"></span>**Capítulo 9: Configuración inicial e instalación del servidor de expansión (Linux)**

Ya instalado el servidor primario, y si se requiere el servidor secundario opcional, ahora puede instalar y agregar servidores de expansión. Puede utilizarse un servidor de expansión para soportar las líneas y extensiones adicionales en una ubicación separada.

• Esta sección cubre la instalación de un servidor de expansión basado en Linux. Para un servidor de expansión IP500 V2, consulte Configuración inicial de servidor de expansión [\(IP500 V2\)](#page-85-0) en la página 86.

#### **Vínculos relacionados**

Cómo agregar un servidor de expansión con Web Manager en la página 79 [Cómo agregar un servidor de expansión con Manager](#page-81-0) en la página 82 [Cómo habilitar la compatibilidad de COM en sistemas Server Edition](#page-83-0) en la página 84 [Asignación de licencias PLDS](#page-84-0) en la página 85

## **Cómo agregar un servidor de expansión con Web Manager**

Utilice este procedimiento para agregar un Sistema de expansión Server Edition basado en Linux.

Si es necesario, puede separar los dos procesos. Para ello, primero inicie sesión en la dirección IP del nuevo servidor y complete su configuración inicial. Luego, inicie sesión en la dirección principal del servidor y agregue el nuevo servidor.

#### **Antes de empezar**

• Instale y obtenga la licencia para los servidores primario y secundario de la red antes de instalar cualquier servidor de expansión. Consulte

[Configuración inicial e instalación del servidor primario](#page-39-0) en la página 40 y [Instalación del](#page-70-0) [servidor secundario y configuración inicial](#page-70-0) en la página 71.

• Encienda el servidor como servidor de expansión. Vea [Encendido del servidor](#page-34-0) en la página 35.

#### **Procedimiento**

1. Conéctese al servidor primario mediante IP Office Web Manager. Vea [Inicio Web](#page-151-0)  [Manager](#page-151-0) en la página 152.

- 2. Haga clic en **Solución**.
- 3. Seleccione **Configurar** > **Agregar sistema a la solución**.
- 4. Seleccione **Servidor de expansión**.
- 5. Ingrese la dirección IP establecida durante su encendido. De lo contrario, haga clic en **Preferencias de detección** y configure el rango de direcciones que se deben buscar.
- 6. Haga clic en **Detectar**.
- 7. De la lista de sistemas descubiertos, seleccione el servidor correspondiente y haga clic en **Siguiente**.
- 8. Si se le solicita, seleccione las direcciones IP del servidor primario y del servidor secundario y haga clic en **Aceptar**.
- 9. Para un servidor recientemente inicializado, se muestra el servidor del menú de configuración inicial.

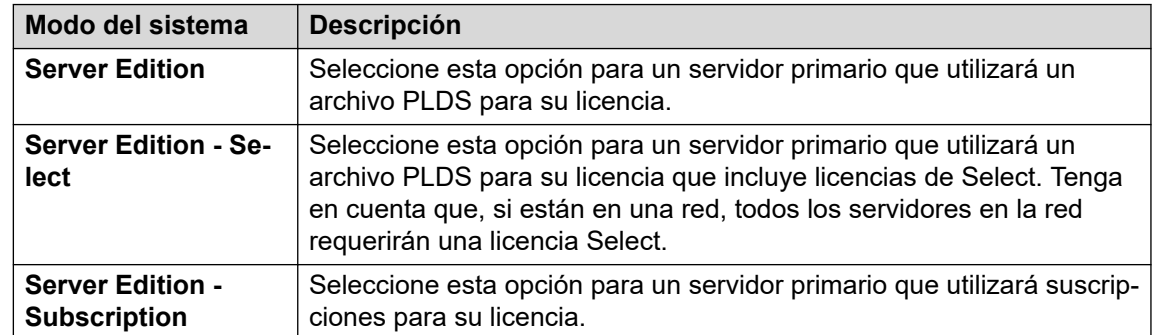

10. En **Modo del sistema**, seleccione una de las siguientes opciones:

- 11. Configure un **Nombre del sistema** único para el sistema. Esto aparecerá en otros menús de administración y ayudará a identificar el servidor particular.
- 12. Si corresponde, ingrese el **Id. de dispositivo de servicios** emitido para soporte técnico del servidor.
- 13. Configure **Configuración regional** para que coincida con la ubicación del cliente. Debe definirla correctamente, ya que afecta una serie de opciones de telefonía predeterminadas que luego utilizará el sistema.
- 14. Establezca y confirme el **Contraseña de la extensión predeterminada**. Esto se utiliza para configurar la contraseña de la extensión requerida para registrar la extensión de IP, a menos que se configure una contraseña específica por separado en las opciones de la propia extensión.
- 15. Mediante el uso del control **Interfaz LAN pública**:
	- a. Seleccione **LAN1** y compruebe que la **Dirección IP** y la **Máscara IP** coinciden con la configuración de red que debe utilizar el servidor para su puerto eth0.
	- b. Seleccione qué **Modo DHCP** debe admitir en servidor en la LAN.

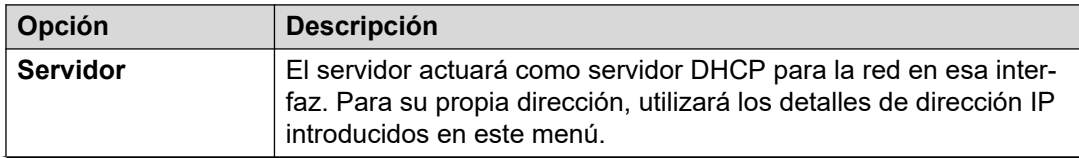

*La tabla continúa…*

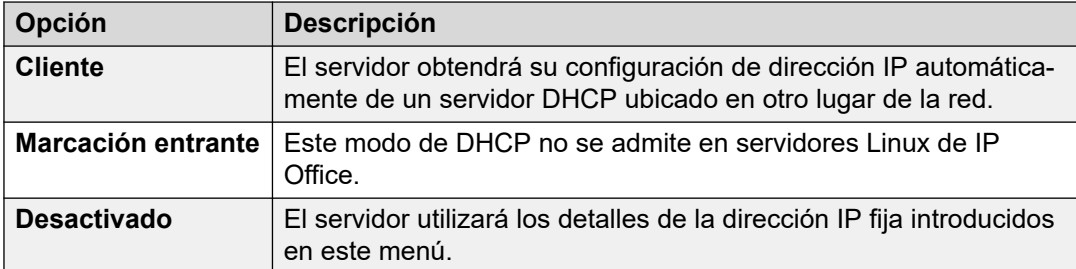

- c. Seleccione **LAN2** y compruebe que la **Dirección IP** y la **Máscara IP** coinciden con la configuración de red que debe utilizar el servidor para su puerto eth1.
- d. Establezca la dirección **Puerta de enlace** para la red del cliente.
- 16. Introduzca la dirección IP del **Server Edition Primary**.
- 17. Para **Server Edition Secondary**, introduzca la dirección IP del servidor secundario planificado. Si no se planea agregar un servidor secundario, introduzca una dirección ficticia.
- 18. Para la red **Server Edition Select** y **Server Edition Subscription**, puede seleccionar si el servidor primario o secundario deben ofrecer los servicios de correo de voz para el servidor de expansión.
- 19. Si la red del cliente tiene un **Servidor DNS** específico, introduzca su dirección.
- 20. Ingrese una contraseña de **Contraseña de Web Socket**. Esta contraseña se utiliza para los enlaces a otros servidores de IP Office en la red.
- 21. Compruebe que todas las opciones de configuración sean las requeridas y que coincidan con los requisitos de la red del cliente.
- 22. Haga clic en **Guardar**. La configuración del servidor se abre en Manager. En esta etapa, aún no se guardó en el sistema.
- 23. Haga clic en **Archivo** > **Guardar configuración**
- 24. Compruebe que el **Cambiar modo** esté configurado en **Reiniciar** y haga clic en **Aceptar**.
- 25. Haga clic en **Siguiente**. Los servicios de IP Office en los servidores se reinician con la nueva configuración.

- Para los sistemas en modo de suscripción, si este es el sistema final que se agregará, habilite la compatibilidad con COM en los sistemas. Consulte [Cómo habilitar la](#page-83-0)  [compatibilidad de COM en sistemas Server Edition](#page-83-0) en la página 84:
- En el caso de sistemas que no son por suscripción, asigne las licencias requeridas por el servidor en el servidor primario de la red. Vea [Asignación de licencias PLDS](#page-76-0) en la página 77.

#### **Vínculos relacionados**

[Configuración inicial e instalación del servidor de expansión \(Linux\)](#page-78-0) en la página 79

## <span id="page-81-0"></span>**Cómo agregar un servidor de expansión con Manager**

Utilice este procedimiento para agregar un Sistema de expansión Server Edition basado en Linux.

#### **Antes de empezar**

• Instale y obtenga la licencia para los servidores primario y secundario de la red antes de instalar cualquier servidor de expansión. Consulte

[Configuración inicial e instalación del servidor primario](#page-39-0) en la página 40 y [Instalación del](#page-70-0) [servidor secundario y configuración inicial](#page-70-0) en la página 71.

• Encienda el servidor como servidor de expansión. Vea [Encendido del servidor](#page-34-0) en la página 35.

- 1. Inicie Manager. Vea [Iniciar IP Office Manager](#page-152-0) en la página 153.
	- a. Haga clic en **Archivo** > **Abrir configuración**.
	- b. En el menú **Seleccionar IP Office**, seleccione el servidor primario y haga clic en **Aceptar**.
	- c. Ingrese Administrador y la contraseña configurada para esa cuenta de usuario durante el encendido del servidor primario. Haga clic en **Aceptar**.
- 2. Haga clic en **Solución**. En el menú **Resumen**, a la derecha en **Agregar**, haga clic en **Servidor de expansión**.
- 3. En la ventana **Agregar sistema de expansión**, realice alguna de estas acciones:
	- Introduzca la dirección IP del servidor y haga clic en **Aceptar**.
	- Haga clic en el ícono Buscar. Seleccione el servidor de la lista y haga clic en **Aceptar**.
- 4. Se muestra el menú de Configuración inicial para el servidor de expansión.
- 5. En **Modo del sistema**, seleccione una de las siguientes opciones:

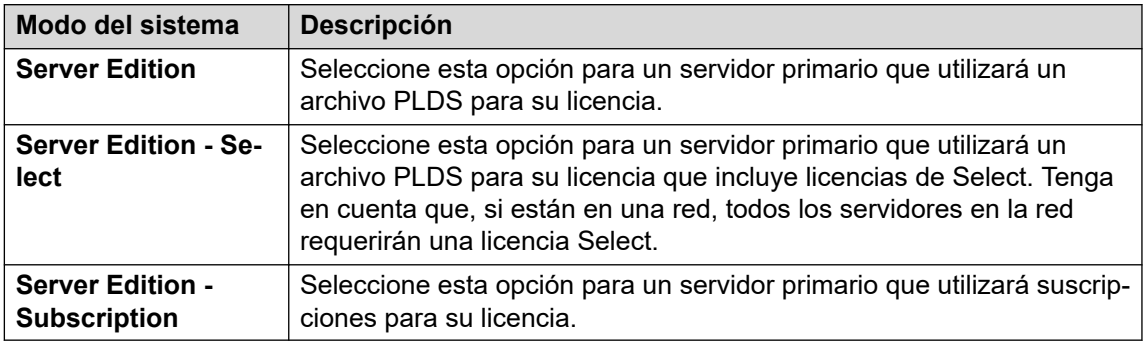

- 6. Configure un **Nombre del sistema** único para el sistema. Esto aparecerá en otros menús de administración y ayudará a identificar el servidor particular.
- 7. Si corresponde, ingrese el **Id. de dispositivo de servicios** emitido para soporte técnico del servidor.
- 8. Configure **Configuración regional** para que coincida con la ubicación del cliente. Debe definirla correctamente, ya que afecta una serie de opciones de telefonía predeterminadas que luego utilizará el sistema.
- 9. Establezca y confirme el **Contraseña de la extensión predeterminada**. Esto se utiliza para configurar la contraseña de la extensión requerida para registrar la extensión de IP, a menos que se configure una contraseña específica por separado en las opciones de la propia extensión.
- 10. Mediante el uso del control **Interfaz LAN pública**:
	- a. Seleccione **LAN1** y compruebe que la **Dirección IP** y la **Máscara IP** coinciden con la configuración de red que debe utilizar el servidor para su puerto eth0.
	- b. Seleccione qué **Modo DHCP** debe admitir en servidor en la LAN.

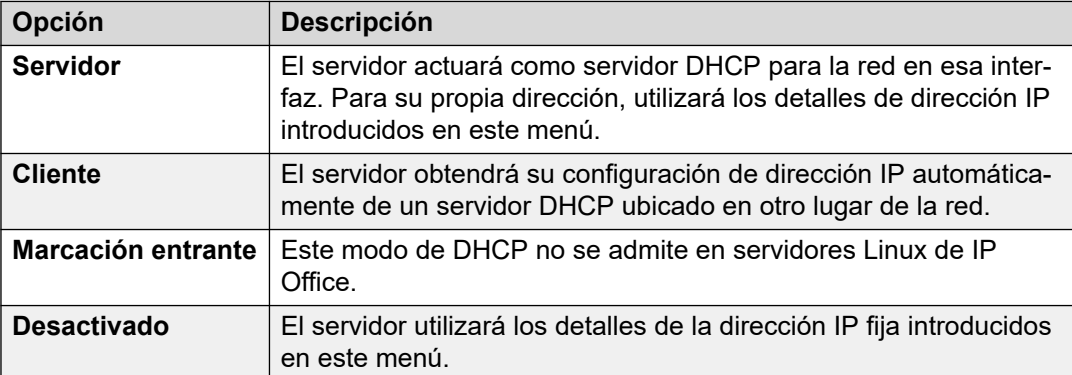

- c. Seleccione **LAN2** y compruebe que la **Dirección IP** y la **Máscara IP** coinciden con la configuración de red que debe utilizar el servidor para su puerto eth1.
- d. Establezca la dirección **Puerta de enlace** para la red del cliente.
- 11. Introduzca la dirección IP del **Server Edition Primary**.
- 12. Para **Server Edition Secondary**, introduzca la dirección IP del servidor secundario planificado. Si no se planea agregar un servidor secundario, introduzca una dirección ficticia.
- 13. Para la red **Server Edition Select** y **Server Edition Subscription**, puede seleccionar si el servidor primario o secundario deben ofrecer los servicios de correo de voz para el servidor de expansión.
- 14. Si la red del cliente tiene un **Servidor DNS** específico, introduzca su dirección.
- 15. Ingrese una contraseña de **Contraseña de Web Socket**. Esta contraseña se utiliza para los enlaces a otros servidores de IP Office en la red.
- 16. Compruebe que todas las opciones de configuración sean las requeridas y que coincidan con los requisitos de la red del cliente.
- 17. Haga clic en **Guardar**. La configuración del servidor se abre en Manager. En esta etapa, aún no se guardó en el sistema.
- 18. Haga clic en **Archivo** > **Guardar configuración**
- 19. Compruebe que el **Cambiar modo** esté configurado en **Reiniciar** y haga clic en **Aceptar**.
- 20. Haga clic en **Siguiente**. Los servicios de IP Office en los servidores se reinician con la nueva configuración.

- <span id="page-83-0"></span>• Para los sistemas en modo de suscripción, si este es el sistema final que se agregará, habilite la compatibilidad con COM en los sistemas. Consulte Cómo habilitar la compatibilidad de COM en sistemas Server Edition en la página 84:
- En el caso de sistemas que no son por suscripción, asigne las licencias requeridas por el servidor en el servidor primario de la red. Vea [Asignación de licencias PLDS](#page-76-0) en la página 77.

#### **Vínculos relacionados**

[Configuración inicial e instalación del servidor de expansión \(Linux\)](#page-78-0) en la página 79

## **Cómo habilitar la compatibilidad de COM en sistemas Server Edition**

#### **Acerca de esta tarea**

El proceso a continuación establece la contraseña para el usuario de seguridad **COMAdmin** y habilita la cuenta de usuario.

- El proceso afecta a todos los servidores de la red.
- Si se agregan varios servidores, este proceso se puede ejecutar cuando se hayan agregado todos los servidores.
- Si posteriormente el cliente agrega otro servidor a su red, debe repetir este proceso.

#### **Procedimiento**

- 1. Conéctese al servidor primario mediante IP Office Web Manager. Vea *Inicio Web* [Manager](#page-151-0) en la página 152.
- 2. Haga clic en **Solución**.
- 3. Haga clic en el menú desplegable **Acciones** y seleccione **Administración de operaciones remotas**.
- 4. Introduzca y confirme la contraseña que deben usar los sistemas de la solución del cliente para conectarse con COM.

#### **Importante:**

- Anote la contraseña con cuidado. Debe agregarse a los detalles del cliente en Customer Operations Manager para configurar la conexión desde COM.
- 5. Haga clic en **Habilitar y sincronizar**.
- 6. Esto habilita la cuenta del usuario de seguridad **COMAdmin** en el sistema principal y establece su contraseña. A continuación, el cambio se sincroniza en todos los demás sistemas de la solución. Este proceso puede demorar varios minutos según la cantidad de sistemas que posea la solución.
- 7. Cuando aparezca un mensaje de sincronización correcta, haga clic en **Cancelar**.

#### **Vínculos relacionados**

[Configuración inicial e instalación del servidor de expansión \(Linux\)](#page-78-0) en la página 79

## <span id="page-84-0"></span>**Asignación de licencias PLDS**

En el caso de sistemas que utilizan licencias PLDS, una vez que el servidor primario posee su licencia (consultar [Adición del archivo de licencia PLDS](#page-66-0) en la página 67), esas licencias pueden asignarse a sistemas. Algunas licencias se asignan automáticamente según los elementos de configuración en el servidor, por ejemplo, las licencias de extensiones. Otras licencias se asignan manualmente mediante el proceso a continuación.

#### **Procedimiento**

- 1. Inicie sesión en Manager o Web Manager.
- 2. Seleccione **Configuración del sistema** > **Licencia**.
- 3. La pestaña **Licencia** enumera las licencias que el sistema está utilizando actualmente.
- 4. Haga clic en **Servidor remoto**.
- 5. Utilice la sección **Licencias reservadas** para especificar la cantidad de licencias que el servidor debe solicitar entre las especificadas en el archivo de licencia cargado en el servidor primario.
	- Las opciones atenuadas indican las licencias solicitadas automáticamente según la configuración del servidor.
- 6. Guarde la nueva configuración.

#### **Pasos siguientes**

- Repita el proceso de instalación para cualquier otro servidor de expansión basado en Linux.
- Luego proceda con la instalación de cualquier servidor de expansión IP500 V2. Vea [Configuración inicial de servidor de expansión \(IP500 V2\)](#page-85-0) en la página 86.

#### **Vínculos relacionados**

[Configuración inicial e instalación del servidor de expansión \(Linux\)](#page-78-0) en la página 79 [Configuración inicial de servidor de expansión \(IP500 V2\)](#page-85-0) en la página 86

## <span id="page-85-0"></span>**Capítulo 10: Configuración inicial de servidor de expansión (IP500 V2)**

Ya instalado el servidor primario, y si se requiere el servidor secundario opcional, ahora puede instalar y agregar servidores de expansión. Puede utilizarse un servidor de expansión para soportar las líneas y extensiones adicionales en una ubicación separada.

Esta sección cubre la configuración inicial de un servidor de expansión IP500 V2. Para un servidor de expansión Linux, consulte [Configuración inicial e instalación del servidor de](#page-78-0) [expansión \(Linux\)](#page-78-0) en la página 79.

Estos detalles deben utilizarse junto con la documentación para la instalación del hardware IP500 V2:

- Para un sistema en modo de suscripción: *["Implementación de un sistema de suscripción IP](https://ipofficekb.avaya.com/subscription/ipoffice/mergedProjects/subscription/index.htm)  [Office IP500 V2"](https://ipofficekb.avaya.com/subscription/ipoffice/mergedProjects/subscription/index.htm)*
- Para otros sistemas: *["Implementación de un sistema IP500 V2 IP Office Essential Edition"](https://ipofficekb.avaya.com/businesspartner/ipoffice/mergedProjects/installation/index.htm)*

#### **Vínculos relacionados**

Configuración inicial de IP500 V2 con Web Manager en la página 86 [Configuración inicial de IP500 V2 con Manager](#page-87-0) en la página 88 [Cómo agregar una expansión IP500 V2 con Web Manager](#page-89-0) en la página 90 [Cómo agregar una expansión IP500 V2 con Manager](#page-90-0) en la página 91 [Cómo habilitar la compatibilidad de COM en sistemas Server Edition](#page-91-0) en la página 92 [Asignación de licencias PLDS](#page-84-0) en la página 85

## **Configuración inicial de IP500 V2 con Web Manager**

#### **Antes de empezar**

Monte y configure del hardware IP500 V2 según las instrucciones del documento correspondiente:

- Para un sistema en modo de suscripción: *["Implementación de un sistema de suscripción](https://ipofficekb.avaya.com/subscription/ipoffice/mergedProjects/subscription/index.htm)  [IP Office IP500 V2"](https://ipofficekb.avaya.com/subscription/ipoffice/mergedProjects/subscription/index.htm)*
- Para otros sistemas: *["Implementación de un sistema IP500 V2 IP Office Essential Edition"](https://ipofficekb.avaya.com/businesspartner/ipoffice/mergedProjects/installation/index.htm)*

#### **Procedimiento**

1. Con IP Office Web Manager, conéctese directamente al nuevo sistema IP500 V2.

- 2. Inicie sesión con el nombre de usuario de  $\text{Administrador }$  y la contraseña Administrador predeterminados.
- 3. Se le solicita que cambie las contraseñas predeterminadas.

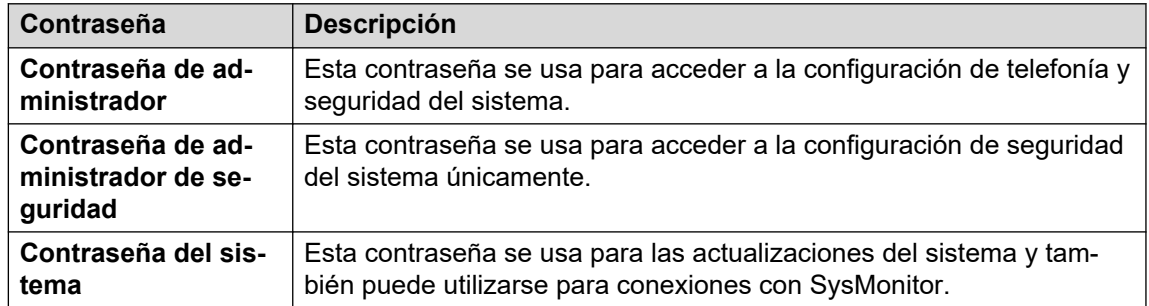

- 4. Ahora se muestra el menú de configuración inicial del servidor. Asegúrese de seleccionar el **Modo del sistema**correcto. Elija una de las siguientes opciones:
	- Para un sistema en modo de suscripción: **Expansión de Server Edition Subscription**.
	- Para otros sistemas: **Expansión de Server Edition**.
- 5. Configure un **Nombre del sistema** único para el sistema. Esto aparecerá en otros menús de administración y ayudará a identificar el servidor particular.
- 6. Si corresponde, ingrese el **Id. de dispositivo de servicios** emitido para soporte técnico del servidor.
- 7. Configure **Configuración regional** para que coincida con la ubicación del cliente. Debe definirla correctamente, ya que afecta una serie de opciones de telefonía predeterminadas que luego utilizará el sistema.
- 8. Establezca y confirme el **Contraseña de la extensión predeterminada**. Esto se utiliza para configurar la contraseña de la extensión requerida para registrar la extensión de IP, a menos que se configure una contraseña específica por separado en las opciones de la propia extensión.
- 9. Mediante el uso del control **Interfaz LAN pública**:
	- a. Seleccione **LAN1** y compruebe que la **Dirección IP** y la **Máscara IP** coinciden con la configuración de red que debe utilizar el servidor para su puerto eth0.

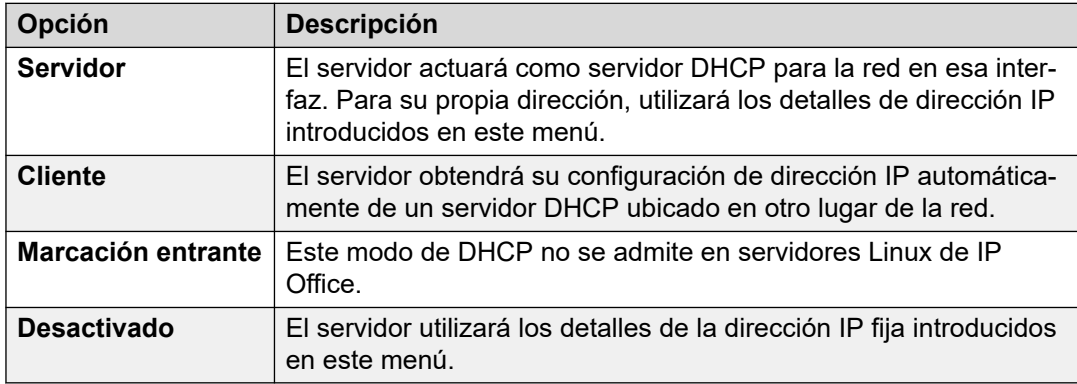

b. Seleccione qué **Modo DHCP** debe admitir en servidor en la LAN.

c. Seleccione **LAN2** y compruebe que la **Dirección IP** y la **Máscara IP** coinciden con la configuración de red que debe utilizar el servidor para su puerto eth1.

- d. Establezca la dirección **Puerta de enlace** para la red del cliente.
- <span id="page-87-0"></span>10. Introduzca la dirección IP del **Server Edition Primary**.
- 11. Para **Server Edition Secondary**, introduzca la dirección IP del servidor secundario planificado. Si no se planea agregar un servidor secundario, introduzca una dirección ficticia.
- 12. Para la red **Server Edition Select** y **Server Edition Subscription**, puede seleccionar si el servidor primario o secundario deben ofrecer los servicios de correo de voz para el servidor de expansión.
- 13. Si la red del cliente tiene un **Servidor DNS** específico, introduzca su dirección.
- 14. Ingrese una contraseña de **Contraseña de Web Socket**. Esta contraseña se utiliza para los enlaces a otros servidores de IP Office en la red.
- 15. Compruebe que todas las opciones de configuración sean las requeridas y que coincidan con los requisitos de la red del cliente.
- 16. Haga clic en **Aplicar**.
- 17. El menú de configuración proporciona un rango de otras opciones. Para un sistema de expansión, se pueden omitir y el sistema se puede configurar una vez que forma parte de toda la red. Haga clic en **Guardar en IP Office**.
- 18. Seleccione **Inmediata** y haga clic en **Aceptar**.

• Una vez que el servidor se haya reiniciado (aproximadamente 6 minutos), se puede agregar el nuevo servidor de expansión a la red. Vea [Cómo agregar una expansión](#page-89-0)  [IP500 V2 con Web Manager](#page-89-0) en la página 90.

#### **Vínculos relacionados**

[Configuración inicial de servidor de expansión \(IP500 V2\)](#page-85-0) en la página 86

## **Configuración inicial de IP500 V2 con Manager**

#### **Antes de empezar**

Monte y configure del hardware IP500 V2 según las instrucciones del documento correspondiente:

- Para un sistema en modo de suscripción: *["Implementación de un sistema de suscripción](https://ipofficekb.avaya.com/subscription/ipoffice/mergedProjects/subscription/index.htm)  [IP Office IP500 V2"](https://ipofficekb.avaya.com/subscription/ipoffice/mergedProjects/subscription/index.htm)*
- Para otros sistemas: *["Implementación de un sistema IP500 V2 IP Office Essential Edition"](https://ipofficekb.avaya.com/businesspartner/ipoffice/mergedProjects/installation/index.htm)*

- 1. Con Manager, conéctese directamente al nuevo sistema IP500 V2.
- 2. Inicie sesión con el nombre de usuario de Administrador y la contraseña Administrador predeterminados.
- 3. Se le solicita que cambie las contraseñas predeterminadas.

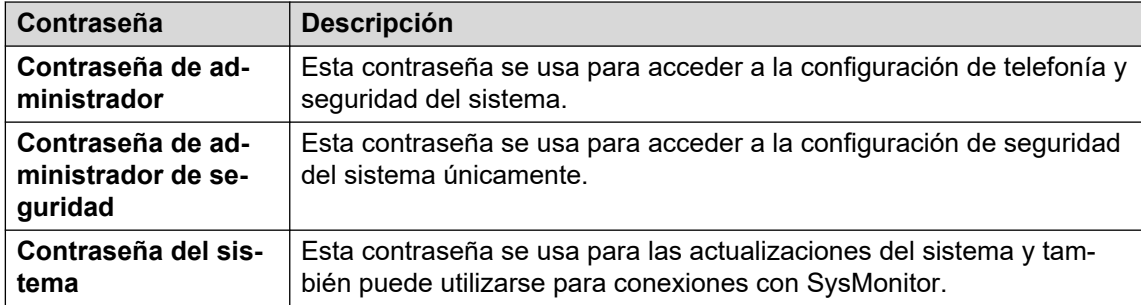

- 4. Ahora se muestra el menú de configuración inicial del servidor. Asegúrese de seleccionar el **Modo del sistema**correcto. Elija una de las siguientes opciones:
	- Para un sistema en modo de suscripción: **Expansión de Server Edition Subscription**.
	- Para otros sistemas: **Expansión de Server Edition**.
- 5. Configure un **Nombre del sistema** único para el sistema. Esto aparecerá en otros menús de administración y ayudará a identificar el servidor particular.
- 6. Si corresponde, ingrese el **Id. de dispositivo de servicios** emitido para soporte técnico del servidor.
- 7. Configure **Configuración regional** para que coincida con la ubicación del cliente. Debe definirla correctamente, ya que afecta una serie de opciones de telefonía predeterminadas que luego utilizará el sistema.
- 8. Establezca y confirme el **Contraseña de la extensión predeterminada**. Esto se utiliza para configurar la contraseña de la extensión requerida para registrar la extensión de IP, a menos que se configure una contraseña específica por separado en las opciones de la propia extensión.
- 9. Mediante el uso del control **Interfaz LAN pública**:
	- a. Seleccione **LAN1** y compruebe que la **Dirección IP** y la **Máscara IP** coinciden con la configuración de red que debe utilizar el servidor para su puerto eth0.

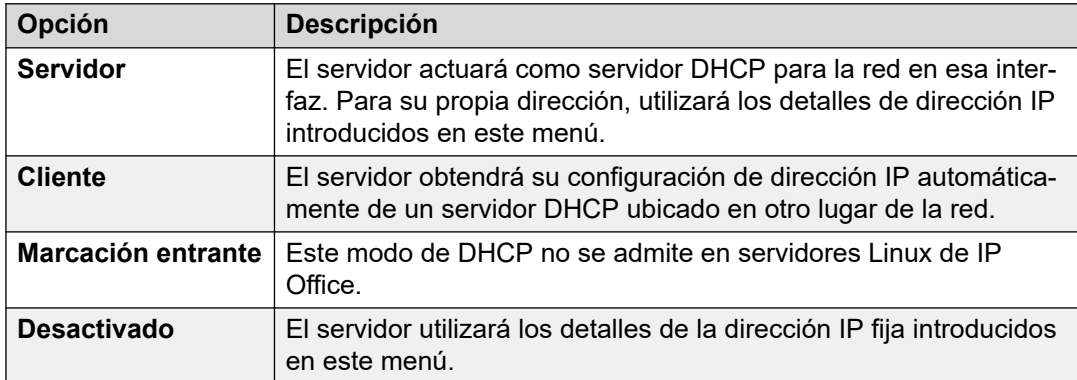

b. Seleccione qué **Modo DHCP** debe admitir en servidor en la LAN.

- c. Seleccione **LAN2** y compruebe que la **Dirección IP** y la **Máscara IP** coinciden con la configuración de red que debe utilizar el servidor para su puerto eth1.
- d. Establezca la dirección **Puerta de enlace** para la red del cliente.
- 10. Introduzca la dirección IP del **Server Edition Primary**.
- <span id="page-89-0"></span>11. Para **Server Edition Secondary**, introduzca la dirección IP del servidor secundario planificado. Si no se planea agregar un servidor secundario, introduzca una dirección ficticia.
- 12. Para la red **Server Edition Select** y **Server Edition Subscription**, puede seleccionar si el servidor primario o secundario deben ofrecer los servicios de correo de voz para el servidor de expansión.
- 13. Si la red del cliente tiene un **Servidor DNS** específico, introduzca su dirección.
- 14. Ingrese una contraseña de **Contraseña de Web Socket**. Esta contraseña se utiliza para los enlaces a otros servidores de IP Office en la red.
- 15. Compruebe que todas las opciones de configuración sean las requeridas y que coincidan con los requisitos de la red del cliente.
- 16. Haga clic en **Guardar**. La configuración del servidor se abre en Manager. En esta etapa, aún no se guardó en el sistema.
- 17. Haga clic en **Archivo** > **Guardar configuración**
- 18. Compruebe que el **Cambiar modo** esté configurado en **Reiniciar** y haga clic en **Aceptar**.

• Una vez que el servidor se haya reiniciado (aproximadamente 6 minutos), se puede agregar el nuevo servidor de expansión a la red. Vea [Cómo agregar una expansión](#page-90-0)  [IP500 V2 con Manager](#page-90-0) en la página 91.

#### **Vínculos relacionados**

[Configuración inicial de servidor de expansión \(IP500 V2\)](#page-85-0) en la página 86

## **Cómo agregar una expansión IP500 V2 con Web Manager**

Este proceso agrega una unidad de control IP500 V2 a la red como servidor de expansión.

#### **Antes de empezar**

• Complete la configuración inicial del sistema IP500 V2. Vea [Configuración inicial de](#page-87-0) [IP500 V2 con Manager](#page-87-0) en la página 88.

- 1. Conéctese al servidor primario mediante IP Office Web Manager. Vea [Inicio Web](#page-151-0)  [Manager](#page-151-0) en la página 152.
- 2. Haga clic en **Solución**.
- 3. Seleccione **Configurar** > **Agregar sistema a la solución**.
- 4. Seleccione **Servidor de expansión**.
- 5. Ingrese la dirección IP establecida durante su encendido. De lo contrario, haga clic en **Preferencias de detección** y configure el rango de direcciones que se deben buscar.
- 6. Haga clic en **Detectar**.
- <span id="page-90-0"></span>7. De la lista de sistemas descubiertos, seleccione el servidor correspondiente y haga clic en **Siguiente**.
- 8. Si se le solicita, seleccione la dirección IP primaria del servidor que desea vincular y haga clic en **Aceptar**.
- 9. Para un servidor recientemente inicializado, se muestra el servidor del menú de configuración inicial.
- 10. Haga clic en **Guardar**. La configuración del servidor se abre en Manager. En esta etapa, aún no se guardó en el sistema.
- 11. Haga clic en **Archivo** > **Guardar configuración**
- 12. Compruebe que el **Cambiar modo** esté configurado en **Reiniciar** y haga clic en **Aceptar**.
- 13. Haga clic en **Siguiente**. Los servicios de IP Office en los servidores se reinician con la nueva configuración.

- Para los sistemas en modo de suscripción, si este es el sistema final que se agregará, habilite la compatibilidad con COM en los sistemas. Vea Cómo habilitar la compatibilidad [de COM en sistemas Server Edition](#page-91-0) en la página 92:
- En el caso de sistemas que no son por suscripción, asigne las licencias requeridas por el servidor en el servidor primario de la red. Vea [Asignación de licencias PLDS](#page-76-0) en la página 77.

#### **Vínculos relacionados**

[Configuración inicial de servidor de expansión \(IP500 V2\)](#page-85-0) en la página 86

## **Cómo agregar una expansión IP500 V2 con Manager**

Este proceso agrega una unidad de control IP500 V2 a la red como servidor de expansión.

#### **Antes de empezar**

• Complete la configuración inicial del sistema IP500 V2. Vea [Configuración inicial de](#page-87-0) [IP500 V2 con Manager](#page-87-0) en la página 88.

- 1. Inicie Manager. Vea [Iniciar IP Office Manager](#page-152-0) en la página 153.
	- a. Haga clic en **Archivo** > **Abrir configuración**.
	- b. En el menú **Seleccionar IP Office**, seleccione el servidor primario y haga clic en **Aceptar**.
	- c. Ingrese Administrador y la contraseña configurada para esa cuenta de usuario durante el encendido del servidor primario. Haga clic en **Aceptar**.
- 2. Haga clic en **Solución**. En el menú **Resumen**, a la derecha en **Agregar**, haga clic en **Servidor de expansión**.
- <span id="page-91-0"></span>3. En la ventana **Agregar sistema de expansión**, realice alguna de estas acciones:
	- Introduzca la dirección IP del servidor y haga clic en **Aceptar**.
	- Haga clic en el ícono Buscar. Seleccione el servidor de la lista y haga clic en **Aceptar**.
- 4. Si aparece el menú de configuración inicial para el servidor, complételo. Vea [Configuración inicial de IP500 V2 con Manager](#page-87-0) en la página 88.
- 5. Haga clic en **Archivo** > **Guardar configuración**
- 6. Compruebe que el **Cambiar modo** esté configurado en **Reiniciar** y haga clic en **Aceptar**.
- 7. Haga clic en **Siguiente**. Los servicios de IP Office en los servidores se reinician con la nueva configuración.
- 8. En el caso de sistemas que no son por suscripción, asigne las licencias requeridas por el servidor de la misma manera que lo hizo para el servidor primario. Vea [Asignación](#page-67-0) [de licencias PLDS](#page-67-0) en la página 68.

- Para los sistemas en modo de suscripción, si este es el sistema final que se agregará, habilite la compatibilidad con COM en los sistemas. Vea Cómo habilitar la compatibilidad de COM en sistemas Server Edition en la página 92:
- En el caso de sistemas que no son por suscripción, asigne las licencias requeridas por el servidor en el servidor primario de la red. Vea [Asignación de licencias PLDS](#page-76-0) en la página 77.

#### **Vínculos relacionados**

[Configuración inicial de servidor de expansión \(IP500 V2\)](#page-85-0) en la página 86

## **Cómo habilitar la compatibilidad de COM en sistemas Server Edition**

#### **Acerca de esta tarea**

El proceso a continuación establece la contraseña para el usuario de seguridad **COMAdmin** y habilita la cuenta de usuario.

- El proceso afecta a todos los servidores de la red.
- Si se agregan varios servidores, este proceso se puede ejecutar cuando se hayan agregado todos los servidores.
- Si posteriormente el cliente agrega otro servidor a su red, debe repetir este proceso.

- 1. Conéctese al servidor primario mediante IP Office Web Manager. Vea [Inicio Web](#page-151-0)  [Manager](#page-151-0) en la página 152.
- 2. Haga clic en **Solución**.
- 3. Haga clic en el menú desplegable **Acciones** y seleccione **Administración de operaciones remotas**.

4. Introduzca y confirme la contraseña que deben usar los sistemas de la solución del cliente para conectarse con COM.

#### **Importante:**

- Anote la contraseña con cuidado. Debe agregarse a los detalles del cliente en Customer Operations Manager para configurar la conexión desde COM.
- 5. Haga clic en **Habilitar y sincronizar**.
- 6. Esto habilita la cuenta del usuario de seguridad **COMAdmin** en el sistema principal y establece su contraseña. A continuación, el cambio se sincroniza en todos los demás sistemas de la solución. Este proceso puede demorar varios minutos según la cantidad de sistemas que posea la solución.
- 7. Cuando aparezca un mensaje de sincronización correcta, haga clic en **Cancelar**.

#### **Vínculos relacionados**

[Configuración inicial de servidor de expansión \(IP500 V2\)](#page-85-0) en la página 86

## **Asignación de licencias PLDS**

En el caso de sistemas que utilizan licencias PLDS, una vez que el servidor primario posee su licencia (consultar [Adición del archivo de licencia PLDS](#page-66-0) en la página 67), esas licencias pueden asignarse a sistemas. Algunas licencias se asignan automáticamente según los elementos de configuración en el servidor, por ejemplo, las licencias de extensiones. Otras licencias se asignan manualmente mediante el proceso a continuación.

#### **Procedimiento**

- 1. Inicie sesión en Manager o Web Manager.
- 2. Seleccione **Configuración del sistema** > **Licencia**.
- 3. La pestaña **Licencia** enumera las licencias que el sistema está utilizando actualmente.
- 4. Haga clic en **Servidor remoto**.
- 5. Utilice la sección **Licencias reservadas** para especificar la cantidad de licencias que el servidor debe solicitar entre las especificadas en el archivo de licencia cargado en el servidor primario.
	- Las opciones atenuadas indican las licencias solicitadas automáticamente según la configuración del servidor.
- 6. Guarde la nueva configuración.

#### **Pasos siguientes**

- Repita el proceso de instalación para cualquier otro servidor de expansión basado en Linux.
- Luego proceda con la instalación de cualquier servidor de expansión IP500 V2. Vea [Configuración inicial de servidor de expansión \(IP500 V2\)](#page-85-0) en la página 86.

#### **Vínculos relacionados**

[Configuración inicial e instalación del servidor de expansión \(Linux\)](#page-78-0) en la página 79

[Configuración inicial de servidor de expansión \(IP500 V2\)](#page-85-0) en la página 86

# **Parte 6:  Instalación del servidor de aplicaciones**

## <span id="page-95-0"></span>**Capítulo 11: Instalación del servidor de aplicaciones**

El proceso de instalación para un servidor de aplicaciones es similar al de otros servidores IP Officebasados en Linux:

- 1. Utilice la instalación de software del servidor estándar. Vea [Instalación del software del](#page-26-0) [servidor](#page-26-0) en la página 27.
- 2. Encienda el servidor como servidor de aplicaciones. Vea [Encendido del servidor](#page-34-0) en la página 35.
- 3. Continúe con los procesos en esta sección de la documentación:
	- a. Para utilizar con sistemas IP Office en modo de suscripción, configure la contraseña de usuario de servicio. Vea Configuración de usuario de servicio para compatibilidad con COM en la página 96. Esto debe hacerse antes de la configuración inicial del servidor de aplicaciones.
	- b. Realice la configuración inicial del servidor de aplicaciones. Vea [Configuración](#page-96-0)  [inicial del servidor de aplicaciones](#page-96-0) en la página 97.

#### **Vínculos relacionados**

Configuración de usuario de servicio para compatibilidad con COM en la página 96 [Configuración inicial del servidor de aplicaciones](#page-96-0) en la página 97

## **Configuración de usuario de servicio para compatibilidad con COM**

Los sistemas IP Office en modo de suscripción pueden administrarse de manera remota a través de Customer Operations Management (COM). Es decir, pueden configurarse, actualizarse, respaldarse, restaurarse y se pueden realizar otros servicios diferentes de manera remota.

Para IP Office R11.1 FP2 y versiones posteriores, la misma funcionalidad también puede incluir cualquier servidor de aplicaciones asociado con los sistemas IP Office en modo de suscripción. Para admitir eso, se configura una conexión websocket entre el servidor de aplicaciones y los sistemas IP Office que admite.

#### **Acerca de esta tarea**

Si utiliza el servidor de aplicaciones con un sistema IP Office en modo de suscripción, utilice el siguiente proceso para configurar la contraseña para el Websocket conectado requerido entre los dos servidores para permitir la compatibilidad de COM con el servidor de aplicaciones. Esta contraseña es necesaria para la configuración inicial del servidor de aplicaciones.

#### <span id="page-96-0"></span>**Procedimiento**

- 1. Conéctese al sistema IP Office a través de IP Office Web Manager. Vea [Inicio Web](#page-151-0)  [Manager](#page-151-0) en la página 152.
- 2. Seleccione **Seguridad** > **Configuración de seguridad**
- 3. Haga clic en **Usuarios de servicio**.
- 4. Ubique al usuario del servicio **Servidor adjunto** y haga clic en  $\mathcal{D}$ .
- 5. Haga clic en el icono  $\mathcal O$  junto a **Contraseña** e ingrese la contraseña para la conexión Websocket entre los dos servidores.
- 6. Cambie las **Estado de la cuenta** de usuario del servicio a **Habilitado**.
- 7. Haga clic en **Guardar**.

#### **Pasos siguientes**

• Realice la configuración inicial del servidor de aplicaciones. Vea Configuración inicial del servidor de aplicaciones en la página 97.

#### **Vínculos relacionados**

[Instalación del servidor de aplicaciones](#page-95-0) en la página 96

## **Configuración inicial del servidor de aplicaciones**

#### **Antes de empezar**

- 1. Complete la instalación y licencia/suscripción del sistema IP Office que admitirá el servidor de aplicaciones.
- 2. Si el servidor IP Office se administra a través de COM, asegúrese de que se haya configurado la contraseña de usuario del servicio del servidor adjunto. Vea [Configuración de usuario de servicio para compatibilidad con COM](#page-95-0) en la página 96.
- 3. Encienda el servidor como servidor de aplicaciones. Vea [Encendido del servidor](#page-34-0) en la página 35.

- 1. Conéctese al servidor de aplicaciones con IP Office Web Manager. Vea [Inicio Web](#page-151-0) [Manager](#page-151-0) en la página 152.
- 2. Configure un **Nombre del sistema** único para el sistema. Esto aparecerá en otros menús de administración y ayudará a identificar el servidor particular.
- 3. Si corresponde, ingrese el **Id. de dispositivo de servicios** emitido para soporte técnico del servidor.
- 4. Si la red del cliente tiene un **Servidor DNS** específico, introduzca su dirección.
- 5. Configure **Configuración regional** para que coincida con la ubicación del cliente. Debe definirla correctamente, ya que afecta una serie de opciones de telefonía predeterminadas que luego utilizará el sistema.
- 6. En **IP Office FQDN/IP/Dirección IP**, ingrese la dirección del sistema IP Office que admitirá el servidor de aplicaciones.
- 7. Para **Contraseña del servidor adjunto**, ingrese la contraseña establecida para el usuario de servicio del servidor adjunto configurado en el sistema IP Office que admitirá el servidor de aplicaciones. Vea [Configuración de usuario de servicio para](#page-95-0)  [compatibilidad con COM](#page-95-0) en la página 96.
- 8. Mediante el uso del control **Interfaz LAN pública**:
	- a. Seleccione **LAN1** y compruebe que la **Dirección IP** y la **Máscara IP** coinciden con la configuración de red que debe utilizar el servidor para su puerto eth0.
	- b. Seleccione qué **Modo DHCP** debe admitir en servidor en la LAN.

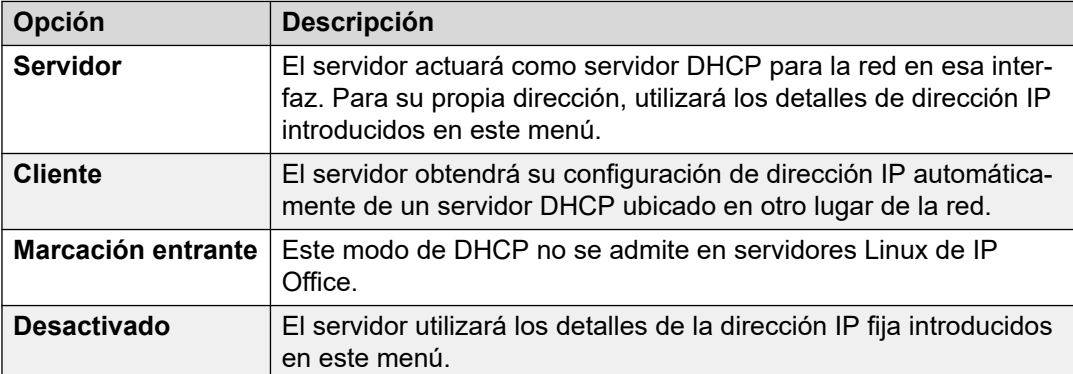

- c. Seleccione **LAN2** y compruebe que la **Dirección IP** y la **Máscara IP** coinciden con la configuración de red que debe utilizar el servidor para su puerto eth1.
- d. Establezca la dirección **Puerta de enlace** para la red del cliente.
- 9. Haga clic en **Aplicar**.

Las etapas restantes dependen de si el servidor de aplicaciones admitirá una red Server Edition o un sistema IP500 V2.

- **Server Edition:** vea [Configuración de Server Edition en una red de Server Edition](#page-98-0) en la página 99.
- **IP500 V2:** vea [Configuración del servidor de aplicaciones para compatibilidad con IP500](#page-100-0)  [V2](#page-100-0) en la página 101.

#### **Vínculos relacionados**

[Instalación del servidor de aplicaciones](#page-95-0) en la página 96

## <span id="page-98-0"></span>**Capítulo 12: Configuración de Server Edition en una red de Server Edition**

Un servidor de aplicaciones de IP Office puede utilizarse para proporcionar servicios de Avaya one-X Portal para el servidor primario o secundario en una red de Server Edition. Al hacer esto, el servicio de portal existente en el servidor de Server Edition debe detenerse y el servidor debe configurarse con detalles del servidor de aplicaciones.

#### **Vínculos relacionados**

Deshabilitación del servicio del portal local en la página 99 [Ingreso a la dirección del servicio de portal remoto](#page-99-0) en la página 100 [Incorporación del servidor de aplicaciones a la red](#page-99-0) en la página 100

## **Deshabilitación del servicio del portal local**

#### **Antes de empezar**

• **Encienda el servidor como servidor de aplicaciones:** vea [Encendido del servidor](#page-34-0) en la página 35.

#### **Procedimiento**

- 1. Inicie sesión en los menús de vista de plataforma/Web Control en el servidor primario o secundario compatible con el servidor de aplicaciones.
- 2. Si el servicio **one-X Portal** se muestra como en ejecución, haga clic en **Detener**.
- 3. Verifique que la opción **Inicio automático** junto al servicio no esté seleccionada.

#### **Pasos siguientes**

• **Ingrese la dirección del servicio del portal remoto:** vea [Ingreso a la dirección del](#page-99-0) [servicio de portal remoto](#page-99-0) en la página 100.

#### **Vínculos relacionados**

Configuración de Server Edition en una red de Server Edition en la página 99

## <span id="page-99-0"></span>**Ingreso a la dirección del servicio de portal remoto**

Cuando se utiliza el servicio de portal proporcionado por un servidor de aplicaciones, el servidor primario o secundario debe configurarse con la dirección del servidor de aplicaciones.

#### **Antes de empezar**

• Desactive el servicio de portal local: consulte [Deshabilitación del servicio del portal](#page-98-0) [local](#page-98-0) en la página 99.

#### **Procedimiento**

- 1. Inicie sesión en los menús de vista de plataforma/Web Control en el servidor primario o secundario compatible con el servidor de aplicaciones.
- 2. Seleccione **Configuración** > **General**
- 3. En la sección **Configuración de one-X Portal**, desmarque **Usar IP local**.
- 4. En el campo **IP remoto**, ingrese la dirección del servidor de aplicaciones.
- 5. Haga clic en **Guardar**.

#### **Pasos siguientes**

• **Agregue el servidor de aplicaciones a la solución Server Edition:** consulte Incorporación del servidor de aplicaciones a la red en la página 100.

#### **Vínculos relacionados**

[Configuración de Server Edition en una red de Server Edition](#page-98-0) en la página 99

### **Incorporación del servidor de aplicaciones a la red**

#### **Antes de empezar**

• **Ingrese la dirección del servicio del portal remoto:** vea Ingreso a la dirección del servicio de portal remoto en la página 100.

#### **Procedimiento**

- 1. Conéctese al servidor primario mediante IP Office Web Manager. Vea Inicio Web [Manager](#page-151-0) en la página 152.
- 2. Seleccione la vista de **Solución**.
- 3. Haga clic en **Configuración de la solución**.
- 4. Haga clic en **Servidor de aplicaciones** y seleccione **Agregar**.
- 5. Ingrese la dirección IP del servidor de aplicaciones y haga clic en **Agregar**.

#### **Pasos siguientes**

• **Configurar el servicio del portal remoto:** consulte [Configuración de one-X Portal](#page-112-0) en la página 113.

#### **Vínculos relacionados**

[Configuración de Server Edition en una red de Server Edition](#page-98-0) en la página 99

## <span id="page-100-0"></span>**Capítulo 13: Configuración del servidor de aplicaciones para compatibilidad con IP500 V2**

Después de haber inicializado el servidor como servidor de aplicaciones (vea [Encendido del](#page-34-0)  [servidor](#page-34-0) en la página 35), cada uno de los servicios que se pretende admitir debe configurarse por separado.

- **VoiceMail Pro:** consulte [Configuración del servidor de correo de voz](#page-102-0) en la página 103.
- **one-X Portal for IP Office:** consulte [Configuración de one-X Portal](#page-112-0) en la página 113.
- **Puerta de enlace WebRTC:** consulte [Configuración de la puerta de enlace WebRTC](#page-118-0) en la página 119.
- **Media Manager:** consulte el manual de [Administración de Avaya](https://documentation.avaya.com/bundle/AdministeringIPOfficePlatformMeidaManagerR11_1/page/Overview.html) IP Office™ Platform [Media Manager.](https://documentation.avaya.com/bundle/AdministeringIPOfficePlatformMeidaManagerR11_1/page/Overview.html)

# **Parte 7:  Configuración de la aplicación**

## <span id="page-102-0"></span>**Capítulo 14: Configuración del servidor de correo de voz**

De manera predeterminada, el servicio de correo de voz se inicia automáticamente en el servidor se configura como servidor primario o secundario (Sic). También se inicia automáticamente en un servidor de aplicaciones IP Office si se selecciona como servicio durante el proceso de encendido del servidor.

#### **Vínculos relacionados**

Configuración de Voicemail Pro en la página 103 [Incorporación de idiomas TTS](#page-103-0) en la página 104 [Descarga e instalación del cliente Voicemail Pro](#page-104-0) en la página 105 [Habilitación de la conexión del cliente Voicemail Pro](#page-104-0) en la página 105 [Inicio de sesión en el servidor Voicemail Pro](#page-105-0) en la página 106

### **Configuración de Voicemail Pro**

La aplicación Voicemail Pro brinda servicios de casilla de correo para todos los usuarios y grupos de búsqueda creados en la configuración de IP Office. En una configuración donde hay un solo servidor IP Office y Voicemail Pro, no necesita realizar ninguna configuración. Esta sección describe solo los pasos mínimos que recomienda Avaya para garantizar que el servidor Voicemail Pro funcione correctamente y sea seguro.

Para obtener más detalles sobre la configuración de IP Office y Voicemail Pro, como activar TTS o la integración de intercambio, vea el manual de *["Administración de IP Office Voicemail](https://documentation.avaya.com/bundle/IPOfficeVMProAdmin) [Pro"](https://documentation.avaya.com/bundle/IPOfficeVMProAdmin)*.

#### **Acerca de esta tarea**

Agregue las licencias Voicemail Pro en IP Office Server Edition Manager.

**Nota:**

Una sola instancia de IP Office Server Edition brinda solo dos canales de Voicemail Pro. El número de canales de Voicemail Pro que muestra el sistema depende del número de instancias de IP Office Server Edition. Si tiene licencias para cualquier canal adicional, también debe agregar esas licencias.

En una configuración de resistencia, cuando Server Edition principal no está activo, el sistema muestra un mensaje de error de correo de voz aunque Voicemail Pro esté funcionando. El sistema muestra un mensaje de error de correo de voz de Voicemail Pro en Server Edition principal que no está activo.

#### <span id="page-103-0"></span>**Vínculos relacionados**

[Configuración del servidor de correo de voz](#page-102-0) en la página 103

### **Incorporación de idiomas TTS**

La aplicación Voicemail Pro puede usar texto a voz (TTS). Esto se puede hacer con TTS instalado localmente o, para sistemas de suscripción, TTS proporcionado por los servicios de Google.

- Google TTS no requiere ninguna instalación, solo la configuración de los ajustes de IU de voz en la configuración del sistema. Cuando está configurada esta opción, Google TTS anula el TTS instalado localmente.
- El siguiente proceso cubre la instalación de TTS local. Los idiomas TTS pueden descargarse como 3 DVD separados. Para usar estos idiomas TTS, debe cargar e instalar los idiomas adicionales en el servidor o los servidores que ejecutan la aplicación Voicemail Pro.

#### **Advertencia:**

- Los archivos TTS de versiones previas a la versión 11.1 no son compatibles con R11.1.
- Durante este proceso, el servidor debe reiniciar el servicio de correo de voz cada vez que se instala un nuevo idioma TTS.

#### **Verificación de los idiomas TTS instalados**

- 1. Acceda a los menús de vista de plataforma/Web Control del servidor.
- 2. Seleccione **Actualizaciones**.
- 3. En la lista de **Servicios**, cada idioma TTS se muestra con el prefijo TTS.

#### **Cómo descargar los idiomas TTS**

1. Los idiomas TTS compatibles pueden descargarse como un conjunto de 3 archivos ISO de support.avaya.com.

- 1. Seleccione la versión de IP Office y ubique el enlace Texto a voz para IP Office Server Edition y Servidor de aplicaciones.
- 2. Descargue la imagen ISO que contenga el idioma correspondiente:
	- **DVD 1:** inglés, español, francés, alemán, italiano.
	- **DVD 2:** sueco, noruego, finlandés, holandés, danés, portugués, griego.
	- **DVD 3:** chino, polaco, ruso.
- 3. Los archivos de instalación RPM individuales para cada archivo pueden extraerse de los archivos ISO si se los trata como archivos comprimidos.

#### **Agregar un nuevo idioma**

Tenga en cuento que este proceso hará que el servicio de correo de voz se reinicie, y finalizará todas las llamadas que el servicio de correo electrónico esté manejando en ese momento.

1. Acceda a los menús de vista de plataforma/Web Control del servidor.

- <span id="page-104-0"></span>2. **Seleccione Configuración | General**.
- 3. En la sección **Repositorios de software**, haga clic en el botón **Explorar** para la **Aplicación**. Explore hasta y seleccione el archivo RPM para el idioma correspondiente y haga clic en **Aceptar**.
- 4. Haga clic en **Agregar**.
- 5. Seleccione **Actualizaciones**.
- 6. En la sección **Servicios**, ubique el idioma TTS agregado recientemente. Haga clic en **Instalar**.

#### **Vínculos relacionados**

[Configuración del servidor de correo de voz](#page-102-0) en la página 103

## **Descarga e instalación del cliente Voicemail Pro**

#### **Acerca de esta tarea**

El cliente Voicemail Pro se puede descargar e instalar desde los menús de Web Control de un servidor. El cliente es una aplicación de Windows.

#### **Procedimiento**

- 1. Acceda a los menús de Web Control del servidor. Vea [Acceso a los menús de Web](#page-152-0)  [Control del servidor](#page-152-0) en la página 153.
- 2. Haga clic en la ficha **Centro de aplicaciones**.
- 3. En la sección **Descargar aplicaciones**, haga clic en el enlace del archivo .exe para el cliente Voicemail Pro.
- 4. Descargue el archivo siguiendo el proceso utilizado por su navegador.
- 5. Una vez descargado el archivo, ejecute el archivo .exe para instalar el cliente.

#### **Vínculos relacionados**

[Configuración del servidor de correo de voz](#page-102-0) en la página 103

## **Habilitación de la conexión del cliente Voicemail Pro**

#### **Acerca de esta tarea**

La conexión al servicio de correo de voz por parte del cliente Voicemail Pro de Windows puede habilitarse o deshabilitarse. Este proceso permite la conexión.

- 1. Inicie sesión en el servidor que aloja el servicio de correo de voz.
- 2. Seleccione **Aplicaciones** > **Voicemail Pro Preferencias del sistema**Aplicaciones | Preferencias del sistema de Voicemail Pro.
- 3. Seleccione la ficha **General**.

4. Cambie el estado de **Habilitar la interfaz de Voicemail Pro Client** para permitir la conexión usando el cliente.

#### <span id="page-105-0"></span>**Vínculos relacionados**

[Configuración del servidor de correo de voz](#page-102-0) en la página 103

## **Inicio de sesión en el servidor Voicemail Pro**

#### **Antes de empezar**

Para iniciar sesión en un servidor Voicemail Pro, debe configurar un nombre de usuario de *Administrator* y una contraseña en el servidor Voicemail Pro. El nombre de usuario predeterminado para el servidor Voicemail Pro es *Administrator* y la contraseña es *Administrator*.

#### **Nota:**

Para asegurarse de que el sistema es seguro, debe cambiar siempre la contraseña predeterminada.

#### **Acerca de esta tarea**

Para iniciar sesión en el servidor Voicemail Pro usando el cliente Voicemail Pro, haga lo siguiente:

#### **Procedimiento**

- 1. Haga clic en **Inicio**.
- 2. Seleccione **Programas** > **IP Office** > **Voicemail Pro Client**.

El sistema muestra la ventana **Seleccione el modo Voicemail Pro Client**. Si inició el cliente antes, el sistema intentará comenzar en el mismo modo que usó anteriormente. Si inicia el cliente por primera vez, el sistema muestra el cuadro de diálogo **Seleccione el modo Voicemail Pro Client**.

3. Seleccione **En línea**.

El sistema muestra el cuadro de diálogo **Inicio de sesión de VMPro**.

- 4. Escriba *Administrator* en el campo **Nombre de usuario**.
- 5. Escriba la contraseña en el campo **Contraseña de usuario**.

La contraseña predeterminada es *Administrator*.

6. Escriba la dirección del servidor de correo de voz en el campo **Nombre unid./ dirección IP**.

De igual forma, puede hacer clic en **Examinar** para buscar el servidor Voicemail Pro en la red local.

7. Haga clic en **Inicio de sesión**.

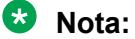

Luego de tres intentos infructuosos para iniciar sesión como *Administrator*, el sistema bloquea la cuenta *Administrator* durante una hora.

Cambie la contraseña predeterminada de la cuenta Voicemail Pro *Administrator*.

- 1. En el cliente Voicemail Pro, seleccione **Archivo** > **Cambiar contraseña**.
- 2. Escriba la nueva contraseña en los campos **Nueva contraseña** y **Confirmar contraseña**.
- 3. Haga clic en **Aceptar**.

#### **Vínculos relacionados**

[Configuración del servidor de correo de voz](#page-102-0) en la página 103

## **Respaldo y restauración del correo de voz**

## **Respaldo de Voicemail Pro**

Puede respaldar el correo de voz, configuraciones de usuario y saludos, flujos de llamadas, módulos y condiciones, grabaciones de módulos, campañas y configuración del sistema en una unidad local. Puede realizar un respaldo una vez por día, cada semana o cada mes.

#### **B** Nota:

Para realizar un respaldo y restauración, siempre use Web Manager. Para mayor información, consulte [Respaldo y restauración del servidor](#page-131-0) en la página 132. Si usa Voicemail Pro para respaldo y restauración, el sistema no proporciona las integraciones.

#### **Acerca de esta tarea**

Para realizar un respaldo del servidor de correo de voz, haga lo siguiente:

#### **Procedimiento**

- 1. Inicie el cliente Voicemail Pro.
- 2. Inicie sesión como *Administrator*.
- 3. Seleccione **Administración** > **Preferencias** > **General**.
- 4. Haga clic en la ficha **Tareas de mantenimiento**.
- 5. Haga clic en **Respaldar ahora**.

El sistema muestra las diversas opciones de respaldo. Para obtener más información sobre la configuración de respaldo, vea el documento *Administración de Voicemail Pro*.

6. Haga clic en **Aceptar** para comenzar el respaldo.

#### **Vínculos relacionados**

[Configuración del servidor de correo de voz](#page-102-0) en la página 103

## **Restauración de Voicemail Pro guardado en el servidor de IP Office Server Edition**

Puede restaurar correos de voz, configuraciones de usuario y saludos, flujos de llamadas, módulos y condiciones, grabaciones de módulo, campañas y configuración del sistema que se respaldaron en una unidad local.

#### **RD** Nota:

Use este procedimiento para restaurar los respaldos de correo de voz para la versión 8.0, 8.1 y 8.1 FP1. Para restaurar el respaldo de correo de voz de la versión 9.0, siempre use Web Manager. Para obtener más información, consulte [Restauración del servidor IP Office](#page-108-0) [Server Edition](#page-108-0) en la página 109.

#### **Antes de empezar**

- Asegúrese de apagar todos los servicios en el servidor.
- Inicie la configuración de la plataforma Linux.
- Inicie sesión como *Administrator*.

Asegúrese de apagar todos los servicios en el servidor.

#### **Acerca de esta tarea**

Para restaurar un archivo de respaldo que está guardado en el servidor IP Office Server Edition:

#### **Procedimiento**

- 1. Seleccione **Configuración** > **General**.
- 2. Seleccione **Restaurar** en **Respaldar y restaurar**.

#### **Nota:**

Solo puede restaurar los archivos de respaldo para el correo de voz usando la configuración de la plataforma Linux. Puede restaurar un conjunto de datos de respaldo completo. No puede seleccionar un elemento en particular que necesite ser restaurado.

#### **Resultado**

El sistema muestra una lista de archivos de respaldo, seleccione el archivo de respaldo que desea restaurar.

#### **Vínculos relacionados**

[Configuración del servidor de correo de voz](#page-102-0) en la página 103

### **Migración de Voicemail Pro a IP Office Server Edition**

#### **Vínculos relacionados**

[Configuración del servidor de correo de voz](#page-102-0) en la página 103 [Respaldo de un servidor de Voicemail Pro existente](#page-108-0) en la página 109 [Restauración de Voicemail Pro no guardado en el servidor IP Office Server Edition](#page-108-0) en la página 109

[Limitaciones para respaldar y restaurar](#page-109-0) en la página 110
### **Respaldo de un servidor de Voicemail Pro existente**

Cuando reemplaza un servidor Voicemail Pro existente por un servidor IP Office Server Edition, debe realizar un respaldo de todas las configuraciones, indicaciones y mensajes del servidor existente. Si el servidor existente está basado en Linux, debe usar la transferencia de archivos SSH para recuperar los archivos respaldados desde el servidor. Si el servidor existente está basado en Windows, copie los archivos de respaldo en una carpeta en el servidor y luego use la transferencia de archivos SSH para migrar los archivos de respaldo al servidor IP Office Server Edition.

#### **Acerca de esta tarea**

Para realizar un respaldo de un servidor Voicemail Pro existente:

#### **Procedimiento**

1. Inicie sesión en el servidor Voicemail Pro usando el cliente Voicemail Pro.

Puede usar **Archivo** > **Apagado del correo de voz** > **Suspensión de llamadas** para mostrar el número de sesiones de correo de voz que están activas. De igual forma, puede detener cualquier sesión nueva o finalizar las sesiones antes de realizar el respaldo.

- 2. Seleccione **Preferencias** > **General**.
- 3. Haga clic en la ficha **Tareas de mantenimiento**.
- 4. Seleccione **Respaldar ahora**.
- 5. Seleccione todas las opciones de respaldo para un respaldo completo y haga clic en **Aceptar**.

El tiempo necesario para completar un respaldo varía dependiendo del número de casillas de correo y mensajes que admite el servidor Voicemail Pro.

El sistema crea un respaldo de la carpeta. El nombre de la carpeta incluye la fecha y hora del respaldo y la palabra Immediate. Por ejemplo, *VMPro\_Backup\_26012011124108\_Immediate*.

#### **Pasos siguientes**

Apagar el servidor de correo de voz:

- 1. Seleccione **Archivo** > **Apagado del correo de voz** > **Apagar**.
- 2. Seleccione **Apagar de inmediato**.

#### **Vínculos relacionados**

[Migración de Voicemail Pro a IP Office Server Edition](#page-107-0) en la página 108

#### **Restauración de Voicemail Pro no guardado en el servidor IP Office Server Edition**

#### **Antes de empezar**

Asegúrese de apagar todos los servicios en el servidor.

#### **Acerca de esta tarea**

Para restaurar un archivo de respaldo que no está guardado en el servidor IP Office Server Edition:

#### **Procedimiento**

- 1. Conéctese a IP Office Server Edition usando una herramienta de transferencia de archivos SSH.
	- a. Escriba la dirección IP del servidor de IP Office Server Edition en el campo **Nombre de host**.
	- b. Escriba el **Nombre de usuario** como Administrator.
	- c. Ajuste el **Protocolo** como **SFTP/SSH**.
	- d. Ajuste el **Puerto** como **22**.

Cuando se conecte a IP Office Server Edition usando una herramienta de transferencia de archivos SSH por primera vez, el sistema le solicita que acepte una clave de confianza. Acepte la clave de confianza.

- e. Escriba la contraseña para *Administrator*. La contraseña predeterminada para *Administrator* es Administrator.
- 2. Copie la carpeta de respaldo en /opt/vmpro/Backup/Scheduled/OtherBackups.
- 3. Inicie sesión como Administrator en IP Office Server Edition usando el panel de Web Control.
- 4. Seleccione **Configuración** > **General**.
- 5. Seleccione **Restaurar** en **Respaldar y restaurar**.

#### **Nota:**

Solo puede restaurar los archivos de respaldo para el correo de voz usando el panel de Web Control. Puede restaurar un conjunto de datos de respaldo completo. No puede seleccionar un elemento en particular que necesite ser restaurado.

#### **Resultado**

El sistema muestra una lista de archivos de respaldo, seleccione el archivo de respaldo que desea restaurar.

#### **Vínculos relacionados**

[Migración de Voicemail Pro a IP Office Server Edition](#page-107-0) en la página 108

#### **Limitaciones para respaldar y restaurar**

Si creó carpetas adicionales en el servidor Voicemail Pro, estas carpetas no se incluyen en el proceso de restauración en el servidor IP Office Server Edition. Las carpetas adicionales necesitan copiarse de forma manual. Por ejemplo, si creó una carpeta que contiene solicitudes personalizadas para usar en flujos de llamadas, además de las carpetas de idioma predeterminadas usadas para solicitudes, entonces el sistema no respalda ni restaura la carpeta personalizada. Para resolver esto, las carpetas adicionales se deben respaldar y restaurar de forma manual. En el siguiente ejemplo, una carpeta *Personalizado* se copia de forma manual desde un servidor existente para crear un respaldo. Es, entonces, almacenado de forma manual.

#### **Antes de empezar**

Usando la herramienta de transferencia de archivos SSH, copie la carpeta *Personalizado*  desde /opt/vmpro en el servidor antiguo a su computadora para crear un respaldo de la carpeta.

#### **Acerca de esta tarea**

Para restaurar la carpeta *Personalizado* usando una herramienta de transferencia de archivos SSH, copie la carpeta a la carpeta /home/Administrator en el servidor IP Office Server Edition:

#### **Procedimiento**

- 1. Inicie sesión en la interfaz de línea de comando del sistema usando la contraseña de usuario raíz. Puede iniciar sesión directamente en el servidor IP Office Server Edition o de forma remota usando una herramienta de transferencia de archivos SSH.
	- Inicie sesión directamente en el servidor IP Office Server Edition:
		- a. Cuando le indiquen Command:, escriba login
		- b. Cuando le indiquen login:, escriba Administrator
		- c. Cuando le indiquen Password:, escriba la contraseña predeterminada Administrator
	- Inicie sesión como Administrator usando una herramienta de transferencia de archivos SSH.
		- . La contraseña predeterminada es Administrator
- 2. En una nueva ventana del terminal en la indicación del comando, escriba admin

El sistema le solicita una contraseña. La contraseña predeterminada es Administrator

- 3. Cuando le indiquen  $Admin >$ , escriba  $root$
- 4. Escriba la contraseña root. La contraseña predeterminada es Administrator

El sistema muestra la indicación del usuario raíz. Por ejemplo,  $root@$ <name of the

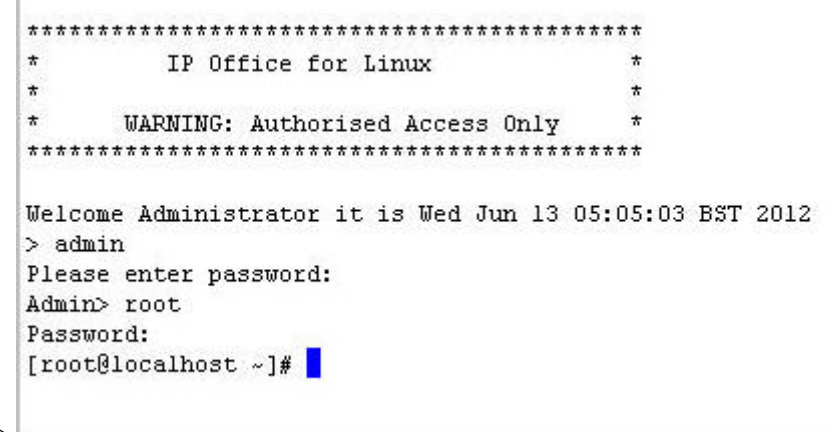

server>

- 5. Escriba cd /home/Administrator
- 6. Escriba mv Custom /opt/vmpro

#### **Pasos siguientes**

Usando la herramienta de transferencia de archivos SSH, verifique que la carpeta *Personalizado* se haya copiado a /opt/vmpro

#### **Vínculos relacionados**

[Migración de Voicemail Pro a IP Office Server Edition](#page-107-0) en la página 108

# <span id="page-112-0"></span>**Capítulo 15: Configuración de one-X Portal**

Para los servidores primario y secundario en una red Server Edition, los servicios del portal normalmente se configuran y se inician automáticamente. Generalmente, los procesos en esta sección de la documentación solo se necesitan para la instalación de un servidor de aplicaciones de IP Office.

#### **Vínculos relacionados**

Configuración inicial del servicio one-X Portal en la página 113 [Configuración de usuarios del portal](#page-114-0) en la página 115 [Administración de un servidor de portal independiente](#page-114-0) en la página 115 [Si el estado del servidor del portal permanece de color amarillo](#page-115-0) en la página 116

### **Configuración inicial del servicio one-X Portal**

Para los servidores primario y secundario en una red Server Edition, los servicios del portal normalmente se configuran y se inician automáticamente. Generalmente, los procesos en esta sección de la documentación solo se necesitan para la instalación de un servidor de aplicaciones de IP Office.

#### **Procedimiento**

- 1. Abra un navegador web e ingrese https:// seguido de la dirección IP del servidor de aplicaciones de IP Office y luego: 9443/onexportal-admin.html.
- 2. Aparecerá el menú de inicio de sesión. Si aparece el mensaje "El sistema no está actualmente disponible, espere." significa que la aplicación one-X Portal for IP Office está todavía iniciándose. Cuando el mensaje desparece, puede iniciar sesión.
- 3. Introduzca el nombre predeterminado del administrador (Administrator) y la contraseña (Administrator) y haga clic en **Iniciar sesión**.
- 4. Aparece la página **Contrato de licencia**. Cuando lo haya leído, seleccione **He leído y acepto el contrato** y, a continuación, haga clic en **Siguiente**.
- 5. El menú ahora permite introducir la dirección IP del sistema IP Office con el que desea que el portal establezca una conexión.
	- En los siguientes menús, el icono Estado se puede usar para mostrar u ocultar mensajes de estado sobre el proceso de instalación.
	- Puede ingresar las direcciones de varios sistemas de IP Office en su red. Para IP Office versión 10 y posteriores, puede ingresar solo una dirección. one-X Portal for

IP Office recibe información por parte de ese sistema sobre los otros sistemas de la red y sobre el servidor de correo de voz. Sin embargo, esto demora un poco en realizarse después de la instalación inicial y asume que la configuración de seguridad de todos los sistemas es la misma. Si desea configurar la resistencia de portal en esta etapa, introduzca las direcciones de los sistemas IP Office primario y secundario.

- 6. Introduzca las direcciones en el formulario y seleccione **Verificar unidades de IP Office**. El servidor one-X Portal for IP Office intentará establecer una conexión con cada uno de los sistemas indicados. Si la conexión se establece con éxito, el fondo cambiará de ámbar a verde.
- 7. Haga clic en **Instalación avanzada** y amplíe la sección **Opciones avanzadas del proveedor**.
	- a. Seleccione **Telefonía (CSTA)**. Si cambió la contraseña que utilizó para el usuario **EnhTcpaService** del sistema IP Office, configure la misma contraseña aquí.
	- b. Seleccione **Directorio (IP Office)**. Verifique que la dirección del proveedor y el puerto coincidan con los datos esperados.
	- c. Si el cliente tiene una fuente de directorio LDAP que desea utilizar para el directorio externo, seleccione **Directorio (LDAP)**. Introduzca la información para la conexión de LDAP.
	- d. Seleccione **Proveedor de correo de voz**. Introduzca la dirección IP del servidor de correo de voz. Si el servidor de la aplicación está ejecutando el servicio del correo de voz, establezca esto en la dirección IP del servidor de la aplicación.
	- e. Seleccione **MI/Presencia**. Introduzca el nombre de dominio DNS que el servidor debe usar para el servicio de MI/Presencia.
- 8. Nota: Este paso solo es posible si se introdujeron las direcciones tanto del sistema IP Office primario como secundario al comienzo. Si el servidor de aplicaciones se utilizará para admitir una red Server Edition, expanda la opción Configuración de resistencia. En una red Server Edition, los servicios del portal por separado se pueden asociar con el servidor principal de la red y su servidor secundario. Mientras que normalmente solo el servidor del portal primario se encuentra activo, el secundario se puede activar si el primario está disponible por algún motivo. Para obtener más información sobre la resistencia del portal, consulte el manual Administración de Avaya one-X Portal for IP Office.
	- a. Si el servidor de aplicaciones admite el servidor primario en una red Server Edition y se requiere resistencia de portal, seleccione **Primario**.
	- b. Si el servidor de aplicaciones admite el servidor secundario en una red Server Edition y se requiere resistencia de portal, seleccione **Secundario**.
	- c. Complete la tabla de direcciones para el portal primario y secundario y para los servicios de IP Office.
- 9. Haga clic en **Configurar para unidades de IP Office**. El servidor one-X Portal for IP Office establecerá una conexión con cada IP Office y extraerá información de los usuarios de IP Office automáticamente. Si seleccionó **Instalación simple**, el instalador seguirá este paso y los siguientes de forma automática. Si seleccionó **Instalación avanzada**, el instalador le solicitará que seleccione **Siguiente** después de cada paso.
- 10. Después de haber extraído la información del usuario, el servidor one-X Portal for IP Office extrae la información de los directorios de los sistemas IP Office.
- <span id="page-114-0"></span>11. El servidor one-X Portal for IP Office le solicitará que modifique la contraseña que utilizó para el acceso del administrador.
	- a. Ingrese una nueva contraseña y haga clic en **Cambiar contraseña**. La configuración inicial se ha completado. Tenga en cuenta que transcurrirán al menos otros cinco minutos antes de que los usuarios finales puedan utilizar one-X Portal for IP Office.
	- b. Ahora tiene acceso a los menús de administración de one-X Portal for IP Office. Para obtener más información, consulte el manual de Administración de one-X Portal for IP Office.
- 12. Haga clic en **Cerrar sesión**.
- 13. Haga clic en **Inicio de sesión del usuario** que aparece en la parte superior derecha.
- 14. En la ventana de inicio de sesión se mostrará El sistema no está disponible actualmente. Una vez que desaparezca este mensaje, intente iniciar sesión como usuario.

#### **Vínculos relacionados**

[Configuración de one-X Portal](#page-112-0) en la página 113

# **Configuración de usuarios del portal**

El portal solo admite usuarios con un perfil de usuario apropiado con licencia por archivo de licencia o suscripción.

#### **Procedimiento**

- 1. Conéctese al servidor primario mediante IP Office Web Manager. Vea [Inicio Web](#page-151-0)  [Manager](#page-151-0) en la página 152.
- 2. Seleccione **Administración de llamadas** > **Usuarios**.
- 3. Seleccione el usuario que desea editar.
- 4. Compruebe que su **Perfil** esté configurado en una de las siguientes opciones: **Office Worker**, **Teleworker**, **Power User** o **Usuario de comunicaciones unificadas**.
- 5. Seleccione **Habilitar servicios one-X Portal**.
- 6. Haga clic en **Actualizar**.

#### **Vínculos relacionados**

[Configuración de one-X Portal](#page-112-0) en la página 113

## **Administración de un servidor de portal independiente**

De manera predeterminada, Server Edition principal utiliza su propio servicio de portal que se ejecuta en el mismo servidor. Sin embargo, cuando sea necesario, se puede instalar un servidor de aplicaciones IP Office separado que ejecute el portal, denominado "servidor de <span id="page-115-0"></span>portal independiente". El servidor primario luego se configura para utilizar el servicio de portal en el servidor independiente.

#### **Procedimiento**

- 1. Acceda a los menús de Web Control del servidor. Vea [Acceso a los menús de Web](#page-152-0)  [Control del servidor](#page-152-0) en la página 153.
- 2. Seleccione **Configuración** > **General**En la ficha, seleccione .
- 3. En la sección **Configuración de one-X Portal**, borre **Usar IP local**.
- 4. Seleccione **Sistema** > **Servicios**.
- 5. Haga clic en **Detener** para detener los servicios de Avaya one-X® Portal for IP Office en el servidor Server Edition principal.
- 6. Borre **Inicio automático** para Avaya one-X® Portal for IP Office en el servidor Server Edition principal.
- 7. Vaya a **Configuración** > **General**.
- 8. En la sección **Configuración de one-X Portal**, escriba la dirección IP del Avaya one-X® Portal separado en el campo **IP remoto**.
- 9. Haga clic en **Guardar**.
- 10. En la ficha **Inicio**, haga clic en **one-X Portal**.

#### **Vínculos relacionados**

[Configuración de one-X Portal](#page-112-0) en la página 113

# **Si el estado del servidor del portal permanece de color amarillo**

La causa más probable de que el servicio de one-X Portal for IP Office no funcione y permanezca la luz amarilla en la vista de plataforma de los servicios es la falta de coincidencia entre las contraseñas. La falta de coincidencia se produce entre el usuario del servicio EnhTcpaService en la configuración de seguridad del sistema de IP Office y dos de los proveedores dentro de la configuración del portal (el **Proveedor de CSTA predeterminado** y el **Proveedor de DSML-IPO predeterminado**).

Esta falta de coincidencia en las contraseñas hace que IP Office bloquee automáticamente la cuenta de usuario de EnhTcpaService.

#### **Procedimiento**

- 1. Cambie las contraseñas del proveedor del portal por una contraseña nueva y robusta:
	- a. Inicie sesión en los menús de administrador de los servicios del portal. Para ello, inicie sesión en los menús de Web Manager del servidor del portal, haga clic en **Aplicaciones** y seleccione **one-X Portal**.
	- b. Haga clic en **Configuración** y seleccione **Proveedores**.
	- c. Cambie el campo **Nombre del proveedor** a **Telefonía (CSTA)**.
- d. Haga clic en el icono de Editar que se encuentra junto al proveedor que se muestra.
- e. Establezca la **Contraseña** y haga clic en **Guardar**.
- f. Establezca el campo **Nombre del proveedor** en **Directorio (IP-Office)** y repita el proceso.
- 2. Detenga el servicio de one-X Portal for IP Office:
	- a. Inicie sesión en los menús de Web Manager del servidor.
	- b. En la página **Solución**, haga clic en el icono que se encuentra junto al servidor del portal y seleccione **Vista de plataforma**.
	- c. Detenga el servicio de **one-X Portal**. Espere a que el icono de estado cambie al color rojo.
- 3. Cambie la contraseña del usuario del servicio **EnhTcpaService**:
	- a. Haga clic en **Administrador de seguridad** y seleccione **Usuarios del servicio**.
	- b. Haga clic en el icono de edición para el usuario de **EnhTcpaService**.
	- c. Establezca la misma **Contraseña** que se estableció anteriormente para los proveedores del portal y haga clic en **Guardar**.
	- d. Cambie el **Estado de cuenta** a **Habilitado**.
	- e. Haga clic en **Actualizar**.
- 4. Reinicie one-X Portal for IP Office:
	- a. Seleccione nuevamente la vista de plataforma para el servidor de portal.
	- b. Inicie el servicio de **one-X Portal**. Espere a que el icono de estado cambie al color verde. Esto puede demorar hasta cinco minutos.

#### **Vínculos relacionados**

[Configuración de one-X Portal](#page-112-0) en la página 113

# <span id="page-117-0"></span>**Capítulo 16: Configuración de WebRTC de Avaya one-X Portal**

Esta sección se refiere al servicio de **Puerta de enlace WebRTC** que se ejecuta en el mismo servidor que el servicio **one-X**. Este servicio se utiliza para clientes WebRTC que se conectan a través de Avaya one-X® Portal for IP Office. Para clientes remotos, consulte también [Implementación de teléfonos SIP IP Office](https://documentation.avaya.com/bundle/IPOfficeASBCE/page/Purpose.html) remotos con un ASBCE.

Los clientes compatibles son:

- $\cdot$  El cliente Avaya one-X $^\circ$  Portal for IP Office del navegador Chrome.
- La extensión Avaya Spaces del navegador Chrome para Space Calling.

#### **Nota:**

• El Portal del usuario IP Office utiliza la puerta de enlace WebRTC separada que proporciona el servicio IP Office en lugar de Avaya one-X Portal.

#### **Requerimientos del sistema**

- IP Office versión 4.0 o superior
- Para el sistema IP500 V2 que no esté en modo de suscripción IP Office, licencias para admitir Avaya one-X Portal.

#### **Requerimientos para el usuario**

- El navegador del usuario se debe configurar con el certificado de servidor.
- Chrome para Windows o macOS.
- PC con altavoz y micrófono. Cámara opcional para videollamadas.
- Configurado como usuario Avaya one-X Portal.

#### **Vínculos relacionados**

Activación del servicio WebRTC en la página 118 [Habilitar compatibilidad SIP](#page-118-0) en la página 119 [Configuración de la puerta de enlace WebRTC](#page-118-0) en la página 119 [Probar y registrar WebRTC](#page-121-0) en la página 122 [Acceso de clientes externos WebRTC](#page-122-0) en la página 123

# **Activación del servicio WebRTC**

Además del servicio del portal, el cliente IP Office Web Client utiliza dos servicios adicionales.

#### <span id="page-118-0"></span>**Procedimiento**

- 1. Inicie sesión en los menús de configuración web del servidor.
- 2. Haga clic en **Soluciones**.
- 3. En la lista de sistemas que se muestra, haga clic en el icono junto al sistema que desee y seleccione **Vista de plataforma**.
- 4. Haga clic en **Mostrar servicios opcionales**.
- 5. Verifique que el servicio **Puerta de enlace WebRTC** esté marcado para iniciar automáticamente.
- 6. Verifique que ambos servicios hayan iniciado. Si es necesario, haga clic en el botón **Iniciar** que se muestra junto a cada servicio.

#### **Vínculos relacionados**

[Configuración de WebRTC de Avaya one-X Portal](#page-117-0) en la página 118

# **Habilitar compatibilidad SIP**

Para permitir el uso de clientes WebRTC, el sistema IP Office se debe configurar como registrador de SIP para admitir extensiones SIP. Esto luego se utiliza desde la conexión de medios entre el servicio IP Office y el servicio de Puerta de enlace WebRTC.

#### **Vínculos relacionados**

[Configuración de WebRTC de Avaya one-X Portal](#page-117-0) en la página 118

# **Configuración de la puerta de enlace WebRTC**

La siguiente es la configuración del servicio de puerta de enlace WebRTC ejecutado por el servidor de aplicaciones.

#### **Procedimiento**

- 1. Inicie sesión en los menús de configuración web del servidor.
- 2. Haga clic en **Soluciones**.
- 3. Haga clic en **Aplicaciones** y seleccione **Configuración de WebRTC**.

#### **Importante:**

- Para acceder a los ajustes de configuración de la puerta de enlace WebRTC en IP Office Web Manager, debe iniciar con una cuenta que pertenezca a un grupo de derechos de seguridad con derechos de administrador de la puerta de enlace WebRTC habilitados. Se configura a través de la configuración de seguridad de servidores a través de IP Office Manager.
- 4. En el menú **Configuración de sistema**, revise la configuración:

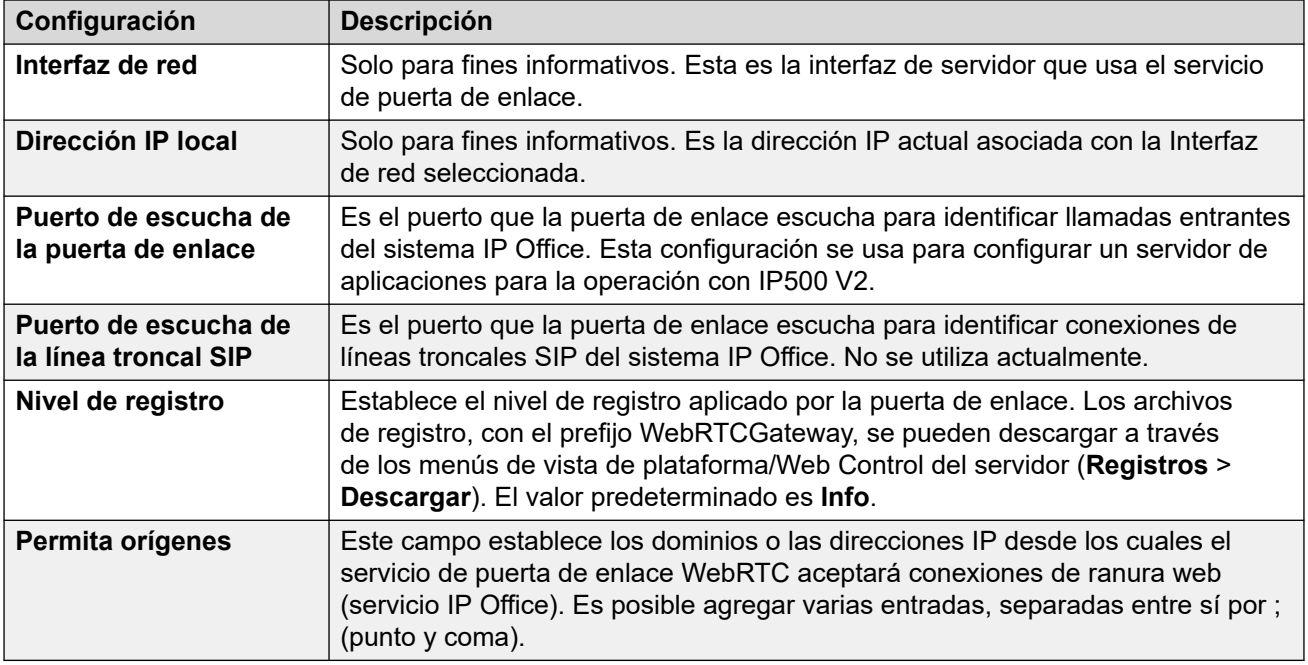

- 5. Haga clic en **Guardar** para guardar los cambios.
- 6. En el menú **Configuración del servidor SIP**, ajuste la configuración para que coincida con la configuración de la extensión SIP del sistema IP Office:

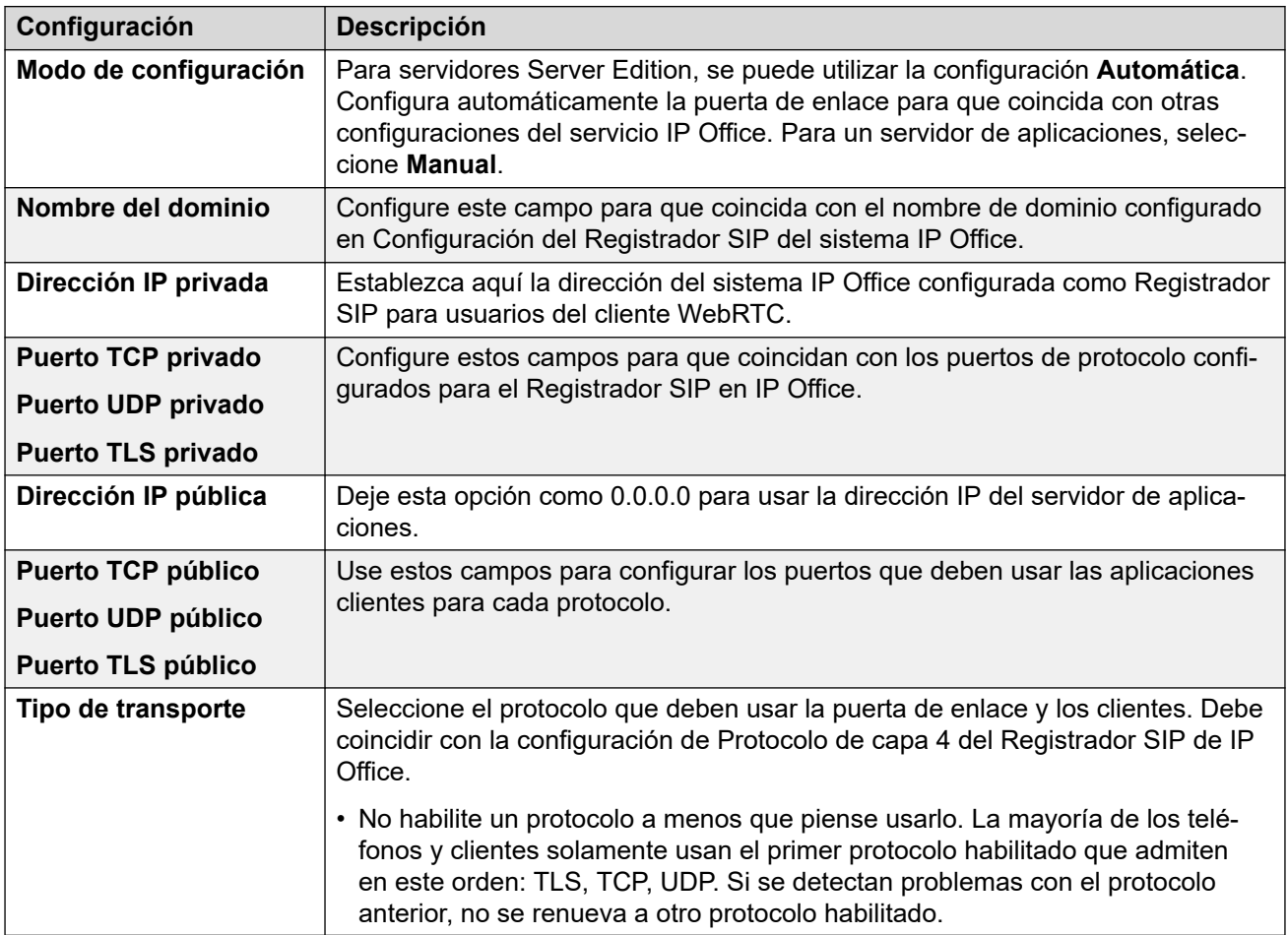

- 7. Haga clic en **Guardar** para guardar los cambios.
- 8. Seleccione el menú **Configuración de puerta de enlace de medios** y ajuste las opciones si es necesario:

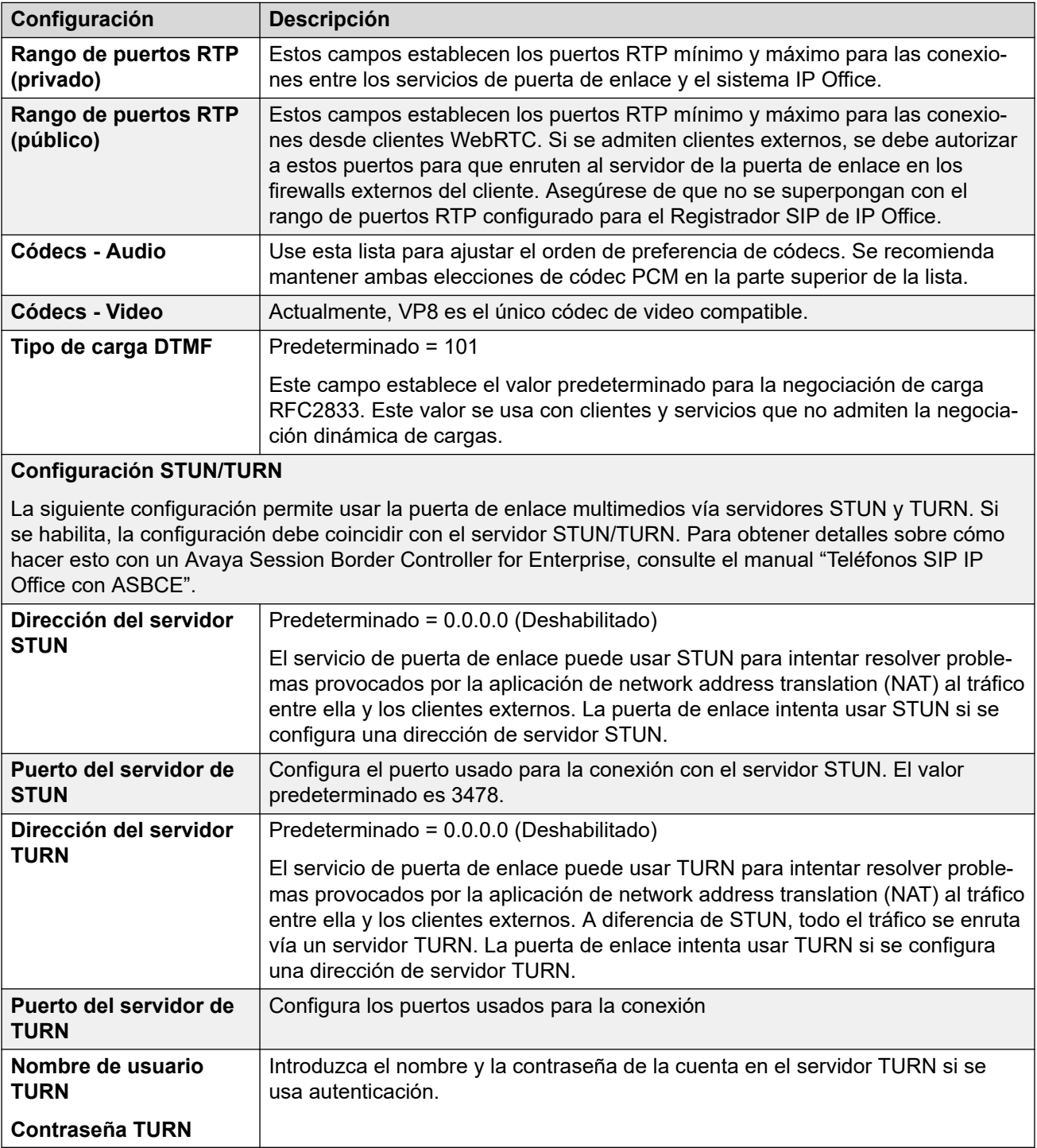

9. Haga clic en **Guardar** para guardar los cambios.

#### **Vínculos relacionados**

[Configuración de WebRTC de Avaya one-X Portal](#page-117-0) en la página 118

# <span id="page-121-0"></span>**Probar y registrar WebRTC**

Puede obtener mensajes de registro del servicio de puerta de enlace WebRTC.

#### **Vínculos relacionados**

[Configuración de WebRTC de Avaya one-X Portal](#page-117-0) en la página 118 Configurar el nivel de registro del servidor en la página 122 Descargar archivos de registro del servidor en la página 122 [Visualizar mensajes de registro WebRTC](#page-122-0) en la página 123 [Ejecutar la aplicación de prueba WebRTC](#page-122-0) en la página 123

### **Configurar el nivel de registro del servidor**

Puede ajustar el nivel de detalles registrados por el servidor en sus archivos de registro WebRTC.

#### **Procedimiento**

- 1. Inicie sesión en los menús de Web Manager del servidor. Vea [Inicio Web Manager](#page-151-0) en la página 152.
- 2. Haga clic en **Solución**.
- 3. Haga clic en **Aplicaciones** y seleccione **Configuración de WebRTC**.
- 4. En el menú **Configuración del sistema**, configure el **Nivel de registro** requerido.
	- **Información** es el nivel normal para un sistema operativo.
	- Seleccione **Depurar** si es necesario para resolver problemas existentes.
	- **Seguimiento** ofrece el máximo detalle si **Depurar** no es suficiente para resolver el problema.
- 5. Haga clic en **Guardar** para guardar los cambios.

#### **Vínculos relacionados**

Probar y registrar WebRTC en la página 122

### **Descargar archivos de registro del servidor**

Realice el siguiente proceso para descargar los archivos de registro WebRTC del servidor.

#### **Procedimiento**

- 1. Acceda a los menús de Web Control del servidor. Vea [Acceso a los menús de Web](#page-152-0)  [Control del servidor](#page-152-0) en la página 153.
- 2. Haga clic en **Registros** y seleccione la pestaña secundaria **Descargar**.
- 3. Haga clic en el botón **Crear archivo**.
- 4. Descargue el archivo de registro de la **puerta de enlace WebRTC** de la lista.

#### **Vínculos relacionados**

Probar y registrar WebRTC en la página 122

### <span id="page-122-0"></span>**Visualizar mensajes de registro WebRTC**

El servidor de la puerta de enlace WebRTC incluye un servicio de control de paquetes. Puede utilizar este servicio para ver los mensajes WebRTC a medida que ocurren o para ver el contenido de los archivos de registro WebRTC descargados.

#### **Procedimiento**

- 1. Navegue hasta http://<server\_address>:9443/netz.
- 2. Seleccione la función requerida:
	- Para el **Control en tiempo real**, inicie sesión con los datos de nombre de usuario/ contraseña de un usuario del cliente WebRTC.
	- Para mostrar información sobre los paquetes de los archivos de registro RTCmon descargados, seleccione **Analizador sin conexión**.
- 3. Haga clic en **Iniciar** para recopilar y mostrar datos sobre las llamadas de los clientes de WebRTC.

#### **Vínculos relacionados**

[Probar y registrar WebRTC](#page-121-0) en la página 122

### **Ejecutar la aplicación de prueba WebRTC**

Para verificar la conexión básica del cliente WebRTC, el servicio de puerta de enlace WebRTC incluye una aplicación simple de prueba. También puede utilizar esto para generar tráfico de registros en los registros WebRTC para investigar problemas.

#### **Procedimiento**

- 1. Navegue hasta http://<server\_address>:9443/PhoneService.
- 2. Inicie sesión usando los datos de algún usuario configurado para usar el portal.

#### **Vínculos relacionados**

[Probar y registrar WebRTC](#page-121-0) en la página 122

## **Acceso de clientes externos WebRTC**

El acceso de clientes externos usa los siguientes puertos. Es necesario activar estos puertos y enrutarlos correctamente a la puerta de enlace WebRTC:

- Acceso TCP/HTTPS/socket web en el puerto 9443. No modificable.
- TCP o TLS en el rango de puertos públicos configurados en la configuración del servicio de puerta de enlace WebRTC. Los valores predeterminados son 56000 a 58000.
- Para ocuparse de la traducción de direcciones entre redes externas e internas, la puerta de enlace WebRTC admite STUN y TURN.
- Los dispositivos utilizados también deben admitir la cadena AC del certificado de seguridad, como la puerta de enlace WebRTC.

#### **Uso de Avaya Session Border Controller for Enterprise**

Todos los requisitos anteriores pueden configurarse en un Avaya Session Border Controller for Enterprise. Consulte el manual [Implementación de teléfonos SIP IP Office](https://documentation.avaya.com/bundle/IPOfficeASBCE/page/Purpose.html) remotos con un [ASBCE](https://documentation.avaya.com/bundle/IPOfficeASBCE/page/Purpose.html).

Los pasos básicos requeridos son:

- 1. Habilite la operación STUN y TURN en Avaya Session Border Controller for Enterprise y en la configuración de la puerta de enlace WebRTC.
- 2. Crear una política de proxy inverso para las conexiones HTTPS al servidor que aloja el servicio de puerta de enlace WebRTC.
- 3. Agregar certificados de seguridad que usen el mismo origen de AC para ABSCE y crear un perfil TLS que use dichos certificados.

#### **Vínculos relacionados**

[Configuración de WebRTC de Avaya one-X Portal](#page-117-0) en la página 118

# **Parte 8:  Copia de seguridad/ restauración**

# <span id="page-125-0"></span>**Capítulo 17: Respaldar y restaurar**

Este capítulo analiza de qué forma los menús de Web Manager pueden usarse para configurar operaciones de backup y restauración entre servidores.

- Si el disco duro del servidor IP Office tiene capacidad suficiente, puede utilizarlo para recibir backups de otros servidores IP Office. Sin embargo, esta no es una solución adecuada para sus propios backup. Por lo tanto, la recomendación es realizar un backup en otro servidor IP Office.
- Dentro de un par de servidores primario/secundario, puede configurar backups recíprocos.
- La opción preferida es un servidor de backup por separado. Esto puede lograrse instalando un servidor de aplicaciones de IP Office con un disco duro de tamaño suficiente (consultar [Espacio en disco requerido para backups](#page-128-0) en la página 129) y sin servicios (Voicemail Pro y Avaya one-X Portal) habilitados.

#### **Advertencia:**

- No se admite backup/restauración entre diferentes niveles de versiones de software de servidores. Todas las excepciones están documentadas específicamente en los documentos de migración y las notas de la versión del software.
- No se puede realizar un backup datos a un servidor a menos que la dirección IP o el ID del sistema (dirección MAC de LAN1) coincidan con el servidor desde el cual se realizó el backup.
- La acción de backup y restauración solo se debe realizar utilizando servidores dentro de una red segura y confiable.

#### **Vínculos relacionados**

[Política de respaldo y restauración](#page-126-0) en la página 127 [Protocolos de backup y restauración](#page-127-0) en la página 128 [Habilitación del soporte de backup HTTP](#page-127-0) en la página 128 [Espacio en disco requerido para backups](#page-128-0) en la página 129 [Comprobación de la cuota de backup de un servidor de backup](#page-129-0) en la página 130 [Backup de conjuntos de datos](#page-129-0) en la página 130 [Creación de una conexión a servidor remoto](#page-131-0) en la página 132 [Backup de uno o varios servidores](#page-131-0) en la página 132 [Restauración desde el servidor de backup](#page-132-0) en la página 133 [Restauración de un servidor fallido](#page-133-0) en la página 134

## <span id="page-126-0"></span>**Política de respaldo y restauración**

Es fundamental implementar una política de respaldo completa, sólida y segura como parte del plan de continuidad del negocio antes de imponer requisitos de restauración de errores u otros datos. No es posible definir un mismo enfoque que sirva para todas las posibles necesidades del cliente. Cada instalación debe evaluarse, y debe implementarse una directiva de backup.

#### **Backup de información clave**

El proceso de backup admitido por Web Manager solo incluye datos específicos (consultar [Backup de conjuntos de datos](#page-129-0) en la página 130). Pero hay información clave que, aunque está incluida en los datos del backup, debe registrarse por separado en caso de que sea necesaria para reconstruir un servidor fallido:

• Debe registrarse la configuración de encendido para cada servidor. Por ejemplo, la configuración de dirección IP y nombre de host, el rol del servidor, etc. Estos detalles pueden requerirse si es necesario realizar una reinstalación completa del servidor antes de cualquier operación de restauración de datos.

Además, lo siguiente no está incluido en los procesos de backup de Web Manager y, por ese motivo, debe realizarse un backup utilizando otros procesos manuales.

- Copias de otros archivos de clave de licencia PLDS utilizados por el sistema.
- Si se utiliza Web Manager para cargar mensajes de correo de voz personalizados, copias de esos archivos de mensaje.
- Copias de todos los archivos de configuración de teléfono personalizados, más imágenes de protector de pantalla y fondo de pantalla del teléfono.

#### **Programación de respaldo**

Además de realizar backups antes de cambios de sistema importantes como una actualización de software, debe considerar contar con una programación de backup regular.

- Respaldo periódico de la configuración para cada IP Office.
- Respaldo periódico de la configuración para one-X Portal: solo servidor Server Edition principal y servidor de aplicaciones
- Respaldo periódico de la configuración para Voicemail Pro: solo servidor Server Edition principal
- Respaldo periódico de buzón de correo de voz y datos de grabación: solo servidor Server Edition principal
- El período y número de instancias únicas seleccionadas debe reflejar la frecuencia de cambio, las consecuencias debido a pérdida de datos y la capacidad de almacenamiento del servidor de datos de respaldo. También debe tenerse en cuenta que el servidor de backup utilizado solo conservará un máximo de 14 backups, después de lo cual todos los backups posteriores provocarán la eliminación del backup más antiguo.
- La programación de la operación de backup: esto debe hacerse cuando hay poco o nada de tráfico presente en los sistemas de destino, pero el proceso de backup en sí no afecta el servicio.

#### **Opciones de backup adicionales**

Esta documentación solo analiza el proceso de backup/restauración posibilitado por los menús de Web Manager del propio servidor. IP Office Manager y la aplicación cliente de Voicemail Pro también ofrecen métodos para realizar un backup de la configuración de servicio de IP

<span id="page-127-0"></span>Office actual y el contenido de la configuración/el buzón del correo de voz, respectivamente. Por lo tanto, también debe considerar lo siguiente:

- El backup manual de las configuraciones de servicio de IP Office antes de realizar cambios de configuración importantes.
- El backup manual de Voicemail Pro antes de realizar cambios de configuración importantes.

#### **Vínculos relacionados**

[Respaldar y restaurar](#page-125-0) en la página 126

## **Protocolos de backup y restauración**

El backup y la restauración solo se admiten cuando se usa otro servidor de IP Office como servidor de backup. Si es necesario, puede instalarse otro servidor de aplicaciones de IP Office sin habilitar los servicios de Voicemail Pro y one-X Portal para servidores de IP Office en ese servidor.

#### **Advertencia:**

• La acción de backup y restauración solo se debe realizar utilizando servidores dentro de una red segura y confiable.

El servidor del que se realiza un backup requiere una conexión a servidor remoto como el servidor de backup. Esa conexión está configurada con las siguientes opciones (consultar [Creación de una conexión a servidor remoto](#page-131-0) en la página 132). Para un conjunto de servidores en red, se utiliza la conexión del servidor primario para todos los servidores.

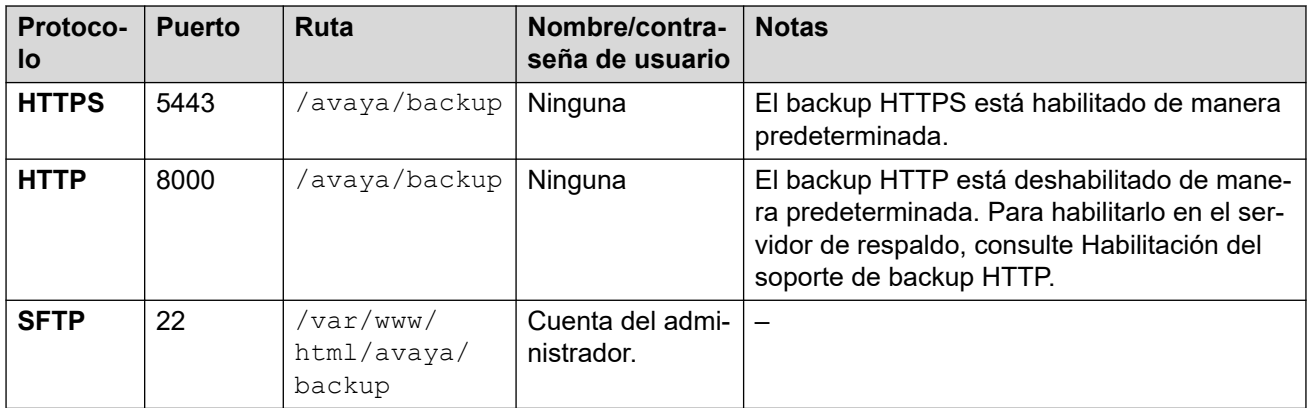

#### **Vínculos relacionados**

[Respaldar y restaurar](#page-125-0) en la página 126

# **Habilitación del soporte de backup HTTP**

De manera predeterminada, el soporte HTTP para backup/restauración está deshabilitado. Para habilitarlo, debe seguir este proceso en el servidor de backup.

#### <span id="page-128-0"></span>**Seguridad:**

• La acción de backup y restauración solo se debe realizar utilizando servidores dentro de una red segura y confiable.

#### **Habilitación del soporte de backup HTTP en el servidor de backup**

- 1. Inicie sesión en los menús de Web Manager del servidor de backup.
- 2. Seleccione la opción **Vista de plataforma** de servidores.
- 3. Dentro de los menús de vista de plataforma, seleccione **Configuración** > **Sistema** > **Servidor HTTP**.
- 4. Seleccione la opción **Habilitar almacenamiento de archivos HTTP para backup/ restauración** y haga clic en **Guardar**.

#### **Vínculos relacionados**

[Respaldar y restaurar](#page-125-0) en la página 126

## **Espacio en disco requerido para backups**

El espacio requerido para un backup es muy variable. Depende de la cantidad de servidores incluidos en el backup y de los conjuntos de datos seleccionados. Sin embargo, el backup más grande y significativo es el que se requiere para el correo de voz.

En las siguientes tablas, se muestra el espacio potencial requerido para un backup completo en el peor escenario. Es decir, un escenario donde se por sentado que todos los usuarios han utilizado su buzón de correo de voz y otros recursos al máximo de su capacidad.

La columna Tamaño de disco mínimo indica el tamaño de disco duro que se requiere para tener una cuota de backup lo suficientemente grande (ver arriba) para realizar al menos un backup completo máximo.

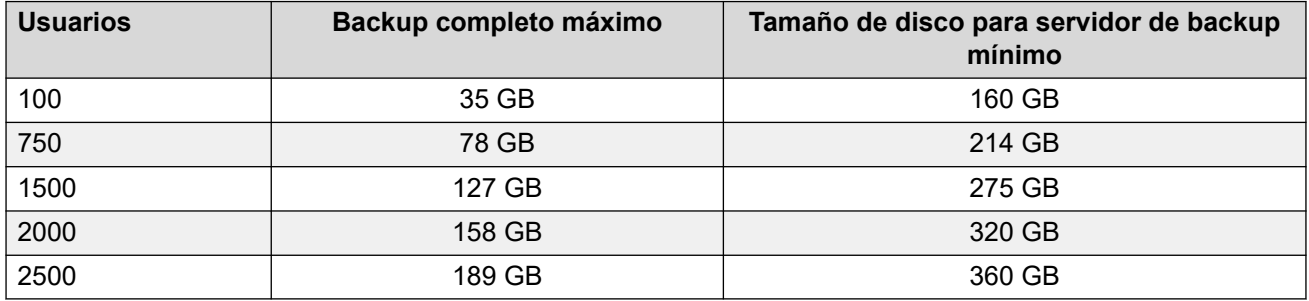

#### **Backup para una red de Server Edition**

#### **Backup para un servidor de aplicaciones/Unified Communications Module de IP Office**

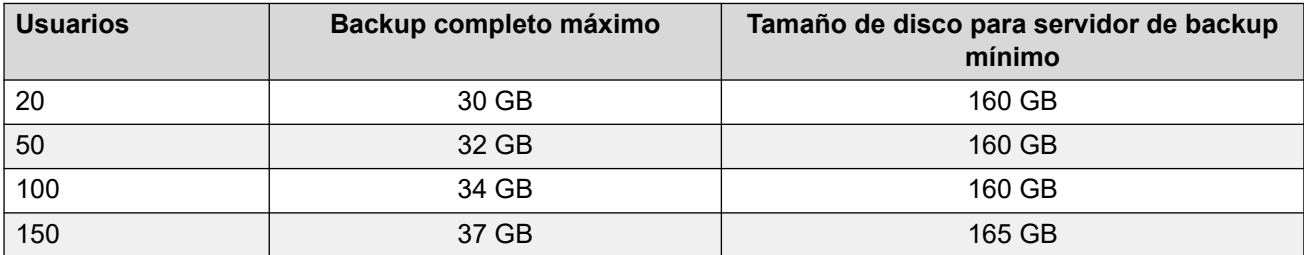

#### <span id="page-129-0"></span>**Vínculos relacionados**

[Respaldar y restaurar](#page-125-0) en la página 126

## **Comprobación de la cuota de backup de un servidor de backup**

Se pueden realizar backups en un servidor con un disco duro de 160 GB o más. La porción real de ese espacio, la cuota de backup, disponible para utilizarse como backup puede comprobarse con el siguiente proceso. No se admite cuota de backup en servidores con discos duros más pequeños.

#### **Estimación de la cuota de backup**

El espacio aproximado que se asignará para la cuota de backup puede calcularse de la siguiente manera:

- Cuota de backup = (0,8 x capacidad del disco duro) 92 GB si la capacidad del disco duro es superior a 160 GB; de lo contrario, cero.
	- Todas las capacidades son aproximadas. La capacidad de disco reservada para la cuota de un fabricante de discos o una plataforma de servidor virtual diferirá de la capacidad informada por el sistema operativo.
	- Por ejemplo, para un disco duro de 500 GB, la cuota de backup será de aproximadamente 308 GB.

#### **Comprobación de la cuota de backup de un servidor de backup**

Con el servidor ya instalado, el espacio real asignado para backups puede comprobarse de la siguiente manera:

- 1. Inicie sesión en los menús de Web Manager del servidor de backup.
- 2. Haga clic y seleccione **Vista de plataforma**.
- 3. En la pestaña **Sistema**, consulte el valor de **Cuota disponible para datos de backup**. Tenga en cuenta que este es el espacio total utilizable para backups, y no toma en cuenta el espacio ya utilizado por los backups existentes.
- 4. Haga clic en **Solución** para salir de la vista de plataforma.

#### **Vínculos relacionados**

[Respaldar y restaurar](#page-125-0) en la página 126

### **Backup de conjuntos de datos**

Cada backup puede incluir varios servidores seleccionados. Dentro de ese backup, pueden seleccionarse diferentes conjuntos de datos para su inclusión en el backup.

La tabla resume los datos incluidos en los diferentes conjuntos de datos de backup. Algunos conjuntos de datos están atenuados si el servicio relacionado no está en ejecución en uno de los servidores incluidos en el backup.

Al realizar una restauración, también es posible seleccionar qué servidores y qué conjuntos de datos se incluyen en la operación de restauración.

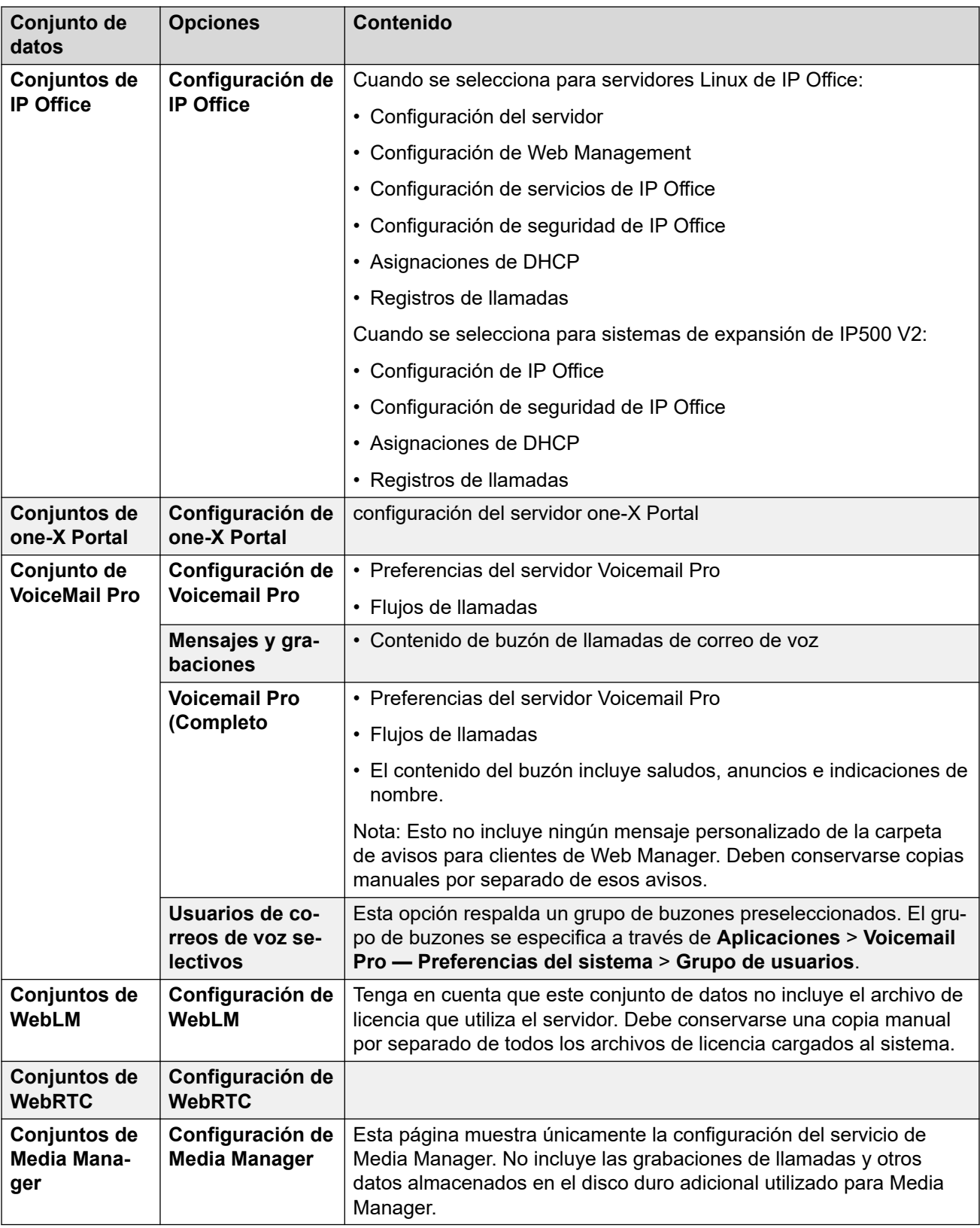

#### **Vínculos relacionados**

[Respaldar y restaurar](#page-125-0) en la página 126

### <span id="page-131-0"></span>**Creación de una conexión a servidor remoto**

Luego de configurar un servidor de backup, se requiere una conexión a servidor remoto en el servidor para realizar un backup del mismo. En una red de servidores, la conexión remota se define en el servidor primario.

#### **Procedimiento**

- 1. En la barra de menú de Web Manager, haga clic en **Solución**.
- 2. Haga clic en **Configuración de la solución** y seleccione **Servidor remoto**.
- 3. Haga clic en **Agregar servidor remoto**.
- 4. Introduzca un nombre para identificar el uso de las conexiones.
- 5. Configure el **Protocolo** a **HTTPS**, **HTTP** o **SFTP** según sea necesario.
	- Estos son los únicos protocolos admitidos para operaciones de backup/restauración.
	- **HTTP** solo se admite si el servidor de backup tenía habilitada la opción HTTP. Vea [Habilitación del soporte de backup HTTP](#page-127-0) en la página 128.
- 6. Configure el **Puerto** para que coincida con el protocolo seleccionado. Los puertos predeterminados no son necesariamente correctos.
	- Para **HTTPS**, debe configurar el puerto 5443.
	- Para **HTTP**, debe configurar el puerto 8000.
	- Para **SFTP**, debe configurar el puerto 22.
- 7. Configura la **Ruta remota** a /avaya/backup.
- 8. Para **HTTP**/**HTTPS**, no se requieren detalles de **Nombre de usuario** o **Contraseña**. Para SFTP, utilice los detalles de la cuenta de administrador de Web Manager.
- 9. Haga clic en **Guardar**.
- 10. La nueva conexión al servidor remoto ahora aparece en la lista de servidores remotos. Ya puede seleccionarse para acciones de backup y restauración.

#### **Vínculos relacionados**

[Respaldar y restaurar](#page-125-0) en la página 126

## **Backup de uno o varios servidores**

El sistema respalda la configuración del servidor, de las aplicaciones y de los datos del usuario en un único archivo. Puede usar este archivo de respaldo para restaurar el servidor o la actualización de servidor fallida. El sistema respalda la configuración de la aplicación a una unidad local, en un directorio predefinido. Puede tomar un respaldo del servidor primario en un servidor de archivos remoto, que puede convertirse opcionalmente en el servidor secundario.

#### **Antes de empezar**

• Cree una conexión de servidor remoto para el servidor de backup. Vea Creación de una conexión a servidor remoto en la página 132.

#### <span id="page-132-0"></span>**Acerca de esta tarea**

Puede respaldar el servidor primario en un servidor de archivos remoto con Web Manager:

#### **Procedimiento**

- 1. En la barra de menú de Web Manager, haga clic en **Solución**.
- 2. En la página **Solución**, seleccione los servidores de los que desea realizar un backup.
- 3. Haga clic en **Acciones** y seleccione **Respaldar**.
- 4. Seleccione los conjuntos de datos que desea incluir en el backup. Consulte [Backup](#page-129-0) [de conjuntos de datos](#page-129-0) en la página 130 para obtener detalles sobre los diferentes contenidos de los conjuntos.
- 5. En el campo **Etiqueta de respaldo**, escriba una etiqueta para el respaldo.
- 6. En la lista desplegable **Seleccionar servidor remoto**, seleccione el servidor remoto que ha configurado.
- 7. Para respaldar a una hora programada:
	- a. En la lista desplegable **Seleccionar servidor remoto**, seleccione el servidor remoto que ha configurado.
	- b. En **Opciones de programa**, habilite la opción **Usar programa**.
	- c. En la lista **Seleccionar Programa**, seleccione la opción de programa que creó.
	- d. Establezca una **Fecha de inicio** y una **Hora de inicio**.
	- e. Para configurar un respaldo periódico, indique **Sí** en **Programación recurrente** y, a continuación, establezca la **Frecuencia** y el **Día de la semana**.
- 8. Haga clic en **Aceptar**.
- 9. El progreso del proceso de backup se muestra en el menú **Solución**.

#### **Vínculos relacionados**

[Respaldar y restaurar](#page-125-0) en la página 126

## **Restauración desde el servidor de backup**

El siguiente proceso se utiliza para restaurar datos de los que previamente se hizo un backup.

#### **Advertencia:**

- No se admite backup/restauración entre diferentes niveles de versiones de software de servidores. Todas las excepciones están documentadas específicamente en los documentos de migración y las notas de la versión del software.
- No se puede realizar un backup datos a un servidor a menos que la dirección IP o el ID del sistema (dirección MAC de LAN1) coincidan con el servidor desde el cual se realizó el backup.
- Cierre todos los clientes de Voicemail Pro antes de intentar una restauración. El proceso de restauración requiere reiniciar el servicio de correo de voz. No es posible

<span id="page-133-0"></span>hacer este proceso si hay algún cliente de Voicemail Pro conectado al servicio, en cuyo caso los archivos no se restaurarán correctamente.

• Durante el proceso de restauración, los servicios se restauran y se reinician. Esto finalizará todas las llamadas que utilicen esos servicios.

#### **Procedimiento**

- 1. En la barra de menú de Web Manager, haga clic en **Solución**.
- 2. Seleccione los servidores donde desea restaurar conjuntos de datos.
- 3. Haga clic en **Acciones** y seleccione **Restaurar**.
- 4. Seleccione la conexión de **Servidor remoto** que apunta el servidor de backup.
- 5. Haga clic en **Obtener puntos de restauración**.
- 6. El sistema muestra los conjuntos de datos de backup que posee para los servidores seleccionados.
- 7. Resalte los conjuntos de datos que desea restaurar.
- 8. Haga clic en **Aceptar**.
- 9. El progreso del proceso de backup se muestra en el menú **Solución**.

#### **Vínculos relacionados**

[Respaldar y restaurar](#page-125-0) en la página 126

## **Restauración de un servidor fallido**

Los datos de un backup pueden usarse para intentar restaurar un servidor fallido.

#### **Procedimiento**

- 1. Vuelva a instalar el servidor de software original asegurándose de usar la misma configuración original de dirección IP y nombre de host.
- 2. Vuelva a encender el servidor y regréselo a su rol original. Si el servidor incluye un disco duro adicional que contiene grabaciones de llamadas para Media Manager, asegúrese de que la opción de reformatear el disco adicional no esté seleccionada cuando se enciende el servidor.
- 3. Inicie sesión en el servidor y complete su configuración inicial.
- 4. Si el servidor formaba parte de una red, utilice las opciones dentro de Manager para volver a agregarlo a la red, y asegúrese de que tanto las conexiones entre los servidores primario y secundario como las expansiones estén presentes.
- 5. En esta etapa, utilice el proceso de restauración (consultar [Restauración desde el](#page-132-0)  [servidor de backup](#page-132-0) en la página 133) para volver a cargar los datos originales.

#### **Vínculos relacionados**

[Respaldar y restaurar](#page-125-0) en la página 126

# **Parte 9:  Actualización de servidores**

# <span id="page-135-0"></span>**Capítulo 18: Actualizaciones de servidores**

Esta sección de la documentación cubre los procesos generales para actualizar servidores Linux de IP Office.

#### **Advertencia:**

• No se admite la actualización a R11.1 desde versiones anteriores con los métodos descritos en este documento. Consulte las *Notas y documentos* de [Actualización de](https://documentation.avaya.com/bundle/IPOfficeR12LinuxUpgrade/page/Upgrading_Linux_Base_IP_Office_Systems.html)  [sistemas IP Office basados en Linux a R12.0](https://documentation.avaya.com/bundle/IPOfficeR12LinuxUpgrade/page/Upgrading_Linux_Base_IP_Office_Systems.html) de la versión R11.1.

#### **Nota:**

Antes de realizar cualquier actualización en el servidor:

- Debe obtener y comprobar todas las notas de la versión y la documentación correspondiente antes de cada actualización.
- Asegúrese de haber respaldado el servidor antes de iniciar la actualización. Vea [Respaldar y restaurar](#page-125-0) en la página 126.
- Algunas actualizaciones requieren un nuevo conjunto de licencias al actualizar a otra versión principal y no a un paquete de servicios o a un paquete de funciones de la versión actual. Obtenga e instale la nueva licencia antes de iniciar la actualización. El archivo de licencia de una versión superior permitirá que la versión existente siga funcionando.
- Si el servidor forma parte de una red de servidores de IP Office:
	- El servidor primario debe actualizarse en primer lugar.
	- Luego de actualizar el servidor primario, el resto de los servidores pueden actualizarse de manera simultánea o individual.
- La actualización provocará alteraciones en el servicio y dará por terminadas las llamadas en curso. En la medida de lo posible, debe realizarse fuera del horario comercial normal. Se recomienda el uso de actualizaciones y transferencias de ISO a través de Web Manager, ya que ese método permite programar las actualizaciones si es necesario.

#### **Vínculos relacionados**

[Métodos de actualización](#page-136-0) en la página 137 [Política de actualización](#page-136-0) en la página 137 [Política de desactualización de Server Edition](#page-138-0) en la página 139

# <span id="page-136-0"></span>**Métodos de actualización**

Puede actualizar servidores Linux de IP Office mediante una serie de métodos. Estos son:

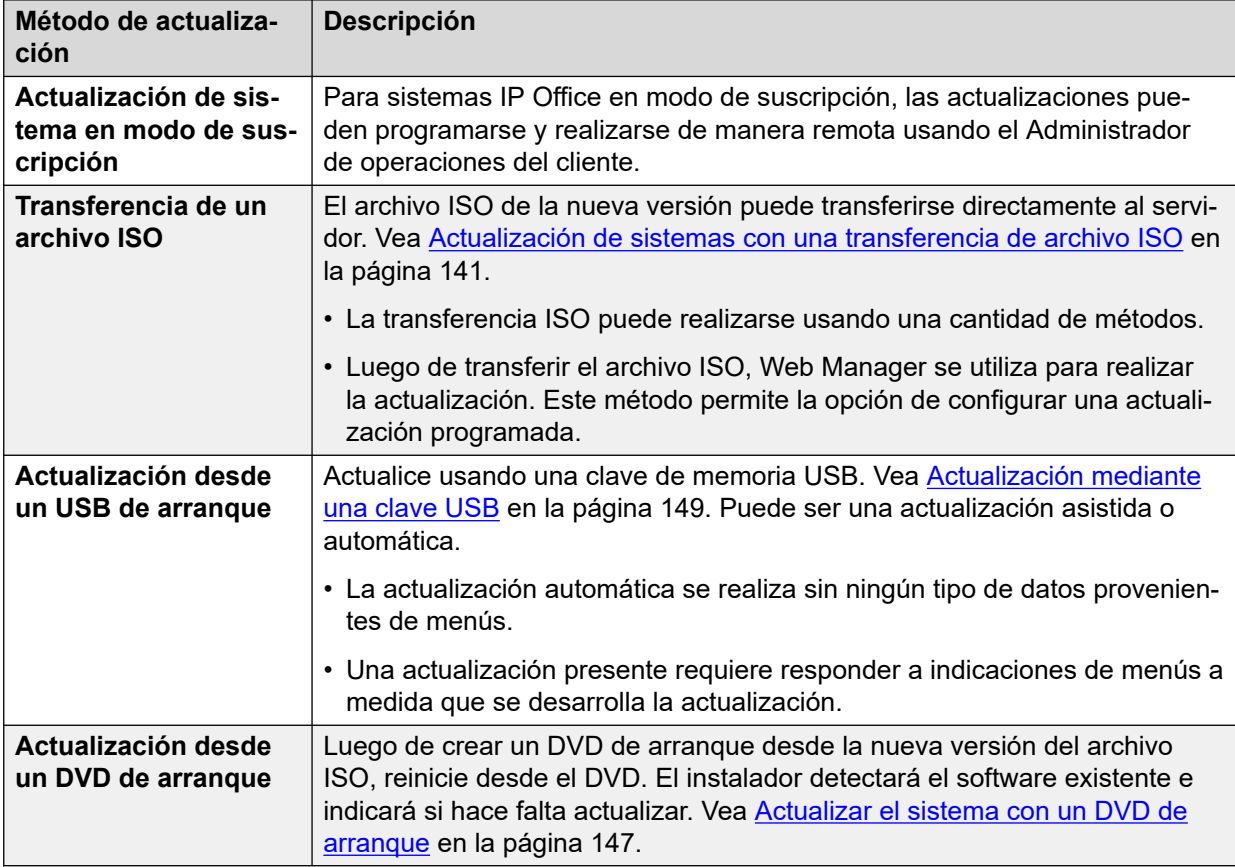

#### **Vínculos relacionados**

[Actualizaciones de servidores](#page-135-0) en la página 136

# **Política de actualización**

Se admiten tanto actualizaciones *menores* como *importantes*.

#### **Actualizaciones menores**

- Una actualización *menor* es una que se hace desde una versión a otra versión nueva con cambios menores en esa serie, incluidos los Service Packs (SP).
- Una actualización *menor* no requiere actividades de actualización manuales previas o posteriores, como por ejemplo la exportación o importación de bases de datos, restablecimientos de configuración, etc. Sin embargo, se sigue requiriendo la copia de respaldo total del servidor como precaución antes de cualquier actualización.

#### **Actualizaciones mayores**

- Una actualización *importante* es una actualización a:
	- Un Feature Pack (FP) en la misma serie. Por ejemplo, de R11.1 a R11.1 FP3.
- De una serie a la siguiente. Por ejemplo, de R10.0 a R11.0.
- Una actualización *importante* puede requerir actividades adicionales antes o después de la actualización. Por ejemplo, exportar/importar una base de datos, reiniciar configuraciones, etc.

#### **Actualizaciones con parches**

Se admiten las actualizaciones importantes o menores en sistemas que tienen parches. Sin embargo, según el componente al que se aplica el parche, el proceso puede diferir del caso estándar.

- Antes de cualquier actividad, consulte al grupo que publicó el parche y revise las notas correspondientes.
- Debe revertir cualquier parche antes de actualizar. Este proceso debe hacerse si se aplicaron parches al servidor de Server Edition principal; en caso contrario, no se podrá actualizar la solución.
- Luego, se puede seguir el proceso de actualización normal, incluido realizar la copia de respaldo.
- Después de la actualización, si se debe volver a aplicar un parche original o actualizado, aplíquelo de acuerdo con las instrucciones.
- Después de aplicar el parche, haga una copia de respaldo.

#### **Licencias de actualización**

- La actualización a una nueva serie de versiones requiere una licencia de actualización de software. Por ejemplo, de R10.0 a R11.0. Puede agregar la licencia de actualización antes de una actualización.
- La actualización dentro de una serie de versiones, incluido un Feature Pack en la serie no requiere una licencia de actualización de software. Por ejemplo, de R11.1 a R11.1 FP2.
- R10.0 en adelante utiliza únicamente licencias PLDS. Las licencias ADI no se admiten en R10.
- Versiones IP Office antes de R11 compatibles con Avaya WebLM R7, que utilizaba una Id. de host de 12 dígitos. IP Office versión 11 es compatible con Avaya WebLM R7.1 que utiliza una Id. de host de 14 dígitos.
	- En sistemas actualizados, la Id. de host anterior tiene un sufijo 03 agregado. Los clientes que actualizan IP Office a partir de versiones anteriores deben solicitar la licencia de actualización utilizando su id. de host de 12 dígitos antes de actualizar.
- Al actualizar IP Office Server Edition de la versión R10 a la versión R11, la contraseña de WebLM se restablece automáticamente a una contraseña predeterminada, es decir, a weblmadmin.

#### **Actualizar datos de configuración**

Los datos de configuración del componente de IP Office se actualizan de forma automática cuando se realiza la ejecución inicial de la nueva versión tanto para actualizaciones importantes como menores. Comúnmente, los nuevos atributos se establecen en un valor predeterminado, aunque esto se sobrescribe en algunas instancias. Consulte las notas de versión de la posible versión.

#### **Actualización de los sistemas de expansión IP500 V2 a la versión 9.1**

Los sistemas de expansión IP500 V2 que ejecuten una versión anterior a la R8.1.1.0 deben actualizarse primero a la versión R8.1.1.0 (o posterior) o a la versión R9.0 (cualquiera) antes <span id="page-138-0"></span>de actualizarse a la versión R9.1. Las licencias de actualización de la versión R9.1 también son válidas para las versiones anteriores.

#### **Visualización de los servidores de aplicaciones en Web Manager después de actualizar a la versión 10**

Después de actualizar a la versión R10, los servidores de aplicaciones no están visibles en la página **Solución** de Web Manager. Es necesario agregarlos manualmente.

- 1. En la página **Solución** de Web Manager, haga clic en **Configuración de la solución** > **Servidor de aplicaciones** > **Agregar**.
- 2. En la ventana **Agregar servidor de aplicaciones**, escriba la **Dirección IP del servidor de aplicaciones**.

#### **Vínculos relacionados**

[Actualizaciones de servidores](#page-135-0) en la página 136

## **Política de desactualización de Server Edition**

Se admiten desactualizaciones tanto *menores* como *importantes* de Server Edition. Sin embargo, para una desactualización importante, tiene que volver a instalar Server Edition:

- 1. Revise las notas de versión de la versión actual antes de realizar la desactualización.
- 2. Antes de realizar la desactualización, haga un respaldo del respaldo de la solución en el Web Manager de Server Edition principal: El respaldo debe incluir todos los sistemas, componentes y conjunto de datos de la configuración.
- 3. Realice la desactualización cuando no haya tráfico en el sistema, ya que esto afecta el servicio del sistema.
- 4. La desactualización *menor* es una que se realiza desde una versión menor instalada anteriormente a otra de la misma serie. Por ejemplo: 8.1 SP a 8.1 SP o 8.1 SP a 8.1 GA
- 5. La desactualización *menor* de servidores Linux puede realizarla personal calificado usando el administrador de paquetes de Web Manager solo para los siguientes componentes de IP Office: IP Office, Jade Media Server, Avaya one-X<sup>®</sup> Portal for IP Office, servidor o cliente Voicemail Pro, Web Control y Web Manager. No puede desactualizar ningún otro componente.
- 6. Puede realizar una desactualización *menor* del servidor Linux llevando a cabo una reinstalación y reinicialización completas.
- 7. Puede realizar una desactualización *importante* del servidor Linux, por ejemplo, cambiar de la versión 9.0 a la 8.1 o de la versión 9.1 a la 9.0 GA solo mediante la reinstalación y reinicialización. No intente desactualizar un componente a través de Web Manager. Además, todos los servidores requieren desactualización, ya que IP Office Server Edition Solution no es compatible con versiones mixtas.
- 8. Puede volver a una versión anterior de Sistema de expansión Server Edition mediante el comando Restaurar de la tarjeta de memoria de IP Office Manager.

Después de la desactualización, para restaurar el respaldo correspondiente, use Web Manager.

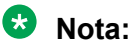

En el caso de la versión 8.1, cuando restaure el sistema a través de Web Control, el sistema no restaura la configuración de IP Office Security para ningún dispositivo diferente a Server Edition principal. Para restaurar las configuraciones de IP Office, use la función de sincronización de la configuración de IP Office Manager.

- 9. Compruebe que todos los componentes de una implementación de Server Edition tengan la misma versión de software.
- 10. Se admite una actualización posterior a una desactualización *menor* o *importante*

```
Nota:
```
Avaya se reserva el derecho de cambiar la política de desactualización de Server Edition en algún momento en el futuro.

#### **Desactualizar datos de configuración**

Cuando desactualiza el sistema, no se desactualizan los datos de configuración del componente automáticamente cuando se ejecuta inicialmente la nueva versión. Tiene que restaurar la versión de configuración correcta o administrar nuevos datos de configuración.

Para lograr una reutilización de la configuración de IP Office donde no hay datos de respaldo correspondientes disponibles, use la función de exportación o importación CSV de IP Office Manager:

- Lea la configuración más reciente IP Office Manager sin conexión. IP Office Manager es compatible con todas las versiones de la configuración hasta su propia versión.
- Exporte la configuración utilizando Archivo | Importar/exportar | Exportar, CSV, Toda la configuración
- Predetermine la configuración en el sistema de destino y léala en IP Office Manager.
- Importe la configuración utilizando Archivo | Importar/exportar | Importar, CSV, Toda la configuración.
- Verificar/corregir errores y advertencias.
- Verifique que la configuración sea la esperada.
- Envíe al sistema y verifique la operación
- Para IP Office Server Edition Solution, el proceso debe comenzar con el sistema primario, luego el secundario y por último el de expansión. Cada uno debe realizarse de forma individual utilizando Manager en el modo "estándar", no en el modo de IP Office Server Edition Solution.

#### **Vínculos relacionados**

[Actualizaciones de servidores](#page-135-0) en la página 136

# <span id="page-140-0"></span>**Capítulo 19: Actualización de sistemas con una transferencia de archivo ISO**

Este método de actualización consta de dos etapas:

- 1. Transfiera el archivo ISO al servidor.
- 2. Se actualizó el servidor usando el archivo transferido.

#### **Vínculos relacionados**

Transferencia de archivo ISO en la página 141 [Actualización con un archivo ISO transferido](#page-144-0) en la página 145

## **Transferencia de archivo ISO**

Utilice uno de los siguientes métodos para transferir el archivo ISO al servidor primario o al servidor de aplicaciones.

#### **Vínculos relacionados**

Actualización de sistemas con una transferencia de archivo ISO en la página 141 Transferencia de un ISO desde un servidor de archivos remotos en la página 141 [Transferencia de un archivo ISO con un navegador](#page-141-0) en la página 142 [Transferencia de un archivo ISO a través de SSH](#page-142-0) en la página 143 [Transferencia de un archivo ISO desde un DVD](#page-143-0) en la página 144 [Transferencia de un archivo ISO desde una clave USB](#page-143-0) en la página 144

### **Transferencia de un ISO desde un servidor de archivos remotos**

Puede transferir un archivo ISO desde un servidor de archivos que admite HTTP, HTTPS, FTP, SFTP o SCP.

#### **Antes de empezar**

- Descargue los archivos ISO para la versión de IP Office desde el sitio web de soporte técnico de Avaya ([https://support.avaya.com\)](https://support.avaya.com/).
- Descargue también toda la documentación relacionada desde la misma página que el archivo ISO.

#### **Procedimiento**

1. Inicie sesión en Web Manager en el servidor.

- <span id="page-141-0"></span>2. Cree una conexión para el enlace con el servidor de archivos.
	- a. Haga clic en **Configuración de la solución** y seleccione **Opciones de servidor remoto**.
	- b. Haga clic en **Agregar servidor remoto**.
	- c. Introduzca los detalles para el servidor de archivos en el que almacenó el archivo ISO.
	- d. Haga clic en **Guardar**.
	- e. Haga clic en **Cerrar**.
- 3. Haga clic en **Acciones** y seleccione **Transferir ISO**.
- 4. Haga clic en **Transferir desde** y seleccione **Ubicación remota**.
	- a. Haga clic en **Seleccionar servidor remoto** y seleccione la conexión del servidor de archivos remoto configurada anteriormente de la lista.
	- b. En **Ruta del archivo**, escriba el nombre del archivo.
	- c. Haga clic en **Aceptar**.
- 5. El menú muestra el progreso de la transferencia de archivos.

#### **Resultado**

Cuando finalice la transferencia, el menú **Solución** muestra **Actualización disponible**. Ahora puede actualizar servidores (consulte [Actualización con un archivo ISO transferido](#page-144-0) en la página 145).

#### **Vínculos relacionados**

[Transferencia de archivo ISO](#page-140-0) en la página 141

### **Transferencia de un archivo ISO con un navegador**

Puede transferir un archivo ISO conectando el navegador web con el servidor. Sin embargo, aunque esto funciona para un servidor en la misma red que el navegador, es lento en otros escenarios. Además, se cancela la transferencia si la ventana del navegador se cierra durante la misma.

#### **Antes de empezar**

- Descargue los archivos ISO para la versión de IP Office desde el sitio web de soporte técnico de Avaya ([https://support.avaya.com\)](https://support.avaya.com/).
- Descargue también toda la documentación relacionada desde la misma página que el archivo ISO.

#### **Procedimiento**

- 1. Inicie sesión en Web Manager en el servidor.
- 2. Haga clic en **Acciones** y seleccione **Transferir ISO**.
- 3. Haga clic en **Transferir desde** y seleccione **Máquina cliente**.
	- a. En el campo **Seleccionar ISO**, haga clic en **Examinar**.
	- b. Busque el archivo ISO y haga clic en **Abrir**.
	- c. Haga clic en **Aceptar**.

4. El menú muestra el progreso de la transferencia de archivos.

#### <span id="page-142-0"></span>**Resultado**

Cuando finalice la transferencia, el menú **Solución** muestra **Actualización disponible**. Ahora puede actualizar servidores (consulte [Actualización con un archivo ISO transferido](#page-144-0) en la página 145).

#### **Vínculos relacionados**

[Transferencia de archivo ISO](#page-140-0) en la página 141

### **Transferencia de un archivo ISO a través de SSH**

Puede usar SFTP/SSH para cargar el archivo ISO directamente a una carpeta en el servidor. El proceso de carga es normalmente lento y demora varias horas, pero es confiable.

#### **Antes de empezar**

- Descargue los archivos ISO para la versión de IP Office desde el sitio web de soporte técnico de Avaya ([https://support.avaya.com\)](https://support.avaya.com/).
- Descargue también toda la documentación relacionada desde la misma página que el archivo ISO.

#### **Procedimiento**

- 1. Conéctese al servidor mediante una aplicación de transferencia de archivos SSH. El método exacto depende de la aplicación que se utiliza.
	- a. Para el nombre de host, utilice la dirección IP o el FQDN del servidor.
	- b. Como detalles de nombre de usuario y contraseña, utilice la cuenta del administrador.
	- c. El protocolo es SFTP o SSH.
	- d. El puerto es 22.
	- e. Si es la primera vez que la aplicación se conecta al servidor, acepte la clave de confianza.
	- f. De forma predeterminada, después de iniciar sesión se muestra /home/ Administrator. Cargue el archivo ISO a esa carpeta.
- 2. Inicie sesión en Web Manager en el servidor.
- 3. Haga clic en **Acciones** y seleccione **Transferir ISO**.
- 4. Haga clic en **Transferir** y seleccione **Ruta de servidor**.
- 5. En el campo **Ruta del archivo**, escriba la ruta del archivo ISO cargado. Por ejemplo, / home/Administrator/abe-11.1.0.227\_el6.iso.
- 6. El menú muestra el progreso de la transferencia de archivos.

#### **Resultado**

Cuando finalice la transferencia, el menú **Solución** muestra **Actualización disponible**. Ahora puede actualizar servidores (consulte [Actualización con un archivo ISO transferido](#page-144-0) en la página 145).

#### **Vínculos relacionados**

[Transferencia de archivo ISO](#page-140-0) en la página 141

### <span id="page-143-0"></span>**Transferencia de un archivo ISO desde un DVD**

Si un servidor tiene una unidad DVD, puede transferir un archivo ISO desde el DVD.

#### **Antes de empezar**

- Descargue los archivos ISO para la versión de IP Office desde el sitio web de soporte técnico de Avaya ([https://support.avaya.com\)](https://support.avaya.com/).
- Descargue también toda la documentación relacionada desde la misma página que el archivo ISO.
- Cree un DVD con el archivo ISO en el DVD. Tenga en cuenta que se trata simplemente del ISO copiado en el DVD como archivo individual, no un ISO grabado en el DVD para crear un disco de arranque.

#### **Procedimiento**

- 1. Inicie sesión en Web Manager en el servidor.
- 2. Haga clic en **Acciones** y seleccione **Transferir ISO**.
- 3. Haga clic en **Transferir desde** y seleccione **Servidor primario DVD**.
- 4. En el campo **Seleccionar ISO**, haga clic en **Examinar**. Busque el archivo ISO y haga clic en **Abrir**.
- 5. El menú muestra el progreso de la transferencia de archivos.

#### **Resultado**

Cuando finalice la transferencia, el menú **Solución** muestra **Actualización disponible**. Ahora puede actualizar servidores (consulte [Actualización con un archivo ISO transferido](#page-144-0) en la página 145).

#### **Vínculos relacionados**

[Transferencia de archivo ISO](#page-140-0) en la página 141

### **Transferencia de un archivo ISO desde una clave USB**

Puede copiar un archivo ISO desde una clave de memoria USB insertada en uno de los puertos USB del servidor.

#### **Antes de empezar**

- Descargue los archivos ISO para la versión de IP Office desde el sitio web de soporte técnico de Avaya ([https://support.avaya.com\)](https://support.avaya.com/).
- Descargue también toda la documentación relacionada desde la misma página que el archivo ISO.
- Copie el archivo ISO en la clave de memoria USB. No utilice Avaya USB Creator para descomprimir el archivo ISO en el USB.

#### **Procedimiento**

- 1. Inicie sesión en Web Manager en el servidor.
- 2. Haga clic en **Acciones** y seleccione **Transferir ISO**.
- 3. Haga clic en **Transferir desde** y seleccione **Servidor primario USB**.
- 4. En el campo **Seleccionar ISO**, haga clic en **Examinar**. Busque el archivo ISO y haga clic en **Abrir**.
5. El menú muestra el progreso de la transferencia de archivos.

#### **Resultado**

Cuando finalice la transferencia, el menú **Solución** muestra **Actualización disponible**. Ahora puede actualizar servidores (consulte Actualización con un archivo ISO transferido en la página 145).

#### **Vínculos relacionados**

[Transferencia de archivo ISO](#page-140-0) en la página 141

## **Actualización con un archivo ISO transferido**

Luego de transferir un archivo ISO al servidor primario, el menú **Solución** muestra el mensaje **Actualización disponible** junto a cada servidor de la solución.

#### **Antes de empezar**

- Debe obtener y comprobar todas las notas de la versión y la documentación correspondiente antes de cada actualización.
- Asegúrese de haber respaldado el servidor antes de iniciar la actualización. Vea [Respaldar y restaurar](#page-125-0) en la página 126.
- Algunas actualizaciones requieren un nuevo conjunto de licencias al actualizar a otra versión principal y no a un paquete de servicios o a un paquete de funciones de la versión actual. Obtenga e instale la nueva licencia antes de iniciar la actualización. El archivo de licencia de una versión superior permitirá que la versión existente siga funcionando.
- Si el servidor forma parte de una red de servidores de IP Office:
	- El servidor primario debe actualizarse en primer lugar.
	- Luego de actualizar el servidor primario, el resto de los servidores pueden actualizarse de manera simultánea o individual.
- La actualización provocará alteraciones en el servicio y dará por terminadas las llamadas en curso. En la medida de lo posible, debe realizarse fuera del horario comercial normal. Se recomienda el uso de actualizaciones y transferencias de ISO a través de Web Manager, ya que ese método permite programar las actualizaciones si es necesario.
- Transfiera el archivo ISO al servidor. Vea [Transferencia de archivo ISO](#page-140-0) en la página 141.

#### **Acerca de esta tarea**

- Si se trata de una red de servidores:
	- 1. Primero actualice el servidor primario por separado.
	- 2. Luego de actualizar el servidor primario, los demás servidores en la red puede actualizarse simultáneamente si hace falta.
- Puede optar por programar las actualizaciones si es necesario.

#### **Procedimiento**

- 1. Inicie sesión en Web Manager en el servidor.
- 2. Inicie sesión en Web Manager.
- 3. En la lista de servidores, en la página **Solución**, seleccione el servidor.
	- Si se trata de una red con varios servidores: Seleccione el servidor primario por separado.
- 4. Haga clic en **Acciones** y seleccione **Actualizar**.
- 5. Si es necesario, seleccione **Usar programación** y defina una hora programada.
- 6. Seleccione la casilla de verificación **Reiniciar teléfonos IP** si desea que todos los teléfonos IP conectados se reinicien después de completada la actualización.
- 7. Recibirá un aviso relacionado con las licencias de actualización. Haga clic en **Sí**.
- 8. Recibirá un aviso sobre el Acuerdo de licencia. Haga clic en **Aceptar** y luego en **Siguiente**.
- 9. Haga clic en **Cerrar** para cerrar la ventana Actualizar.
- 10. Recibirá un aviso para confirmar la actualización. Haga clic en **Aceptar**.
- 11. El proceso de actualización comienza y se muestra su progreso. Sin embargo, es posible que se cierre la sesión durante el proceso y deba volver a iniciarla. Espere 30 minutos para iniciar sesión nuevamente.
- 12. Luego de completar la actualización, compruebe el funcionamiento del servicio que presta ese servidor.
- 13. Si se trata de una red con varios servidores, ahora puede actualizar los demás servidores de la red.

#### **Vínculos relacionados**

[Actualización de sistemas con una transferencia de archivo ISO](#page-140-0) en la página 141

# <span id="page-146-0"></span>**Capítulo 20: Actualizar el sistema con un DVD de arranque**

Si el servidor tiene una unidad de DVD, puede actualizarse con un DVD de arranque.

#### **Antes de empezar**

- Debe obtener y comprobar todas las notas de la versión y la documentación correspondiente antes de cada actualización.
- Asegúrese de haber respaldado el servidor antes de iniciar la actualización. Vea [Respaldar](#page-125-0) [y restaurar](#page-125-0) en la página 126.
- Algunas actualizaciones requieren un nuevo conjunto de licencias al actualizar a otra versión principal y no a un paquete de servicios o a un paquete de funciones de la versión actual. Obtenga e instale la nueva licencia antes de iniciar la actualización. El archivo de licencia de una versión superior permitirá que la versión existente siga funcionando.
- Si el servidor forma parte de una red de servidores de IP Office:
	- El servidor primario debe actualizarse en primer lugar.
	- Luego de actualizar el servidor primario, el resto de los servidores pueden actualizarse de manera simultánea o individual.
- La actualización provocará alteraciones en el servicio y dará por terminadas las llamadas en curso. En la medida de lo posible, debe realizarse fuera del horario comercial normal. Se recomienda el uso de actualizaciones y transferencias de ISO a través de Web Manager, ya que ese método permite programar las actualizaciones si es necesario.
- Descargue los archivos ISO para la versión de IP Office desde el sitio web de soporte técnico de Avaya ([https://support.avaya.com\)](https://support.avaya.com/).
- Descargue también toda la documentación relacionada desde la misma página que el archivo ISO.
- Cree un DVD de arranque desde el archivo ISO.

#### **Procedimiento**

- 1. Inserte el DVD de arranque en la unidad de DVD del servidor.
- 2. Reinicie el servidor a través de Web Manager.
- 3. Inicie o reinicie el servidor.
- 4. Si el sistema no arranca desde el medio de instalación, verifique la orden de arranque en la configuración de BIOS del servidor.
- 5. Haga clic en **Cambiar idioma** para seleccionar el idioma que desea usar durante el proceso de instalación o actualización.
- 6. Haga clic en **Siguiente**.
- 7. Seleccione el tipo de teclado que quiere usar para el sistema.
- 8. Haga clic en **Siguiente**.
- 9. Seleccione el idioma en el que desea leer el Contrato de licencia de usuario final (EULA).
- 10. Haga clic en **Aceptar**.
- 11. Haga clic en **Sí, he leído, entendido y aceptado los términos del EULA de Avaya.**
- 12. Haga clic en **Siguiente**.
- 13. Recibirá un aviso relacionado con las licencias. Haga clic en **Siguiente**.
- 14. Haga clic en **Siguiente** para comenzar la actualización. El proceso de actualización puede tardar hasta una hora en finalizar.
- 15. Recibirá un aviso de que el sistema se actualizó correctamente. Haga clic en **Siguiente**.
- 16. Recibirá un aviso para instalar idiomas de TTS adicionales. Haga clic en **Siguiente**.
- 17. Retire el DVD y haga clic en **Reiniciar**. La actualización continúa, y el servidor se reinicia. El servidor puede tardar hasta 20 minutos en reiniciarse por completo.
- 18. Inicie sesión en Web Manager.
- 19. Recibirá un aviso relacionado con la sincronización en segundo plano. Haga clic en **Sí**.

# **Capítulo 21: Actualización mediante una clave USB**

Puede actualizar un servidor con una clave USB de arranque. Puede tratarse de una actualización automática o de una donde deberá responder indicaciones de menú.

#### **Antes de empezar**

- Debe obtener y comprobar todas las notas de la versión y la documentación correspondiente antes de cada actualización.
- Asegúrese de haber respaldado el servidor antes de iniciar la actualización. Vea [Respaldar](#page-125-0) [y restaurar](#page-125-0) en la página 126.
- Algunas actualizaciones requieren un nuevo conjunto de licencias al actualizar a otra versión principal y no a un paquete de servicios o a un paquete de funciones de la versión actual. Obtenga e instale la nueva licencia antes de iniciar la actualización. El archivo de licencia de una versión superior permitirá que la versión existente siga funcionando.
- Si el servidor forma parte de una red de servidores de IP Office:
	- El servidor primario debe actualizarse en primer lugar.
	- Luego de actualizar el servidor primario, el resto de los servidores pueden actualizarse de manera simultánea o individual.
- La actualización provocará alteraciones en el servicio y dará por terminadas las llamadas en curso. En la medida de lo posible, debe realizarse fuera del horario comercial normal. Se recomienda el uso de actualizaciones y transferencias de ISO a través de Web Manager, ya que ese método permite programar las actualizaciones si es necesario.
- Descargue los archivos ISO para la versión de IP Office desde el sitio web de soporte técnico de Avaya ([https://support.avaya.com\)](https://support.avaya.com/).
- Descargue también toda la documentación relacionada desde la misma página que el archivo ISO.
- Descargue e instale la herramienta Avaya USB Creator para la misma versión. Vea [Descarga de la herramienta Avaya USB Creator](#page-28-0) en la página 29.
- Cree una clave USB de arranque con el modo configurado como **Server Edition Actualización automática**. Vea [Crear una unidad USB usando Avaya USB Creator](#page-29-0) en la página 30. Si desea utilizar **Server Edition – Modo presente**, siga el mismo proceso que se utiliza para actualizar desde un DVD de arranque. Vea [Actualizar el sistema con un](#page-146-0)  [DVD de arranque](#page-146-0) en la página 147.

#### **Procedimiento**

- 1. Inserte la unidad USB de instalación en el puerto USB del servidor .
- 2. Inicie o reinicie el servidor.
- 3. Si el sistema no arranca desde el medio de instalación, verifique la orden de arranque en la configuración de BIOS del servidor.

4. La actualización se realiza automáticamente. Cuando finalice, retire la clave USB y permita que el servidor se reinicie.

# **Parte 10:  Mantenimiento del servidor**

# <span id="page-151-0"></span>**Capítulo 22: Configuración**

Esta sección cubre algunos procesos de configuración generales.

#### **Vínculos relacionados**

Herramientas de administración en la página 152 Inicio Web Manager en la página 152 [Acceso a los menús de Web Control del servidor](#page-152-0) en la página 153 [Iniciar IP Office Manager](#page-152-0) en la página 153 [Configuración de un banner de advertencia de inicio de sesión](#page-154-0) en la página 155

### **Herramientas de administración**

Después de aprovisionar todos los componentes necesarios en IP Office Server Edition Solution, uso IP Office Manager y IP Office Web Manager para configurar opciones adicionales. Consulte la sección

- [Administración de Avaya](https://documentation.avaya.com/bundle/AdministeringAvayaIPOfficePlatformManagerR11_1/page/Purpose.html) IP Office™ Platform con Manager
- Administración de Avaya IP Office™ [Platform con Web Manager](https://documentation.avaya.com/bundle/AdministeringIPOfficePlatformWebManagerR11_1/page/Purpose.html)

#### **Advertencia:**

Solo use los comandos de CLI si es personal de soporte técnico de Avaya. No debe instalar ninguna aplicación de terceros en componentes de IP Office Server Edition.

#### **Vínculos relacionados**

Configuración en la página 152

### **Inicio Web Manager**

IP Office Web Manager es un conjunto de menús que se instalan como parte del software del servidor. Pueden usarse para configurar y administrar la mayoría de los aspectos del funcionamiento del servidor.

#### **Antes de empezar**

Debe tener la dirección IP del servidor IP Office Server Edition.

#### <span id="page-152-0"></span>**Procedimiento**

- 1. En una PC ubicada en la misma red que el servidor, inicie un navegador web. Elija una de las siguientes opciones:
	- Escribir https://<dirección del servidor>. Desde el menú que aparece, seleccione **IP Office Web Manager**.
	- O bien, de manera alternativa, escribir https://<dirección del servidor>:7070.
- 2. En el formulario de inicio de sesión, escribir el nombre y la contraseña de una cuenta de usuario de servicio que se ha configurado en la configuración de seguridad del sistema.

#### **Vínculos relacionados**

[Configuración](#page-151-0) en la página 152

## **Acceso a los menús de Web Control del servidor**

Los menús de web control son un conjunto de menús compatibles con todos los servidores IP Office basados en Linux. Proporcionan acceso a una cantidad de configuraciones del servidor subyacentes separadas de los servicios que proporciona el servidor. Por ejemplo, la configuración de fecha y hora del servidor.

El siguiente proceso puede utilizarse para acceder directamente a los menús de Web Control del servidor. También se puede acceder a los menús a través de Web Manager si selecciona la opción  $\equiv$  > **Vista de plataforma** junto al servidor.

#### **Antes de empezar**

• Debe tener la dirección IP del servidor.

#### **Procedimiento**

- 1. En una PC ubicada en la misma red que el servidor, inicie un navegador web.
- 2. Escribir https://<dirección del servidor>:7071.
- 3. En el formulario de inicio de sesión, escribir el nombre y la contraseña de una cuenta de usuario de servicio que se ha configurado en la configuración de seguridad del sistema.

#### **Vínculos relacionados**

[Configuración](#page-151-0) en la página 152

### **Iniciar IP Office Manager**

Puede iniciar IP Office Manager usando Web Manager. Cuando hay un servidor Server Edition secundario, no es posible ejecutar Manager con Web Manager desde el servidor Server Edition secundario, excepto que el servidor Server Edition principal esté inactivo.

Se puede iniciar Manager sin Web Manager si se instaló Manager en el equipo. Para instalar Manager, utilice el DVD de administración de IP Office o la página **AppCenter** del servidor Server Edition principal. Para obtener más información, consulte [Administración de Avaya](https://documentation.avaya.com/bundle/AdministeringAvayaIPOfficePlatformManagerR11_1/page/Purpose.html) IP Office™ [Platform con Manager.](https://documentation.avaya.com/bundle/AdministeringAvayaIPOfficePlatformManagerR11_1/page/Purpose.html)

#### **Nota:**

Cuando inicie Manager con Web Manager para el servidor Server Edition secundario, puede administrar solo los sistemas que estén en línea. Cuando el servidor Server Edition principal esté funcionando, debe sincronizar las configuraciones fuera de línea y en línea.

#### **Antes de empezar**

- Inicie Web Manager.
- Inicie sesión como *Administrator*.
- Para iniciar Manager con Web Manager, instale la versión más reciente de Java Runtime Environment (JRE) Oracle.

#### **Procedimiento**

En la barra de menú de Web Manager, haga clic en **Aplicaciones** y luego en **IP Office Manager**.

El sistema carga automáticamente el archivo de configuración de IP Office del servidor primario. Para cargar un archivo de configuración de IP Office alternativo, seleccione el servidor apropiado.

#### **Resultado**

El sistema verifica si Manager está instalado. El sistema también verifica la versión de Manager que está instalada.

El sistema le solicita que descargue e instale la versión más reciente de Manager en las siguientes situaciones:

- Si la versión de Manager no es la más reciente.
- Si Manager no está instalado.

#### **Pasos siguientes**

Siga una de estas opciones:

- Haga clic en **Aceptar** para abrir la versión actual de Manager que ha detectado el sistema.
- Descargue e instale la versión más reciente de Manager. A continuación, reinicie el navegador.
- Seleccione **Inicio** > **Programas** > **IP Office** > **Manager** para abrir Manager directamente en el equipo.

#### **Vínculos relacionados**

[Configuración](#page-151-0) en la página 152

# <span id="page-154-0"></span>**Configuración de un banner de advertencia de inicio de sesión**

Cuando un usuario inicia sesión en IP Office Server Edition puede configurar un banner de advertencia. En un banner de advertencia se muestran los términos y condiciones de uso de IP Office Server Edition.

#### **Procedimiento**

- 1. Inicie sesión en Web Manager.
- 2. En la página Solución, para el sistema en el cual desea establecer un banner de inicio de sesión, seleccione **Menú del servidor** > **Vista de plataforma**.
- 3. Seleccione **Configuración** > **General**.
- 4. En la sección **Configurar banner de inicio de sesión**, escriba el mensaje de advertencia en el área de texto.
- 5. Haga clic en **Guardar**.

#### **Resultado**

El sistema mostrará el banner de advertencia en la página de inicio de sesión cuando inicie sesión en IP Office Server Edition la próxima vez.

#### **Vínculos relacionados**

[Configuración](#page-151-0) en la página 152

# <span id="page-155-0"></span>**Capítulo 23: Mantenimiento general**

Esta sección cubre las acciones generales de mantenimiento y configuración del servidor.

#### **Vínculos relacionados**

Cambio de la configuración de fecha y hora del servidor en la página 156 [Verificación de los servicios](#page-156-0) en la página 157 [Repetición de ejecución del menú de configuración inicial](#page-158-0) en la página 159

## **Cambio de la configuración de fecha y hora del servidor**

Puede cambiar los valores de fecha y hora usados por el servidor mediante las páginas de configuración web del servidor. El menú Sistema muestra la fecha y la hora actuales del servidor.

#### **Procedimiento**

- 1. Acceda a los menús de Web Control del servidor. Vea [Acceso a los menús de Web](#page-152-0)  [Control del servidor](#page-152-0) en la página 153.
- 2. Seleccione **Configuración**.
- 3. Seleccione **Sistema**.
- 4. Seleccione la sección **Fecha y hora**.

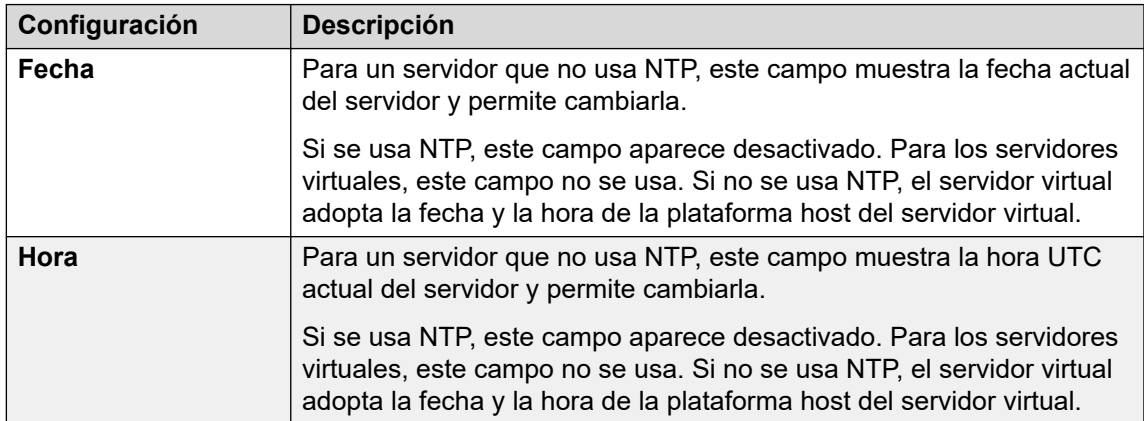

*La tabla continúa…*

<span id="page-156-0"></span>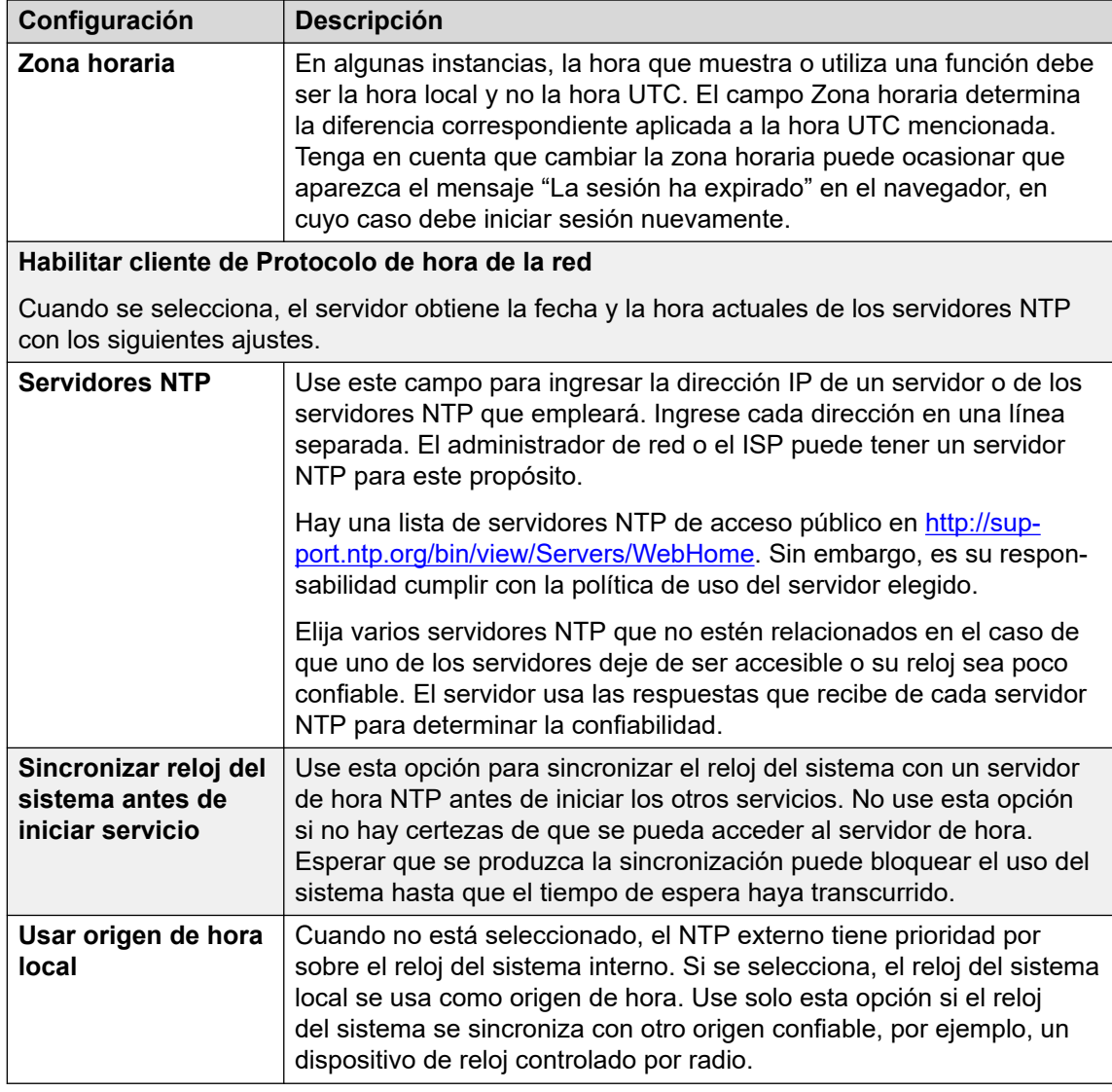

#### 5. Haga clic en **Guardar**.

#### **Vínculos relacionados**

[Mantenimiento general](#page-155-0) en la página 156

### **Verificación de los servicios**

A través de los menús de Web Control de un servidor, puede ver los servicios que se han configurado para que el servidor ejecute.

#### **Procedimiento**

- 1. Acceda a los menús de Web Control del servidor. Vea [Acceso a los menús de Web](#page-152-0)  [Control del servidor](#page-152-0) en la página 153.
- 2. Verifique que se hayan iniciado los servicios esperados. Si no fuera así, inicie los servicios requeridos usando los botones de **Iniciar** a la derecha. Seleccione **Mostrar servicios opcionales** para mostrar todos los servicios.

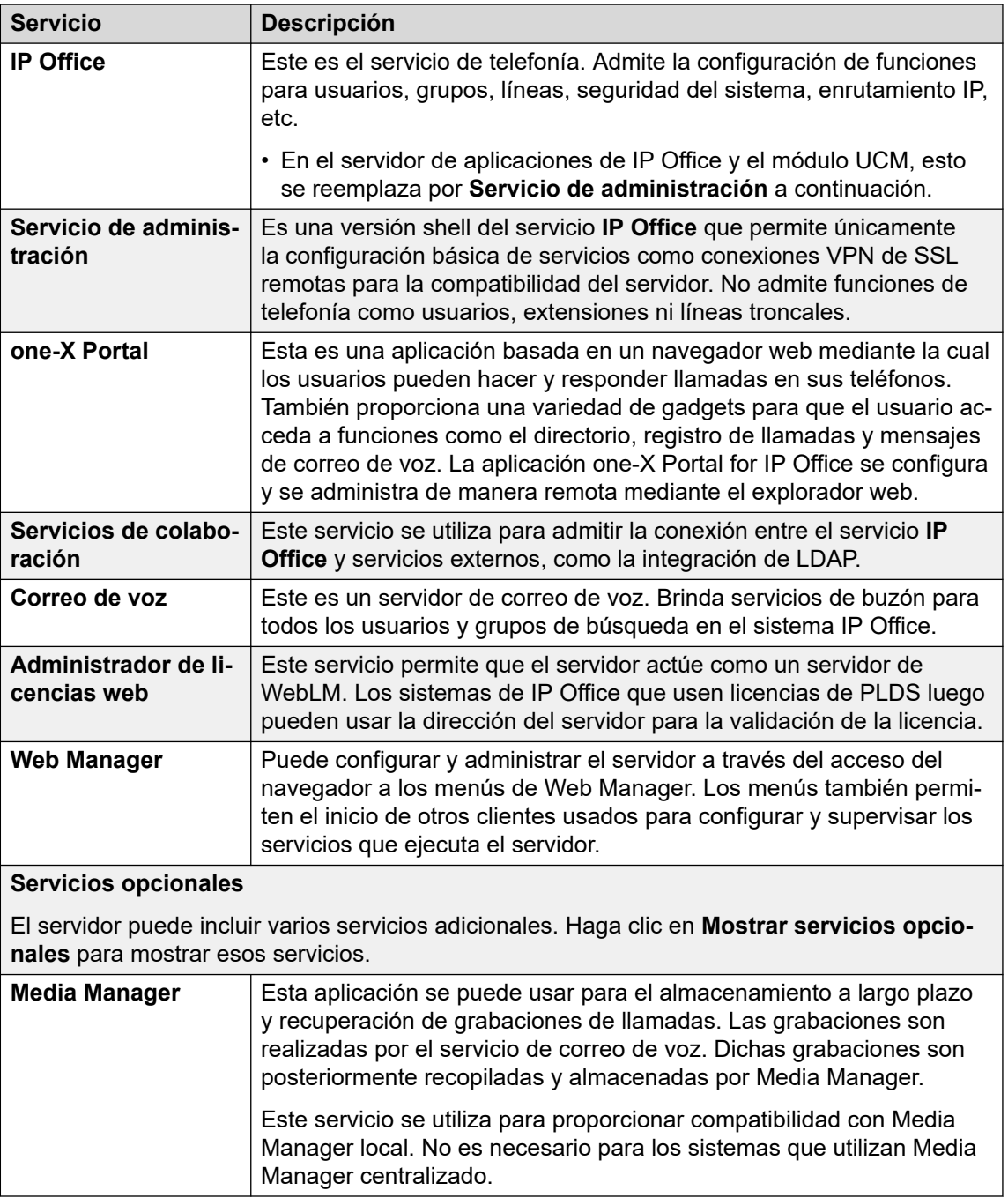

- El servicio de one-X Portal for IP Office sigue de color amarillo hasta que se complete su configuración.
- Tenga en cuenta que el servicio de Correo de voz aparece de color verde aunque no esté conectado a IP Office debido a la falta de coincidencia entre las contraseñas.

#### **Vínculos relacionados**

[Mantenimiento general](#page-155-0) en la página 156

# <span id="page-158-0"></span>**Repetición de ejecución del menú de configuración inicial**

Si es necesario, se puede volver a ejecutar el menú de configuración inicial para un servidor. Sin embargo, tenga en cuenta que existen diferencias con la ejecución de la configuración inicial en un servidor recientemente instalado:

- El modo de funcionamiento del servidor no se puede cambiar. Por ejemplo, un sistema en modo de suscripción no puede cambiarse a un sistema en modo sin suscripción.
- Si el servidor está ejecutando el servidor IP Office, la opción **Retener configuración**  debe utilizarse para conservar la configuración existente de ese servicio.

#### **Procedimiento**

- 1. Conéctese al sistema IP Office a través de IP Office Web Manager. Vea [Inicio Web](#page-151-0)  [Manager](#page-151-0) en la página 152.
- 2. Haga clic en el icono  $\equiv$  junto a los detalles del servidor y seleccione **Configuración inicial**.
- 3. El menú de configuración inicial para el servidor se muestra con la configuración existente del servidor.
- 4. Cambie la configuración según sea necesario.
- 5. Haga clic en **Aplicar**.

#### **Vínculos relacionados**

[Mantenimiento general](#page-155-0) en la página 156

# <span id="page-159-0"></span>**Capítulo 24: Cambio de contraseña del servidor**

Pueden utilizarse los siguientes procesos para administrar y cambiar las contraseñas de administrador.

• Estos procesos requieren conocimiento de las contraseñas de administración existentes. Si no se conocen contraseñas, consulte [Restablecer la configuración de seguridad de un](#page-177-0) [servidor](#page-177-0) en la página 178.

#### **Vínculos relacionados**

Sincronización de los usuarios y contraseñas del servicio del sistema en la página 160 [Cambio de la contraseña de Administrator con Web Manager](#page-160-0) en la página 161 [Cambio de la contraseña de usuario raíz](#page-160-0) en la página 161 [Cambiar las contraseñas de administradores comunes con IP Office Manager](#page-161-0) en la página 162

## **Sincronización de los usuarios y contraseñas del servicio del sistema**

Al administrar una red de servidores, es posible sincronizar las cuentas de usuario de servicio y sus contraseñas en todos los servidores con las del servidor primario.

#### **Antes de empezar**

• Para usar este proceso, la contraseña de la cuenta del administrador para cada sistema ya debe coincidir.

#### **Procedimiento**

- 1. Conéctese al servidor primario mediante IP Office Web Manager. Vea [Inicio Web](#page-151-0)  [Manager](#page-151-0) en la página 152.
- 2. Seleccione **Solución**.
- 3. Seleccione la casilla de verificación junto a cada servidor al que se debe aplicar la acción de sincronización.
- 4. Seleccione **Acciones** > **Sincronizar usuario del servidor y contraseña del sistema**.
- 5. El sistema confirmará cuando se haya completado la acción.

#### **Vínculos relacionados**

Cambio de contraseña del servidor en la página 160

# <span id="page-160-0"></span>**Cambio de la contraseña de Administrator con Web Manager**

#### **Acerca de esta tarea**

Puede administrar todos los sistemas configurados en IP Office Server Edition Solution con Web Manager. Los componentes que puede administrar son Server Edition principal, Server Edition secundario y Sistema de expansión Server Edition (L).

#### **Procedimiento**

- 1. Conéctese al servidor primario mediante IP Office Web Manager. Vea [Inicio Web](#page-151-0)  [Manager](#page-151-0) en la página 152.
- 2. Haga clic en **Herramientas**. El sistema muestra la ventana **Servicios**.
- 3. Haga clic en **Preferencias**.
- 4. Escriba la nueva contraseña en el campo **Contraseña**.
- 5. Vuelva a escribir la nueva contraseña en el campo **Confirmar contraseña**.
- 6. Haga clic en **Guardar**.

#### **Resultado**

El sistema cambia la contraseña y muestra el estado del cambio de contraseña.

#### **Vínculos relacionados**

[Cambio de contraseña del servidor](#page-159-0) en la página 160

### **Cambio de la contraseña de usuario raíz**

Puede cambiar la contraseña de *usuario raíz* en los menús de Web Control del servidor.

#### **Procedimiento**

- 1. Acceda a los menús de Web Control del servidor. Vea [Acceso a los menús de Web](#page-152-0)  [Control del servidor](#page-152-0) en la página 153.
- 2. Seleccione > **Configuración** > **SistemaConfiguración** >**Sistema**.
- 3. Escriba la nueva contraseña en el campo **Contraseña nueva** de la sección **Cambiar contraseña raíz**.
- 4. Vuelva a escribir la contraseña en el campo **Confirmar contraseña nueva**.
- 5. Haga clic en **Guardar**.

#### **Vínculos relacionados**

[Cambio de contraseña del servidor](#page-159-0) en la página 160

# <span id="page-161-0"></span>**Cambiar las contraseñas de administradores comunes con IP Office Manager**

En una red de servidores IP Office, puede crear y mantener un nombre de usuario y contraseña de administrador comunes para todos los sistemas. Esto luego permite un rango de acciones centralizadas, como sincronizar todas las configuraciones de seguridad.

Este proceso también se puede realizar con Web Manager (vea [Sincronización de los](#page-159-0) [usuarios y contraseñas del servicio del sistema](#page-159-0) en la página 160). Use este procedimiento solo si no puede acceder al Web Manager.

#### **Antes de empezar**

• Debe tener el nombre de usuario y la contraseña existentes para cada sistema en IP Office Server Edition Solution para acceder a la configuración de seguridad.

#### **Procedimiento**

- 1. Conéctese al servidor mediante IP Office Manager. Vea [Iniciar IP Office Manager](#page-152-0) en la página 153.
- 2. Seleccione **Herramientas** > **Administración de usuarios de servicios de Server Edition**.
- 3. En la ventana **Seleccionar IP Office**, seleccione los sistemas para los cuales desea crear una cuenta de configuración común.
- 4. Haga clic en **Aceptar**.
- 5. Escriba el nombre de usuario y la contraseña para acceder a la configuración de seguridad de cada sistema que haya seleccionado.
- 6. Para utilizar el mismo nombre de usuario y contraseña para los sistemas seleccionados, seleccione **Utilice las credenciales anteriores para todos los IPO restantes seleccionados**.
- 7. El sistema muestra la lista de todos los sistemas en la red y si ya son una cuenta de usuario de servicio común.
- 8. Para cambiar la contraseña, haga clic en **Cambiar contraseña**.
- 9. Haga clic en **Actualizar contraseña**.
- 10. Ingrese y confirme la nueva contraseña.
- 11. Haga clic en **Aceptar**.
- 12. Haga clic en **Cerrar**.

#### **Vínculos relacionados**

[Cambio de contraseña del servidor](#page-159-0) en la página 160

# <span id="page-162-0"></span>**Capítulo 25: Archivos de registro**

De manera predeterminada, cada servidor de IP Office (que no sean los sistemas IP500 V2) almacena hasta 4 GB de archivos de registro por día. Almacena esos registros durante un máximo de 3 días.

Cuando sea necesario, los registros más antiguos se eliminan automáticamente para proporcionar espacio para nuevos registros.

Si bien es posible que no pueda interpretar los registros, debe saber cómo obtener registros de un sistema para proporcionarlos cuando plantee un problema de soporte.

#### **Vínculos relacionados**

Visualización de los archivos de registro de depuración en la página 163 Configuración de los archivos de registro del sistema en la página 163 [Visualización de los registros del sistema](#page-163-0) en la página 164 [Configuración de la antigüedad de los archivos de registro](#page-164-0) en la página 165 [Descarga de los archivos de registro](#page-164-0) en la página 165

### **Visualización de los archivos de registro de depuración**

#### **Acerca de esta tarea**

Puede ver los archivos de registro de las variadas aplicaciones que admite el servidor.

#### **Procedimiento**

- 1. Acceda a los menús de Web Control del servidor. Vea [Acceso a los menús de Web](#page-152-0)  [Control del servidor](#page-152-0) en la página 153.
- 2. Seleccione **Registros** > **Registros de depuración**.
- 3. Para ver los registros de una aplicación específica, seleccione la aplicación en la lista **Aplicación**.

#### **Vínculos relacionados**

Archivos de registro en la página 163

### **Configuración de los archivos de registro del sistema**

Puede configurar el servidor para recibir y, a continuación, reenviar los registros del sistema.

#### <span id="page-163-0"></span>**Nota:**

No se puede configurar Sistema de expansión Server Edition (L) o el servidor de aplicaciones para recibir y, a continuación, reenviar los registros del sistema.

#### **Procedimiento**

- 1. Acceda a los menús de Web Control del servidor. Vea [Acceso a los menús de Web](#page-152-0)  [Control del servidor](#page-152-0) en la página 153.
- 2. Seleccione **Configuración** > **General**.
- 3. En la sección **Syslog**, realice lo siguiente:
	- a. En **Antigüedad de los archivos de registro (días)**, configure la cantidad de días que el servidor debe retener los archivos de registro.

Puede configurar la antigüedad de los diferentes tipos de archivos de registro. Si selecciona **Aplicar configuración general a todos los tipos de archivos**, se utiliza la misma antigüedad para todos los tipos.

b. En **Tamaño máx. de registro (MB)**, establezca el tamaño máximo para cada tipo de archivo de registro.

Puede configurar el tamaño máximo para los diferentes tipos de archivos de registro. Si selecciona **Aplicar configuración general a todos los tipos de archivos**, se utiliza el mismo tamaño para todos los tipos.

- c. En **Configuración del receptor**, seleccione **Habilitar**.
- d. Configure el protocolo y el número de puerto que debe utilizar el sistema para recibir los registros del sistema.
- e. Seleccione **Destino de reenvío 1**.
- f. Configure el protocolo que debe utilizar el sistema para enviar los registros del sistema. Escriba la dirección del servidor y el número de puerto en el campo **Dirección IP: Puerto**.

Para enviar los registros del sistema a un segundo servidor, seleccione **Destino de reenvío 2**.

- g. En **Seleccionar orígenes de registro**, seleccione el tipo de servidor generador de informes que debe incluir el sistema en los registros del sistema.
- 4. Haga clic en **Guardar**.

#### **Vínculos relacionados**

[Archivos de registro](#page-162-0) en la página 163

### **Visualización de los registros del sistema**

El sistema muestra los registros o los archivos de registro del sistema que se reciben en el servidor.

#### **Antes de empezar**

Configure los eventos de syslog que debe recibir el servidor según el procedimiento [Configuración de los archivos de registro del sistema](#page-162-0) en la página 163.

#### <span id="page-164-0"></span>**Procedimiento**

- 1. Acceda a los menús de Web Control del servidor. Vea [Acceso a los menús de Web](#page-152-0)  [Control del servidor](#page-152-0) en la página 153.
- 2. Seleccione **Registros** > **Visor de eventos Syslog**.
- 3. Utilice las opciones **Host**, **Tipo de evento**, **Vista** y **Etiqueta** para seleccionar los registros que se muestran.

#### **Vínculos relacionados**

[Archivos de registro](#page-162-0) en la página 163

# **Configuración de la antigüedad de los archivos de registro**

#### **Acerca de esta tarea**

El sistema le notifica el estado del servicio de la aplicación o el servidor en caso de cualquier falla o corte. El sistema muestra las notificaciones con marcas de tiempo y las guarda en un archivo de registro. Puede configurar el número de días que se deben conservar esos archivos de registro en el sistema.

#### **Procedimiento**

- 1. Acceda a los menús de Web Control del servidor. Vea [Acceso a los menús de Web](#page-152-0)  [Control del servidor](#page-152-0) en la página 153.
- 2. Seleccione **Configuración** > **General**.
- 3. En la sección **Watchdog**, escriba el número de días en el campo **Antigüedad de los archivos de registro (días)**.

#### **Nota:**

• El sistema no aplica el número de días que estableció para los archivos de registro que ya están archivados.

#### **Vínculos relacionados**

[Archivos de registro](#page-162-0) en la página 163

### **Descarga de los archivos de registro**

El sistema archiva los archivos de registro de las aplicaciones en formato *.tar.gz*.

#### **Procedimiento**

1. Acceda a los menús de Web Control del servidor. Vea [Acceso a los menús de Web](#page-152-0)  [Control del servidor](#page-152-0) en la página 153.

- 2. Seleccione **Registros** > **Descargar**.
	- El sistema muestra los archivos que necesita para depurar en la sección **Archivos de depuración** y los archivos de registro en la sección **Registros**.
- 3. Se muestra cualquier archivo de registro comprimido existente. Haga clic en **Crear archivo** para crear también archivos comprimidos de cualquier registro actual que no haya sido comprimido aún.
- 4. Haga clic en los archivos que desea descargar.
	- El proceso de descarga y la ubicación a la cual el sistema descarga los archivos depende del navegador que use para acceder a la configuración de la plataforma Linux.

#### **Vínculos relacionados**

[Archivos de registro](#page-162-0) en la página 163

# <span id="page-166-0"></span>**Capítulo 26: Apagado/reinicio de servidores**

Los siguientes procesos se pueden utilizar para apagar y reiniciar servidores.

#### **Vínculos relacionados**

Apagado de una expansión de IP500 V2 en la página 167 [Apagado de un servidor Linux usando Web Manager](#page-167-0) en la página 168 [Apagado de un servidor usando Web Control](#page-167-0) en la página 168 [Eliminación de un servidor secundario](#page-168-0) en la página 169 [Eliminación de un sistema de expansión](#page-168-0) en la página 169

## **Apagado de una expansión de IP500 V2**

Puede apagar un Server Edition Expansion System (V2) usando IP Office Server Edition Manager.

#### **Acerca de esta tarea**

#### **Advertencia:**

- No retire los cables de alimentación ni desactive la entrada de energía al sistema para apagarlo.
- Todas las llamadas de usuarios y servicios que están en progreso se detienen. Luego de apagar, no puede usar el sistema para realizar o recibir llamadas hasta que lo reinicie.
- Para reiniciar un sistema después de apagarlo indefinidamente o para reiniciar un sistema antes del reinicio programado, active la fuente de poder nuevamente al sistema.

#### **Procedimiento**

- 1. Seleccione **Archivo** > **Avanzado** > **Cierre del sistema**.
- 2. En la ventana **Seleccionar IP Office**, seleccione el sistema que desea apagar.
- 3. En el cuadro de diálogo **Modo de cierre del sistema**:
	- Seleccione **Indefinido** para apagar el sistema durante un tiempo indefinido. Si apaga el sistema durante un tiempo indefinido, debe desactivar la energía al sistema y luego activar la ganancia de la fuente de energía para reiniciarlo.
	- Seleccione **Programado** y ajuste el tiempo para reiniciar después de que el sistema se apague.

4. Haga clic en **Aceptar**.

#### <span id="page-167-0"></span>**Vínculos relacionados**

.

[Apagado/reinicio de servidores](#page-166-0) en la página 167

## **Apagado de un servidor Linux usando Web Manager**

Para asegurarse de que el sistema guarde el archivo de configuración, apáguelo siempre con Web Manager.

#### **Procedimiento**

- 1. Inicie sesión en Web Manager.
- 2. En la página Solución, haga clic en el icono Menú del servidor que está a la derecha del servidor que desea apagar.
- 3. Seleccione **Vista de la plataforma** y luego **Sistema**.
- 4. En **Sistema**, haga clic en **Apagar**.

#### **Vínculos relacionados**

[Apagado/reinicio de servidores](#page-166-0) en la página 167

### **Apagado de un servidor usando Web Control**

#### **Acerca de esta tarea**

Para apagar un servidor con los menús de control web del servidor (vista de plataforma):

#### **Procedimiento**

- 1. Acceda a los menús de Web Control del servidor. Vea [Acceso a los menús de Web](#page-152-0)  [Control del servidor](#page-152-0) en la página 153.
- 2. En la ficha **Inicio**, en la sección **Sistema**, haga clic en **Apagado**.
- 3. En el cuadro de diálogo Advertencia que aparece, haga clic en **Sí** para confirmar que quiere apagar el sistema.
- 4. El sistema muestra la página de inicio de sesión de . No vuelva a iniciar sesión, puesto que el sistema está en proceso de detener los servicios.
- 5. Luego de que se apaga el servidor, desactive la energía.

#### **Vínculos relacionados**

[Apagado/reinicio de servidores](#page-166-0) en la página 167

## <span id="page-168-0"></span>**Eliminación de un servidor secundario**

#### **Antes de empezar**

- Asegúrese de que no haya llamadas activas.
- Asegúrese de que los teléfonos y los usuarios no estén activos en el servidor Server Edition secundario.

#### **Procedimiento**

- 1. Inicie sesión utilizando IP Office Manager. Vea [Iniciar IP Office Manager](#page-152-0) en la página 153.
- 2. En la vista **Solución**, en la parte inferior, haga clic con el botón secundario en el servidor.
- 3. Seleccione **Eliminar**.
- 4. Haga clic en **Sí** para confirmar.
- 5. Guarde los cambios.

#### **Vínculos relacionados**

[Apagado/reinicio de servidores](#page-166-0) en la página 167

# **Eliminación de un sistema de expansión**

#### **Antes de empezar**

Asegúrese de que no haya llamadas activas en el sistema de expansión.

#### **Procedimiento**

- 1. Inicie sesión utilizando IP Office Manager. Vea [Iniciar IP Office Manager](#page-152-0) en la página 153.
- 2. En la vista **Solución**, en la parte inferior, haga clic con el botón secundario en el servidor.
- 3. Seleccione **Eliminar**.
- 4. Haga clic en **Sí** para confirmar.
- 5. Guarde los cambios.

#### **Vínculos relacionados**

[Apagado/reinicio de servidores](#page-166-0) en la página 167

# <span id="page-169-0"></span>**Capítulo 27: Cambio de la dirección del servidor**

Use estos procedimientos para cambiar la dirección IP principal de un servidor Server Edition. La dirección IP principal es la dirección que se usa para administrar el servidor Server Edition principal, generalmente LAN1.

#### **Advertencia:**

• Para servidores virtualizados, la configuración de **Nombre del host Dirección IP**  y **Usar DHCP** del servidor se utiliza para generar la **Id. de host PLDS** única del servidor que se utiliza para la licencia. Cambiar cualquiera de esos valores cambiará la ID. Si esta Id. se ha utilizado para generar licencias PLDS locales (nodales), dichas licencias dejan de ser válidas. Esto no afecta las licencias PLDS WebLM (centralizadas).

#### **Vínculos relacionados**

Cambio de la dirección IP del servidor primario en la página 170 [Cambio de la dirección IP de un servidor secundario o de expansión](#page-170-0) en la página 171

## **Cambio de la dirección IP del servidor primario**

#### **Acerca de esta tarea**

#### Advertencia:

• Para servidores virtualizados, la configuración de **Nombre del host Dirección IP**  y **Usar DHCP** del servidor se utiliza para generar la **Id. de host PLDS** única del servidor que se utiliza para la licencia. Cambiar cualquiera de esos valores cambiará la ID. Si esta Id. se ha utilizado para generar licencias PLDS locales (nodales), dichas licencias dejan de ser válidas. Esto no afecta las licencias PLDS WebLM (centralizadas).

#### **Procedimiento**

1. Use IP Office Manager para ejecutar la Utilidad de configuración inicial (ICU) en cada Server Edition secundario o Sistema de expansión Server Edition.

Al ejecutar la ICU, asegúrese de que la opción **Retener datos de configuración** esté seleccionada.

a. Introduzca la dirección IP/máscara de red del nuevo servidor Server Edition principal. Puede ser necesario usar otra ruta IP de puerta de enlace.

- <span id="page-170-0"></span>b. Guarde la configuración en el sistema. Como resultado, el sistema se desconecta del servidor Server Edition principal y de Manager.
- c. Después de ejecutar la ICU en cada sistema, cierre Manager.
- 2. Use IP Office Web Manager para iniciar sesión en el servidor Server Edition principal y cambie la dirección IP.
	- a. Seleccione **Configuración de sistema** > **Sistema**
	- b. En la pantalla Sistema, haga clic en **Ver AutoPrimary** que se encuentra a la derecha.
	- c. Cambie la dirección IP según se requiera y haga clic en **Actualizar**.
- 3. Reinicie el servidor de Server Edition principal.
- 4. Use Manager para iniciar sesión en el servidor Server Edition principal y compruebe que todos los sistemas IP Office estén en línea.
- 5. Revise y pruebe la configuración.
- 6. Ejecute un respaldo.

#### **Vínculos relacionados**

[Cambio de la dirección del servidor](#page-169-0) en la página 170

## **Cambio de la dirección IP de un servidor secundario o de expansión**

#### **Acerca de esta tarea**

#### **Advertencia:**

• Para servidores virtualizados, la configuración de **Nombre del host Dirección IP**  y **Usar DHCP** del servidor se utiliza para generar la **Id. de host PLDS** única del servidor que se utiliza para la licencia. Cambiar cualquiera de esos valores cambiará la ID. Si esta Id. se ha utilizado para generar licencias PLDS locales (nodales), dichas licencias dejan de ser válidas. Esto no afecta las licencias PLDS WebLM (centralizadas).

#### **Procedimiento**

1. Use IP Office Manager para ejecutar la Utilidad de configuración inicial (ICU) en Server Edition secundario o Sistema de expansión Server Edition.

Al ejecutar la ICU, asegúrese de que la opción **Retener datos de configuración** esté seleccionada.

- 2. Cambie la dirección IP.
- 3. Guarde la configuración en el sistema. Como resultado, el sistema se desconecta del servidor Server Edition principal y de Manager.
- 4. Inicie sesión en el servidor Server Edition principal y quite Server Edition secundario o Sistema de expansión Server Edition de la solución.

5. Ejecute la ICU y agregue Server Edition secundario o Sistema de expansión Server Edition a la solución.

Si se solicita, use la consolidación del servidor primario (opción de reemplazo).

- 6. Ejecute la administración de one-X Portal y configure los proveedores de DSML y CSTA con la nueva dirección IP. Es posible que el servicio de one-X Portal exija el reinicio.
- 7. Revise y pruebe la configuración.
- 8. Ejecute un respaldo.

#### **Vínculos relacionados**

[Cambio de la dirección del servidor](#page-169-0) en la página 170

# <span id="page-172-0"></span>**Capítulo 28: Reemplazo de hardware**

Esta sección cubre detalles generales para reemplazar el hardware involucrado en la configuración de un servidor.

#### **Vínculos relacionados**

Reemplazo de un sistema IP500 V2 en la página 173 [Reemplazo de la tarjeta SD del sistema](#page-173-0) en la página 174 [Reemplazo de una unidad IP 500 V2 reemplazable en terreno](#page-173-0) en la página 174 [Reemplazo de un servidor Linux](#page-174-0) en la página 175

### **Reemplazo de un sistema IP500 V2**

En todo momento siga los procedimientos de manejo estáticos y de seguridad pertinentes. Si necesita más información, consulte la sección *Advertencias* de [Implementación de un sistema](https://ipofficekb.avaya.com/businesspartner/ipoffice/mergedProjects/installation/index.htm)  [IP Office Essential Edition](https://ipofficekb.avaya.com/businesspartner/ipoffice/mergedProjects/installation/index.htm) IP500 V2.

#### **Antes de empezar**

Realice un respaldo de la tarjeta SD usando Manager, SSA o un teléfono del sistema. No haga un respaldo de la configuración actual o la tarjeta SD si es sospechosa.

#### **Procedimiento**

- 1. Apague el sistema usando Manager, SSA o un teléfono del sistema.
- 2. Quite la tarjeta SD.
- 3. Vuelva a colocar el hardware del sistema y alterne todos los módulos de expansión, unidades y cables de tipo similar.
- 4. Inserte la tarjeta SD.
- 5. Encienda el sistema solo con conectividad local.
- 6. Verifique el estado usando IP Office Manager y SSA conectados de manera local.
- 7. Vuelva a realizar la conexión a la red.
- 8. Verifique la configuración mediante IP Office Manager y Web Manager.

No se necesita una restauración, ya que todos los datos se encuentran en la tarjeta SD. Las licencias siguen siendo válidas.

#### **Vínculos relacionados**

Reemplazo de hardware en la página 173

### <span id="page-173-0"></span>**Reemplazo de la tarjeta SD del sistema**

En todo momento siga los procedimientos de manejo estáticos y de seguridad pertinentes. Si necesita más información, consulte la sección *Advertencias* de [Implementación de un sistema](https://ipofficekb.avaya.com/businesspartner/ipoffice/mergedProjects/installation/index.htm)  [IP Office Essential Edition](https://ipofficekb.avaya.com/businesspartner/ipoffice/mergedProjects/installation/index.htm) IP500 V2.

#### **Antes de empezar**

La tarjeta SD de reemplazo debe ser del mismo tipo, por ejemplo, A-Law, U-Law y una versión del firmware sin datos de configuración. Use la función *Recrear la tarjeta SD de IP Office* para cargar el firmware correcto.

#### **Procedimiento**

1. Apague la tarjeta SD mediante IP Office Manager, SSA o el teléfono del sistema.

No es necesario apagar el sistema.

- 2. Quite la tarjeta SD.
- 3. Inserte la tarjeta SD de reemplazo en la ranura SD del sistema y espere que el LED de la tarjeta SD del sistema se encienda de color verde constante.

Los sistemas guardan una copia flash interna de la configuración, los ajustes de seguridad, el DHCP y el registro de llamadas en la tarjeta SD.

#### **Nota:**

Las licencias locales fallarán en 2 a 4 horas en caso de que aún no lo hayan hecho. Todas las licencias centrales de Server Edition permanecen válidas.

- 4. Mediante IP Office Manager, administre las licencias locales nuevas y elimine las antiguas.
- 5. Valide el estado y la configuración con IP Office, Manager, Web Manager y SSA.
- 6. Realice un respaldo usando Web Manager y un respaldo de la tarjeta SD mediante IP Office Manager, SSA o el teléfono del sistema.

El respaldo de la tarjeta SD proporciona una copia local y resistencia a un escenario de múltiples reinicios.

#### **Vínculos relacionados**

[Reemplazo de hardware](#page-172-0) en la página 173

# **Reemplazo de una unidad IP 500 V2 reemplazable en terreno**

#### **Procedimiento**

Cuando ha fallado otro componente de IP500 V2 reemplazable en terreno o bien un módulo de expansión, unidad de expansión o cable, reemplace el componente defectuoso de acuerdo con la sección "Reemplazo del hardware" de [Implementación de un sistema IP Office](https://ipofficekb.avaya.com/businesspartner/ipoffice/mergedProjects/installation/index.htm)  [Essential Edition](https://ipofficekb.avaya.com/businesspartner/ipoffice/mergedProjects/installation/index.htm) IP500 V2.

#### <span id="page-174-0"></span>**Vínculos relacionados**

[Reemplazo de hardware](#page-172-0) en la página 173

### **Reemplazo de un servidor Linux**

En todo momento siga los procedimientos de manejo estáticos y de seguridad pertinentes. Para mayor información, consulte el documento guía de instalación de IP Office de las guías de instalación de Avaya Common Server.

#### **Antes de empezar**

- En todo momento siga los procedimientos de manejo estáticos y de seguridad pertinentes.
- Los discos duros y las fuentes de alimentación en algunos servidores en particular pueden intercambiarse en funcionamiento. No es necesario reemplazar el chasis. Estos elementos pueden reemplazarse mientras el sistema está en ejecución. Para mayor información, consulte las guías de instalación de Avaya Common Server.
- Si es viable y apropiado, realice un respaldo del servidor usando Web Manager. Respalde todos los componentes y todos los conjuntos de datos en un servidor remoto. Preste atención a los parámetros necesarios para el proceso de inicialización del nuevo servidor.
- Si el servidor aún no está apagado, apáguelo utilizando Web Manager y luego desactive la alimentación.
- Asegúrese de que se haya realizado una conmutación resistente a través de los teléfonos, grupos de búsqueda y servicios de correo de voz.
- Quite y reemplace los chasis con la misma capacidad.

#### **Acerca de esta tarea**

Reemplace de esta forma todos los servidores Linux suministrados por Avaya. El procedimiento puede ser diferente para aquellos no suministrados por Avaya, pero puede usarlo como base para el reemplazo:

#### **Procedimiento**

- 1. Encienda el sistema solo con conectividad local.
- 2. Descargue la última versión de IP Office Server Edition Solution usando el DVD de Web Manager o un dispositivo USB.
- 3. Configure el servidor usando el proceso de inicialización con la misma configuración que la inicialización original.
- 4. Configure el servidor usando la Utilidad de configuración inicial (ICU) de IP Office Manager para brindar conectividad de administración y una dirección IP válida. Use la misma configuración que la ICU original.
- 5. A través de Web Manager, en el servidor Server Edition principal, ejecute una restauración de nodos con invalidación para nueva ID.

El sistema restaura toda la configuración y los datos guardados en el respaldo original, excepto la configuración de seguridad. Si es un servidor de aplicaciones que no forma parte de Server Edition, utilice Web Manager para realizar la restauración.

- 6. Reconstituya la configuración de seguridad, ya que se utilizarán los valores predeterminados.
	- Si va a reemplazar un servidor Server Edition principal, ajuste toda la configuración de seguridad no predeterminada usando IP Office Manager.
	- Si va a reemplazar un servidor Server Edition secundario, Sistema de expansión Server Edition o un servidor de aplicaciones, use la función **Sincronizar seguridad**  de Web Manager.
- 7. Valide el estado y la configuración con Web Manager, Manager y SSA.
- 8. Realice un respaldo usando Web Manager.
- 9. Mediante IP Office Manager, administre las licencias locales nuevas y elimine las antiguas.

Las licencias locales perderán validez después de 30 días. Se produce un intercambio de licencias sin conexión.

#### **Vínculos relacionados**

[Reemplazo de hardware](#page-172-0) en la página 173

# <span id="page-176-0"></span>**Capítulo 29: Solución de problemas**

Las siguientes secciones cubren una serie de problemas conocidos y sus soluciones.

#### **Vínculos relacionados**

Mensaje de advertencia en la página 177 ["IP Office está bajo la administración de Server Edition Manager"](#page-177-0) en la página 178 [Restablecer la configuración de seguridad de un servidor](#page-177-0) en la página 178 [Todos los sistemas en línea en Web Manager, pero no se pudieron guardar las](#page-179-0)  [configuraciones de Manager](#page-179-0) en la página 180 [Todos los sistemas en línea en Manager pero sin conexión en Web Manager/Web Control](#page-179-0) en la página 180 [Pasos para depurar](#page-179-0) en la página 180 [Certificados de IP Office Server Edition Solution](#page-183-0) en la página 184 [Certificados de identidad](#page-183-0) en la página 184 [Después de una conmutación por recuperación, los teléfonos H.323 no se vuelven a registrar](#page-183-0)  [automáticamente en el servidor original](#page-183-0) en la página 184 [Error No se pudo exportar la](#page-184-0) en la página 185 [Usuarios de expansión desconectados del portal cuando el sistema registra teléfonos SIP](#page-184-0) en la página 185

### **Mensaje de advertencia**

Cuando abre un navegador web y escribe https://<dirección IP del servidor Server Edition>:<número de puerto>, el sistema muestra el siguiente mensaje de advertencia:

Esta conexión no es segura

- 1. Haga clic en **Comprendo los riesgos**.
- 2. Haga clic en **Agregar excepción**.
- 3. Haga clic en **Confirmar excepción de seguridad**.

El sistema muestra la página de inicio de sesión de **IP Office Server Edition**.

#### **Vínculos relacionados**

Solución de problemas en la página 177

.

# <span id="page-177-0"></span>**"IP Office está bajo la administración de Server Edition Manager"**

Cuando intenta configurar un sistema IP Office Server Edition administrado por un IP Office Server Edition Manager usando IP Office Standard Manager, el sistema muestra un mensaje de error:

No se puede iniciar sesión. IP Office está bajo la administración de Server Edition Manager.

- 1. Vaya a **Archivo** > **Avanzado** > **Configuración de seguridad**.
- 2. Seleccione el sistema IP Office Server Edition en la ventana **Seleccionar IP Office**.
- 3. Haga clic en **Aceptar**.
- 4. Escriba el nombre del *Administrator de seguridad* en el campo **Nombre de usuario del servicio**.
- 5. Escriba el nombre del *Administrator de seguridad* en el campo **Contraseña de usuario de servicio**.
- 6. Seleccione **Servicios** en el panel de navegación.
- 7. En la sección **Servicio: Configuración**, ajuste el campo **Origen de acceso al servicio** como *Sin restricciones*.
- 8. Haga clic en **Aceptar**.
- 9. Seleccione **Archivo** > **Guardar configuración de seguridad**.

El sistema desbloquea el acceso de *Administrator*.

10. Abra la configuración e inicie sesión como *Administrator*.

#### **Vínculos relacionados**

[Solución de problemas](#page-176-0) en la página 177

## **Restablecer la configuración de seguridad de un servidor**

Este proceso puede utilizarse si no se conoce ninguna de las contraseñas existentes. Este es un proceso de dos partes:

- 1. Restablezca la contraseña raíz de Linux a través de la línea de comandos.
- 2. Borre la configuración de seguridad de IP Office existente de la línea de comandos.
- 3. Establezca nuevas contraseñas de IP Office cuando se le solicite al iniciar sesión por primera vez.

#### **Procedimiento**

- 1. Conecte un monitor y un teclado al sistema IP Office.
- 2. Reinicie el sistema y, al inicio del proceso de reinicio, presione cualquier tecla para mostrar el menú grub.

3. Seleccione la línea Centos Linux y presione e.

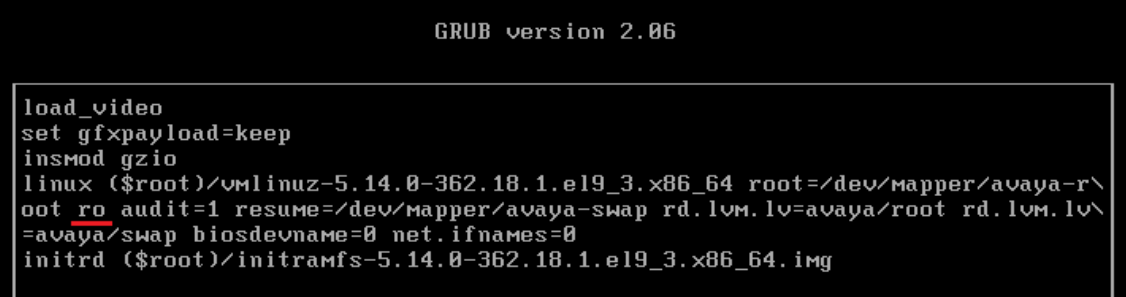

- 4. Desplácese hacia abajo hasta la línea que inicia con linux.
- 5. Reemplace el argumento ro con rw init=/sysroot/bin/sh

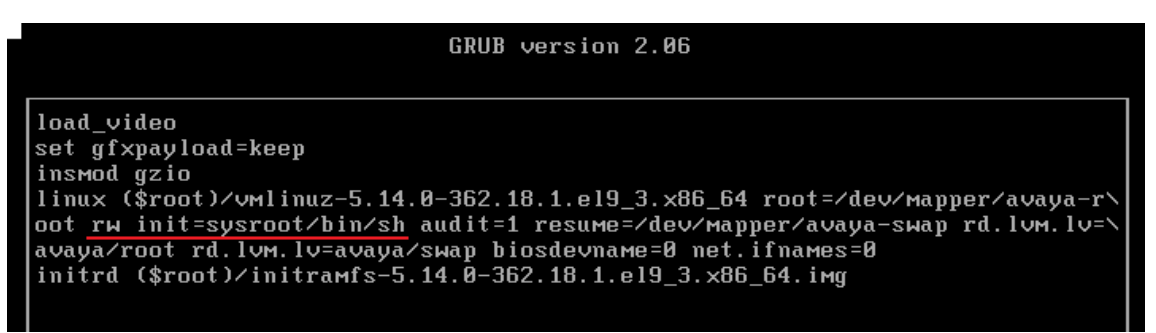

- 6. Presione  $Ctr1-X$  para reiniciar el proceso de reinicio con la nueva configuración.
- 7. Una vez que se haya completado el reinicio, ingrese los siguientes comandos:
	- a. Introduzca chroot /sysroot/
	- b. Introduzca passwd .
	- c. Introduzca y confirme la nueva contraseña para el usuario raíz Linux.
	- d. Ingrese exit.
	- e. Introduzca reiniciar
- 8. Inicie sesión como raíz con la nueva contraseña.
- 9. Para restablecer la configuración de seguridad, ingrese  $/\text{usr/bin}/\text{dbgclient}$ deletesesecurity. Esto restablece las contraseñas de *securidad* y *administrador*  de IP Office a los mismos valores predeterminados que se utilizan para una nueva instalación.
- 10. Inicie sesión en IP Office Manager o IP Office Web Manager con la contraseña *Administrator* predeterminada. Cambie la contraseña de IP Office cuando sea solicitado.

#### **Vínculos relacionados**

[Solución de problemas](#page-176-0) en la página 177

## <span id="page-179-0"></span>**Todos los sistemas en línea en Web Manager, pero no se pudieron guardar las configuraciones de Manager**

Todos los sistemas aparecen en línea en la configuración de la plataforma Linux del servidor primario, pero aparecen desconectados en IP Office Server Edition Manager.

Solution**:** 

Asegúrese de que existe una conectividad IP bidireccional desde el equipo personal de IP Office Server Edition Manager hasta los dispositivos para los puertos TCP 50802 a 50815.

#### **Vínculos relacionados**

[Solución de problemas](#page-176-0) en la página 177

## **Todos los sistemas en línea en Manager pero sin conexión en Web Manager/Web Control**

Todos los sistemas aparecen en línea en IP Office Server Edition Manager, pero aparecen desconectados en la configuración de la plataforma Linux del servidor primario.

Solution**:** 

- Asegúrese de que la contraseña de la cuenta de *Administrator* en cada uno de los Sistema de expansión Server Edition es igual a la contraseña de *Administrator* del servidor Server Edition Primary en la configuración de la plataforma Linux.
- Asegúrese de que la cuenta de *Administrator* en cada una de los Sistema de expansión Server Edition sea el miembro del grupo de derechos de Administrator.
- Asegúrese de que exista una conectividad bidireccional desde el servidor Server Edition principal hasta el Sistema de expansión Server Edition y el servidor Server Edition secundario para los puertos TCP 8443 y 9080.

#### **Vínculos relacionados**

[Solución de problemas](#page-176-0) en la página 177

### **Pasos para depurar**

Esta sección indica los pasos clave que necesita realizar para obtener información.

#### **Advertencia:**

Se debe ejecutar los comandos CLI solo si es personal de soporte técnico de Avaya.

#### **Acerca de esta tarea**

Los pasos clave son:

#### **Procedimiento**

1. Verifique e informe el estado de la aplicación.
<span id="page-180-0"></span>El estado de la aplicación puede ser: ejecutando, detenido, atascado en el inicio y deteniéndose.

2. Verifique el uso de la memoria.

Verifique en busca de detalles como la memoria que está disponible en el sistema y la cantidad de memoria que usa cada aplicación.

3. Verifique las notificaciones.

Cuando reinicia una aplicación, el sistema muestra la notificación.

4. Vea y descargue los archivos de registro.

Para obtener más información sobre la visualización y la descarga de los archivos de registro, vea el *Capítulo 10* de esta guía.

#### **Vínculos relacionados**

[Solución de problemas](#page-176-0) en la página 177 Inicio de sesión como usuario raíz en la página 181 [Verificación del uso de memoria](#page-181-0) en la página 182

# **Inicio de sesión como usuario raíz**

Ocasionalmente, es posible que sea necesario iniciar sesión como usuario root de Linux.

#### **Antes de empezar**

Descargue e instale una aplicación de SSH Secure Shell.

#### **Acerca de esta tarea**

Para iniciar sesión como usuario raíz de SSH Secure Shell.

- Utilice este proceso únicamente bajo instrucciones de Avaya.
- El inicio de sesión como usuario root solo se admite cuando existe una conexión directa con el servidor (o la consola, en el caso de servidores virtuales).

#### **Procedimiento**

- 1. Conéctese con el IP Office Server Edition a través de una herramienta de SSH.
	- a. Escriba la dirección IP del servidor de IP Office Server Edition en el campo **Nombre de host**.
	- b. Escriba el **Nombre de usuario** como Administrator.
	- c. Ajuste el **Protocolo** como **SFTP/SSH**.
	- d. Ajuste el **Puerto** como **22**.

Cuando se conecte a IP Office Server Edition usando una herramienta de transferencia de archivos SSH por primera vez, el sistema le solicita que acepte una clave de confianza. Acepte la clave de confianza.

- e. Escriba la contraseña para *Administrator*. La contraseña predeterminada para *Administrator* es Administrator.
- 2. En una nueva ventana del terminal en la indicación del comando, escriba admin

El sistema le solicita una contraseña. La contraseña predeterminada es Administrator

- <span id="page-181-0"></span>3. Cuando le indiquen Admin >, escriba root
- 4. Escriba la contraseña root. La contraseña predeterminada es Administrator

El sistema muestra la indicación del usuario raíz. Por ejemplo, root@<name of the server>

```
\starIP Office for Linux
                                \star\star\star\starWARNING: Authorised Access Only
                                \starWelcome Administrator it is Wed Jun 13 05:05:03 BST 2012
> admin
Please enter password:
Admin> root
Password:
[root]localhost -1#
```
#### **Vínculos relacionados**

[Pasos para depurar](#page-179-0) en la página 180

## **Verificación del uso de memoria**

Para depurar un caso necesita verificar la memoria que usa el sistema.

#### **Nota:**

También puede verificar el uso de la memoria en la página **inicio** del panel de Web Control.

#### **Antes de empezar**

Inicie sesión como *Administrator* usando el cliente de transferencia de archivos SSH

#### **Procedimiento**

1. Escriba la ruta de la carpeta con los registros del sistema en **Vista remota** de la ventana **Transferencia de archivos**.

La ruta es /var/www/html/logs.

El sistema muestra la lista de todos los registros.

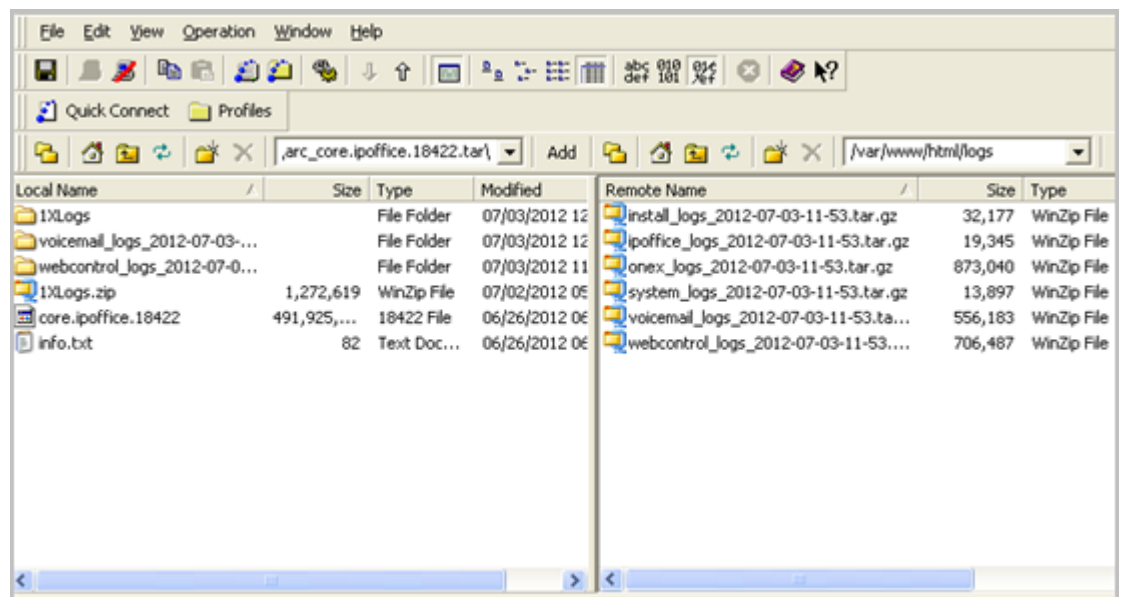

- 2. Mueva el archivo *system\_logs\_<marca de fecha y hora>.tar.gz* desde la **Vista remota**  a una ubicación en la **Vista local** de la ventana **Transferencia de archivos**.
- 3. En el equipo local, extraiga el archivo *system\_logs\_<marca de fecha y hora>.tar.gz*.
- 4. Vaya a la carpeta tmp ubicada en *system\_logs\_<marca de fecha y hora>.tar* que extrajo.
- 5. Abra el archivo *avayasyslog.txt*.

#### **Resultado**

El sistema muestra los detalles del uso de memoria en la tabla que sigue al texto + free.

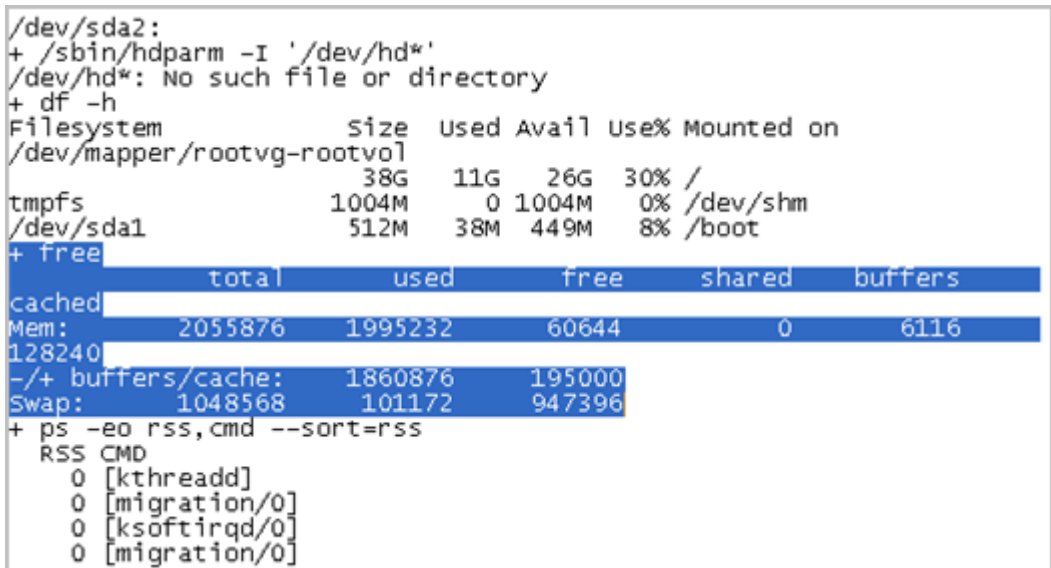

#### **Vínculos relacionados**

[Pasos para depurar](#page-179-0) en la página 180

# <span id="page-183-0"></span>**Certificados de IP Office Server Edition Solution**

El servidor IP Office Server Edition de usa los siguientes certificados X.509 para identificar al servidor web seguro y a las interfaces administrativas.

#### **Certificado de identidad de Linux Web Control**

El servidor de IP Office Server Edition usa el certificado de identidad de Linux Web Control para:

- Acceso con navegador a Web Control.
- Acceso con Secure Shell (SSH v2).

#### **Certificado de identidad de IP Office**

El servidor de IP Office Server Edition usa el certificado de identidad de IP Office para:

- Acceda a IP Office Server Edition Manager.
- Acceso con navegador a Web Management para el proceso de autoregistro.

#### **Certificado de identidad Avaya one-X® Portal for IP Office**

El servidor IP Office Server Edition usa el certificado de identidad de Avaya one- $X^{\circledast}$  Portal for IP Office para:

• Acceso con navegador a Avaya one-X® Portal for IP Office cuando opta por usar HTTPS.

#### **Vínculos relacionados**

[Solución de problemas](#page-176-0) en la página 177

# **Certificados de identidad**

Los certificados se usan para proporcionar garantía de identidad en un entorno seguro. Cada componente de IP Office que es compatible con un servidor o interfaz TLS tiene un certificado de identidad predeterminado y un mecanismo para cambiar ese certificado. Para obtener más información sobre los certificados, consulte Avaya [Pautas de seguridad de IP Office](https://documentation.avaya.com/bundle/IPOfficeSecurity/page/Introduction.html)<sup>™</sup> [Platform.](https://documentation.avaya.com/bundle/IPOfficeSecurity/page/Introduction.html)

#### **Vínculos relacionados**

[Solución de problemas](#page-176-0) en la página 177

# **Después de una conmutación por recuperación, los teléfonos H.323 no se vuelven a registrar automáticamente en el servidor original**

IP Office Server Edition Solution ofrece resistencia a algunas de las funciones. Cuando el servidor primario no está funcionando, el servidor secundario proporciona resistencia, y viceversa. El sistema registra temporalmente los usuarios de teléfonos H.323 en el otro servidor. No obstante, incluso después de que el servidor original comienza a funcionar, los usuarios de teléfonos H.323 permanecen registrados en el servidor de recuperación.

#### <span id="page-184-0"></span>**Solución**

Para registrar manualmente los usuarios de teléfonos H.323 en el servidor original, restablezca los teléfonos H.323.

Si el ajuste **Conmutación por recuperación de teléfono** se definió en **Automático** y la puerta de enlace primaria del teléfono ha estado activa durante más de 10 minutos, el sistema hace que los teléfonos inactivos realicen una conmutación por recuperación al sistema original. Esta opción se encuentra en:

#### **Manager: Sistema | Telefonía | Telefonía | Conmutación por recuperación de teléfono**

**Web Manager: Configuración del sistema** > **Sistema** > **Telefonía** > **Conmutación por recuperación de teléfono**

#### **Vínculos relacionados**

[Solución de problemas](#page-176-0) en la página 177

# **Error No se pudo exportar la**

Cuando se exporta una plantilla desde el servidor Server Edition Primary, Server Edition Secondary, o Server Edition Expansion System (L) después de cambiar la contraseña Administrator de la configuración común para los servidores usando el IP Office Server Edition Manager. El sistema muestra un mensaje de error: Error en la solicitud HTTP: 401 no autorizado

#### **Vínculos relacionados**

[Solución de problemas](#page-176-0) en la página 177

### **Solución**

#### **Acerca de esta tarea**

Luego de que cambie la contraseña del Administrator de configuración común para los servidores usando Manager, debe actualizar también la misma contraseña para la cuenta IP Office Server Edition*Administrator* de los servidores Server Edition Primary y Server Edition Secondary usando Web Manager.

#### **Procedimiento**

Cambie la contraseña para la cuenta *Administrator* usando Web Manager.

# **Usuarios de expansión desconectados del portal cuando el sistema registra teléfonos SIP**

Cuando los usuarios configurados en Sistema de expansión Server Edition inician sesión en Avaya one-X<sup>®</sup> Portal for IP Office de Server Edition principal y comienzan a registrar los teléfonos SIP en Sistema de expansión Server Edition, se desconectan de Avaya one-X® Portal for IP Office.

Possible reasons

Este problema aparece cuando no hay suficientes licencias de extremo IP de terceros cuando se registra una extensión SIP en Sistema de expansión Server Edition, el sistema cierra la sesión del usuario Avaya one-X® Portal for IP Office. El sistema también envía una solicitud a Server Edition principal para obtener las licencias necesarias. Si el sistema obtiene la licencia, se registrarán los usuarios, sino los usuarios permanecerán sin iniciar sesión.

#### Work around

Active la casilla de verificación **Licencia de extremo IP de reserva de terceros** en las extensiones SIP que planea registrar. Esto garantiza que el sistema obtenga licencias de Server Edition principal y las licencias estén presentes en la configuración cuando se registren las extensiones SIP. De lo contrario, se puede garantizar que haya suficientes licencias de extremo IP de terceros en Sistema de expansión Server Edition.

#### **Vínculos relacionados**

[Solución de problemas](#page-176-0) en la página 177

# **Parte 11:  Apéndice**

# <span id="page-187-0"></span>**Capítulo 30: Compatibilidad con LAN de IP Office**

Debe asegurarse de que los enlaces de red de línea IP Office entre servidores sean todos **LAN1**  o **LAN2**. De lo contrario, puede disminuir la eficiencia y limitar algunas funcionalidades.

La configuración recomendada es usar la **LAN1** de Server Edition Linux para todo el tráfico de Ethernet con **LAN2** desconectada y todos los nodos conectados a través de **LAN1**.

#### **Vínculos relacionados**

Diferencias de LAN de IP Office en la página 188 Funciones de LAN de IP Office en la página 188

# **Diferencias de LAN de IP Office**

Existen algunas diferencias entre la funcionalidad de las interfaces LAN de las plataformas (V2)Server Edition Expansion System (L) y Server Edition Expansion System que se basa en IP500 V2. Algunas de ellas son:

- Sin compatibilidad con IPsec, PPP, NAT o NAPT en Server Edition Linux.
- Sin compatibilidad con enrutamiento de IP en Linux.
- La configuración de un firewall de Linux es limitada. No se enruta tráfico entre LAN1 y LAN2, excepto los medios VoIP (RTP).

La interfaz LAN2 de la plataforma Server Edition Linux tiene menos funciones que LAN1.

- El cliente de One-X Portal no puede escuchar mensajes de correo de voz.
- No se puede ejecutar Server Edition Manager y otros clientes desde Web Control.
- No se pude acceder a los servidores externos de correo de voz MAPI y SMTP a través de LAN2.

#### **Vínculos relacionados**

Compatibilidad con LAN de IP Office en la página 188

# **Funciones de LAN de IP Office**

En la siguiente tabla se detallan las funciones compatibles con LAN para las plataformas Server Edition Expansion System (V2) y Server Edition Expansion System (L).

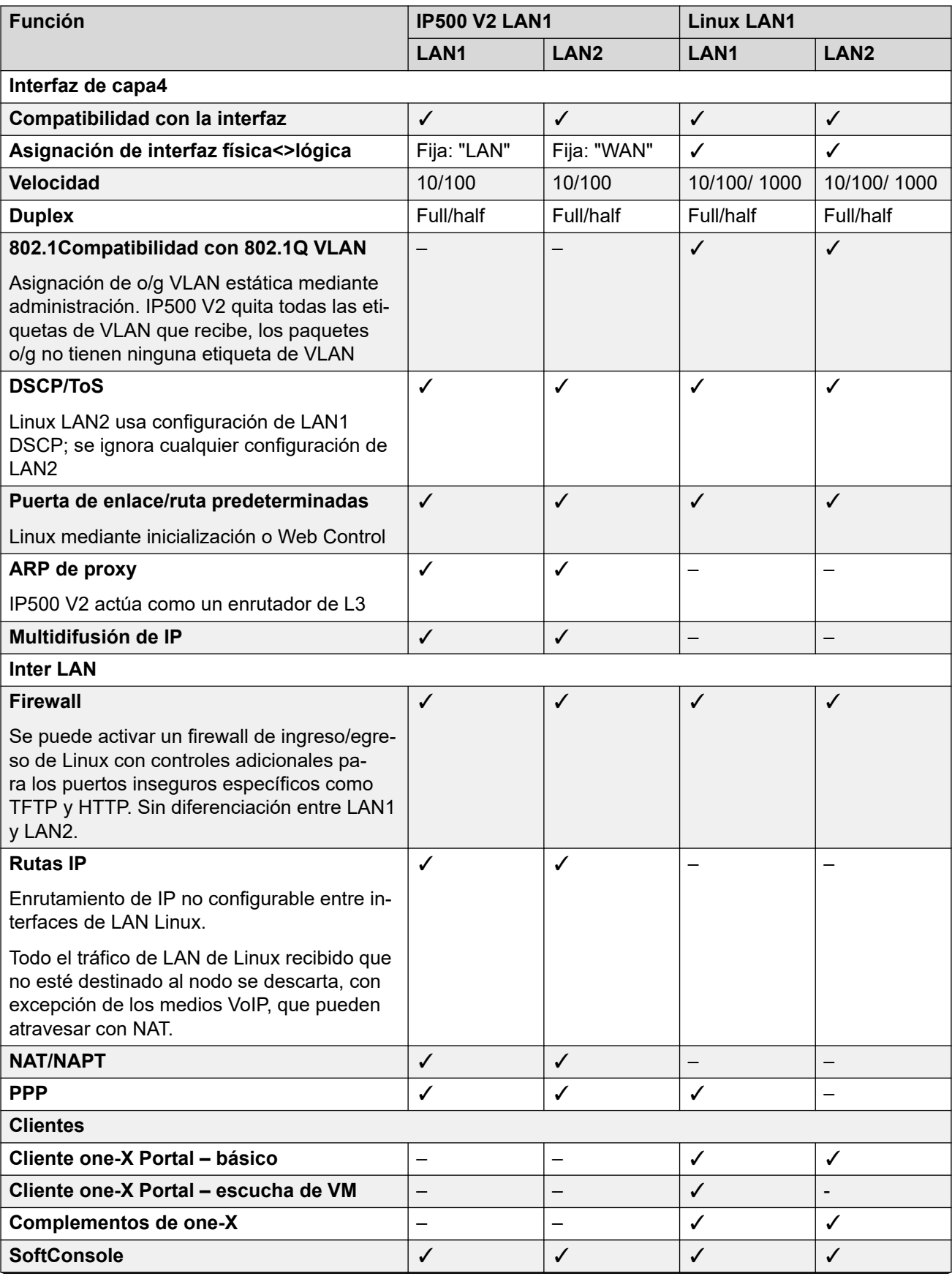

*La tabla continúa…*

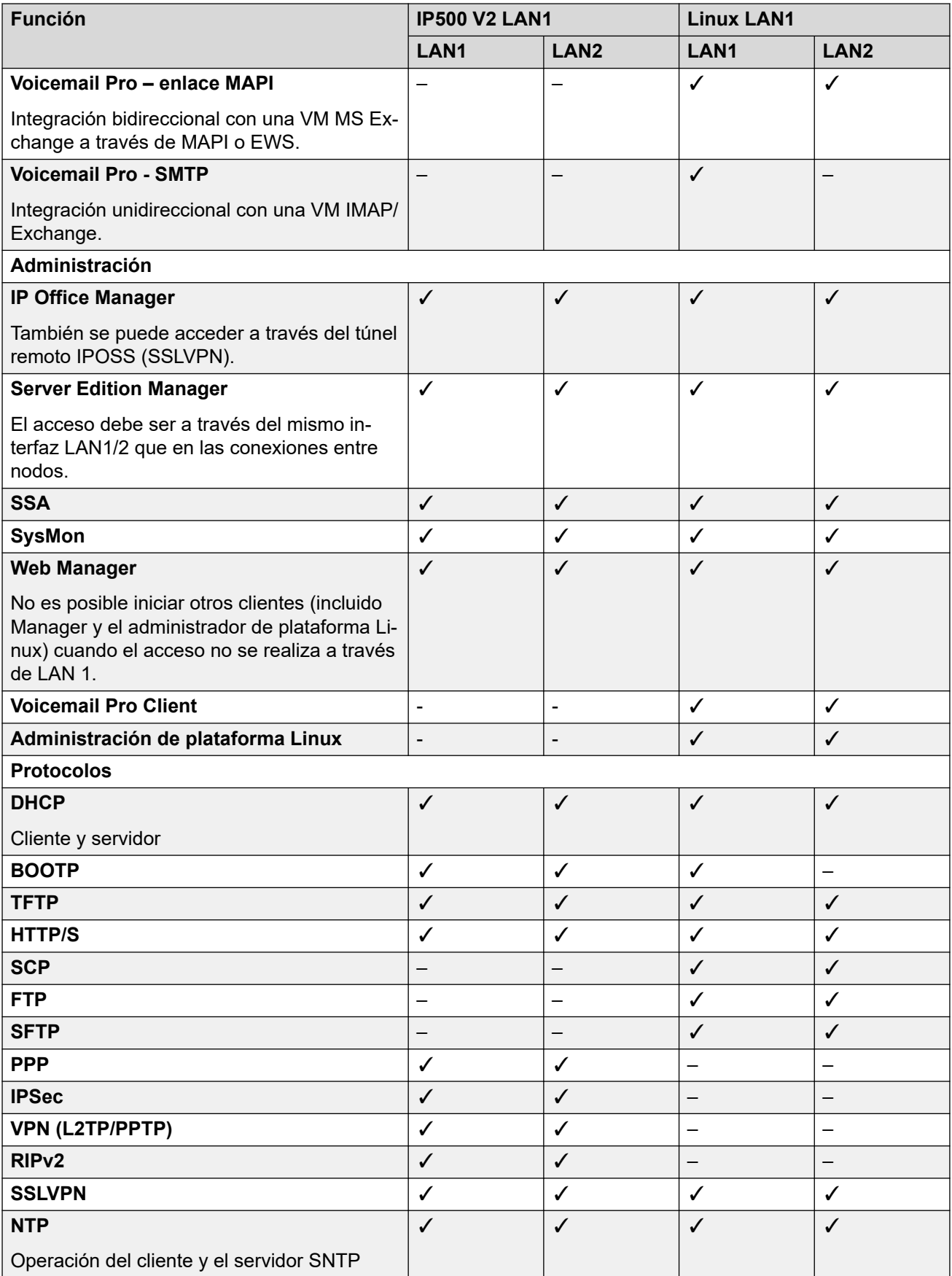

*La tabla continúa…*

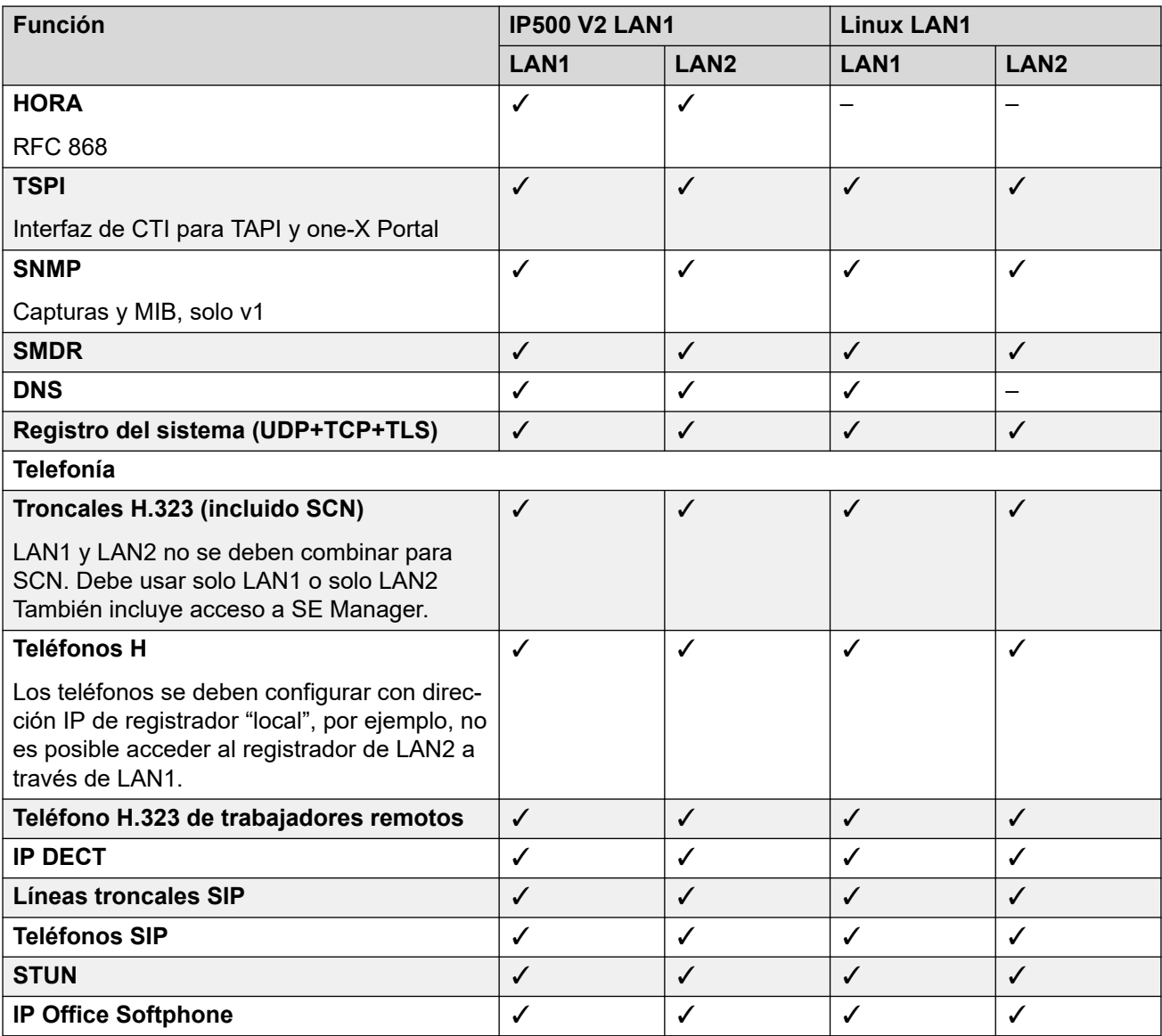

#### **Vínculos relacionados**

[Compatibilidad con LAN de IP Office](#page-187-0) en la página 188

# **Parte 12:  Ayuda adicional**

# <span id="page-192-0"></span>**Capítulo 31: Ayuda y documentación adicionales**

Las siguientes páginas proporcionan fuentes de ayuda adicional.

#### **Vínculos relacionados**

Manuales y guías de usuario adicionales en la página 193 Obteniendo ayuda en la página 193 [Buscar un socio comercial de Avaya](#page-193-0) en la página 194 [Recursos adicionales de IP Office](#page-193-0) en la página 194 [Capacitación](#page-194-0) en la página 195

# **Manuales y guías de usuario adicionales**

El sitio web de Avaya [Centro de Documentación](https://documentation.avaya.com) contiene guías de usuario y manuales para productos Avaya, lo que incluye IP Office.

- Para obtener una lista de los manuales y guías de usuario actuales de IP Office, consulte el documento Avaya [Manuales y guías del usuario de la IP Office](https://documentation.avaya.com/bundle/IPOfficeManuals)™ Platform.
- Los sitios web de Avaya IP Office [Knowledgebase](https://ipofficekb.avaya.com) y Avaya [Soporte técnico](https://support.avaya.com) también proporcionan acceso a los manuales técnicos y guías de usuario de IP Office.
	- Tenga en cuenta que, cuando sea posible, estos sitios redirigen a los usuarios a la versión del documento alojado por Avaya [Centro de Documentación](https://documentation.avaya.com).

Para otros tipos de documentos y otros recursos, visite los diferentes sitios web de Avaya (consulte [Recursos adicionales de IP Office](#page-193-0) en la página 194).

#### **Vínculos relacionados**

Ayuda y documentación adicionales en la página 193

# **Obteniendo ayuda**

Avaya vende IP Office a través de socios comerciales acreditados. Esos socios comerciales proporcionan soporte técnico directo a sus clientes y pueden escalar problemas a Avaya si es necesario.

Si su sistema IP Office actualmente no tiene un socio comercial Avaya que le proporcione soporte y mantenimiento, puede utilizar la herramienta Avaya Partner Locator para encontrar un socio comercial. Vea [Buscar un socio comercial de Avaya](#page-193-0) en la página 194.

#### <span id="page-193-0"></span>**Vínculos relacionados**

[Ayuda y documentación adicionales](#page-192-0) en la página 193

# **Buscar un socio comercial de Avaya**

Si su sistema IP Office actualmente no tiene un socio comercial Avaya que le proporcione soporte y mantenimiento, puede utilizar la herramienta Avaya Partner Locator para encontrar un socio comercial.

#### **Procedimiento**

- 1. Con un navegador, vaya a [Sitio web de Avaya](https://www.avaya.com) en<https://www.avaya.com>
- 2. Seleccione **Socios** y luego **Buscar un socio**.
- 3. Ingrese la información de su ubicación.
- 4. Para socios comerciales IP Office, con el **Filtro**, seleccione **Pequeña/mediana empresa**.

#### **Vínculos relacionados**

[Ayuda y documentación adicionales](#page-192-0) en la página 193

# **Recursos adicionales de IP Office**

Además del sitio web de documentación (consulte [Manuales y guías de usuario adicionales](#page-192-0) en la página 193), hay una gama de sitios web que proporcionan información sobre productos y servicios de Avaya, lo que incluye IP Office.

• [Sitio web de Avaya](https://www.avaya.com) (<https://www.avaya.com>)

Este es el sitio web oficial de Avaya. La página principal proporciona acceso a sitios Web individuales de Avaya para los distintos países y regiones.

• **[Ventas de Avaya y portal para socios](https://sales.avaya.com)** *(*<https://sales.avaya.com>*)*

Este es el sitio Web oficial de todos los socios de negocios Avaya. Este sitio requiere del registro de un nombre y contraseña de usuario. Una vez que accede, puede personalizar el portal para que muestre productos específicos y el tipo de información que desea ver.

• **Avaya IP Office [Knowledgebase](https://ipofficekb.avaya.com)** *(*<https://ipofficekb.avaya.com>*)*

Este sitio proporciona acceso a una versión en línea y actualizada regularmente de guías del usuario y manual técnico IP Office.

• **Avaya [Soporte técnico](https://support.avaya.com)** *(*<https://support.avaya.com>*)*

Este sitio proporciona acceso al software del producto Avaya, a la documentación y a otros servicios para instaladores y mantenedores de productos Avaya.

- **Avaya [Foros de soporte](https://support.avaya.com/forums/index.php)** *(*<https://support.avaya.com/forums/index.php>*)*

Este sitio proporciona foros para analizar problemas de producto.

<span id="page-194-0"></span>• **[Grupo de usuarios internacionales de Avaya](https://www.iuag.org)** *(*<https://www.iuag.org>*)*

Esta es la organización para los clientes Avaya. Proporciona foros y grupos de conversación.

• **[Avaya DevConnect](https://www.devconnectprogram.com/)** *(*<https://www.devconnectprogram.com/>*)*

Este sitio proporciona detalles sobre API y SDK para productos Avaya, incluido IP Office. El sitio también proporciona notas de aplicación para productos de terceros que no son de Avaya, que interoperan con IP Office usando esas API y SDK.

• **[Aprendizaje Avaya](https://www.avaya-learning.com/lms/#/training/catalog/search/IP%20OFFICE)** *(*<https://www.avaya-learning.com/>*)*

Este sitio proporciona acceso a cursos de capacitación y programas de acreditación para productos Avaya.

#### **Vínculos relacionados**

[Ayuda y documentación adicionales](#page-192-0) en la página 193

# **Capacitación**

Las credenciales y capacitación de Avaya garantizan que todos nuestros socios comerciales tengan las capacidades y habilidades para vender e implementar las soluciones Avaya y brindar soporte técnico para ellas, además de superar las expectativas de los clientes. Se encuentran disponibles las siguientes credenciales:

- Avaya Certified Sales Specialist (APSS) (Especialista en ventas certificado por Avaya)
- Avaya Implementation Professional Specialist (AIPS) (Especialista profesional en implementación de Avaya)
- Avaya Certified Support Specialist (ACSS) (Especialista en soporte técnico certificado por Avaya)

En el sitio web de [Aprendizaje Avaya,](https://www.avaya-learning.com/lms/#/training/catalog/search/IP%20OFFICE) encontrará los mapas de credenciales.

#### **Vínculos relacionados**

[Ayuda y documentación adicionales](#page-192-0) en la página 193

# Índice

## $\mathbf{A}$

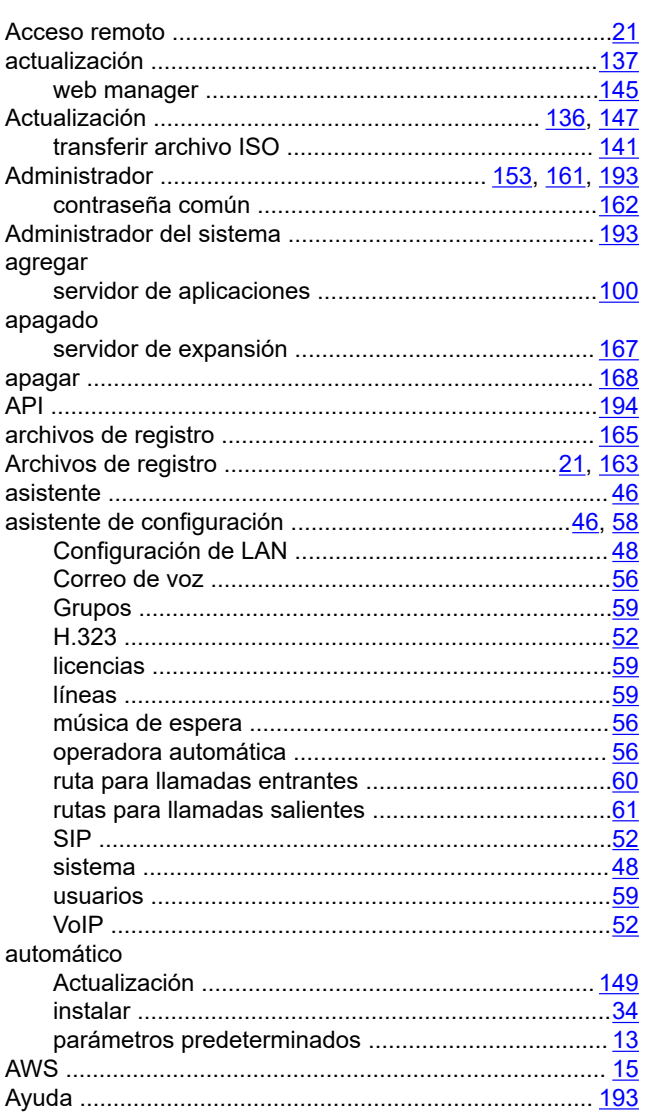

### $\, {\bf B}$

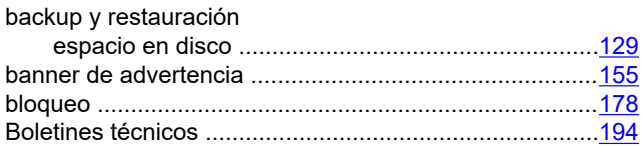

# $\mathbf c$

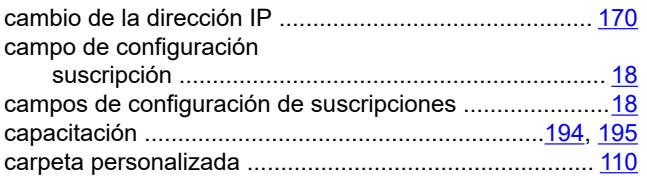

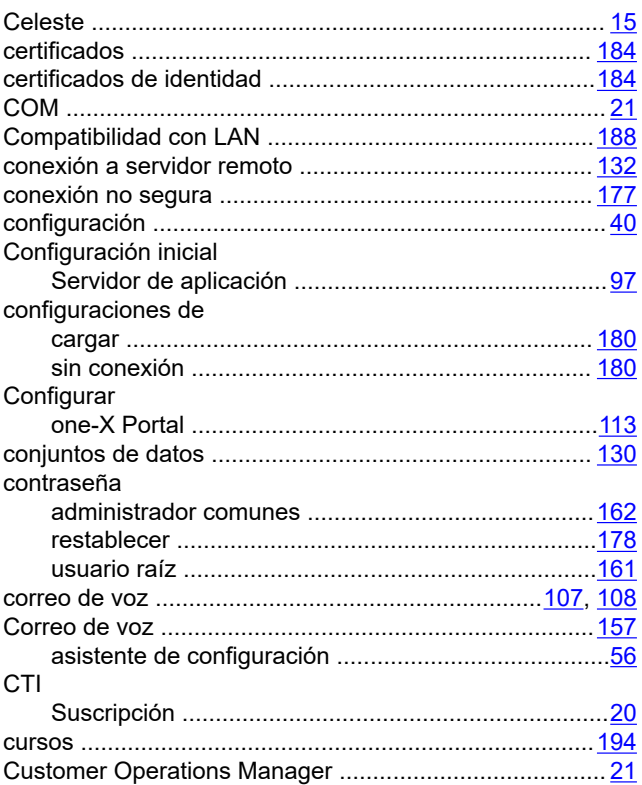

# D

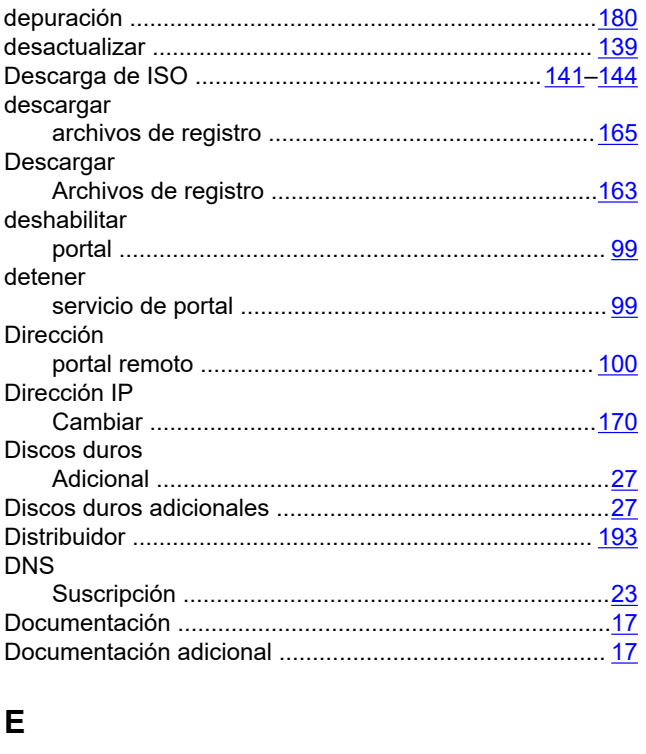

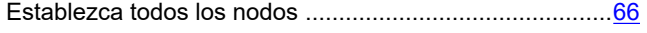

#### $\overline{F}$

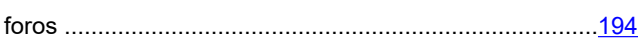

## G

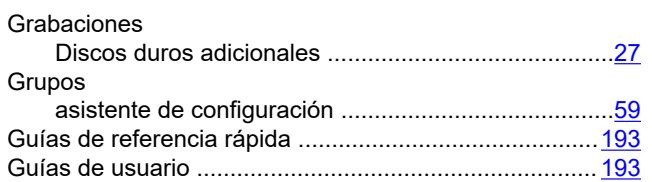

# $\overline{\mathsf{H}}$

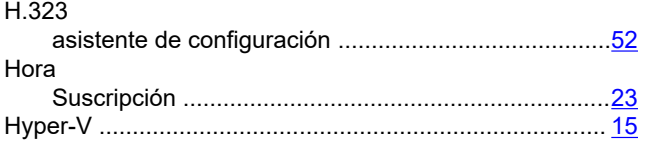

## $\overline{1}$

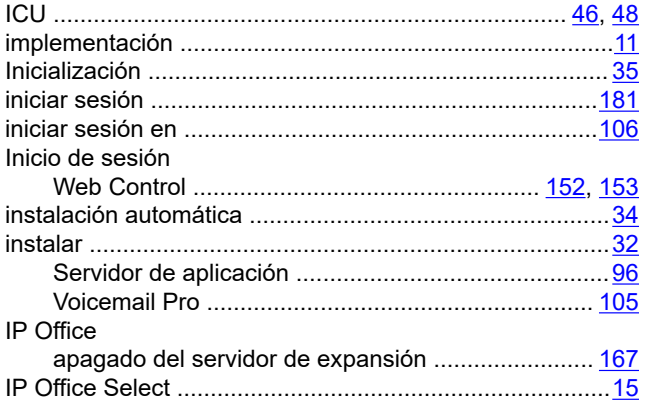

## $\mathsf{L}% _{0}\left( \mathsf{L}_{0}\right) ^{T}=\mathsf{L}_{0}\left( \mathsf{L}_{0}\right) ^{T}$

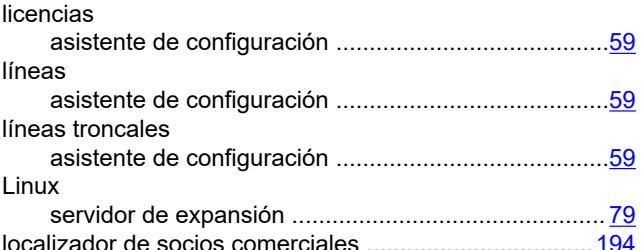

## $\mathbf M$

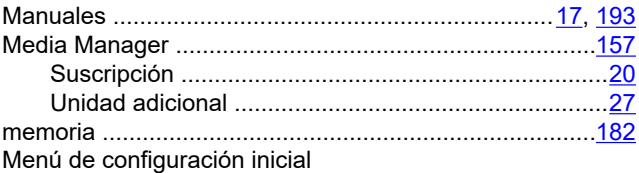

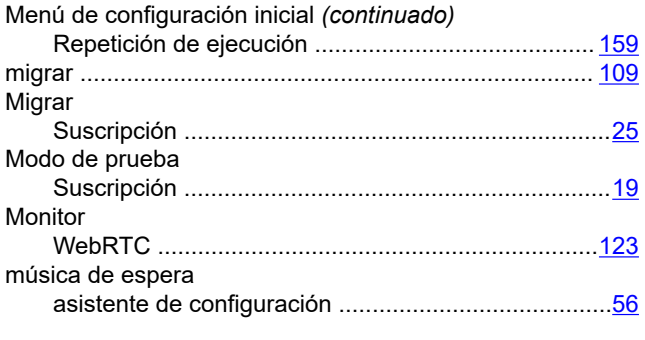

## $\overline{\mathsf{N}}$

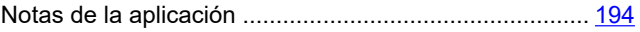

## $\mathbf{o}$

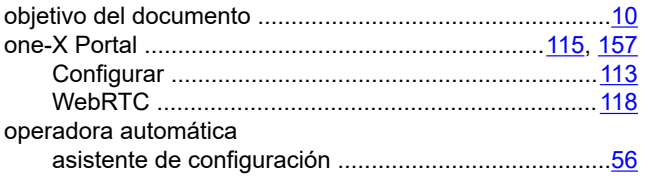

### P

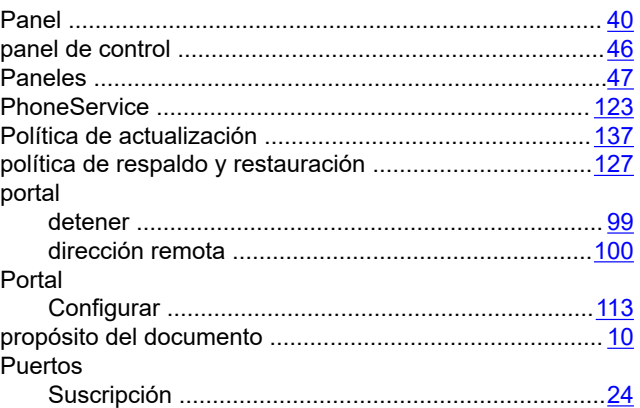

# $\mathbf Q$

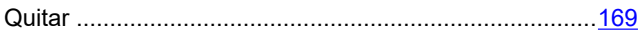

## $\mathsf{R}$

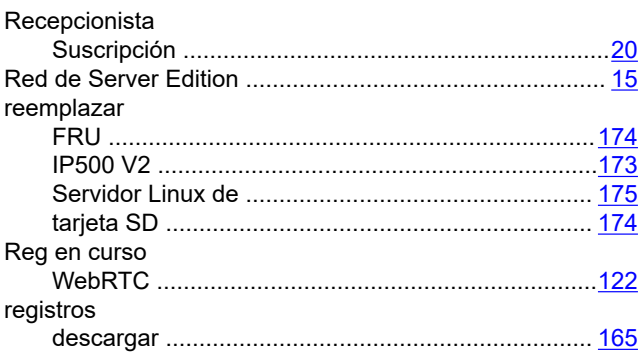

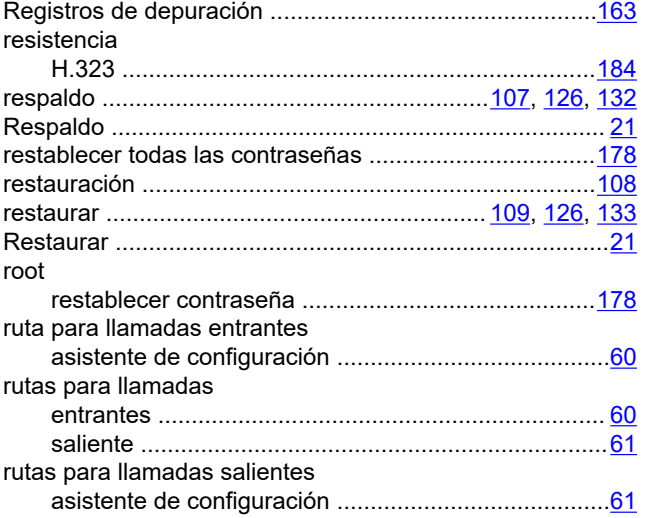

# $\mathbf{s}$

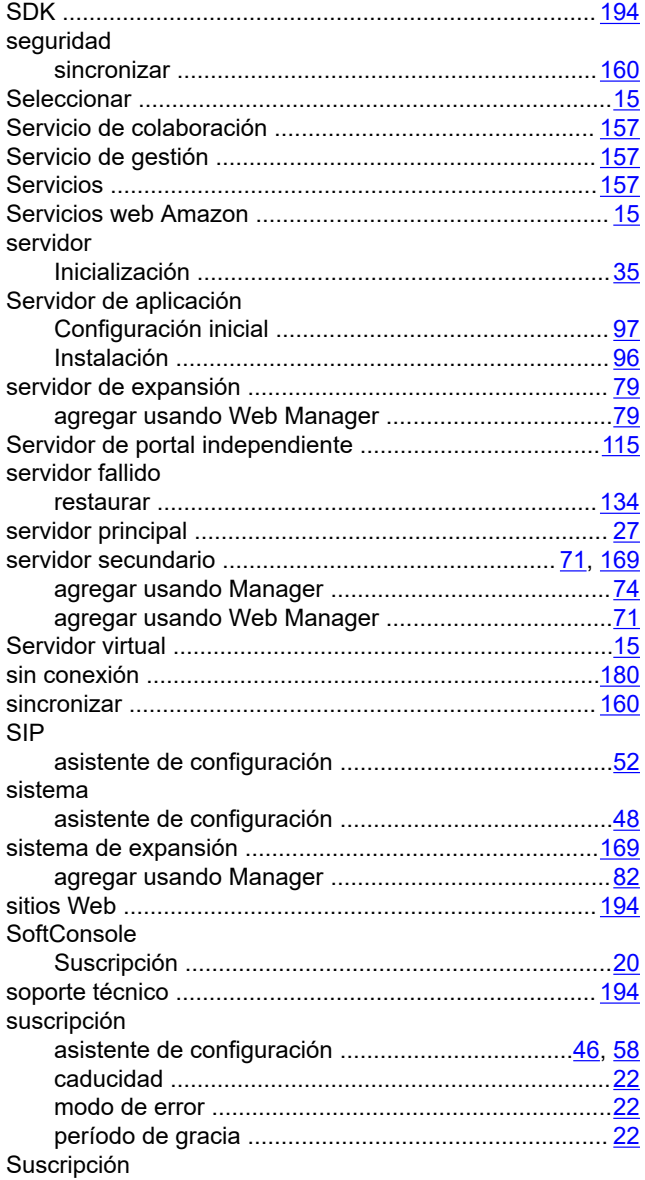

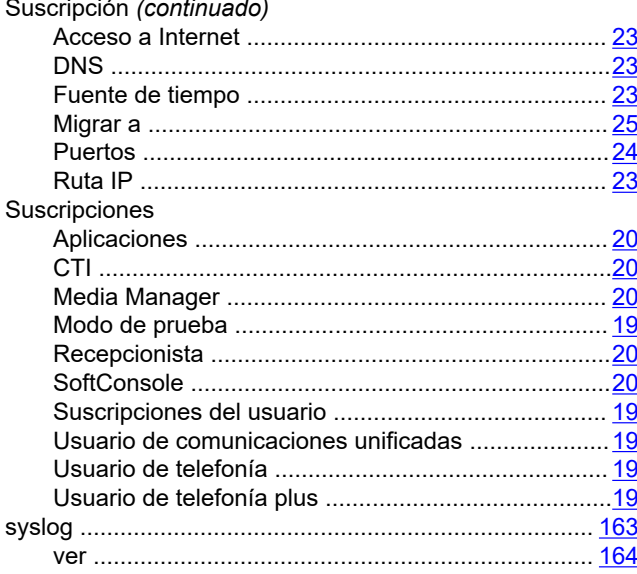

## $\mathbf T$

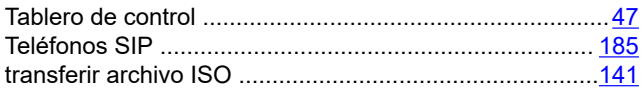

# $\mathsf{U}$

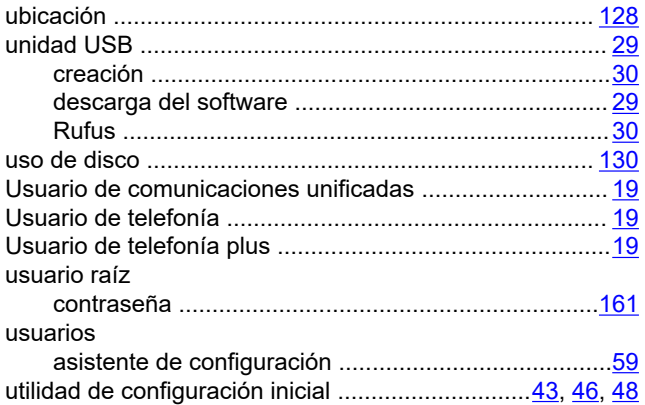

### $\overline{\mathsf{V}}$

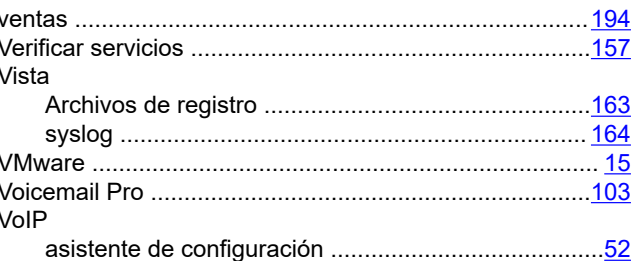

## W

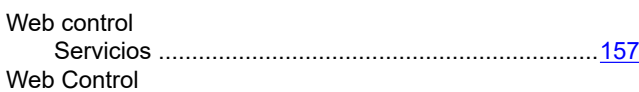

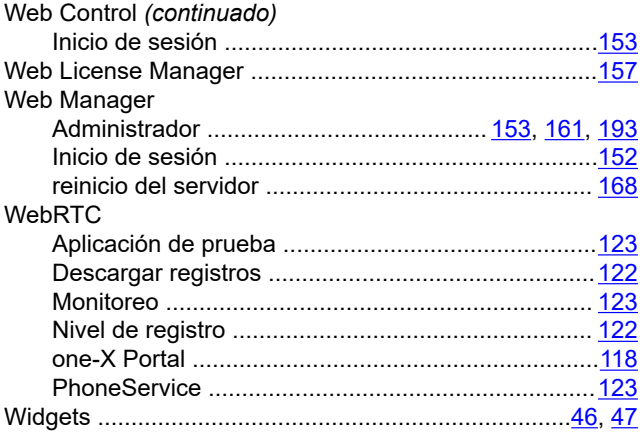